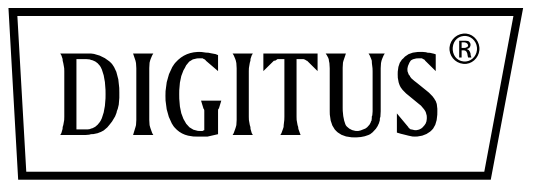

# **24 Port 10/100/1000 + 4 SFP + UPLINK Switch, 19", L2 + Features**

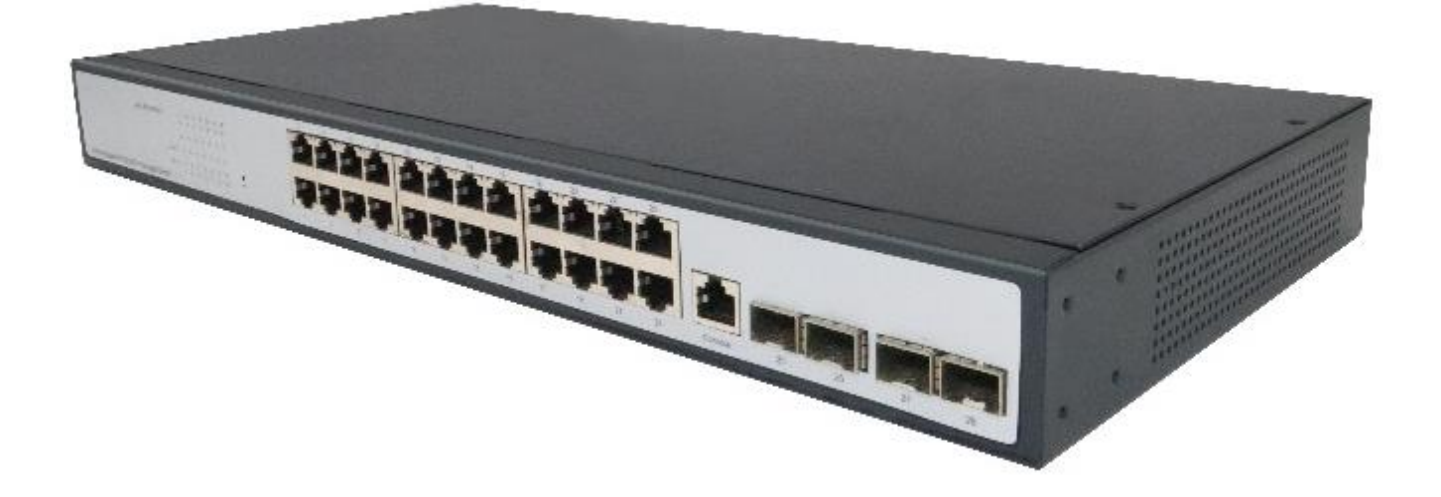

**Web Management User Manual**

DN-80233

# **Directory**

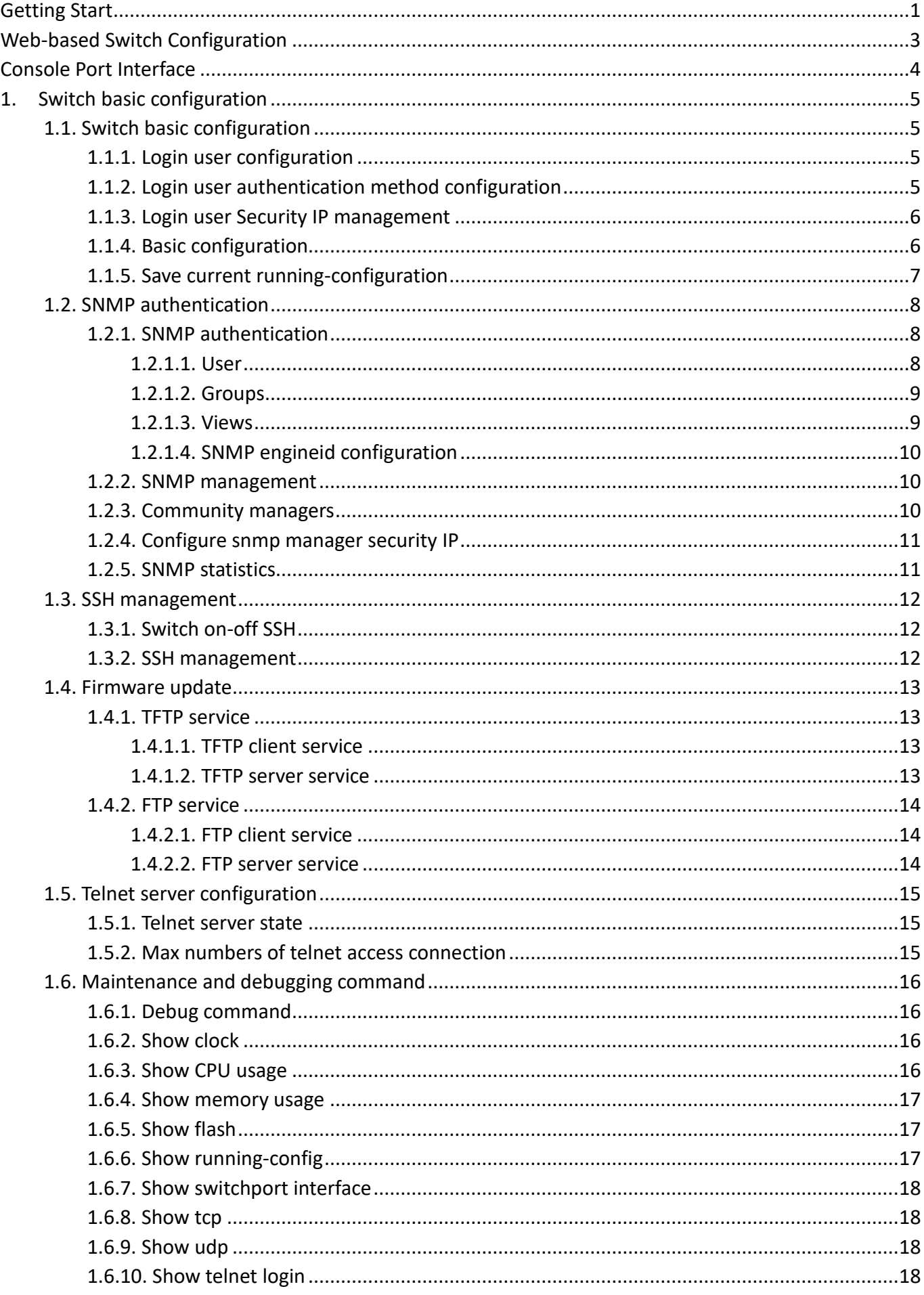

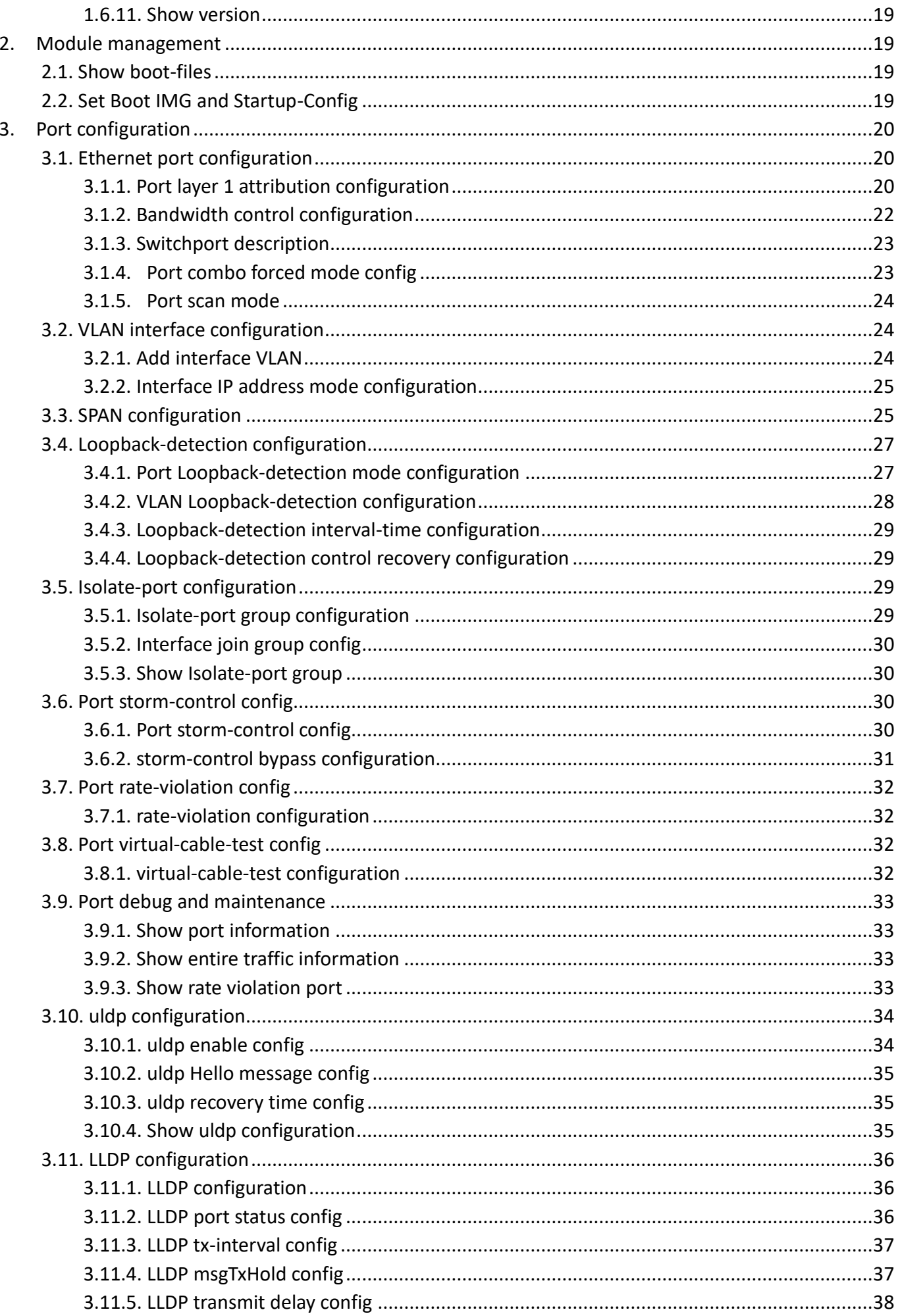

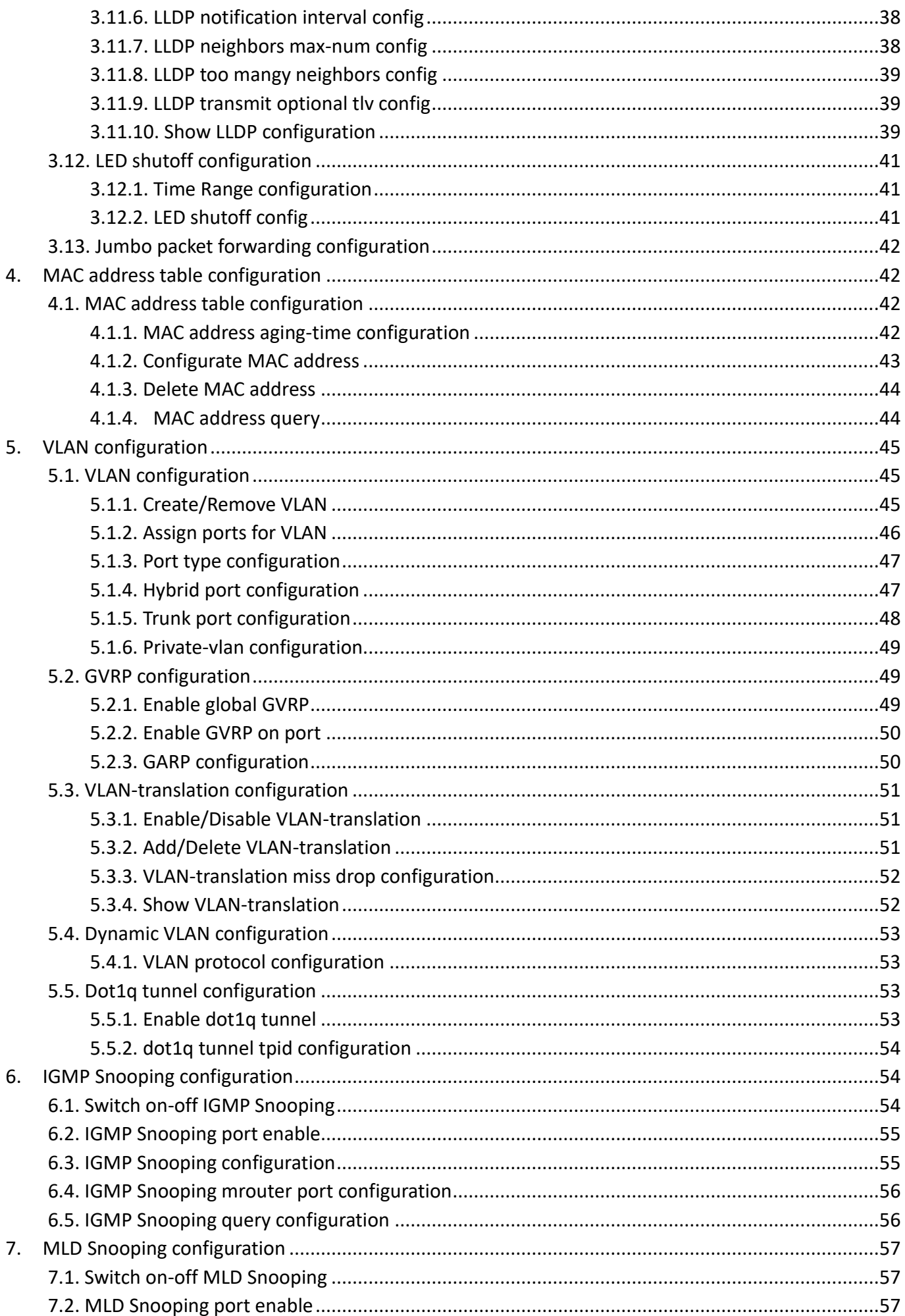

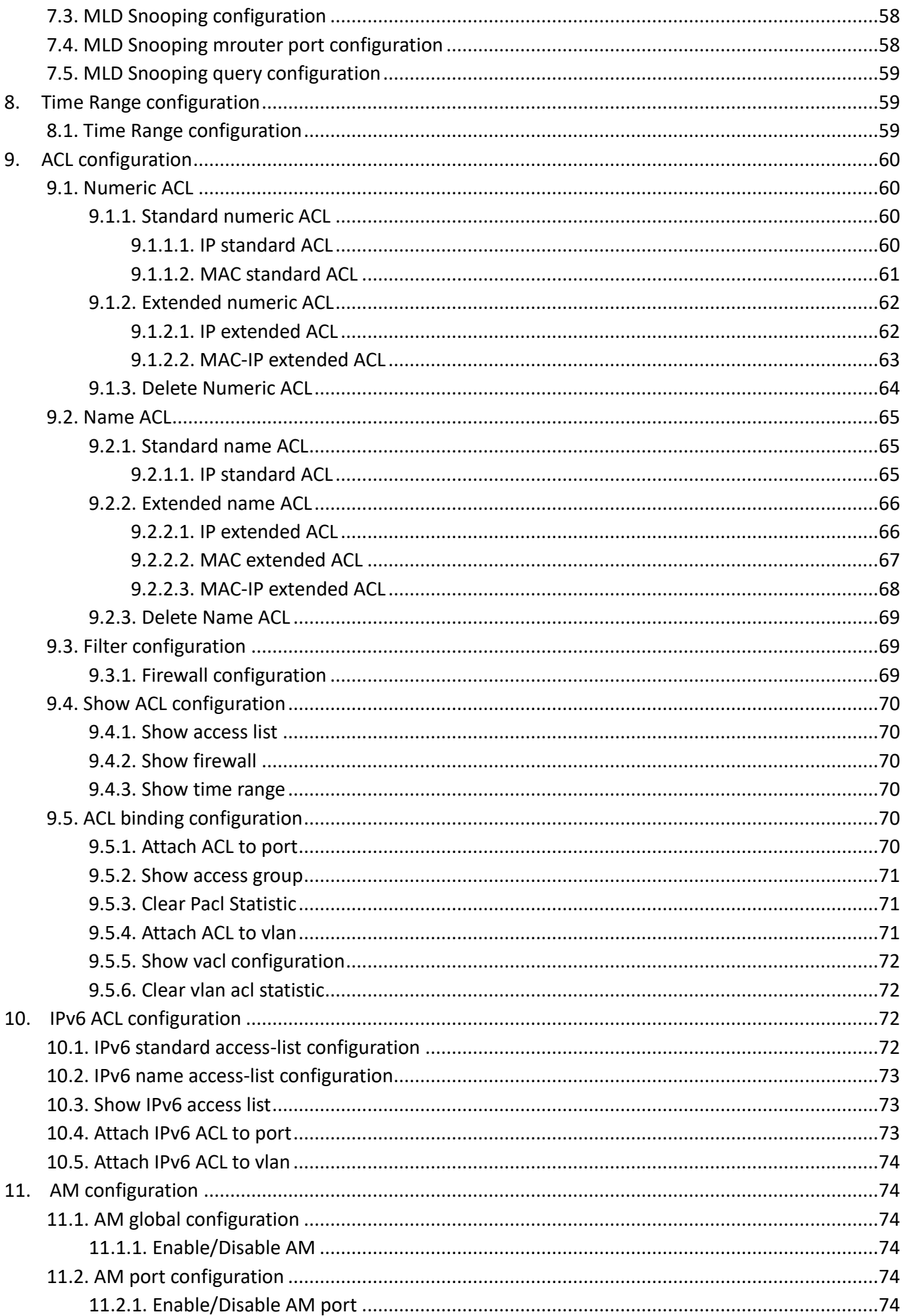

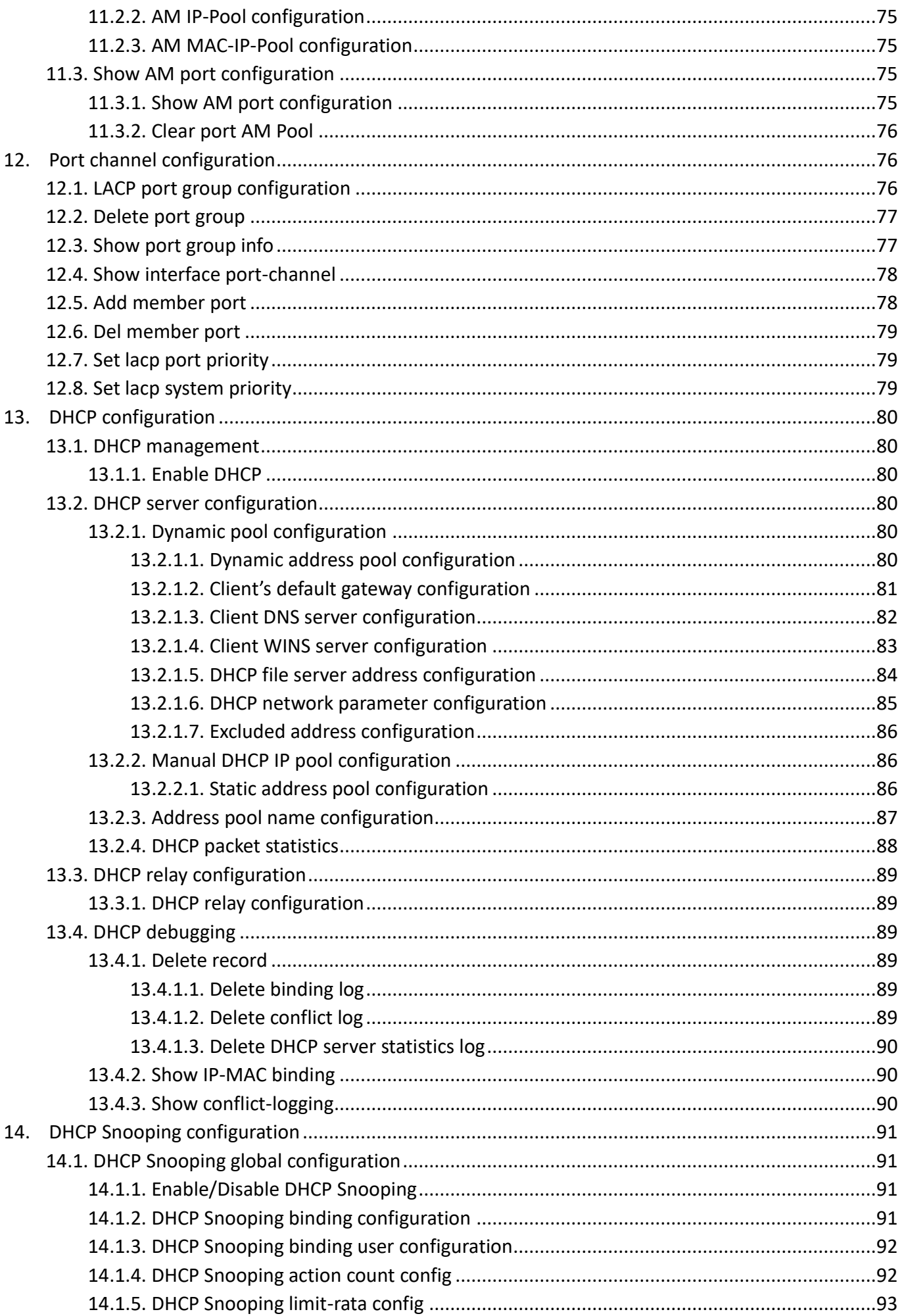

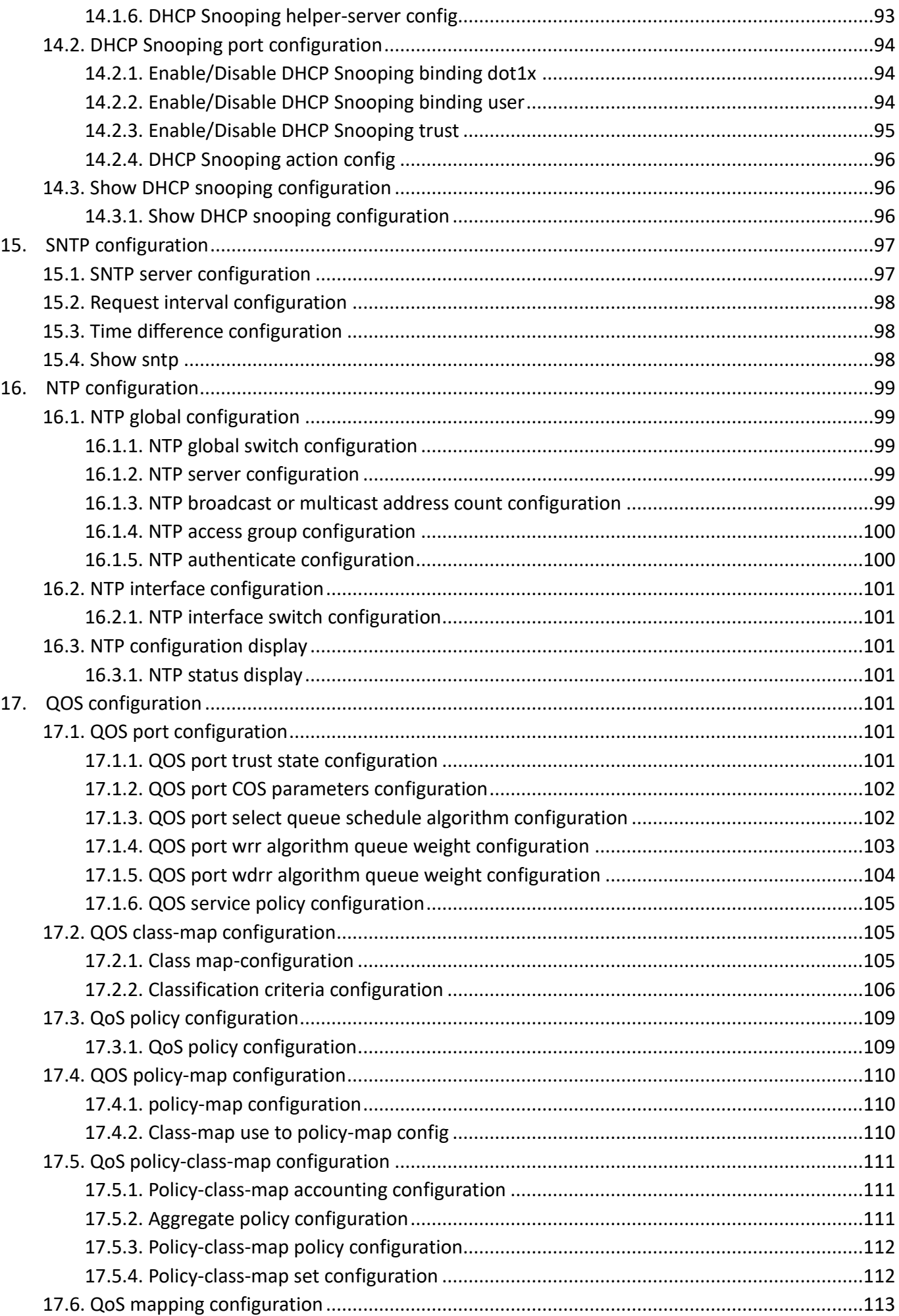

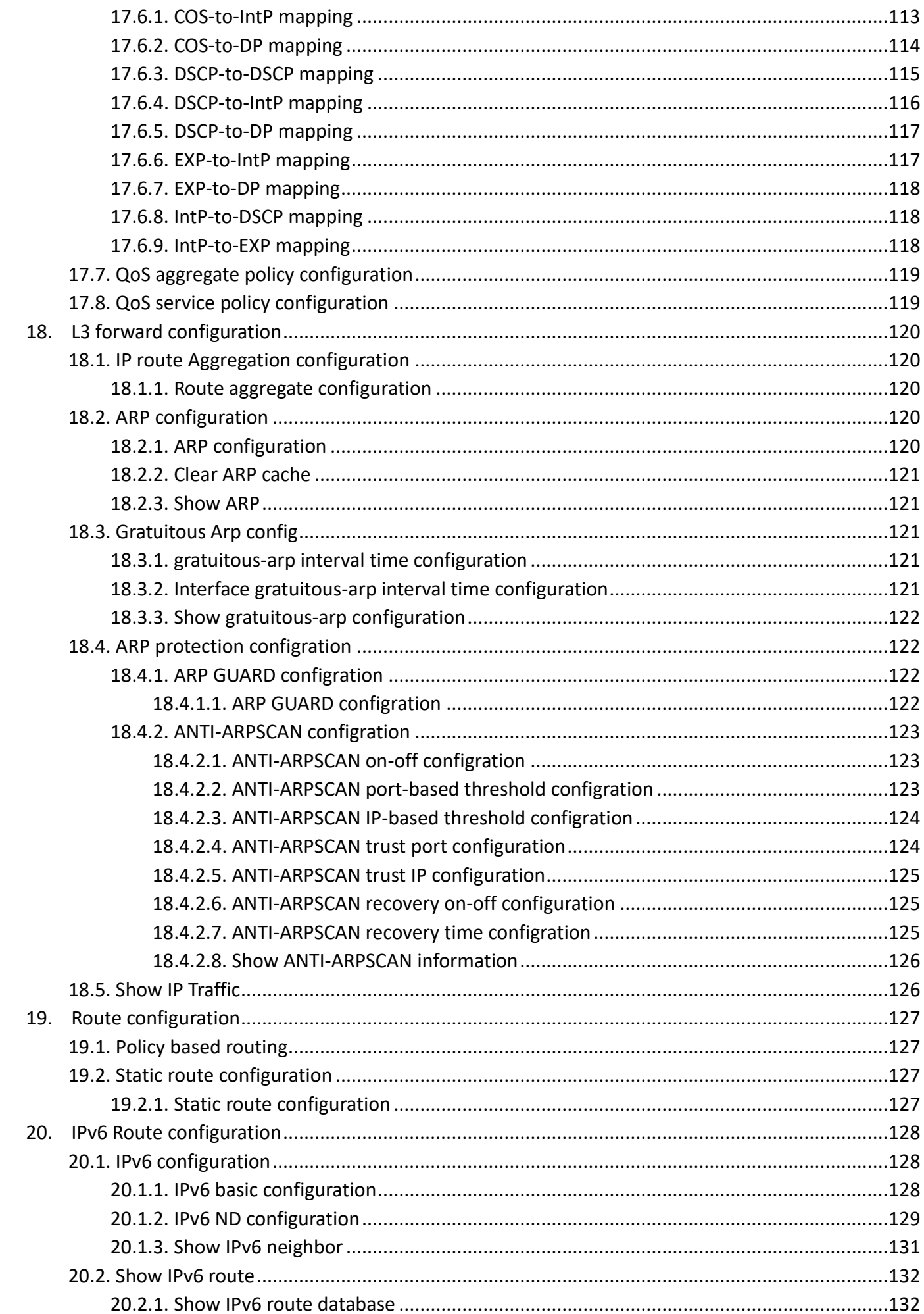

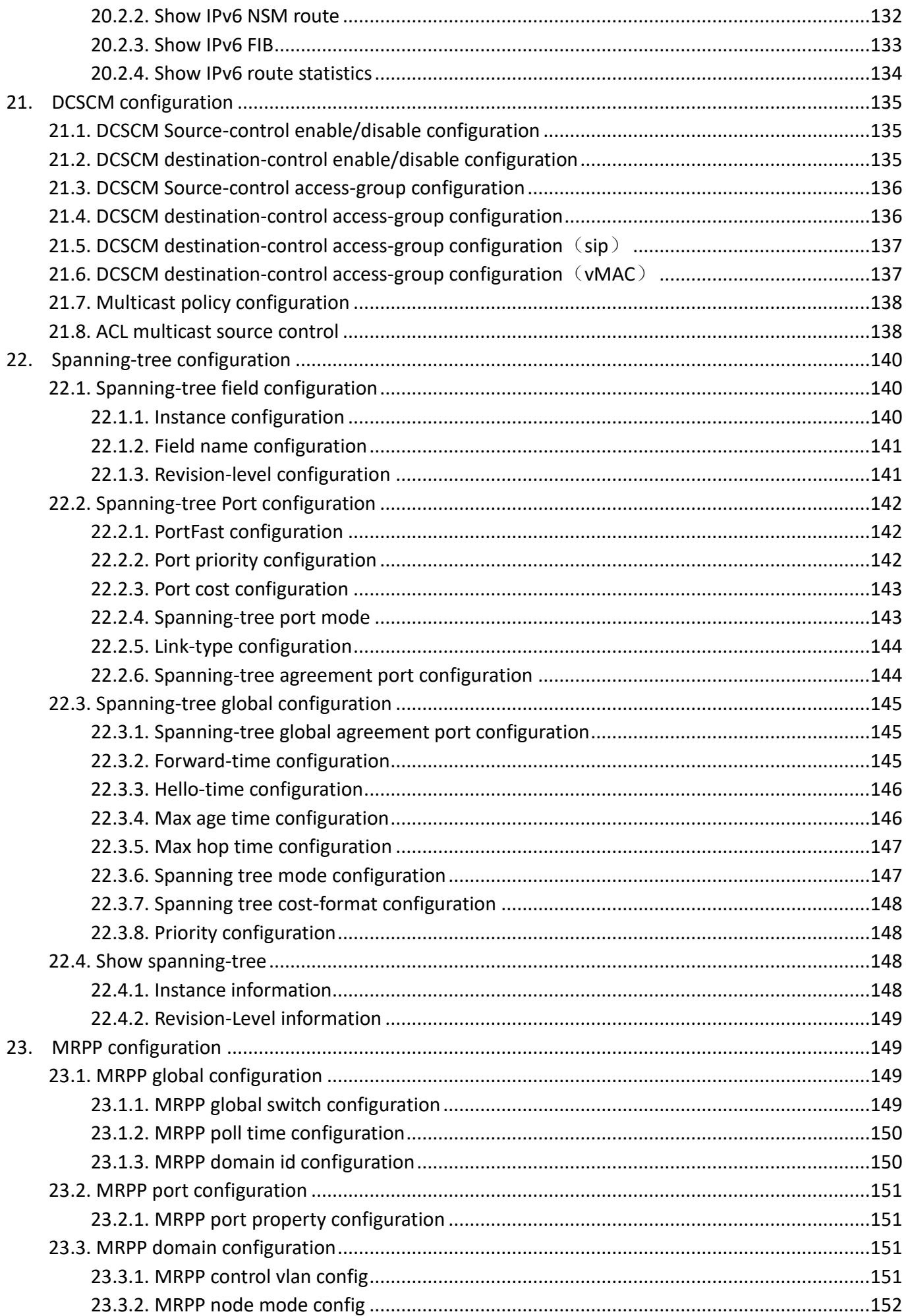

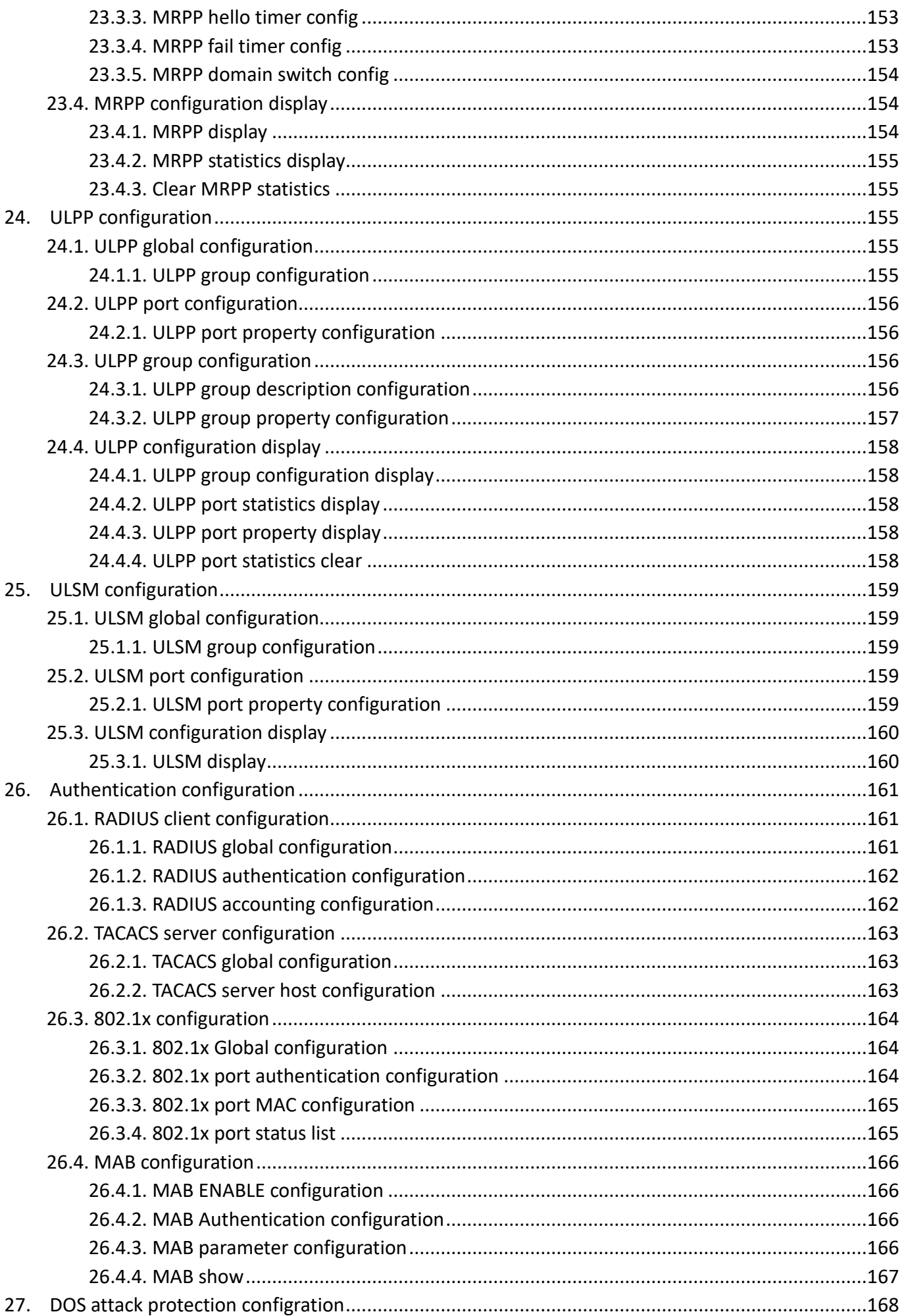

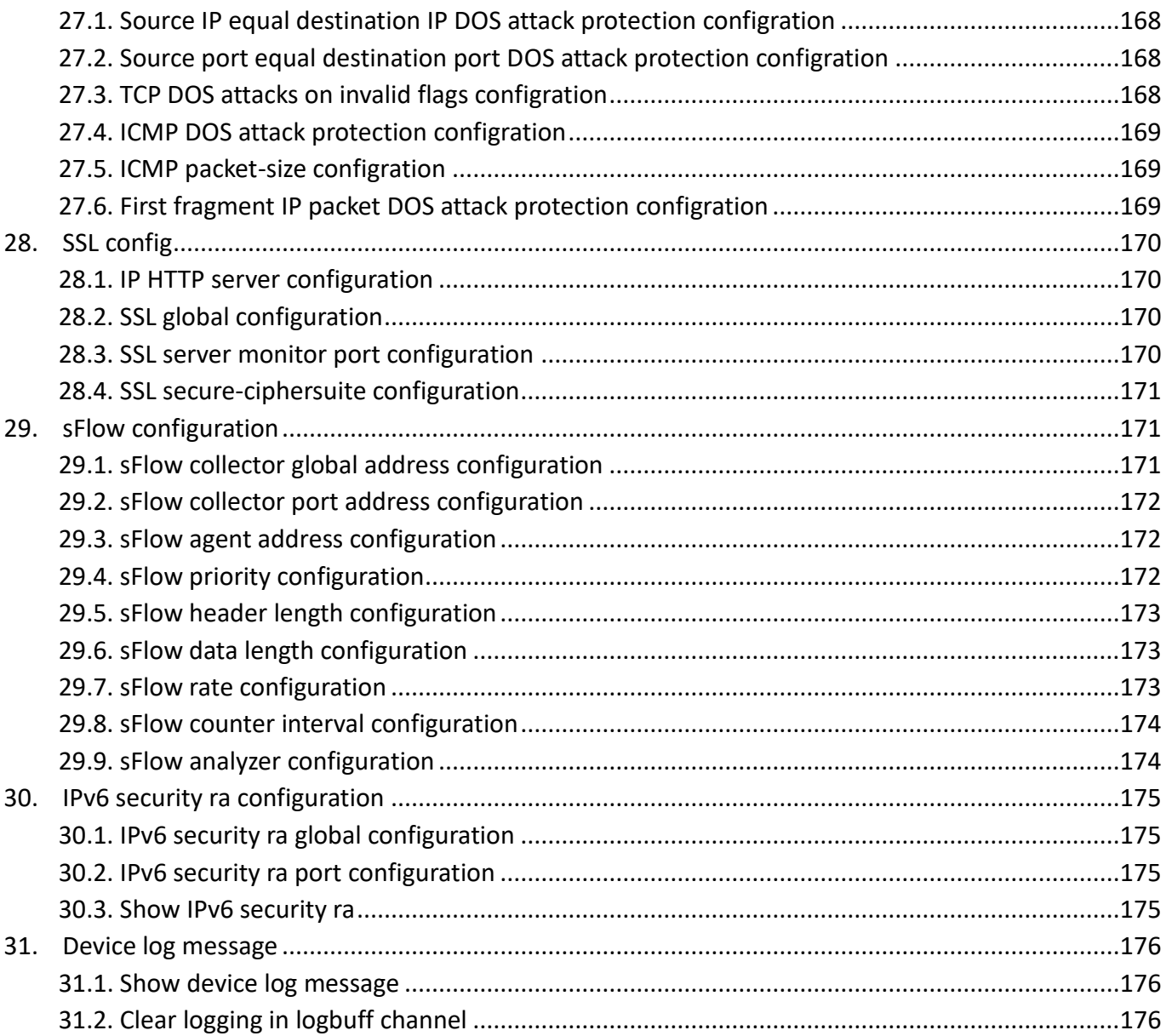

# <span id="page-11-0"></span>**Getting Start**

This section provides an introduction to the web-based configuration utility, and covers the following topics:

- Powering on the device
- Connecting to the network
- Starting the web-based configuration utility

#### **Power**

Connecting to Power

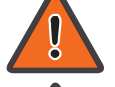

Power down and disconnect the power cord before servicing or wiring a switch.

Do not disconnect modules or cabling unless the power is first switched off. The device only supports the voltage outlined in the type plate. Do not use any other power components except those specifically designated for the switch.

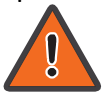

Disconnect the power cord before installation or cable wiring.

The switch is powered by the AC 100-240 V 50/60Hz internal high-performance power supply. It is recommended to connect the switch with a single-phase three-wire power source with a neutral outlet, or a multifunctional computer professional source.

Connect the AC power connector on the back panel of the switch to the external power source with the included power cord, and check the power LED is on.

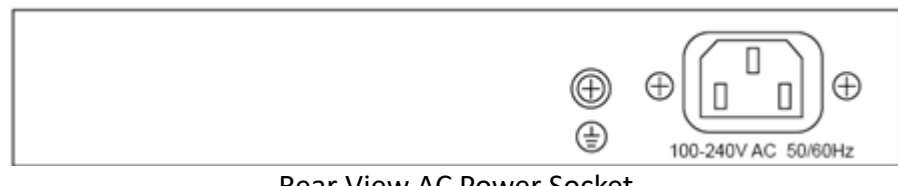

Rear View AC Power Socket

#### **Connecting to the Network**

To connect the switch to the network:

- 1. Connect an Ethernet cable to the Ethernet port of a computer
- 2. Connect the other end of the Ethernet cable to one of the numbered Ethernet ports of the switch. The LED of the port lights if the device connected is active.
- 3. Repeat Step 1 and Step 2 for each device to connect to the switch.

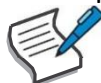

We strongly recommend using CAT-5E or better cable to connect network devices. When connecting network devices, do not exceed the maximum cabling distance of 100 meters (328 feet). It can take up to one minute for attached devices or the LAN to be operational after it is connected. This is normal behavior.

Switch ports will automatically adjust to the characteristics (MDI/MDI-X, speed, duplex) of the device to which the switch is connected.

#### **Starting the Web-based Configuration Utility**

This section describes how to navigate the web-based switch configuration utility. Be sure to disable any pop-up blocker.

Browser Restrictions

• If you are using older versions of Internet Explorer, you cannot directly use an IPv6 address to access the device. You can, however, use the DNS (Domain Name System) server to create a domain name that contains the IPv6 address, and then use that domain name in the address bar in place of the IPv6 address.

• If you have multiple IPv6 interfaces on your management station, use the IPv6 global address instead of the IPv6 link local address to access the device from your browser.

Launching the Configuration Utility

To open the web-based configuration utility:

1. Open a Web browser.

2. Enter the IP address of the device you are configuring in the address bar on the browser (factory default IP address is 192.168.2.1) and then press Enter.

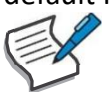

When the device is using the factory default IP address, its power LED flashes continuously. When the device is using a DHCP assigned IP address or an administrator-configured static IP address, the power LED is lit a solid color. Your computer's IP address must be in the same subnet as the switch. For example, if the switch is using the factory default IP address, your computer's IP address can be in the following range: 192.168.2.x (whereas x is a number from 2 to 254).

After a successful connection, the login window displays.

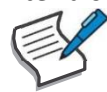

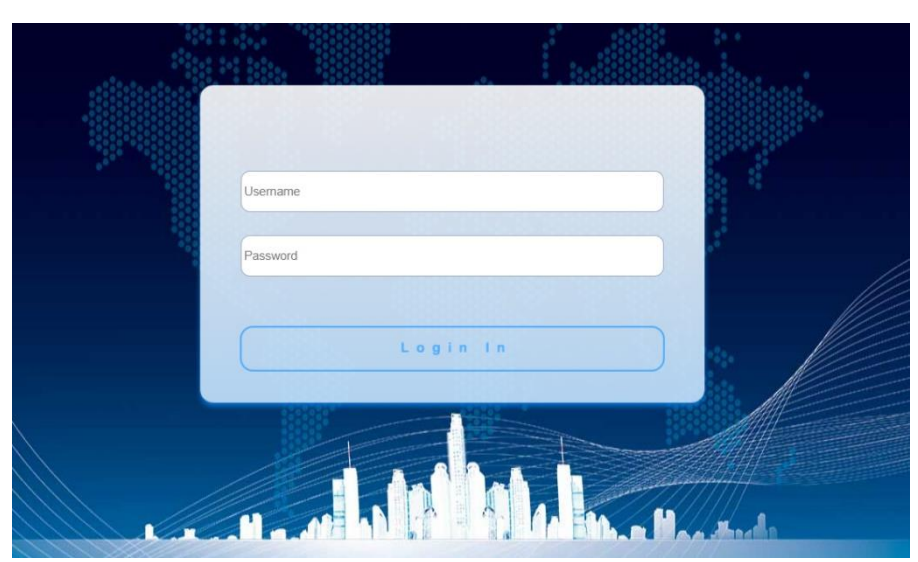

Login Window

#### **Logging In**

The default username is admin and the default password is admin. The first time that you log in with the default username and password, you are required to enter a new password.

To log in to the device configuration utility:

- 1. Enter the default user ID (admin) and the default password (admin).
- 2. If this is the first time that you logged on with the default user ID (admin) and the default password (admin) it is recommended that you change your password immediately.

When the login attempt is successful, the System Information window displays.

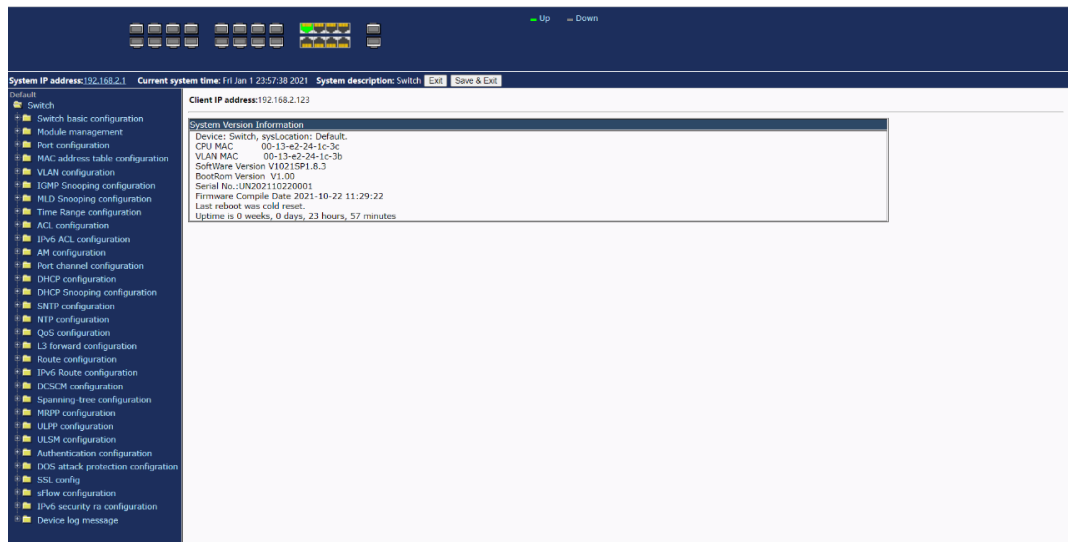

System Information

If you entered an incorrect username or password, an error message appears and the Login page remains displayed on the window. If you are having problems logging in, please see the Launching the Configuration Utility section in the Administration Guide for additional information.

#### **Logging Out**

By default, the application logs out after ten minutes of inactivity.

To logout, click Logout in the top right corner of any page. The system logs out of the device. When a timeout occurs or you intentionally log out of the system, a message appears and the Login page

appears, with a message indicating the logged-out state. After you log in, the application returns to the initial page.

# <span id="page-13-0"></span>**Web-based Switch Configuration**

The smart switch software provides rich Layer 2 functionality for switches in your networks. This chapter describes how to use the web-based management interface (Web UI) to configure the switch's features. For the purposes of this manual, the user interface is separated into four sections, as shown in the following figure:

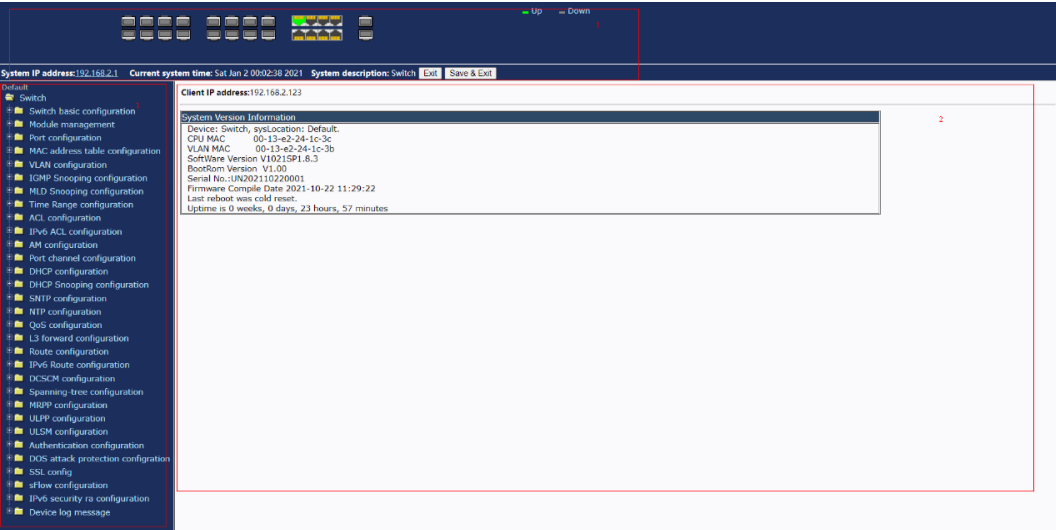

# <span id="page-14-0"></span>**Console Port Interface**

The smart switch has a monitor port (Console port). Rate 1200bps-115200bps, standard RJ45 plug. Use a dedicated monitoring cable to lead the port to the PC serial port connection, as follows:

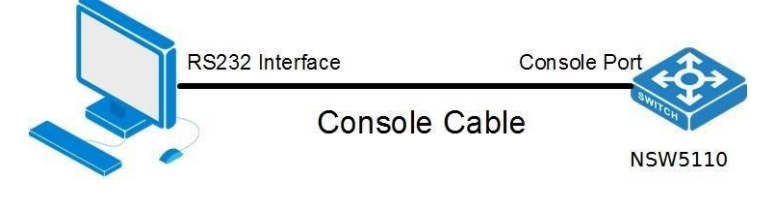

The RJ45 connector used by the Console port is shown in the figure below, and the RJ45 plug corresponds to the RJ45 socket, from left to right numbered from 1 to 8.

> ſ Ī

Ī

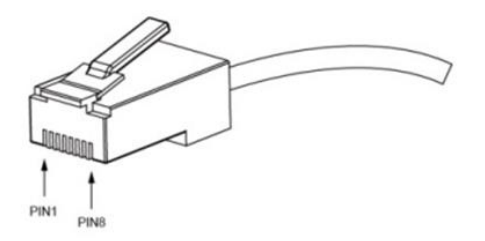

This cable is used to connect the console port of the switch to the external monitoring terminal. One end of the RJ45 eight-pin plug, the other end is a 25-hole plug(DB25) and 9-hole plug(DB9), RJ45 head into the switch's console port socket, DB25 and DB9 can be used according to the requirements of the terminal serial port, the cable internal connection schematic as follows:

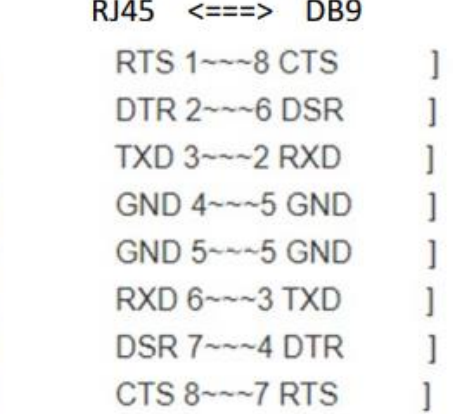

# <span id="page-15-0"></span>**1. Switch basic configuration**

# <span id="page-15-1"></span>**1.1. Switch basic configuration**

#### <span id="page-15-2"></span>**1.1.1. Login user configuration**

Login user management module, users in this module can add or delete user operations.

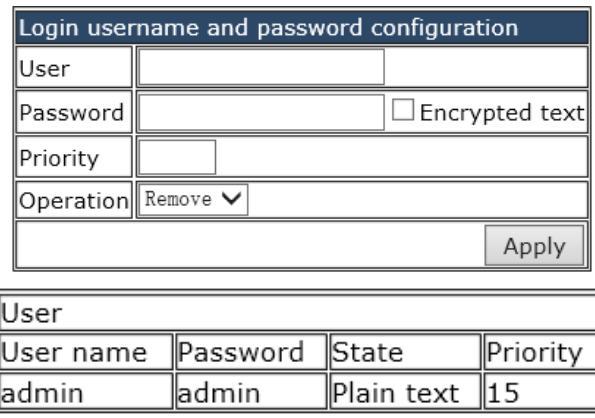

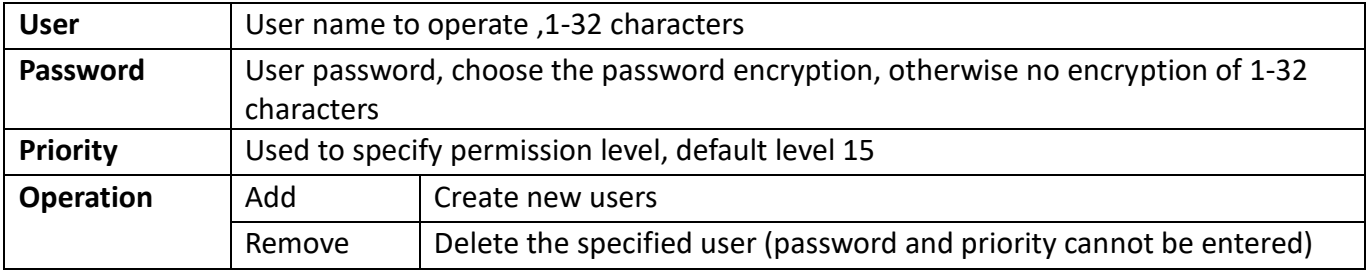

#### <span id="page-15-3"></span>**1.1.2. Login user authentication method configuration**

Login user authentication method configuration module, the user can configure console.vty.web authentication method used in login, authentication method can be any one or combination of Local.RADIUS and TACACS.preferences from left to right when the login method is combined configuration. If the user has passed the authentication method, the authentication method of the lower preference is ignored. As long as you pass an authentication method, the user can log in.AAA functions and RADIUS servers should be configured before using RADIUS authentication. If local authentication is configured without configuring a local user, the user will be able to log on to the switch through the console method.

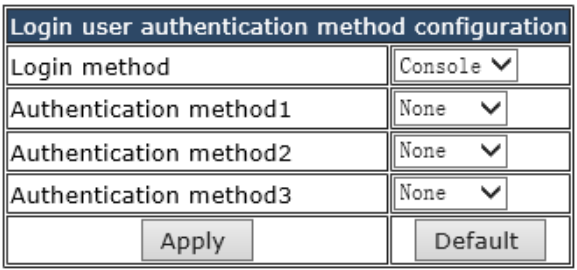

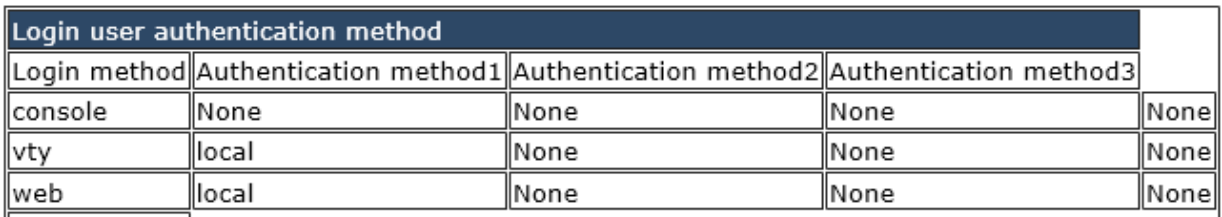

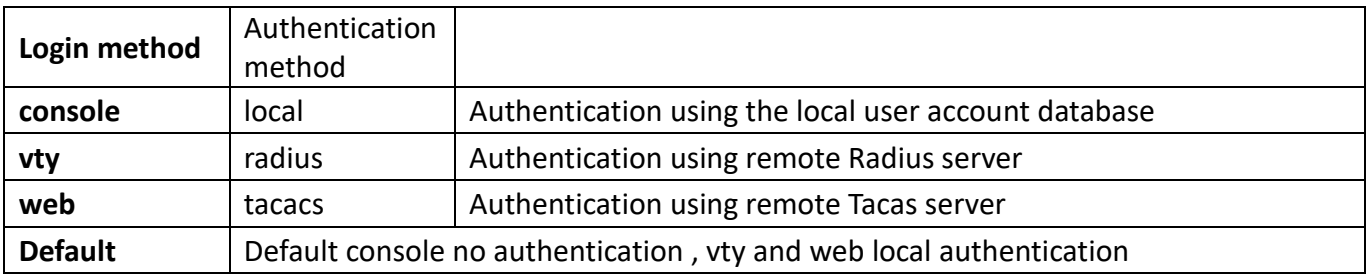

#### <span id="page-16-0"></span>**1.1.3. Login user Security IP management**

Login user security IP configuration module, where users can configure the security IP.IPv6 address for login switch, or configure access control list.

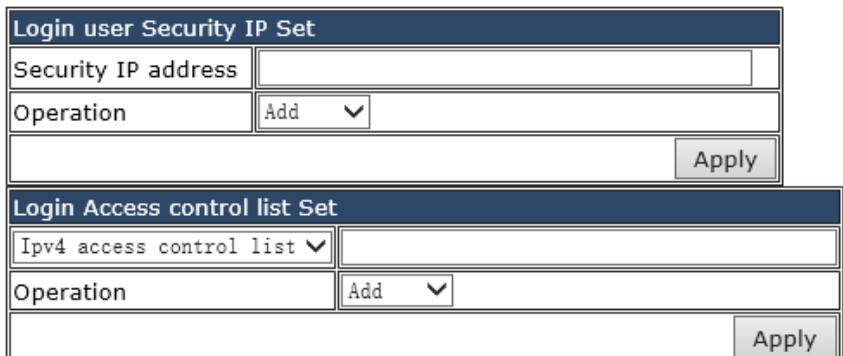

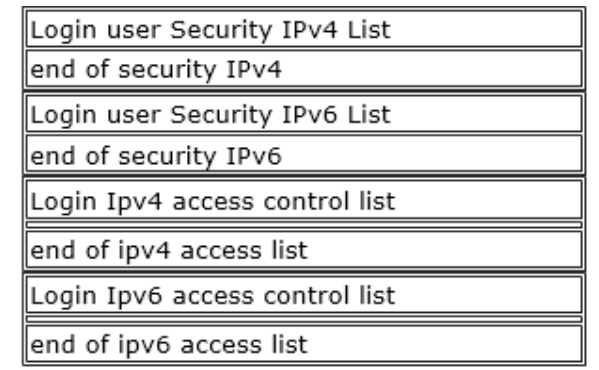

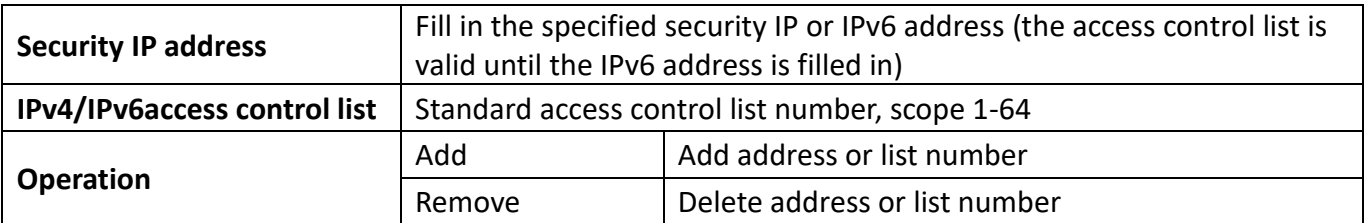

#### <span id="page-16-1"></span>**1.1.4. Basic configuration**

Basic configuration module, in which users can configure switch current time, exit privilege mode timeout and switch name respectively.

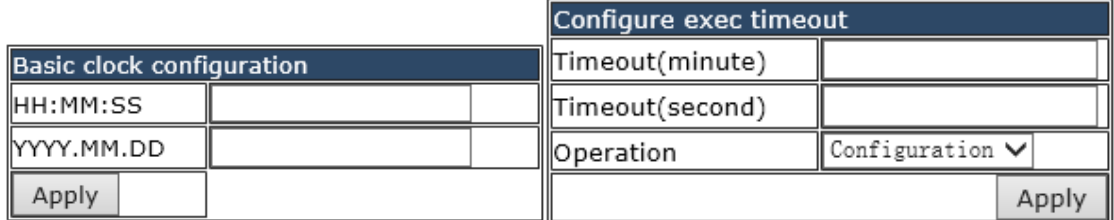

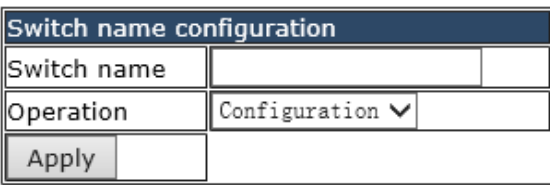

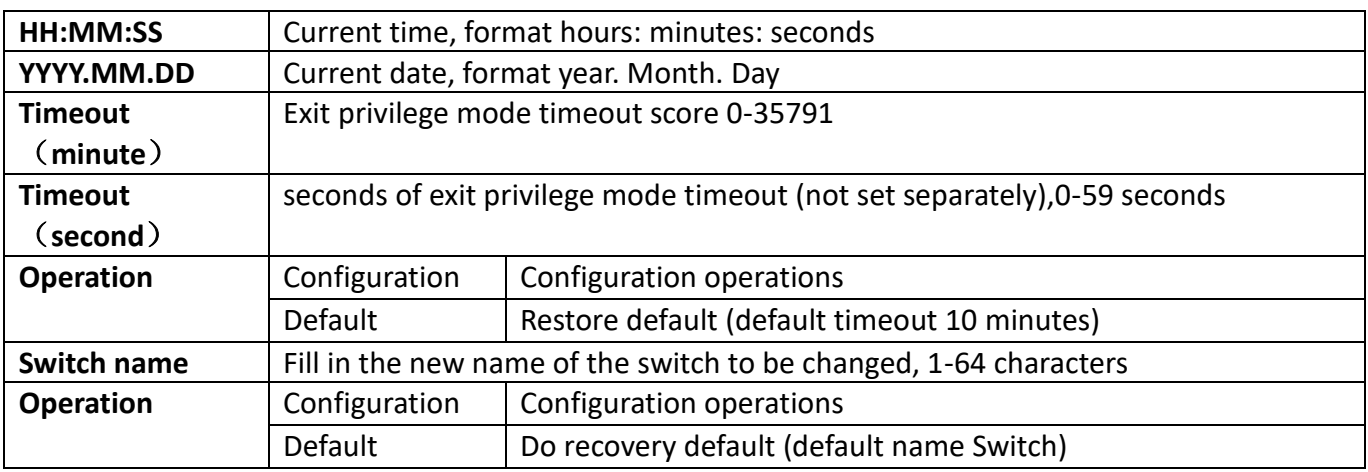

#### <span id="page-17-0"></span>**1.1.5. Save current running-configuration**

Save the current configuration module, the user can save the current set configuration, can also leave the factory initial settings restart, but also choose whether to save the current set configuration before restart.

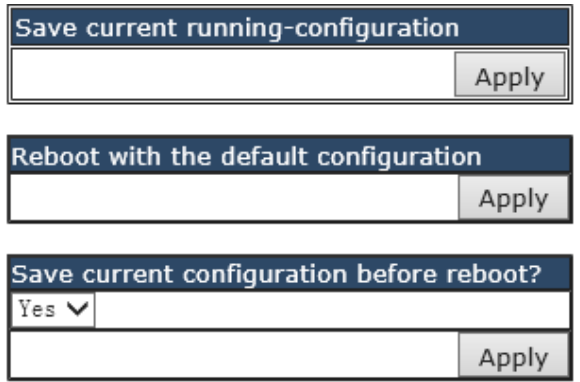

# <span id="page-18-0"></span>**1.2. SNMP authentication**

#### <span id="page-18-1"></span>**1.2.1. SNMP authentication**

#### <span id="page-18-2"></span>**1.2.1.1. User**

SNMP user management module, users can add or delete SNMP user operations in this module.

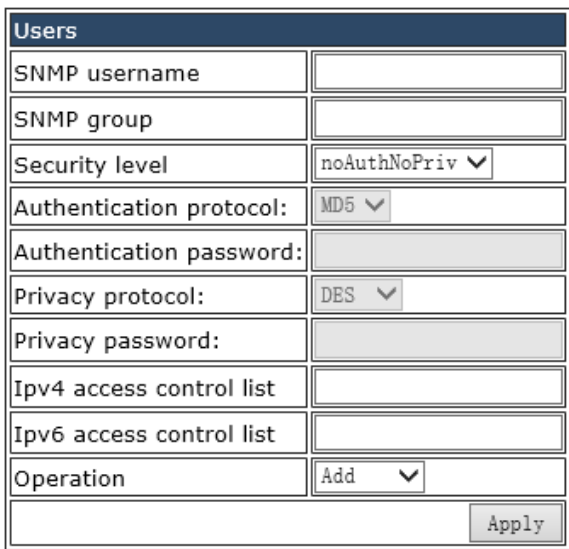

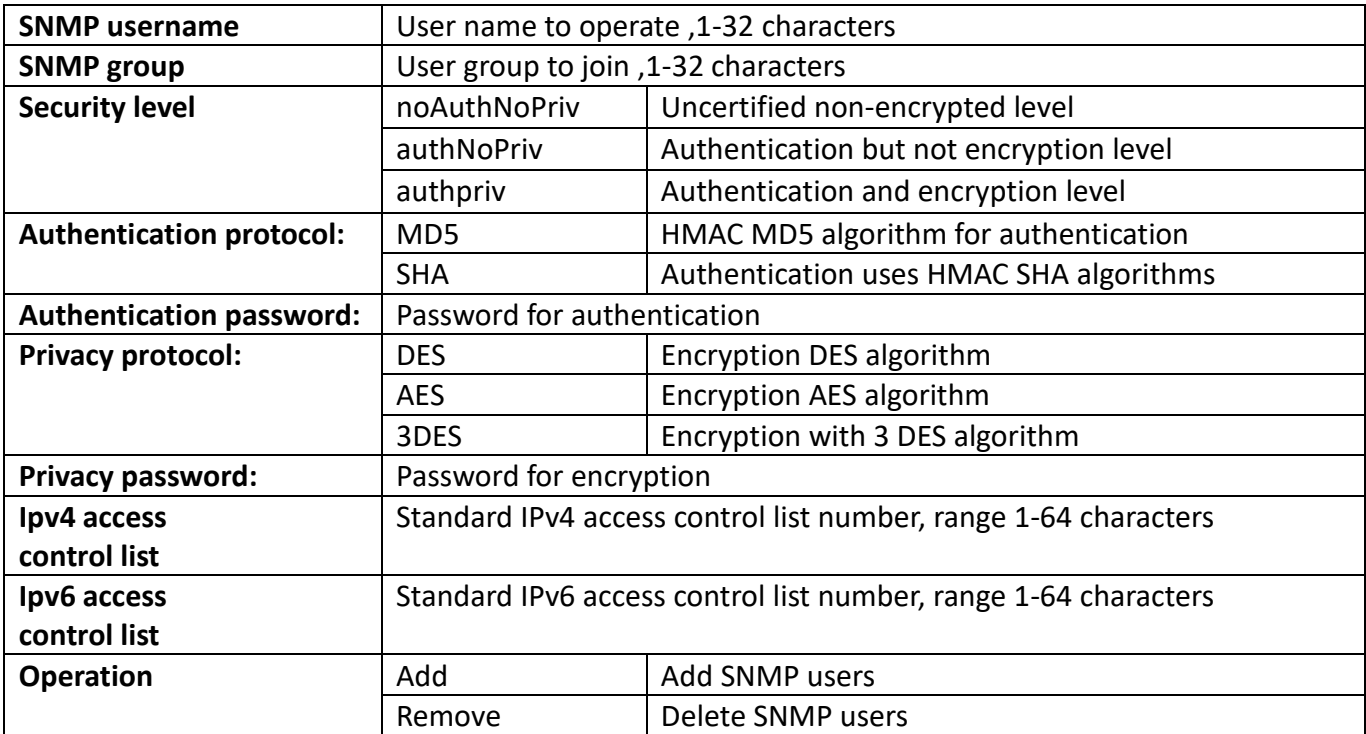

#### <span id="page-19-0"></span>**1.2.1.2. Groups**

SNMP group management module in which users can add or delete SNMP group operations.

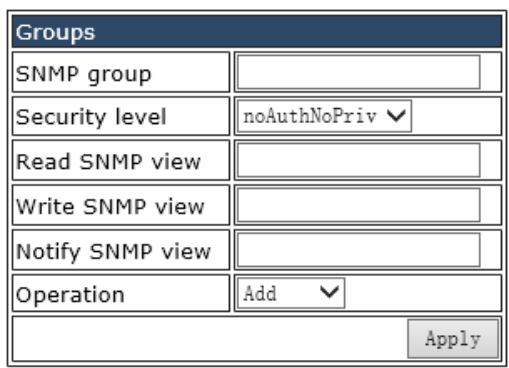

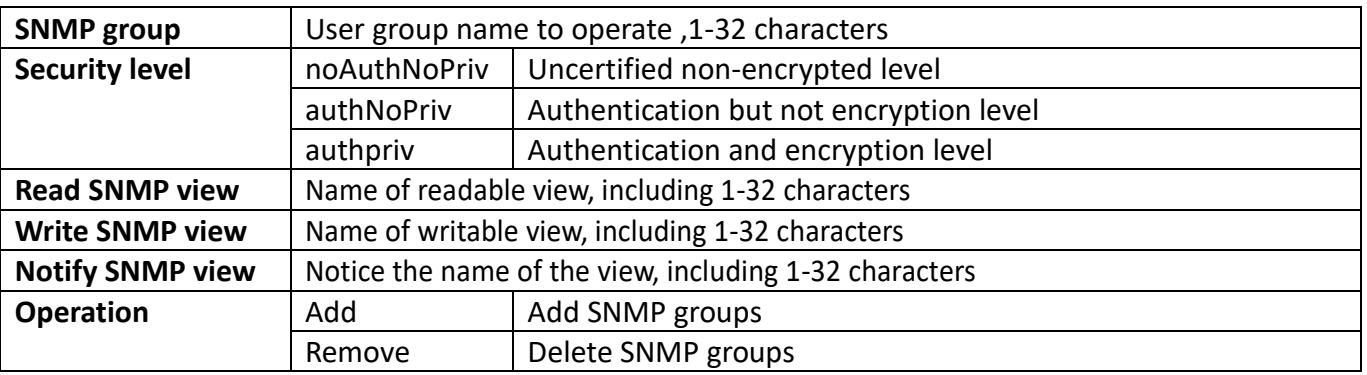

#### <span id="page-19-1"></span>**1.2.1.3. Views**

SNMP view management module in which users can add or delete SNMP view operations.

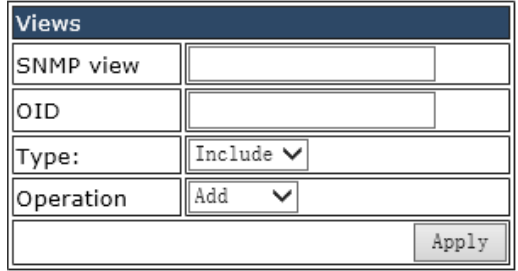

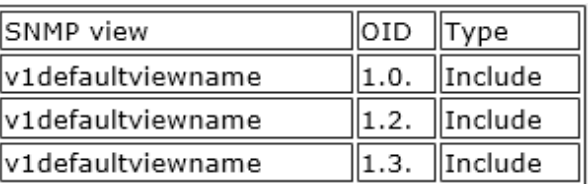

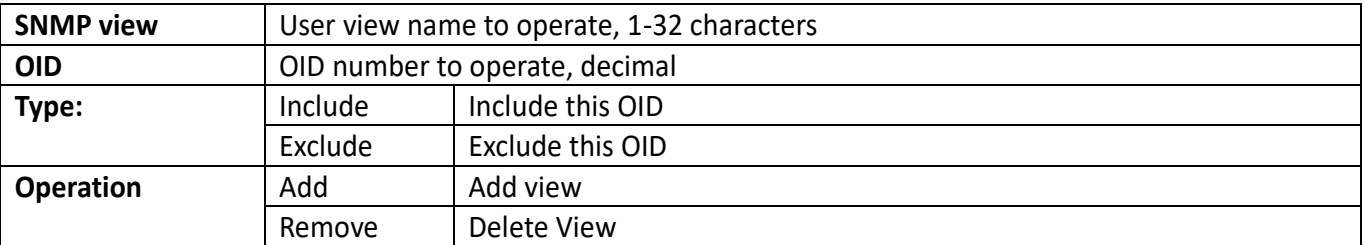

#### <span id="page-20-0"></span>**1.2.1.4. SNMP engineid configuration**

SNMP Engineid configuration module, the user can configure SNMP Engineid operation in this module.

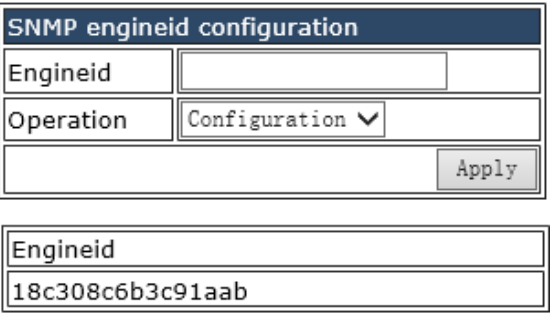

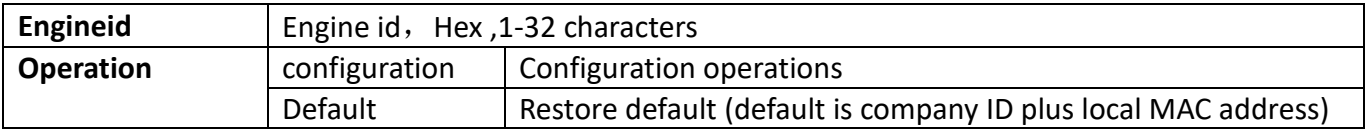

#### <span id="page-20-1"></span>**1.2.2. SNMP management**

SNMP network management function switch module, users can enable or disable SNMP functions.

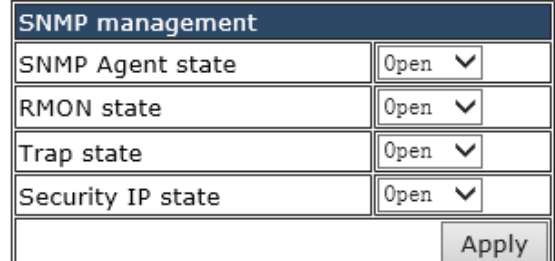

#### <span id="page-20-2"></span>**1.2.3. Community managers**

The group string management module where users can SNMP group string management and configure TRAP management settings.

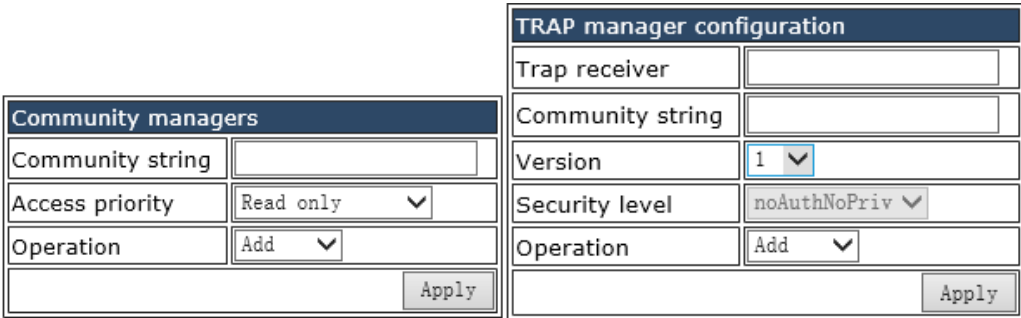

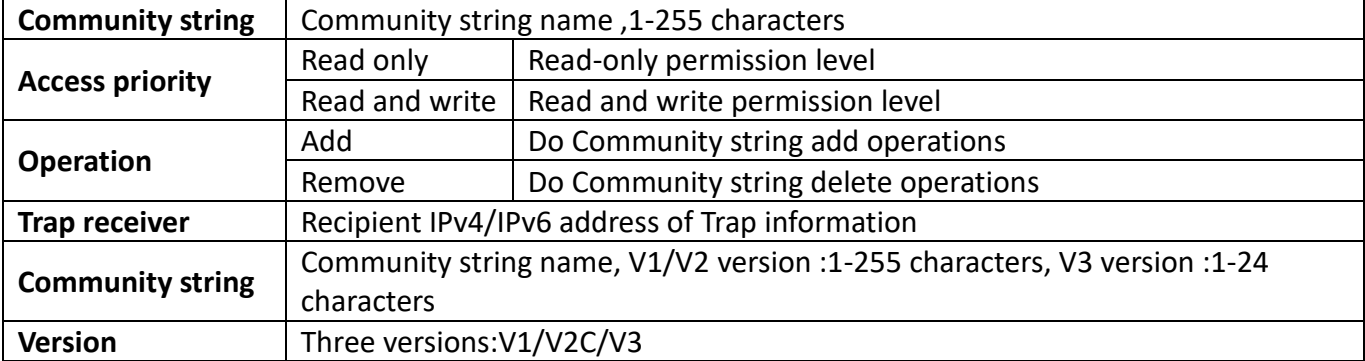

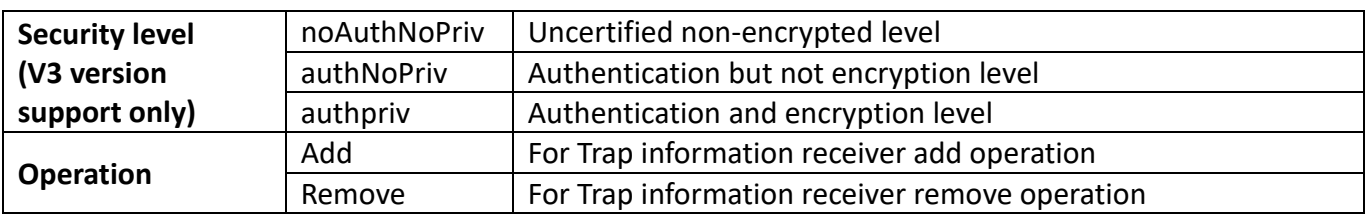

### <span id="page-21-0"></span>**1.2.4. Configure snmp manager security IP**

The administrator IP the address setting module, where the user can add or delete the SNMP manager's safe IP address.

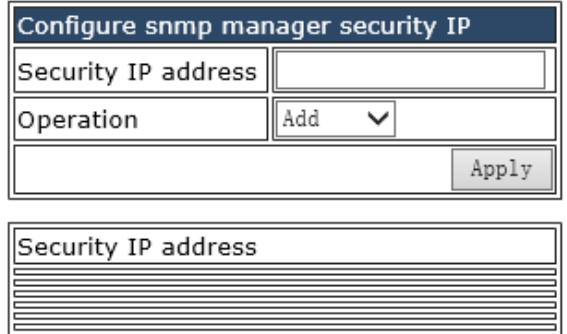

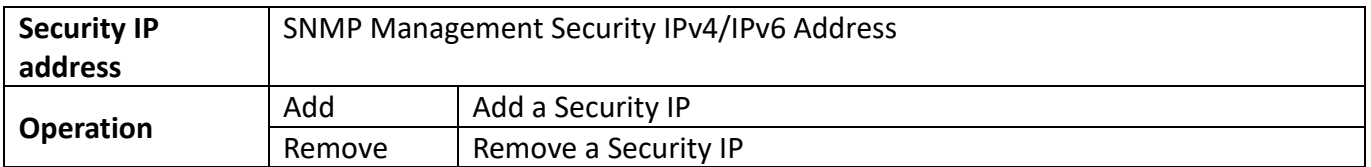

#### <span id="page-21-1"></span>**1.2.5. SNMP statistics**

SNMP statistical information module, users in this module can view the SNMP function feedback information.

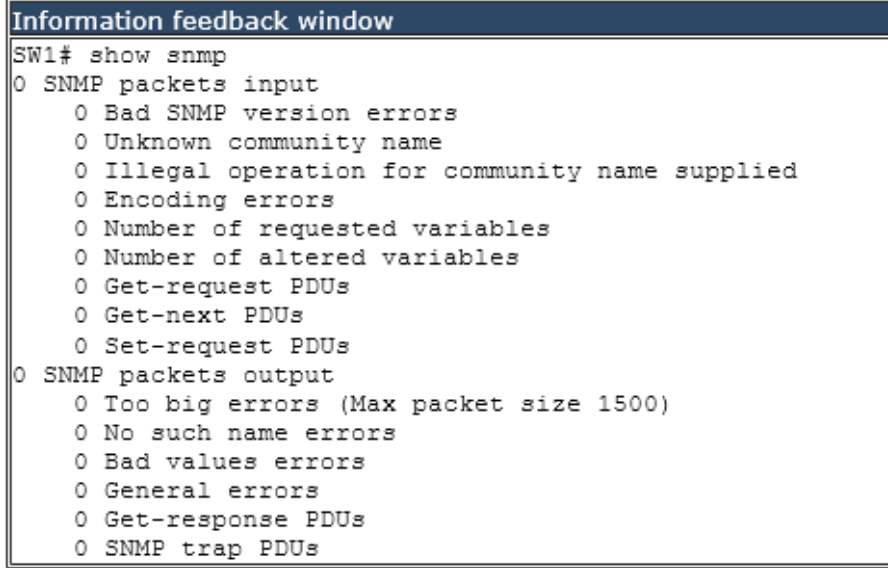

# <span id="page-22-0"></span>**1.3. SSH management**

#### <span id="page-22-1"></span>**1.3.1. Switch on-off SSH**

SSH function switch module in which the user can enable or disable switches by SSH.

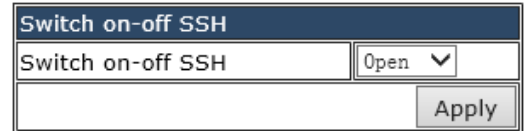

#### <span id="page-22-2"></span>**1.3.2. SSH management**

SSH management configuration module, the user can configure the SSH timeout, SSH authentication times and SSH RSA secret key modulus, and can also view the user login status of the SSH server.

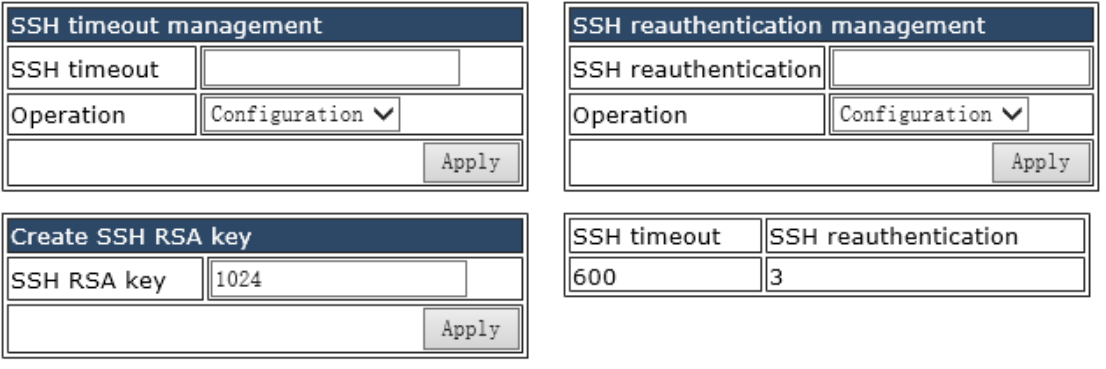

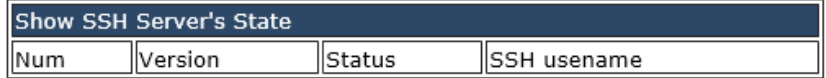

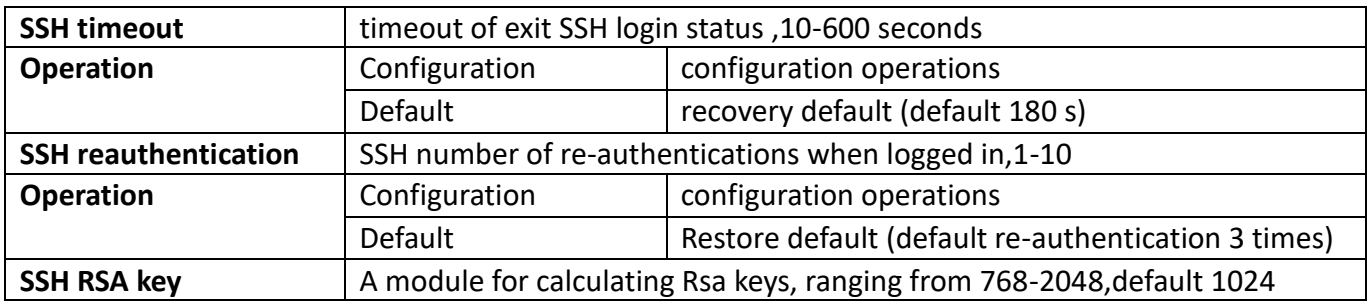

┒

# <span id="page-23-0"></span>**1.4. Firmware update**

#### <span id="page-23-1"></span>**1.4.1. TFTP service**

#### <span id="page-23-2"></span>**1.4.1.1. TFTP client service**

TFTP client service module, the user can upload or download files by TFTP way, and can upgrade the firmware of the switch by this method.

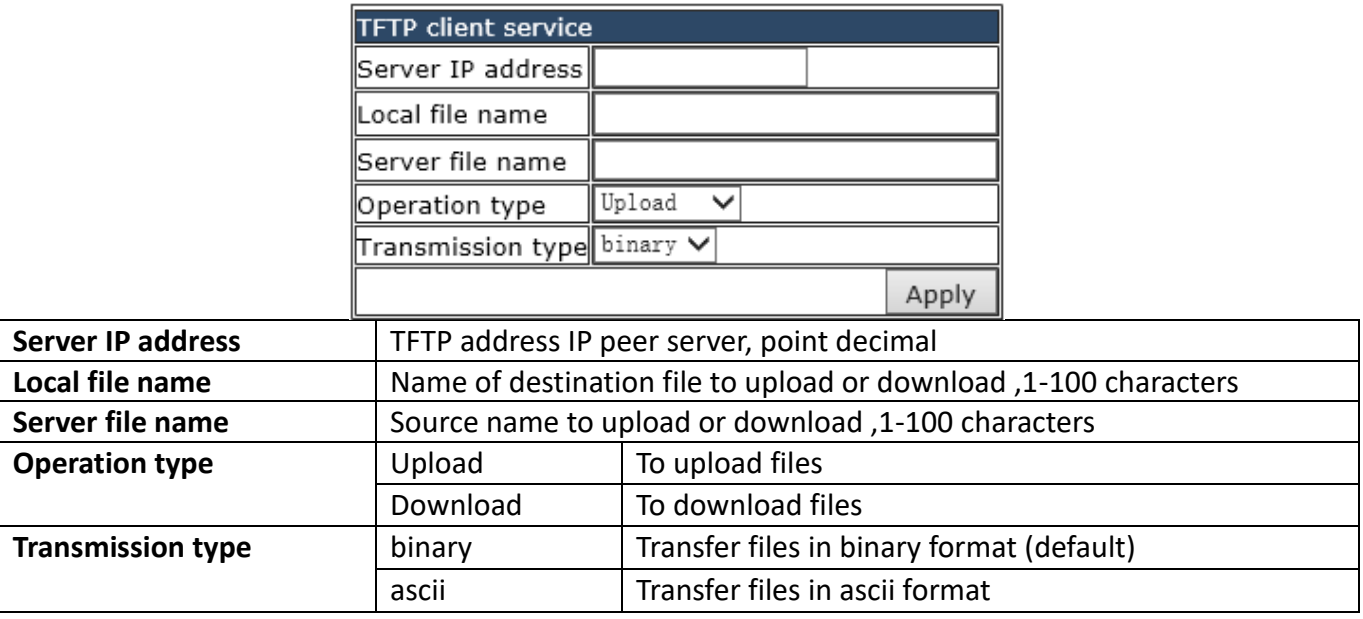

#### <span id="page-23-3"></span>**1.4.1.2. TFTP server service**

TFTP server-side service module, users can configure the TFTP server settings in this module.

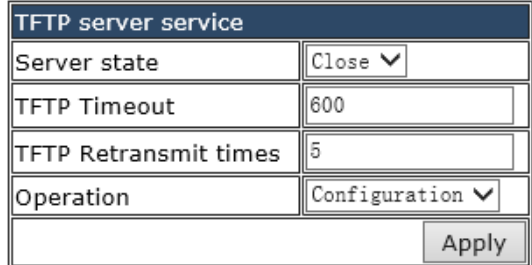

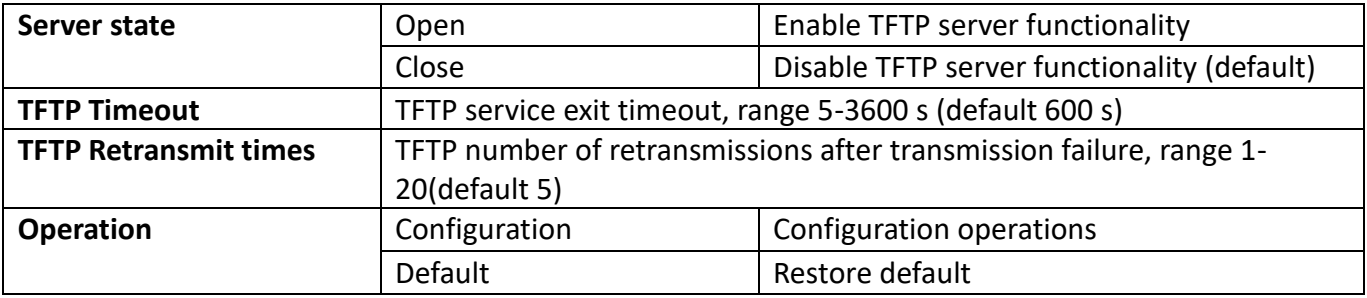

#### <span id="page-24-0"></span>**1.4.2. FTP service**

#### <span id="page-24-1"></span>**1.4.2.1. FTP client service**

FTP client service module, the user can upload or download files by FTP way, and can upgrade the firmware of the switch by this method.

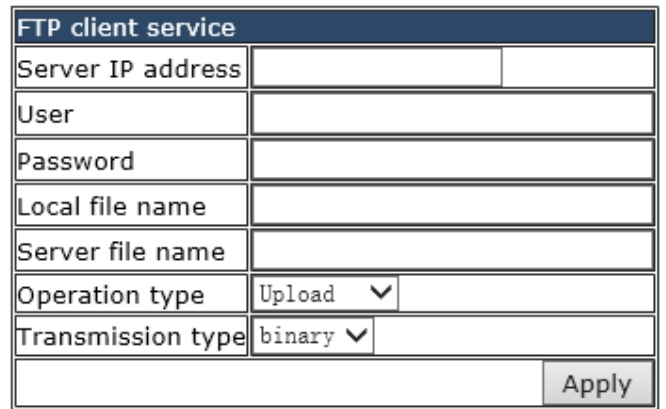

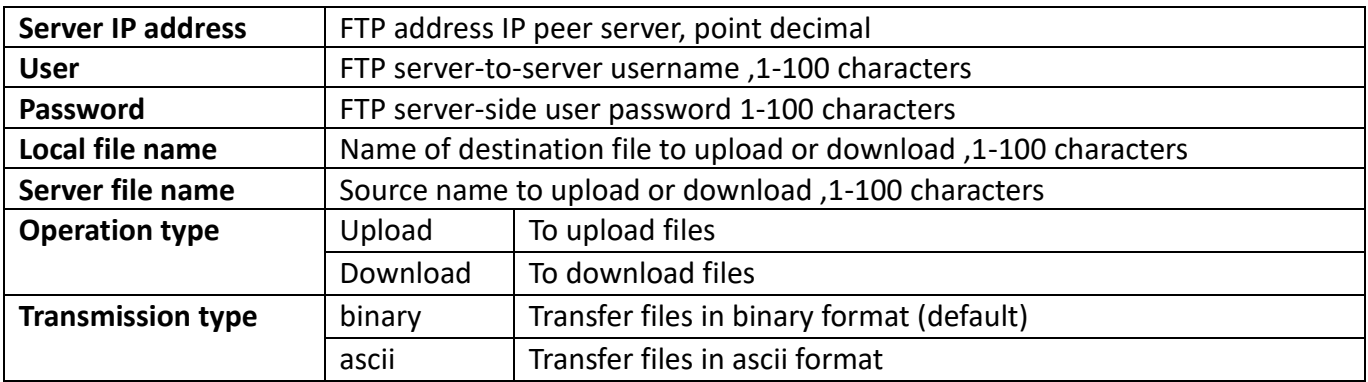

#### <span id="page-24-2"></span>**1.4.2.2. FTP server service**

FTP server service module, the user can configure various settings of FTP server.

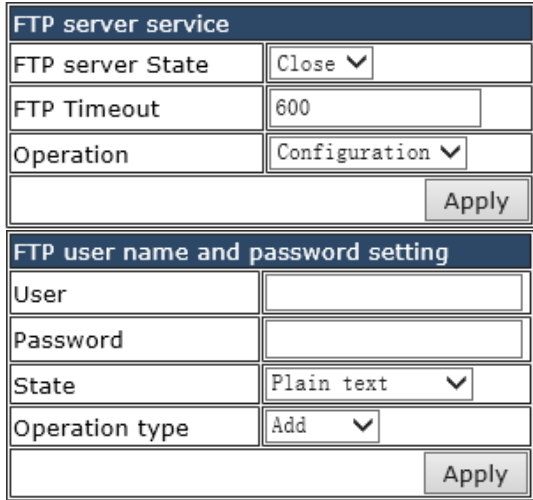

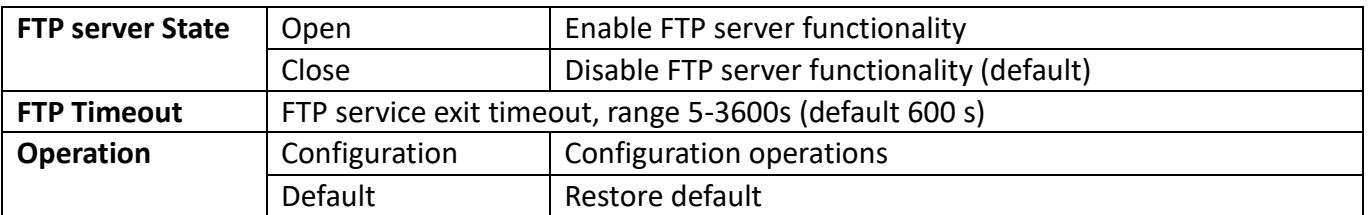

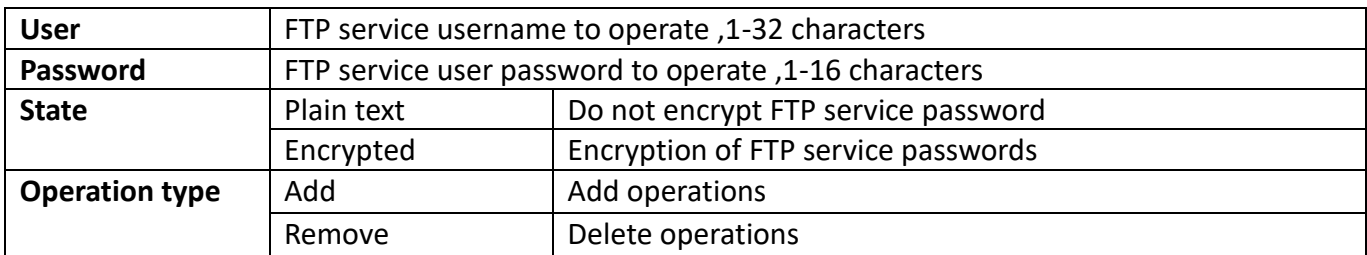

## <span id="page-25-0"></span>**1.5. Telnet server configuration**

#### <span id="page-25-1"></span>**1.5.1. Telnet server state**

Telnet server status module, where users can enable or disable login switches by Telnet.

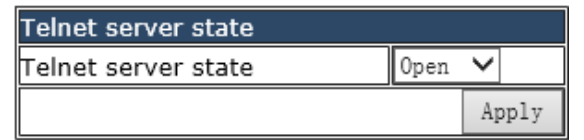

#### <span id="page-25-2"></span>**1.5.2. Max numbers of telnet access connection**

Telnet connect the maximum number module, the user can configure the maximum number of connections to the switch by Telnet.

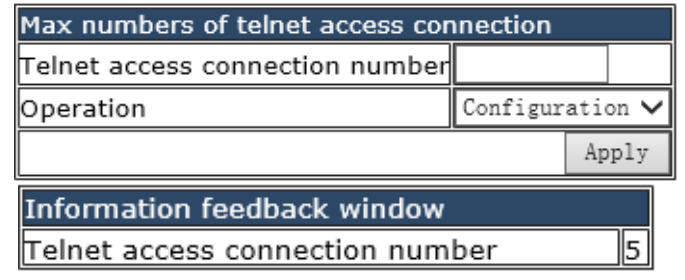

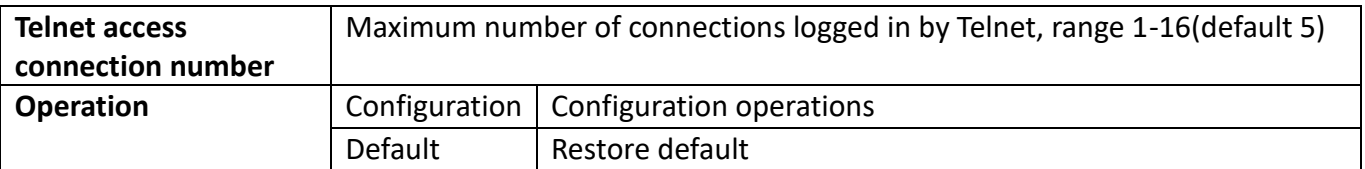

# <span id="page-26-0"></span>**1.6. Maintenance and debugging command**

#### <span id="page-26-1"></span>**1.6.1. Debug command**

Maintenance and debugging command module. The user can configure the mapping relationship between host and IP, also can run ping command and route tracking command.

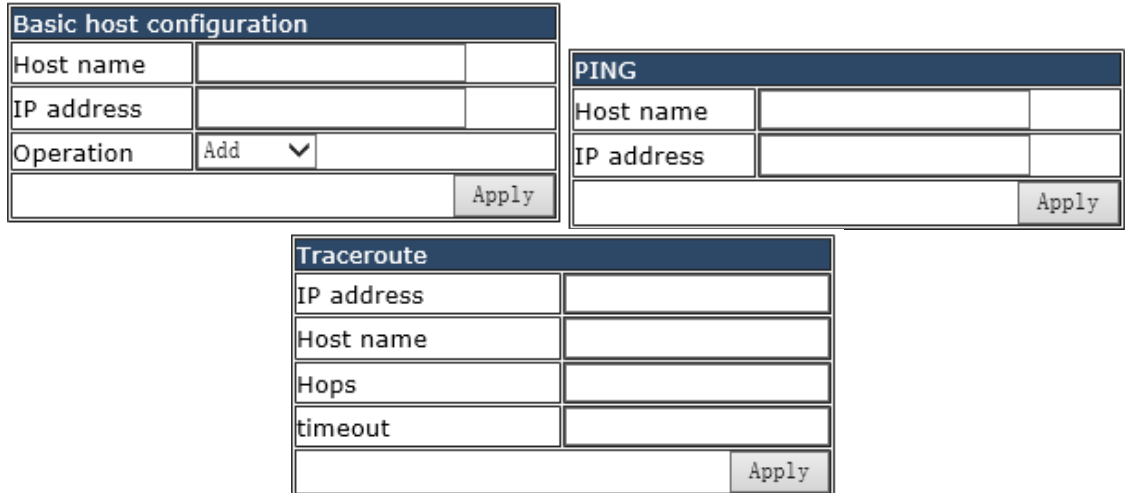

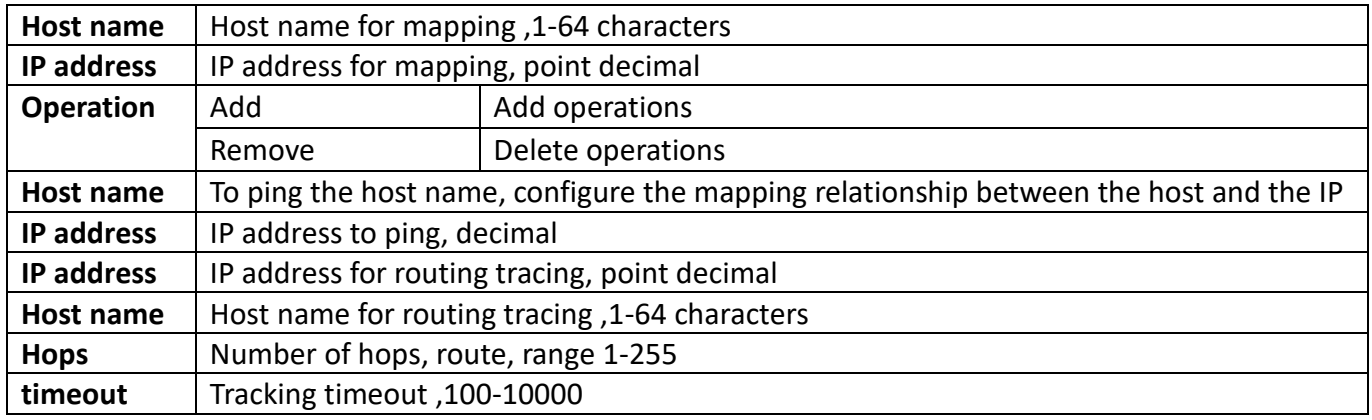

#### <span id="page-26-2"></span>**1.6.2. Show clock**

This module is used to display the current system time and date.

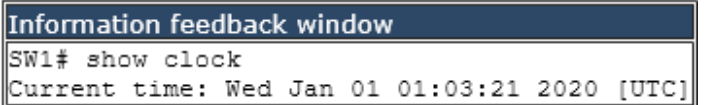

### <span id="page-26-3"></span>**1.6.3. Show CPU usage**

This module is used to display resource usage CPU current system.

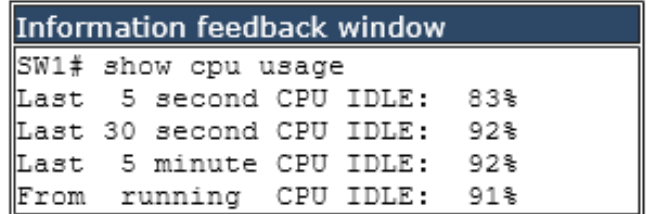

#### <span id="page-27-0"></span>**1.6.4. Show memory usage**

This module is used to display the current system memory resource usage.

```
Information feedback window
SW1# show memory usage
The memory total 128 MB, free 68009984 bytes, usage is 49.33%
```
#### <span id="page-27-1"></span>**1.6.5. Show flash**

This module is used to display the current system flash storage resource usage.

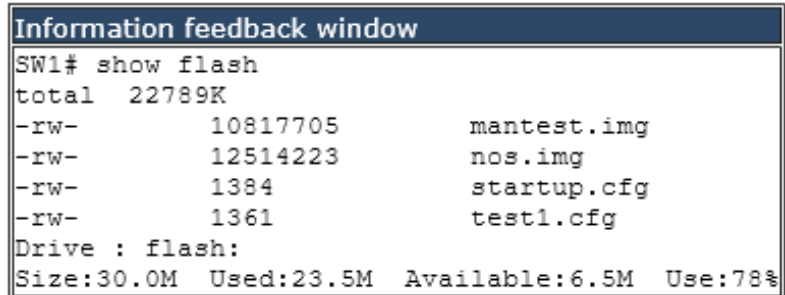

#### <span id="page-27-2"></span>**1.6.6. Show running-config**

This module is used to display configuration information in the current system run.

```
Information feedback window
SW1# show run
no service password-encryption
hostname SW1
sysLocation Russia, Moscow, Ryabinovaya st, 26 bld 2
sysContact +7(495)797-3311|
username admin privilege 15 password 0 admin
ssh-server enable
ssh-server timeout 600
web language english
snmp-server enable
snmp-server enable traps
```
#### <span id="page-28-0"></span>**1.6.7. Show switchport interface**

This module is used to display the port information of the current switch.

```
Information feedback window
SW1# show switchport interface
Ethernet1/0/1
Type :Universal
Mode :Trunk
Port VID :1
Trunk allowed Vlan: 1-4094
Ethernet1/0/2
Type :Universal
Mode :Trunk
Port VID :1
Trunk allowed Vlan: 1-4094
```
#### <span id="page-28-1"></span>**1.6.8. Show tcp**

This module is used to display tcp connection information for the current switch.

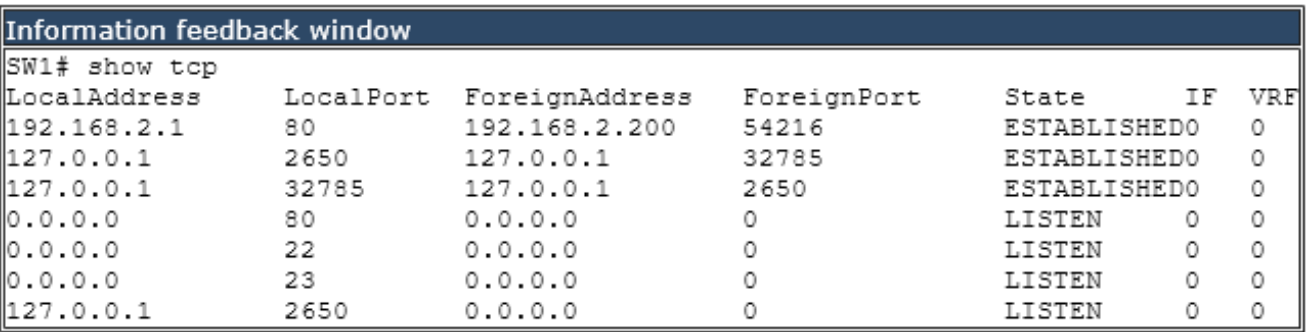

#### <span id="page-28-2"></span>**1.6.9. Show udp**

This module is used to display udp connection information for the current switch.

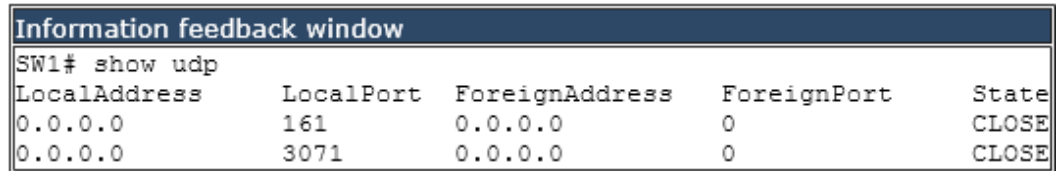

#### <span id="page-28-3"></span>**1.6.10. Show telnet login**

This module is used to display the user information that is currently logged in to the switch by telnet.

```
Information feedback window
SW1# show telnet login
Authenticate login by local.
Login user:
```
#### <span id="page-29-0"></span>**1.6.11. Show version**

This module is used to display the user information that is currently logged in to the switch by telnet.

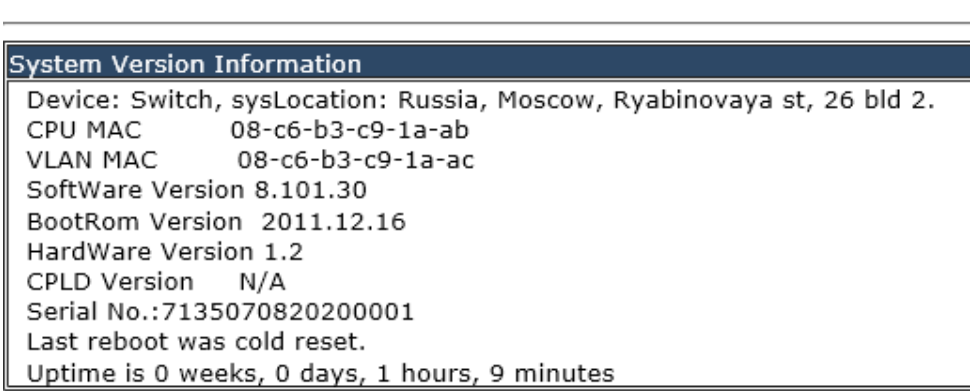

# <span id="page-29-1"></span>**2. Module management**

Client IP address: 192. 168. 2. 200

### <span id="page-29-2"></span>**2.1. Show boot-files**

This module is used to display system firmware and configuration files for the next restart of the switch.

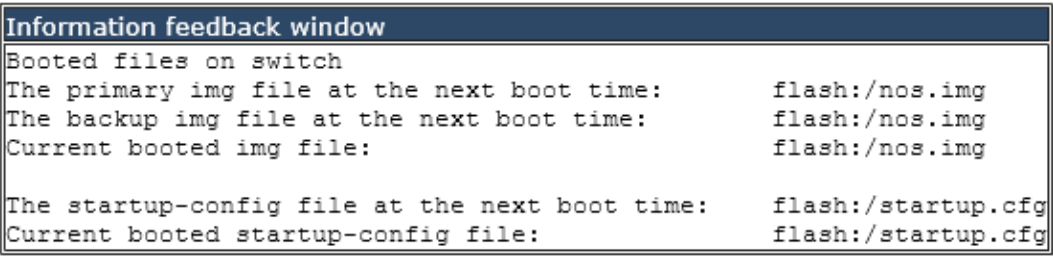

# <span id="page-29-3"></span>**2.2. Set Boot IMG and Startup-Config**

This module is used to configure the system firmware and configuration files for the next restart of the switch.

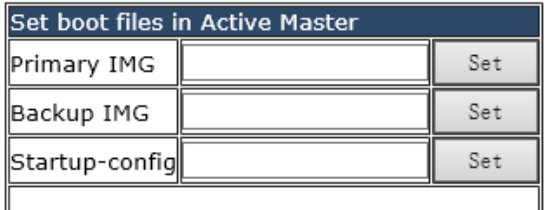

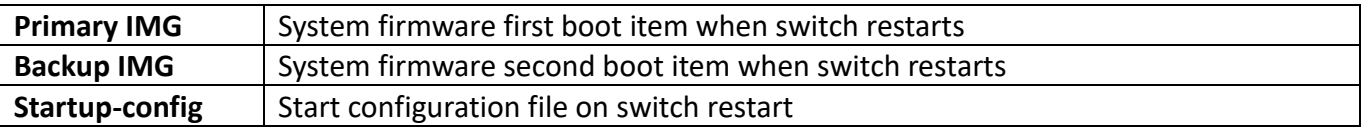

# <span id="page-30-0"></span>**3. Port configuration**

# <span id="page-30-1"></span>**3.1. [Ethernet port configuration](http://192.168.2.1/javascript:parent.op())**

This chapter mainly configures the related port function of Ethernet port.

#### <span id="page-30-2"></span>**3.1.1. Port layer 1 attribution configuration**

This page is mainly used to configure the basic properties of physical ports.

To display the "Port layer 1 attribution configuration" page, click [Port configuration](http://192.168.2.1/webulppswitchconfig) ->Ethernet port [configuration-](http://192.168.2.1/ipStaticRouter.html)>Port layer 1 attribution configuration, click "Apply" to configure.

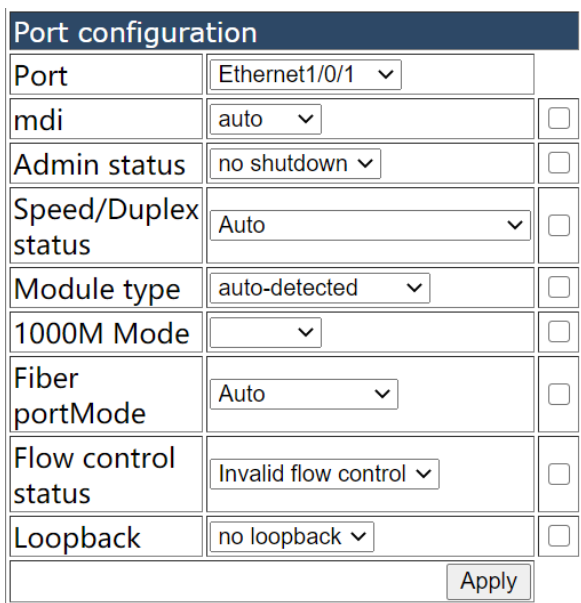

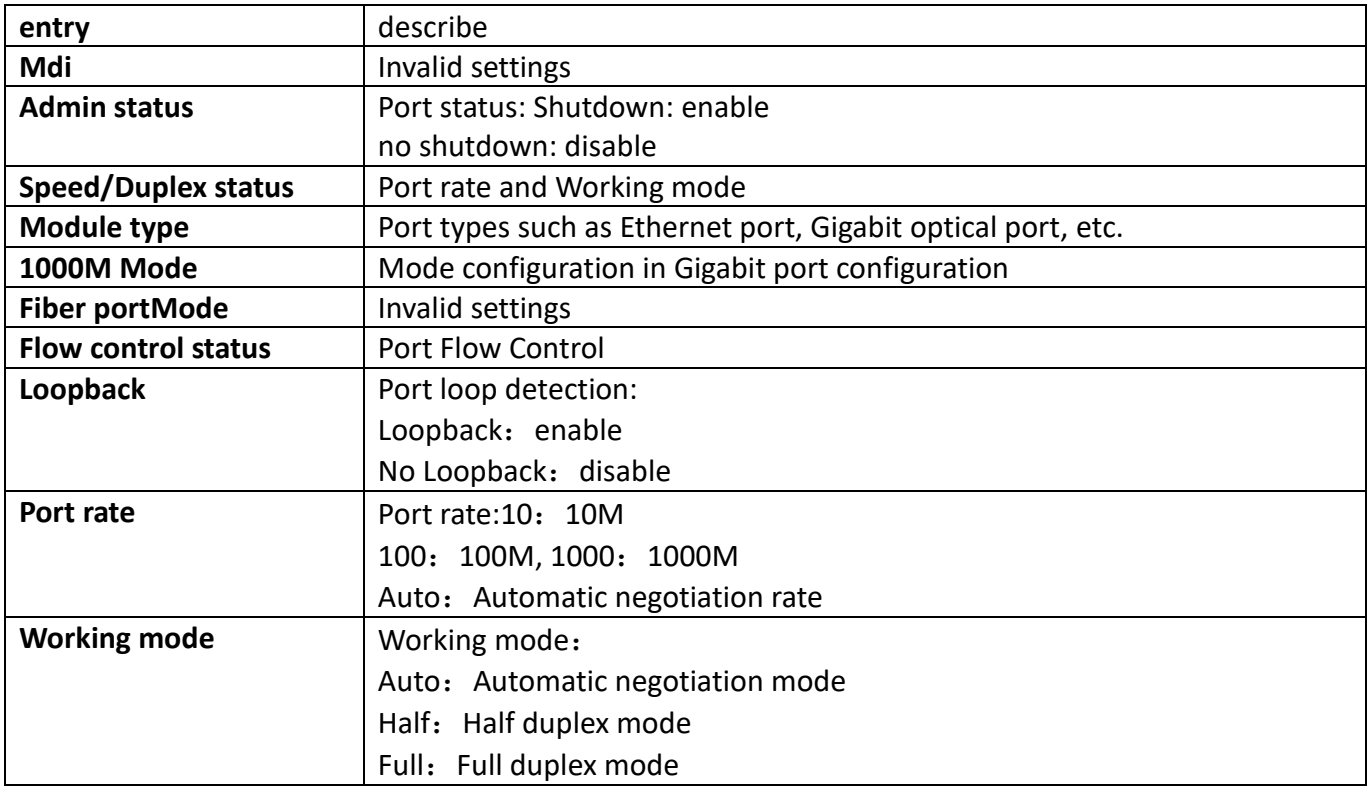

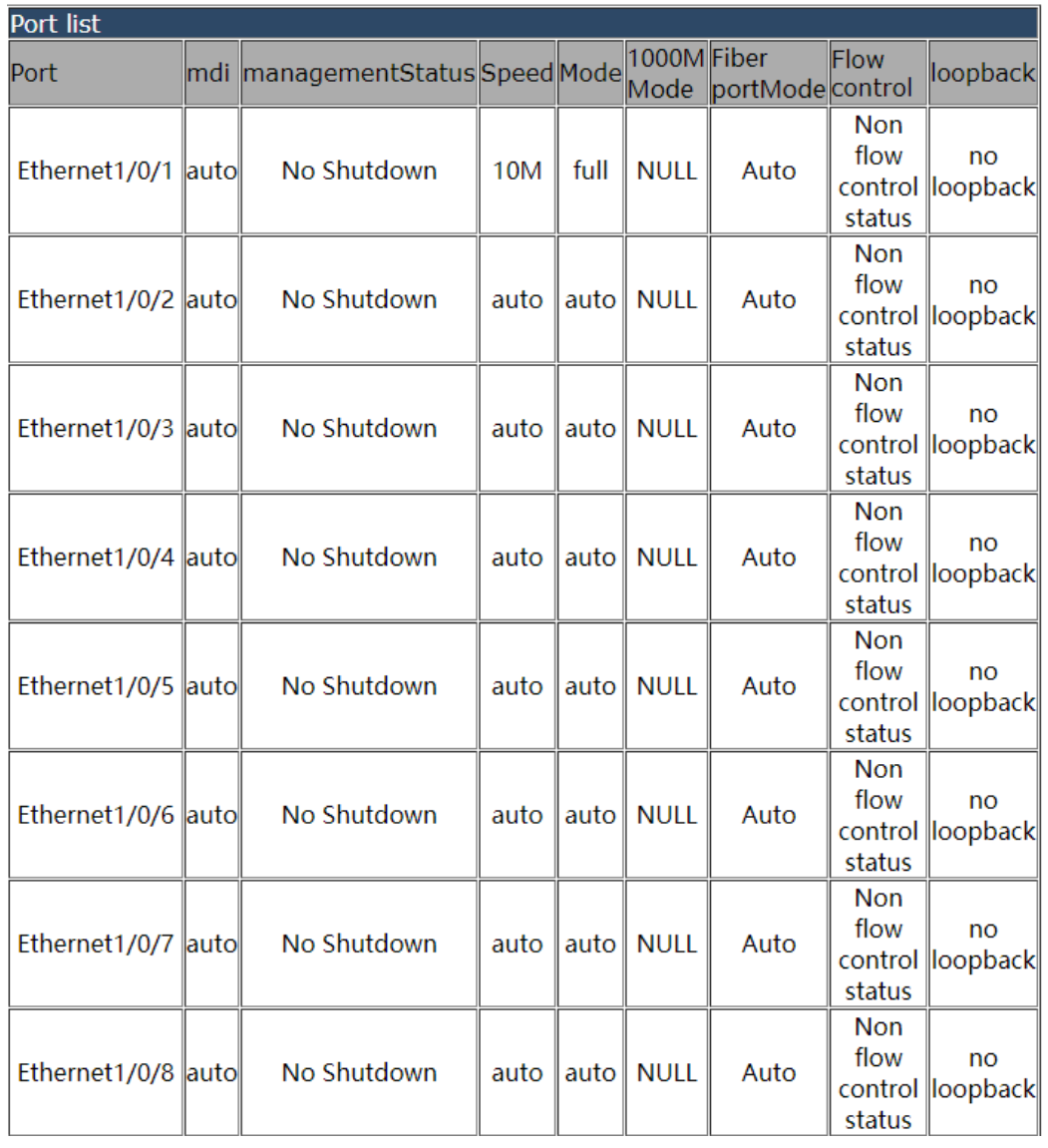

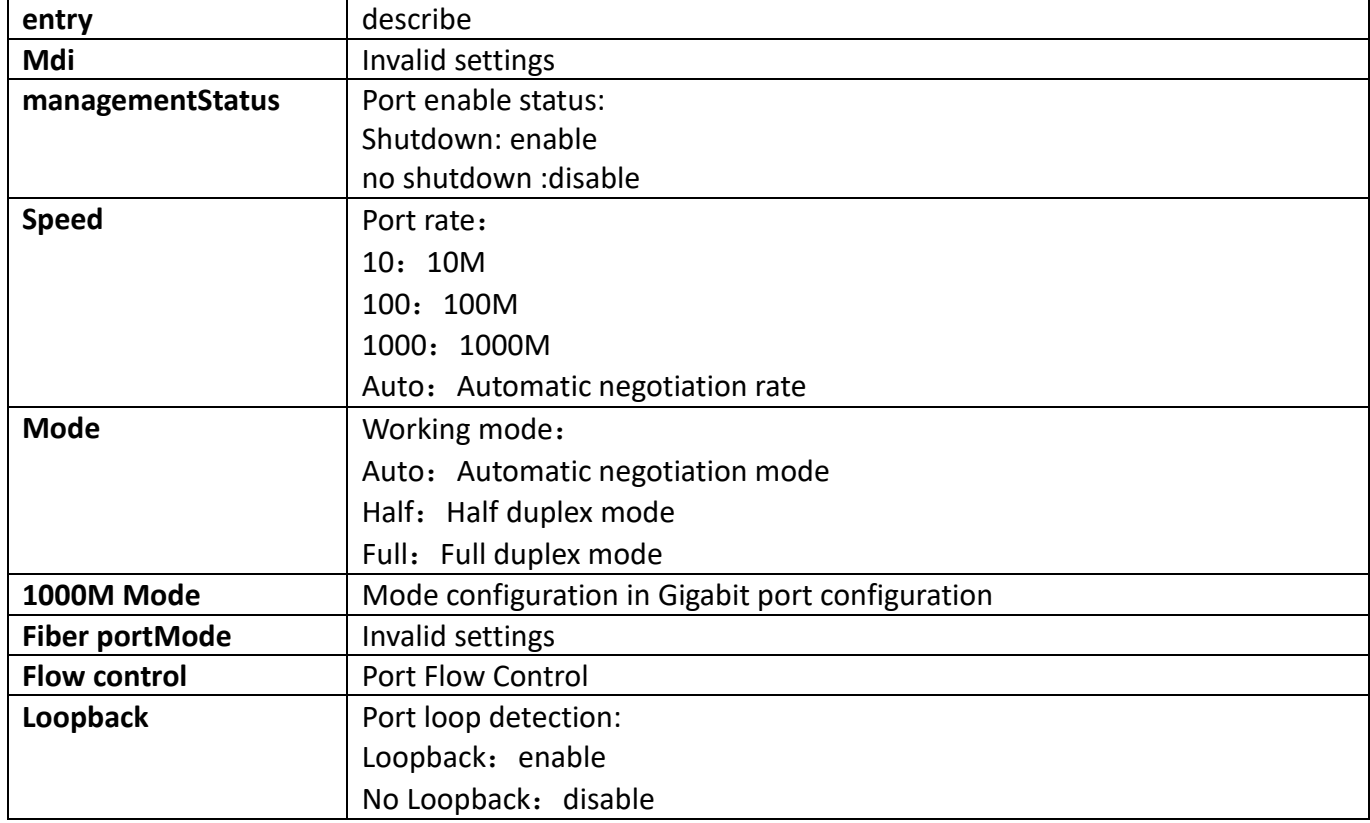

## <span id="page-32-0"></span>**3.1.2. [Bandwidth control configuration](http://192.168.2.1/bandwithSetting.html)**

The page is configured for bandwidth control.

To display the "[Bandwidth control configuration](http://192.168.2.1/bandwithSetting.html)" page, click [Port configuration](http://192.168.2.1/webulppswitchconfig) ->Ethernet port [configuration-](http://192.168.2.1/ipStaticRouter.html)[>Bandwidth control configuration](http://192.168.2.1/bandwithSetting.html), click "Apply" to configure.

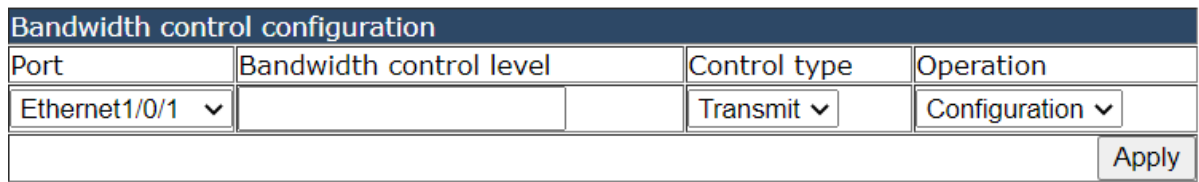

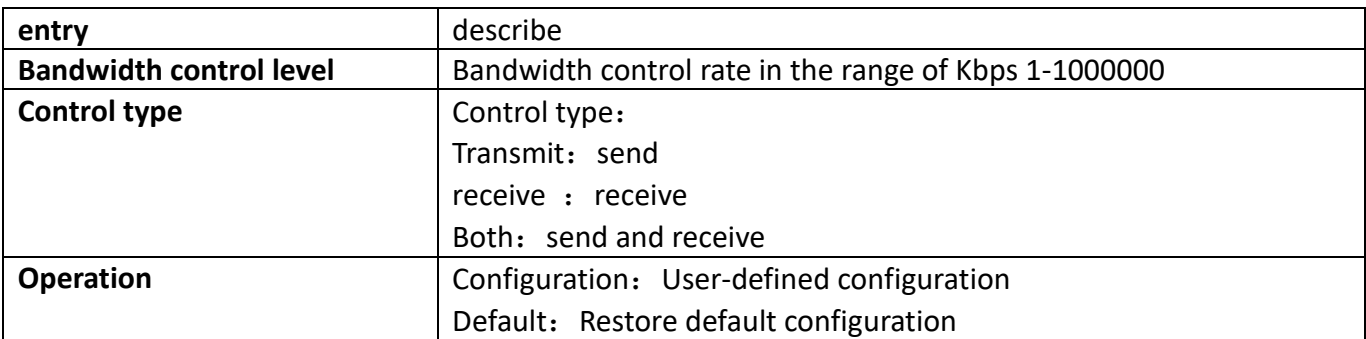

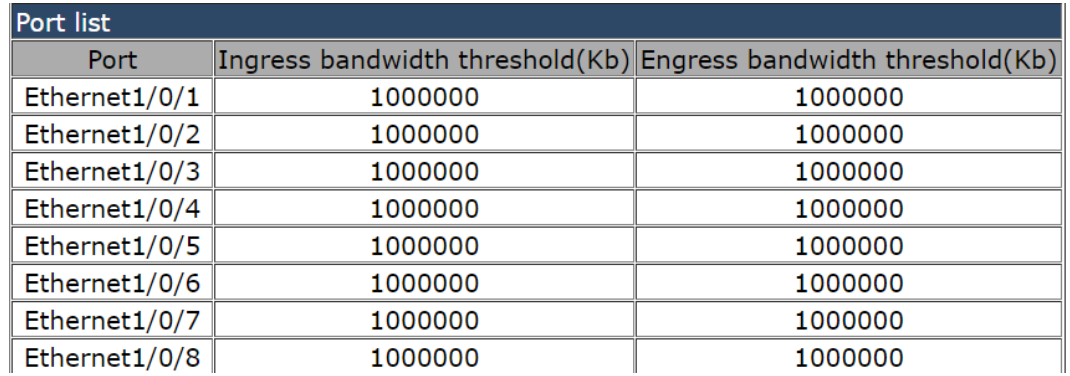

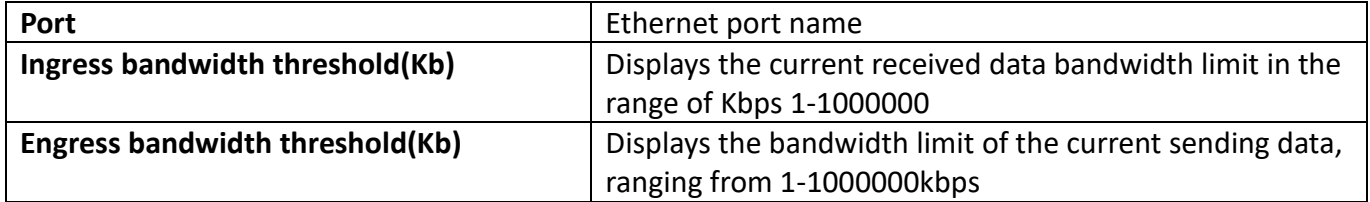

#### <span id="page-33-0"></span>**3.1.3. [Switchport description](http://192.168.2.1/switchEthPortname)**

This page can be used to set the port name.

To display the "[Switchport description](http://192.168.2.1/switchEthPortname)" page, click [Port configuration](http://192.168.2.1/webulppswitchconfig) ->Ethernet port [configuration-](http://192.168.2.1/ipStaticRouter.html)[>Switchport description](http://192.168.2.1/switchEthPortname), click "Apply" to configure.

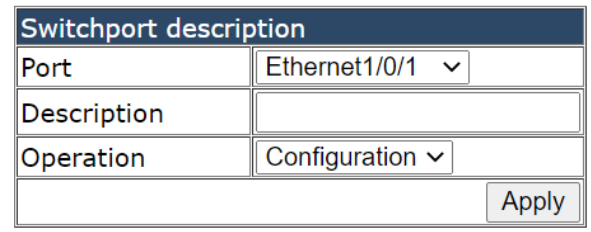

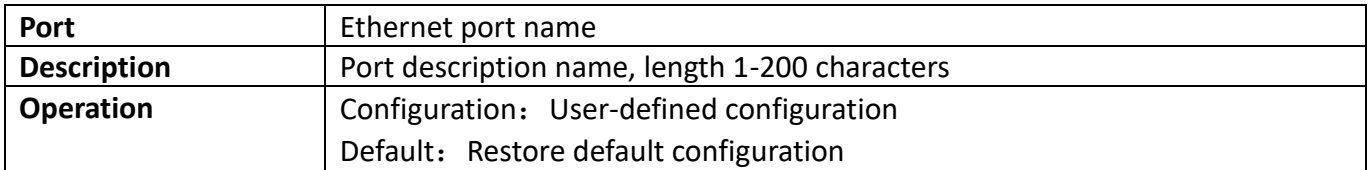

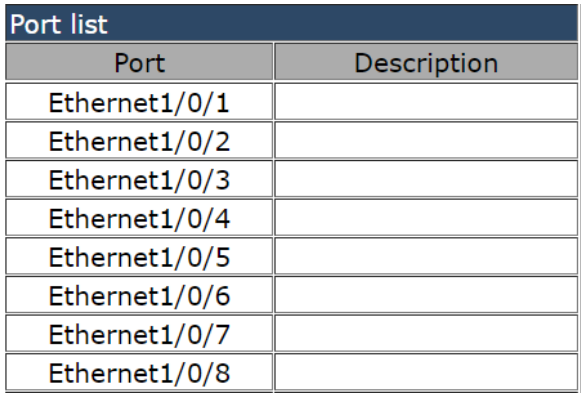

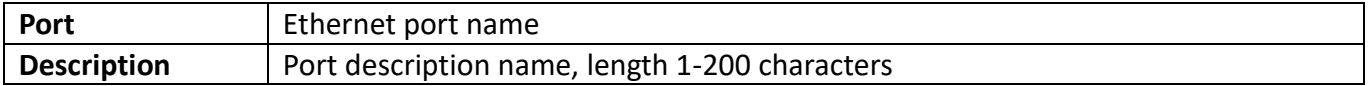

#### <span id="page-33-1"></span>**3.1.4[.Port combo forced mode config](http://192.168.2.1/switchComboMode)**

This page can be used to configure the combo port interface type to switch.

To display the "[Port combo forced mode config](http://192.168.2.1/switchComboMode)" page, click [Port configuration](http://192.168.2.1/webulppswitchconfig) ->Ethernet port [configuration-](http://192.168.2.1/ipStaticRouter.html)[>Port combo forced mode config](http://192.168.2.1/switchComboMode), click "Apply" to configure.

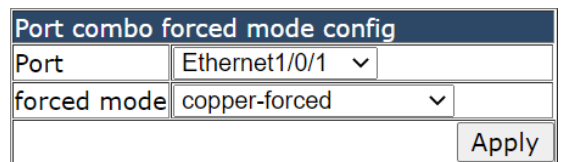

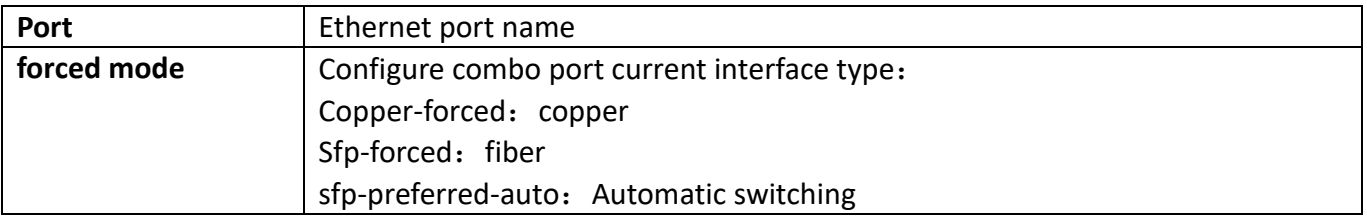

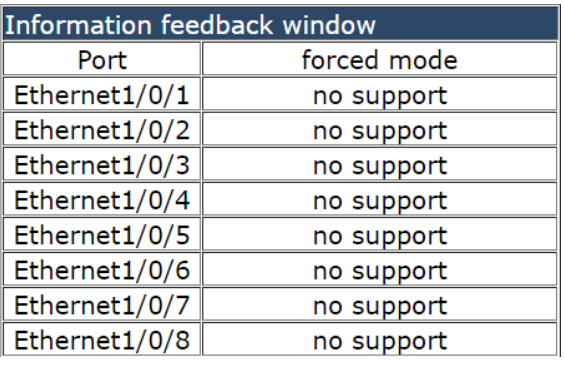

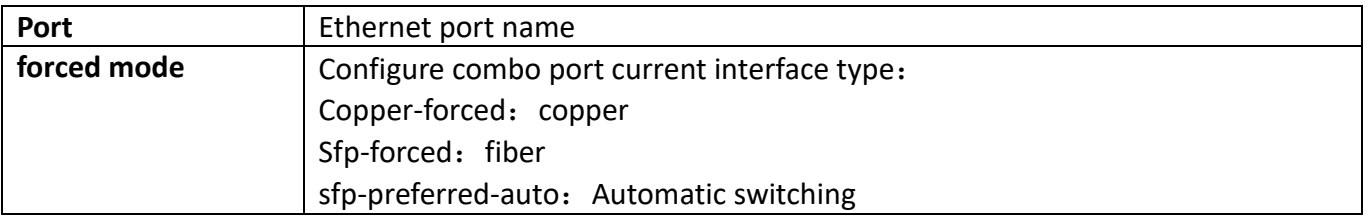

#### <span id="page-34-0"></span>**3.1.5.Port scan mode**

This function switch is not supported for the time being.

## <span id="page-34-1"></span>**3.2. VLAN interface configuration**

This chapter mainly realizes the creation of VLAN interface and the configuration of interface address.

#### <span id="page-34-2"></span>**3.2.1. Add interface VLAN**

This page is mainly used to create VLAN interfaces.

To display the "add interface VLAN" page, click [Port configuration](http://192.168.2.1/webulppswitchconfig) ->VLAN interface configuration->add interface VLAN, click "Apply" to configure.

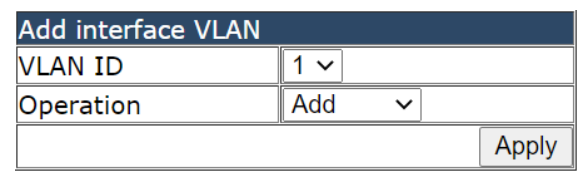

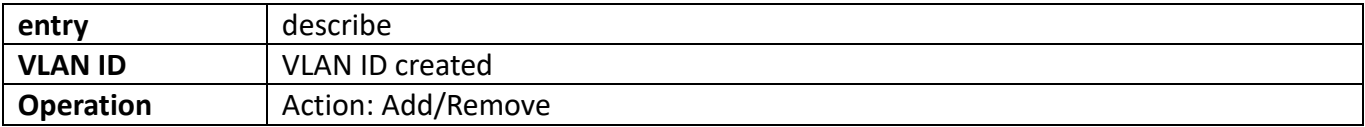

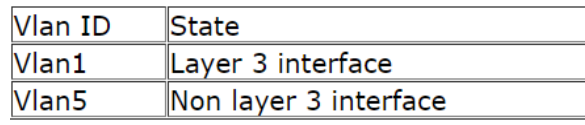

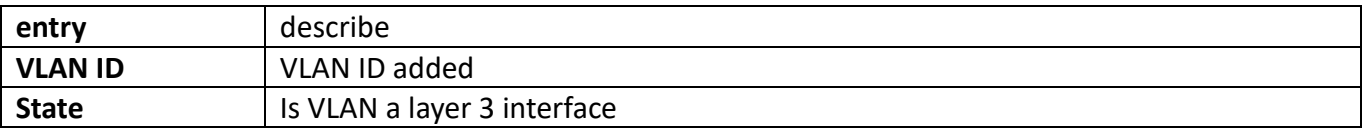

### <span id="page-35-0"></span>**3.2.2. Interface IP address mode configuration**

The page can be used to configure IP address and subnet mask for the VLAN interface. To display the "L3 interface IP address mode configuration" page, click [Port configuration](http://192.168.2.1/webulppswitchconfig) ->VLAN interface configuration->L3 interface IP address mode configuration, click "Apply" to configure.

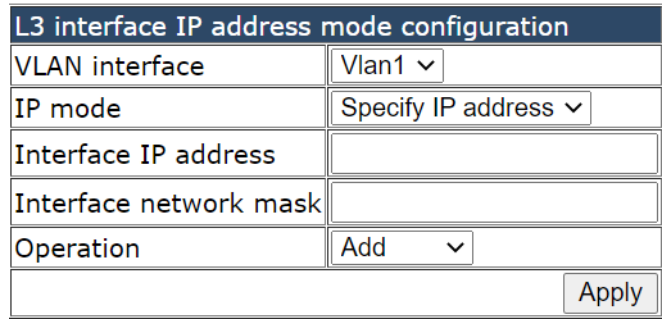

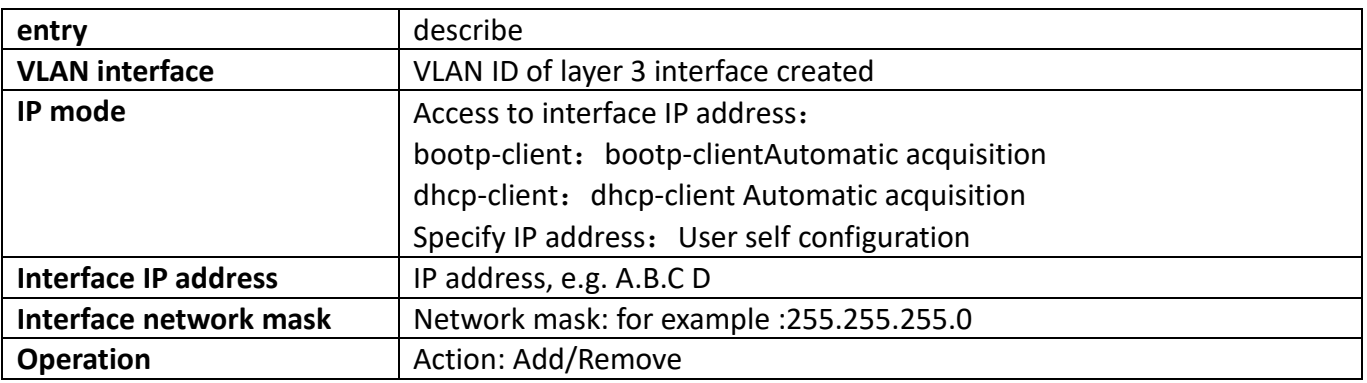

# <span id="page-35-1"></span>**3.3. SPAN configuration**

This section can be used for port mirroring function configuration.

To display the "SPAN configuration" page, click [Port configuration](http://192.168.2.1/webulppswitchconfig) ->VLAN interface configuration->SPAN configuration, click "Apply" to configure.

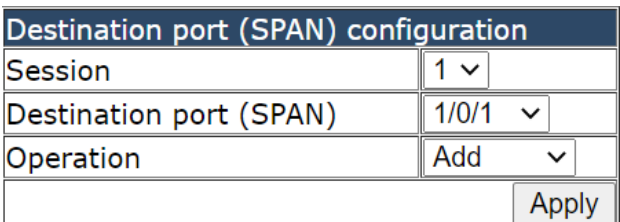

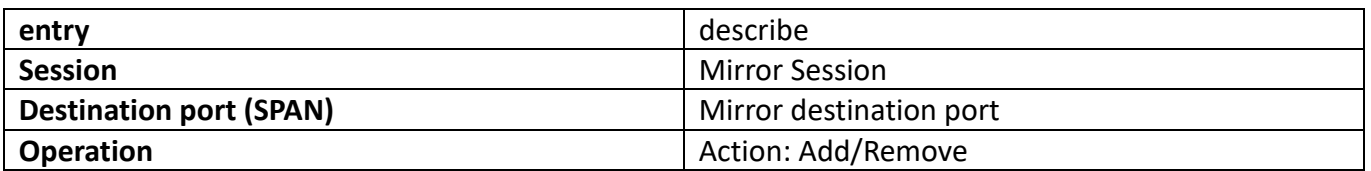

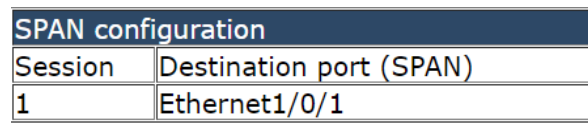

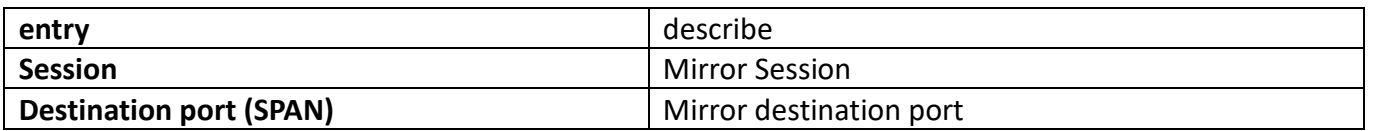
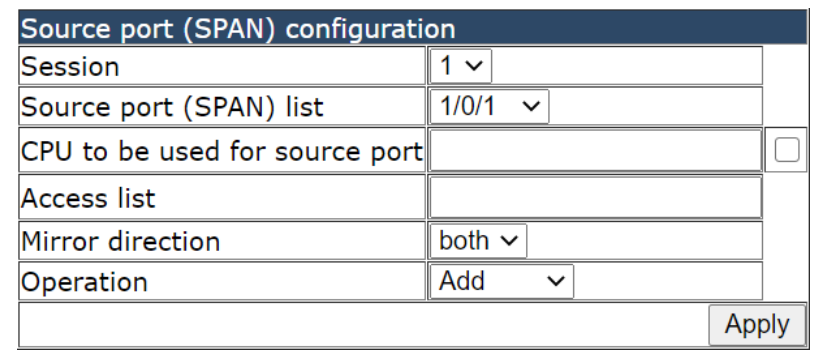

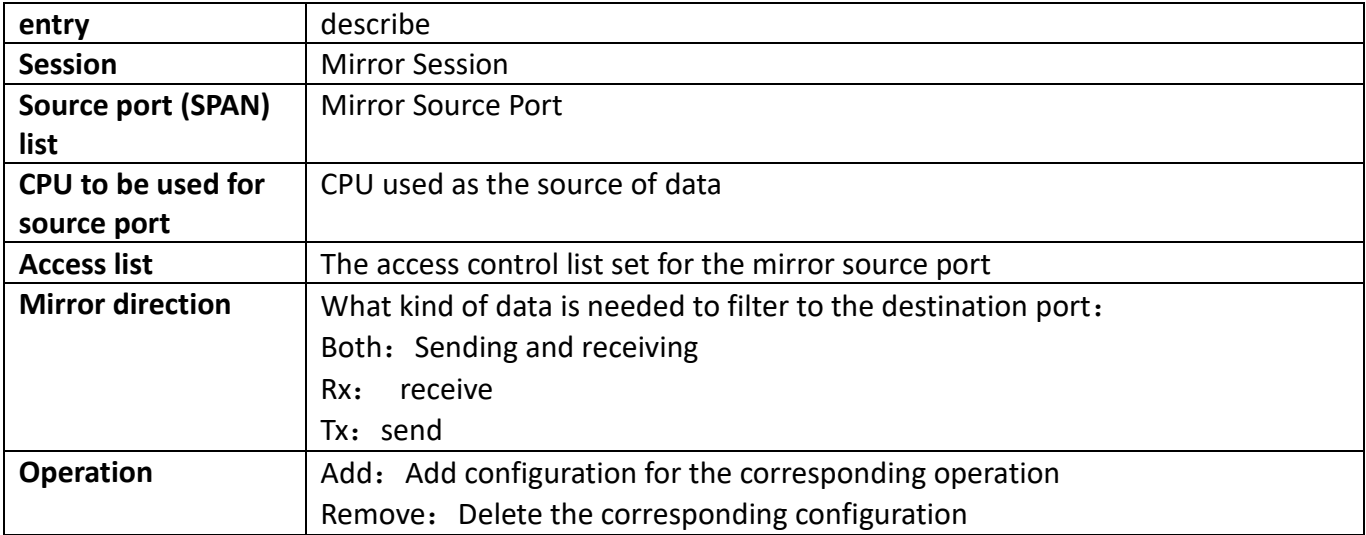

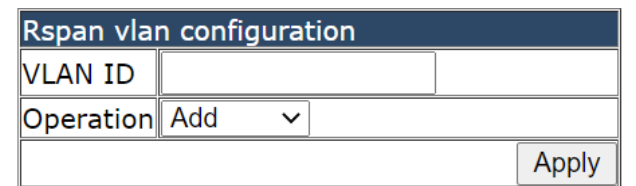

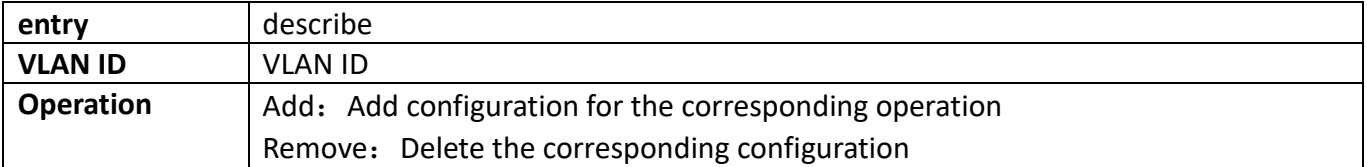

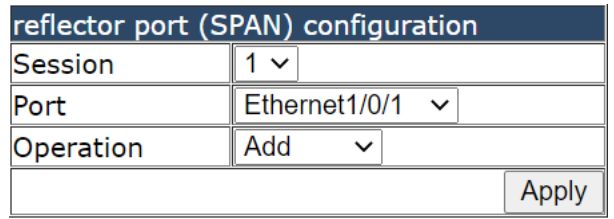

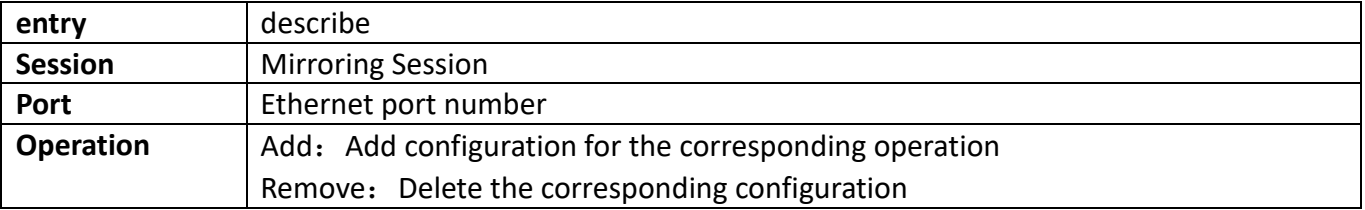

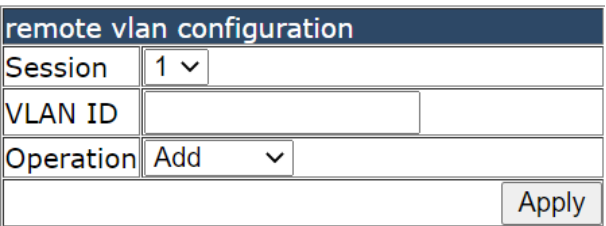

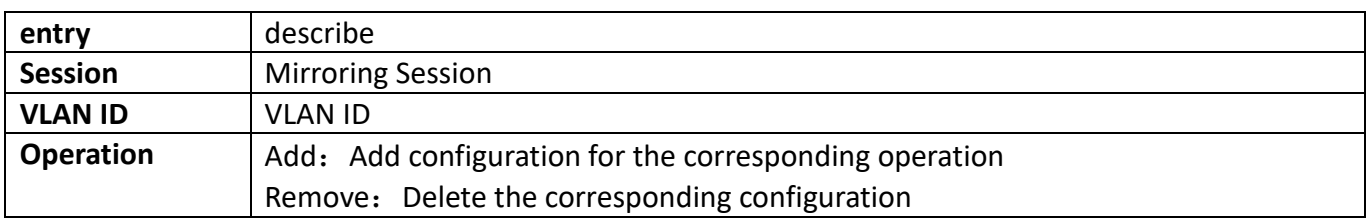

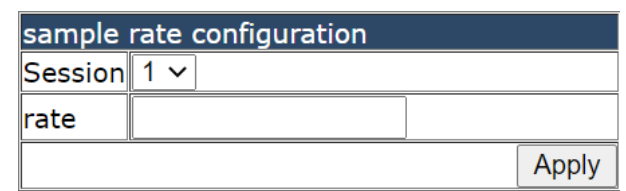

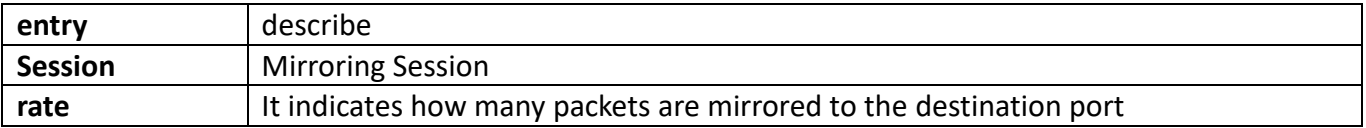

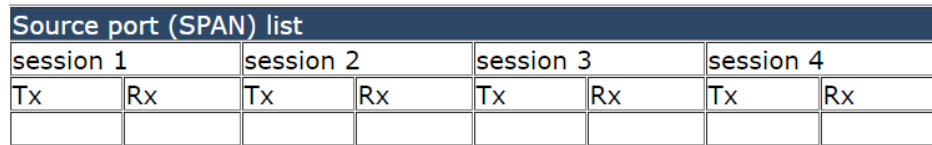

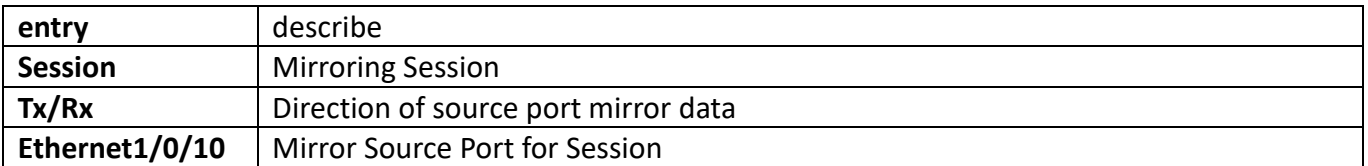

### **3.4. [Loopback-detection configuration](http://192.168.2.1/javascript:parent.op())**

This chapter is mainly for port loop detection function configuration.

### **3.4.1. [Port Loopback-detection mode configuration](http://192.168.2.1/webLoopbackConfig)**

The configuration of the page is used to set the loop detection control method.

To display the "[Port Loopback-detection mode configuration](http://192.168.2.1/webLoopbackConfig)" page, click [Port configuration](http://192.168.2.1/webulppswitchconfig) ->Port [Loopback-detection configuration->Port Loopback-detection mode configuration](http://192.168.2.1/webLoopbackConfig), click "Apply" to configure.

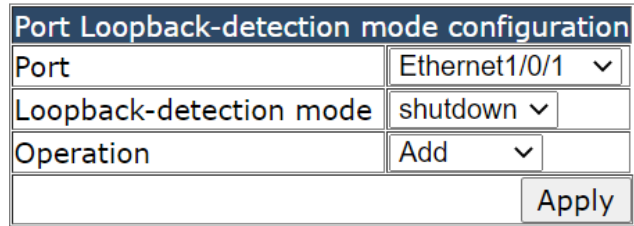

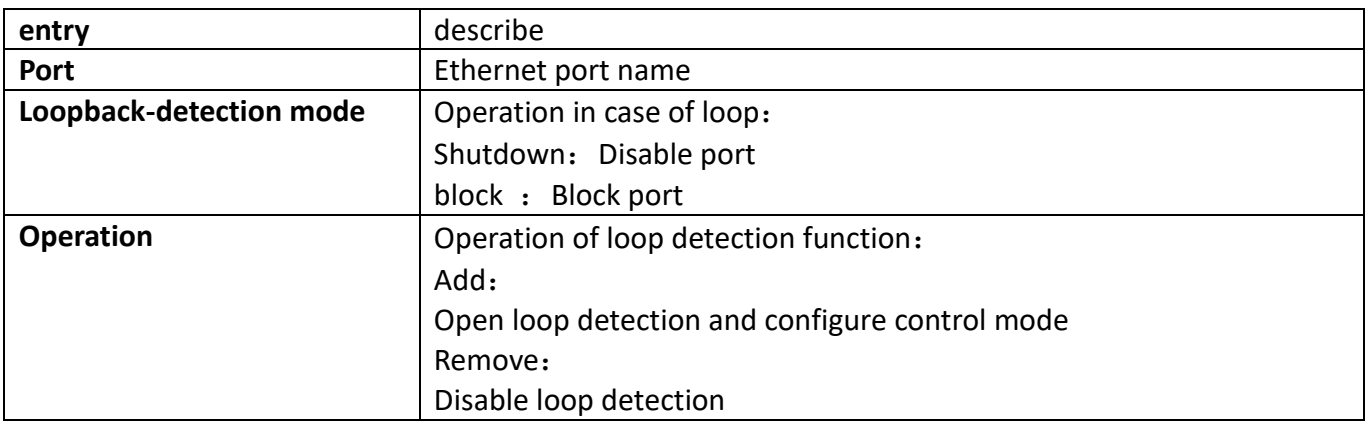

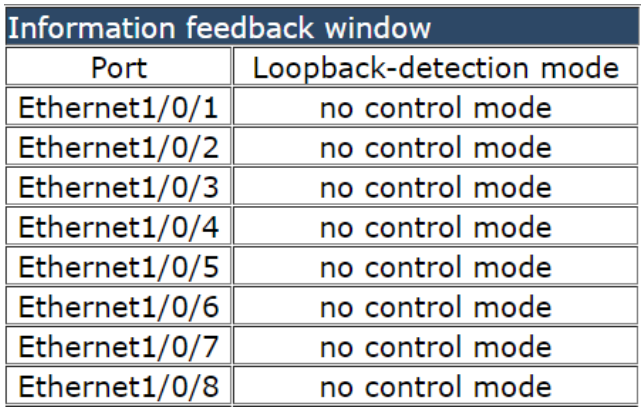

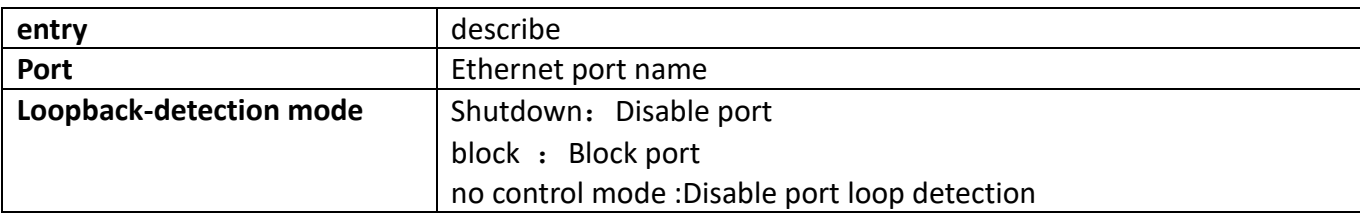

### **3.4.2. [VLAN Loopback-detection configuration](http://192.168.2.1/webVlanLoopbackConfig)**

This page can be used to configure VLAN loop detection function enabled or disabled. To display the "[VLAN Loopback-detection configuration](http://192.168.2.1/webVlanLoopbackConfig)" page, click [Port configuration](http://192.168.2.1/webulppswitchconfig) ->Port [Loopback-detection configuration-](http://192.168.2.1/webLoopbackConfig)[>VLAN Loopback-detection configuration](http://192.168.2.1/webVlanLoopbackConfig), click "Apply" to configure.

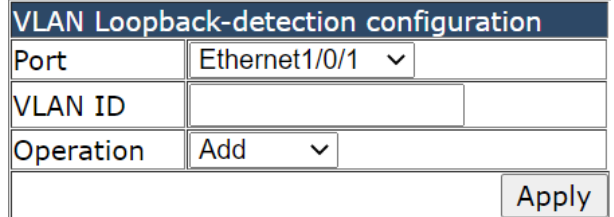

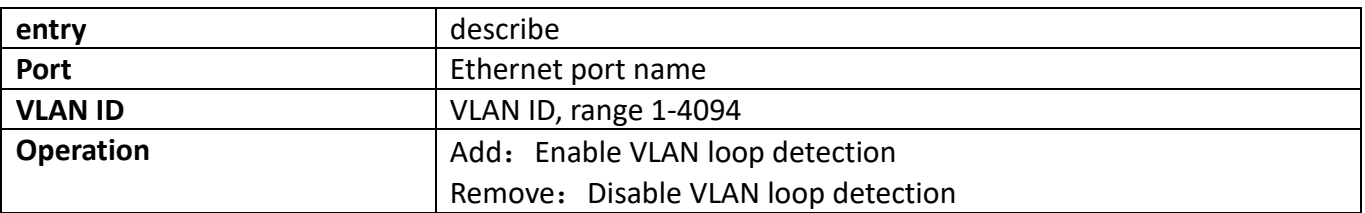

### **3.4.3. [Loopback-detection interval-time configuration](http://192.168.2.1/webLoopbackIntervalTimeConfig)**

This page can be used to configure the loop detection interval.

To display the "[Loopback-detection interval-time configuration](http://192.168.2.1/webLoopbackIntervalTimeConfig)" page, click [Port configuration](http://192.168.2.1/webulppswitchconfig) ->Port [Loopback-detection configuration-](http://192.168.2.1/webLoopbackConfig)[>Loopback-detection interval-time configuration](http://192.168.2.1/webLoopbackIntervalTimeConfig), click "Apply" to configure.

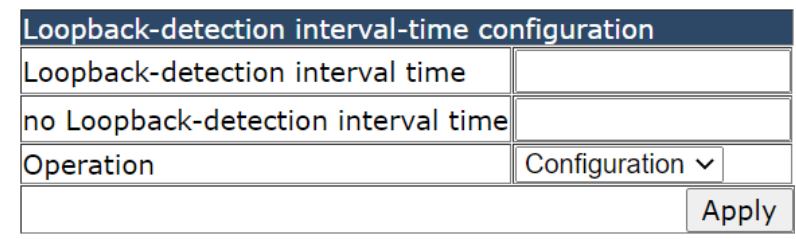

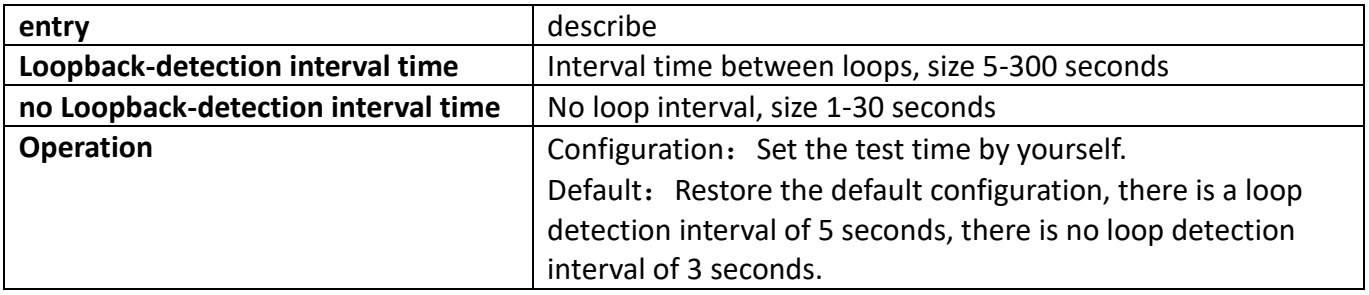

### **3.4.4. [Loopback-detection control recovery configuration](http://192.168.2.1/webLoopbackRecoveryConfig)**

This page is used to configure loop detection to automatically return to an uncontrolled state. To display the "[Loopback-detection control recovery configuration](http://192.168.2.1/webLoopbackRecoveryConfig)" page, click [Portconfiguration](http://192.168.2.1/webulppswitchconfig)

-> [PortLoopback-detection configuration](http://192.168.2.1/webLoopbackConfig) -> [Loopback-detection control recovery configuration](http://192.168.2.1/webLoopbackRecoveryConfig), click "Apply" to configure.

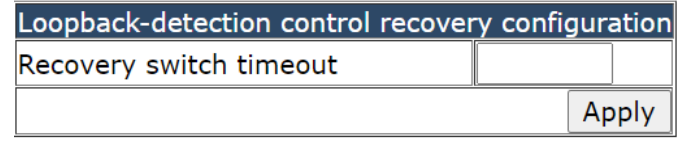

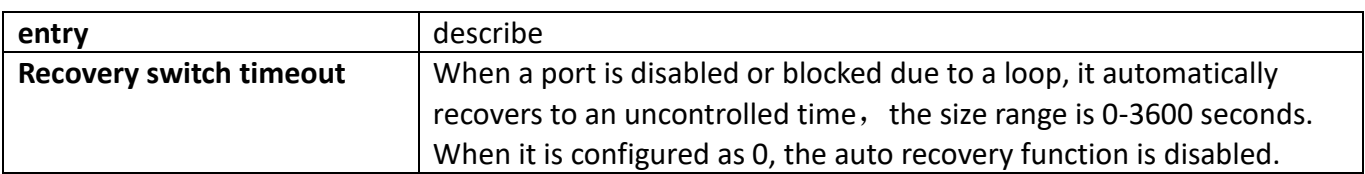

### **3.5. Isolate-port configuration**

This section can set up port isolation related functions.

### **3.5.1. Isolate-port group configuration**

This page can be used to add or delete isolated groups.

To display the "Isolate-port group configuration" page, click

Port [configuration](http://192.168.2.1/webulppswitchconfig) -> Isolate-port configuration -> Isolate-port group configuration , click "Apply" to configure.

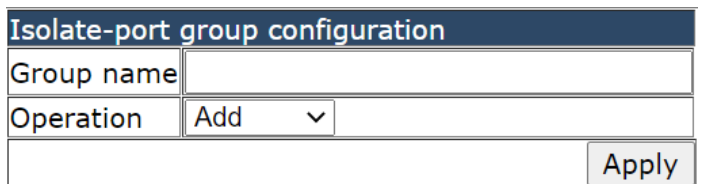

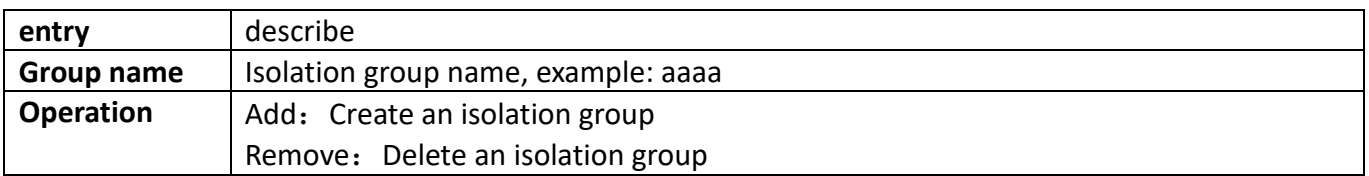

### **3.5.2. [Interface join group config](http://192.168.2.1/webIsolateJoinGroupConfig)**

This page can be used to add ports for isolation groups.

To display the "[Interface join group config](http://192.168.2.1/webIsolateJoinGroupConfig)" page, click Port [configuration](http://192.168.2.1/webulppswitchconfig) ->Isolate-port configuration-[>Interface join group config](http://192.168.2.1/webIsolateJoinGroupConfig), click "Apply" to configure.

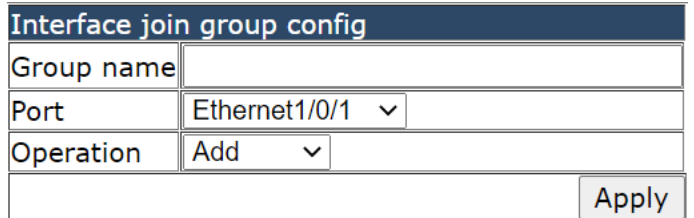

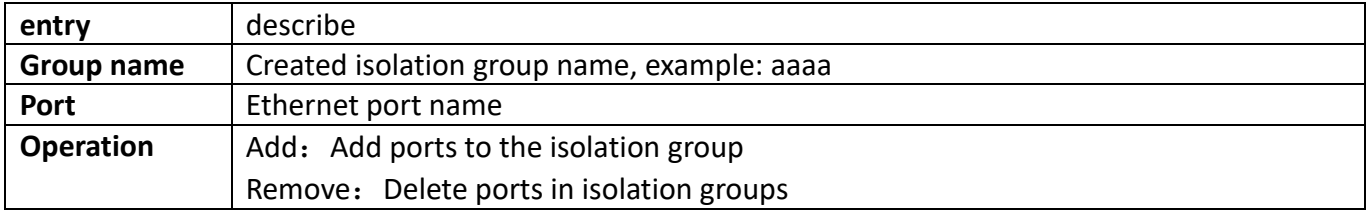

### **3.5.3. Show [Isolate-port group](http://192.168.2.1/webIsolateGroupShow)**

This page is used to display isolation group information.

To display the "[show Isolate-port group](http://192.168.2.1/webIsolateGroupShow)" page, click Port [configuration](http://192.168.2.1/webulppswitchconfig) ->Isolate-port configuration-[>show Isolate-port group](http://192.168.2.1/webIsolateGroupShow), click "Apply" to view.

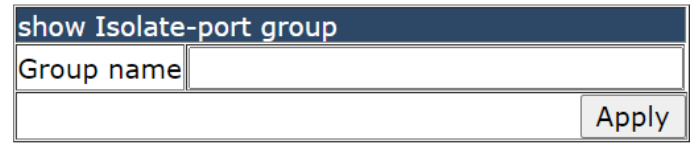

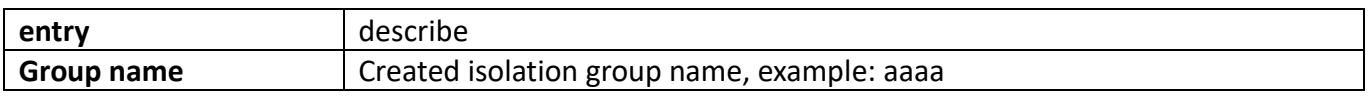

### **3.6. Port storm-control config**

This chapter can set up storm control related functions.

### **3.6.1. [Port storm-control config](http://192.168.2.1/javascript:parent.op())**

This page can be configured for the storm control function of the port.

To display the "[Port storm-control config](http://192.168.2.1/javascript:parent.op())" page, click Port [configuration](http://192.168.2.1/webulppswitchconfig) ->Port storm-control config-[>Port storm-control config](http://192.168.2.1/javascript:parent.op()), click "Apply" to configure.

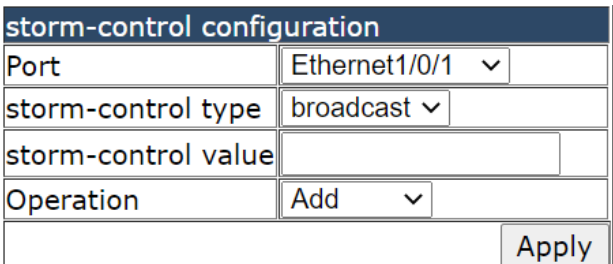

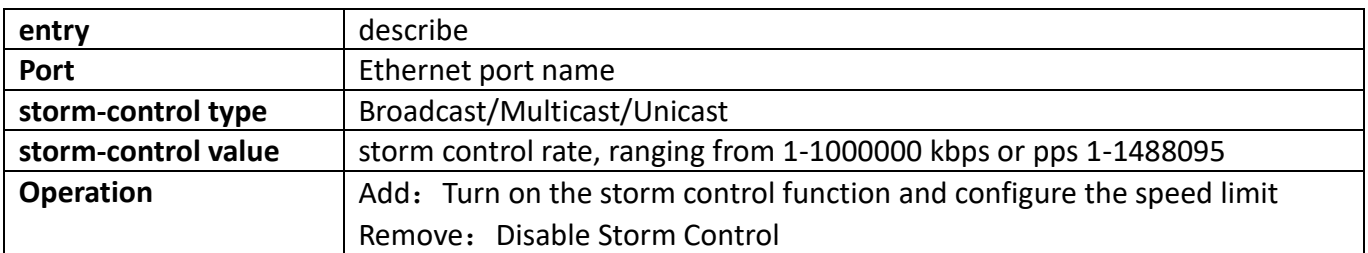

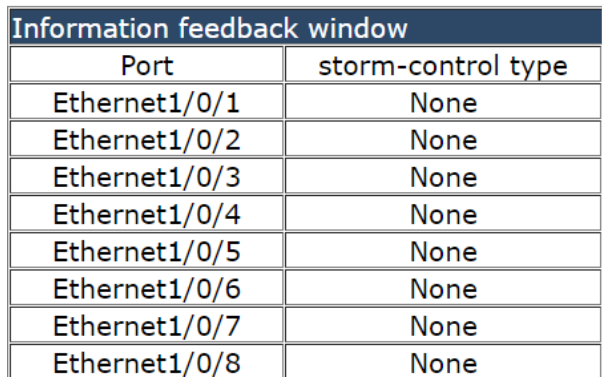

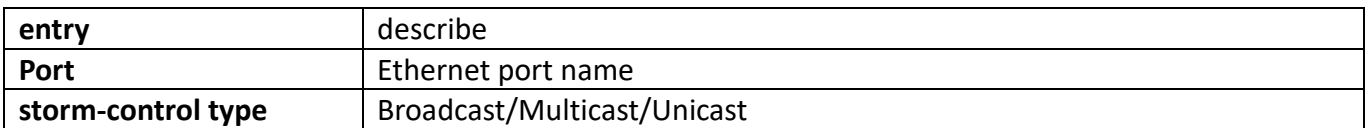

### **3.6.2. [storm-control bypass configuration](http://192.168.2.1/stormcontrol)**

This page can configure storm control unit, filter protocol, filter protocol status and other functions. To display the "[storm-control bypass configuration](http://192.168.2.1/stormcontrol)" page, click Port [configuration](http://192.168.2.1/webulppswitchconfig) ->Port storm-control config-[>storm-control bypass configuration](http://192.168.2.1/stormcontrol), click "Apply" to configure.

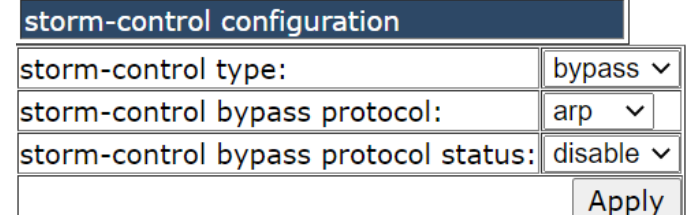

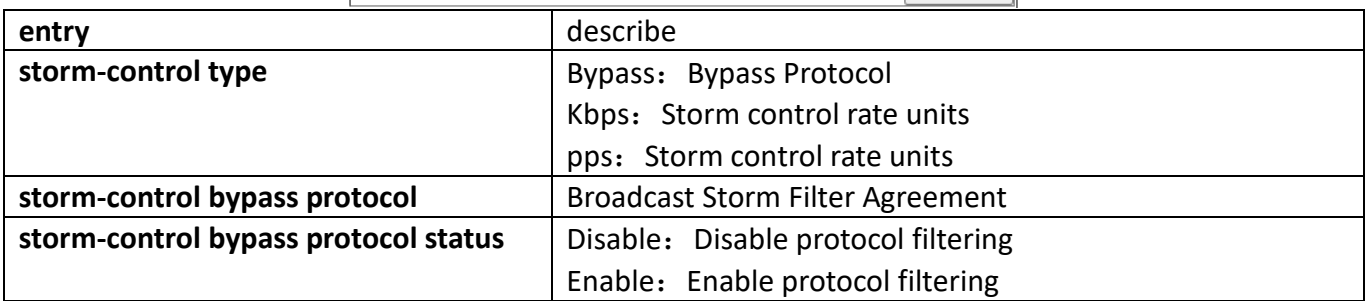

### **3.7. [Port rate-violation config](http://192.168.2.1/javascript:parent.op())**

This chapter is mainly used for the configuration of rate limiting functions.

### **3.7.1. [rate-violation configuration](http://192.168.2.1/rateViolation)**

This page is mainly used to configure the rate limit function.

To display the "[rate-violation configuration](http://192.168.2.1/rateViolation)" page, click Port [configuration](http://192.168.2.1/webulppswitchconfig) -> Port rate-violation config -[>rate-violation configuration](http://192.168.2.1/rateViolation), click "Apply" to configure.

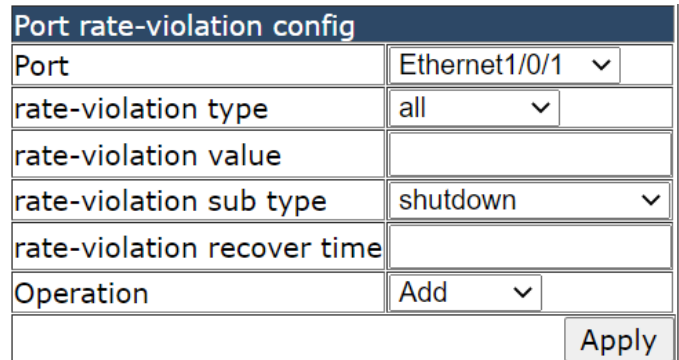

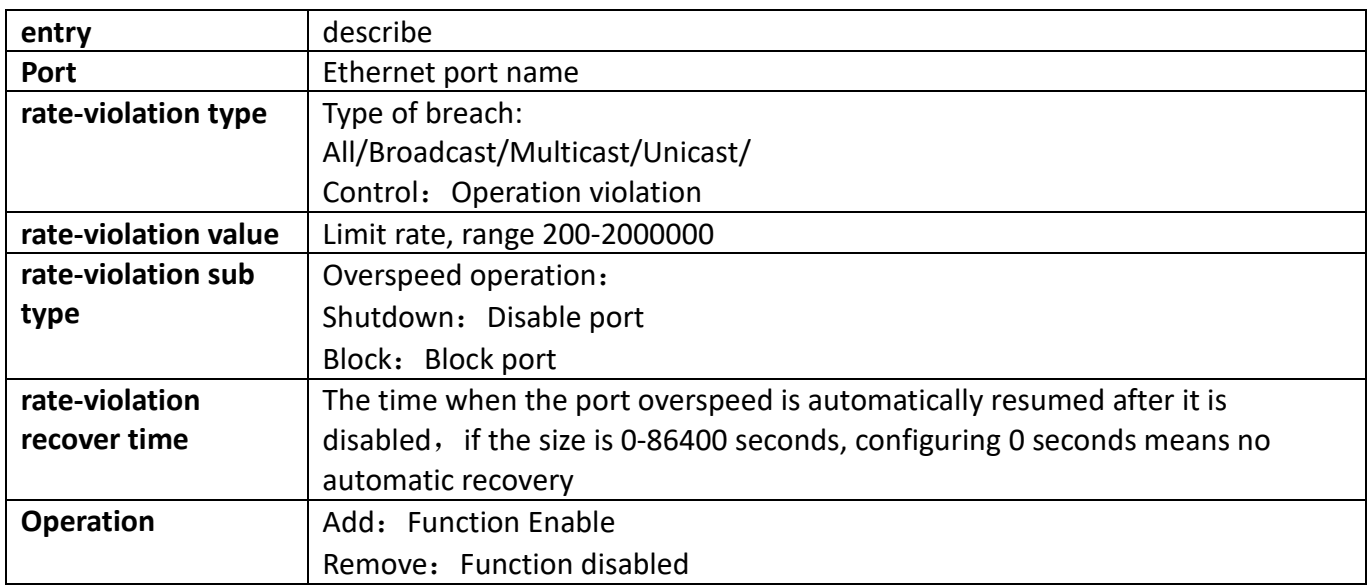

### **3.8. [Port virtual-cable-test config](http://192.168.2.1/javascript:parent.op())**

This chapter can be used to detect port link lines.

#### **3.8.1. virtual-cable-test configuration**

This chapter can be used to detect port link lines.

To display the "virtual-cable-test [configuration](http://192.168.2.1/webulppswitchconfig)" page, click Port configuration ->Port virtual-cable-test config ->virtual-cable-test configuration, click "Apply" to configure.

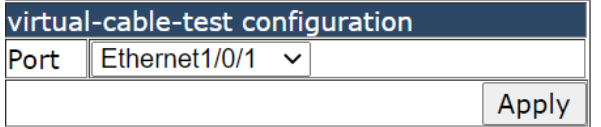

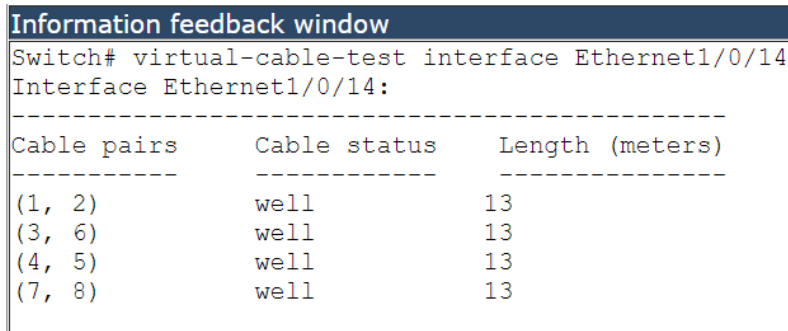

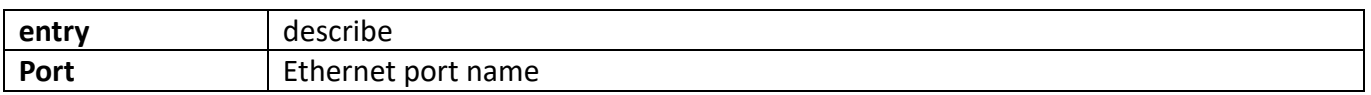

### **3.9. [Port debug and maintenance](http://192.168.2.1/javascript:parent.op())**

This section is mainly used to view port, overall traffic statistics, port rate violation configuration and other information view.

#### **3.9.1. [Show port information](http://192.168.2.1/showInterface.html)**

This page can be used to view port details.

To display the "[Show port information](http://192.168.2.1/showInterface.html)" page, click Port [configuration](http://192.168.2.1/webulppswitchconfig) ->Port debug and maintenance-[>Show port information](http://192.168.2.1/showInterface.html), click "Apply" to view.

```
Please select port: Ethernet1/0/1 \vee
```

```
Information feedback window
Interface brief:
 Ethernet1/0/1 is down, line protocol is down
 Ethernet1/0/1 is layer 2 port, alias name is (null), index is 1
 Hardware is Gigabit-TX, address is 00-1f-ce-10-b0-1b
 PVID is 1
 MTU 1500 bytes, BW 10000 Kbit
 Time since last status change: 0w-0d-0h-36m-32s (2192 seconds)
 Encapsulation ARPA, Loopback not set
 Auto-duplex, Auto-speed
 FlowControl is off, MDI type is auto
```
#### **3.9.2. [Show entire traffic information](http://192.168.2.1/showAllInterfaceInfor.html)**

This page can be used to view statistics of overall traffic. To display the "[Show entire traffic information](http://192.168.2.1/showAllInterfaceInfor.html)" page, click Port [configuration](http://192.168.2.1/webulppswitchconfig) ->Port debug and maintenance-[>Show entire traffic information](http://192.168.2.1/showAllInterfaceInfor.html), click "Apply" to view.

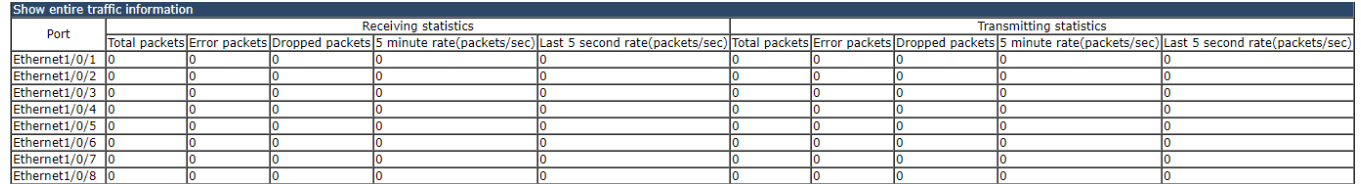

#### **3.9.3. [Show rate violation port](http://192.168.2.1/showRateViolationPort.html)**

This page can be used to view port rate violation function configuration information. To display the "[Show rate violation port](http://192.168.2.1/showRateViolationPort.html)" page, click Port [configuration](http://192.168.2.1/webulppswitchconfig) ->Port debug and maintenance-[>Show rate violation port](http://192.168.2.1/showRateViolationPort.html), click "Apply" to view.

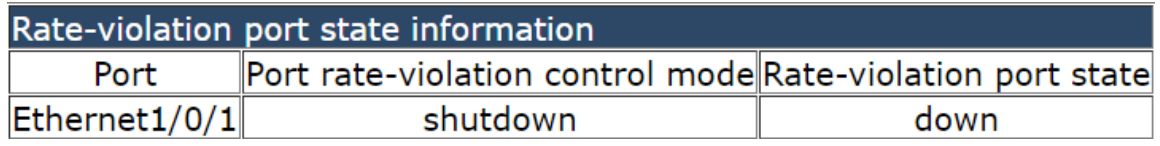

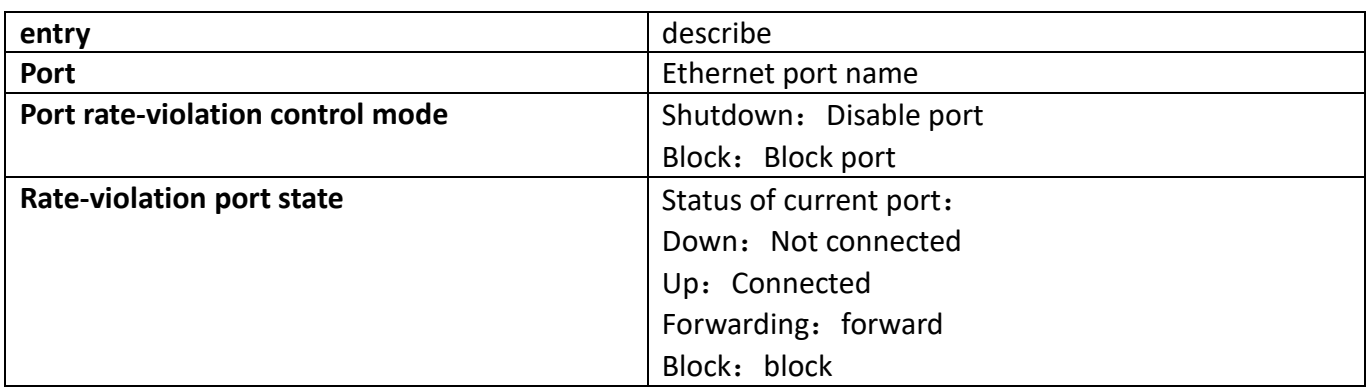

### **3.10. [uldp configuration](http://192.168.2.1/javascript:parent.op())**

This chapter is mainly used for the configuration of single link detection function.

#### **3.10.1. [uldp enable config](http://192.168.2.1/uldpEnable)**

This page can be used to enable or disable single link detection protocols.

To display the "[uldp enable config](http://192.168.2.1/uldpEnable)" page, click Port [configuration](http://192.168.2.1/webulppswitchconfig) -> uldp configuration->uldp enable [config](http://192.168.2.1/uldpEnable), click "Apply" to configure.

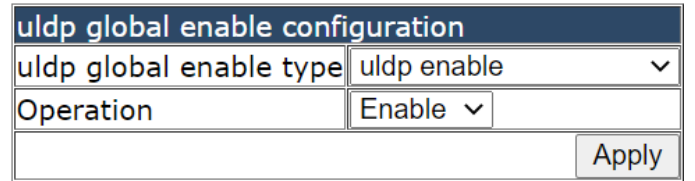

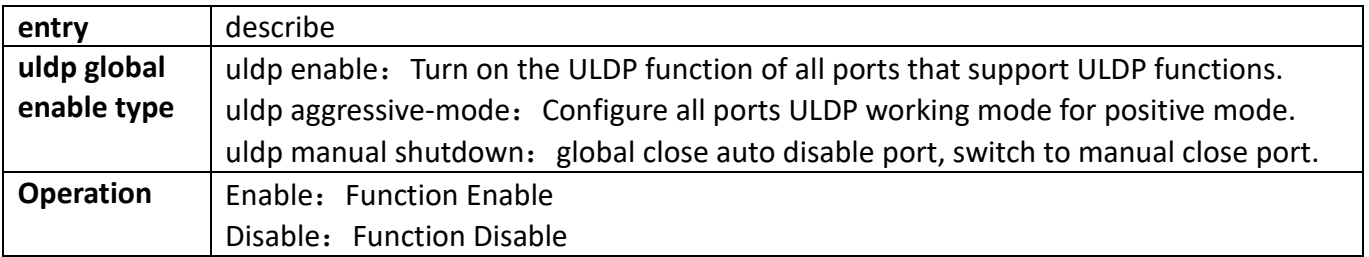

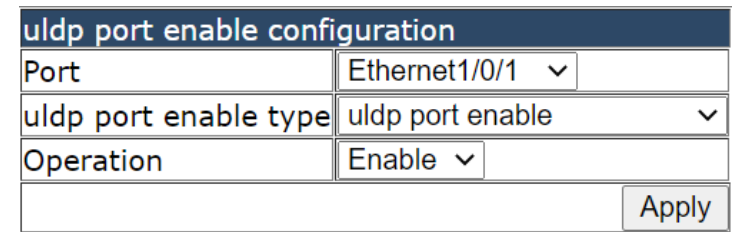

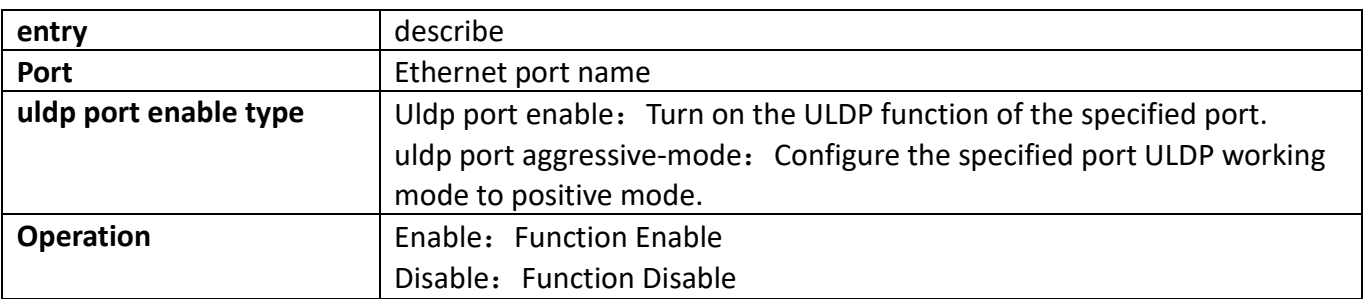

### **3.10.2. [uldp Hello message config](http://192.168.2.1/uldpHello)**

This page is used to Hello the message sending interval.

To display the "[uldp Hello message config](http://192.168.2.1/uldpHello)" page, click Port [configuration](http://192.168.2.1/webulppswitchconfig) -> uldp configuration->uldp [Hello message config](http://192.168.2.1/uldpHello), click "Apply" to configure.

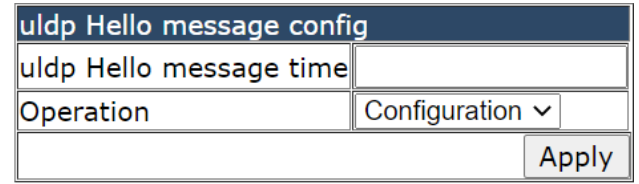

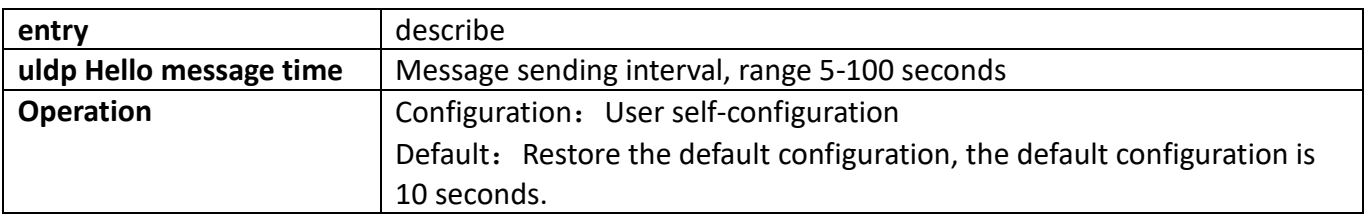

### **3.10.3. [uldp recovery time config](http://192.168.2.1/uldpRecovery)**

This page can be used to configure ULDP auto recovery time.

To display the "[uldp recovery time config](http://192.168.2.1/uldpRecovery)" page, click Port [configuration](http://192.168.2.1/webulppswitchconfig) -> uldp configuration->uldp [recovery time config](http://192.168.2.1/uldpRecovery), click "Apply" to configure.

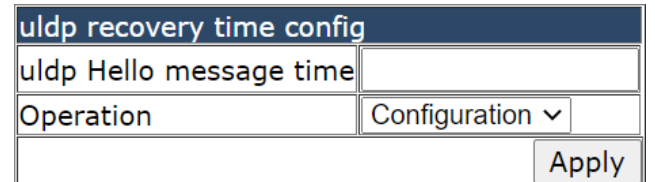

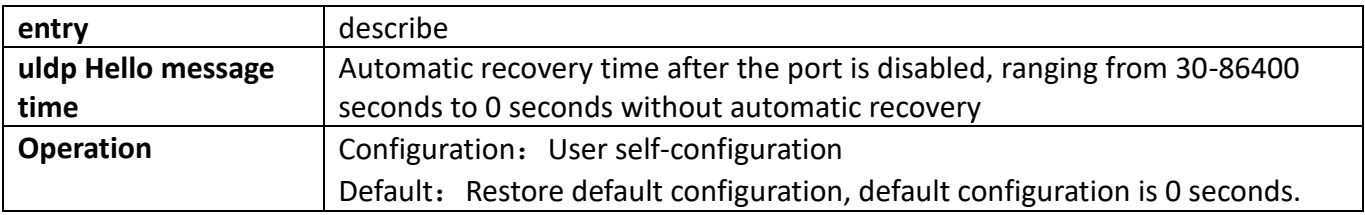

### **3.10.4. Show uldp configuration**

This page can be used to view port ULDP configuration information.

To display the "[uldp recovery time config](http://192.168.2.1/uldpRecovery)" page, click Port [configuration](http://192.168.2.1/webulppswitchconfig) -> uldp configuration->uldp [recovery time config](http://192.168.2.1/uldpRecovery), click "Apply" to view.

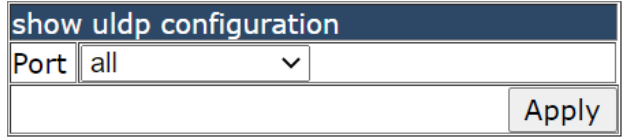

```
Information feedback window
Switch# show uldp
uldp enable
uldp hello interval is
                           10AUTO
uldp shut down mode is
ulap shut down mode is<br>uldp global work mode is
                          NORMAL
the total number of the port is
                          \overline{4}_____________________
  PortName PhyLink LineProto WorkMode
                                      PortState NeighborNum
 Ethernet1/0/25 UP
                                                    \overline{0}DOWN
                             NORMAL
                                        INACTIVE
Ethernet1/0/26 UP
                                                    \overline{0}DOWN
                             NORMAL
                                        INACTIVE
Ethernet1/0/27 UP
                     DOWN
                             NORMAL
                                         INACTIVE
                                                    \overline{0}Ethernet1/0/28 UP
                      DOWN
                                         INACTIVE
                                                    \overline{0}NORMAT.
```
### **[3.11. LLDP configuration](http://192.168.2.1/javascript:parent.op())**

This chapter can be used to configure LLDP related functions.

### **3.11.1. LLDP configuration**

This page can be configured to enable or disable LLDP functionality.

To display the "LLDP [configuration](http://192.168.2.1/webulppswitchconfig)" page, click Port configuration ->LLDP configuration->LLDP configuration, click "Apply" to configure.

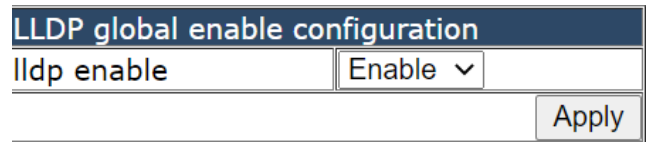

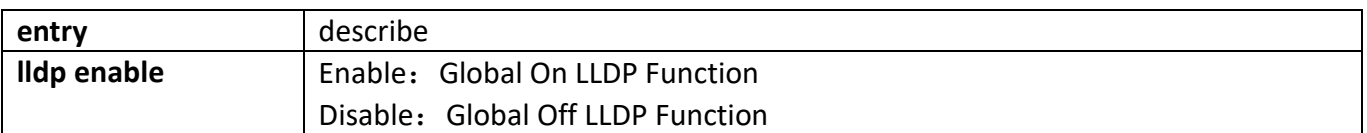

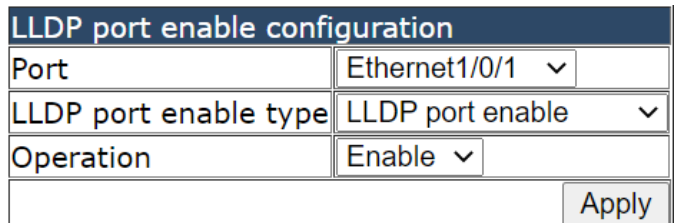

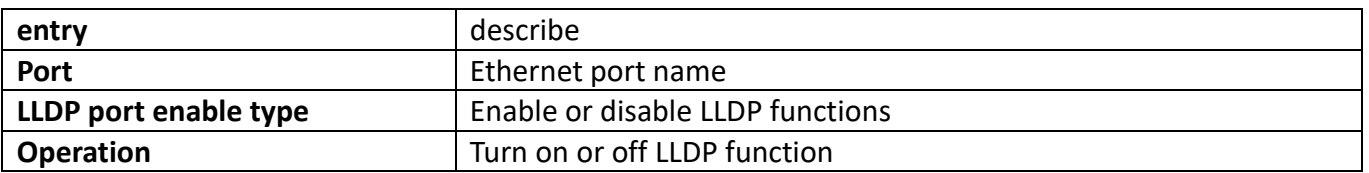

### **3.11.2. [LLDP port status config](http://192.168.2.1/lldpPortStatus)**

This page can configure port status.

To display the "[LLDP port status config](http://192.168.2.1/lldpPortStatus)" page, click Port [configuration](http://192.168.2.1/webulppswitchconfig) ->LLDP configuration->LLDP port [status config](http://192.168.2.1/lldpPortStatus), click "Apply" to configure.

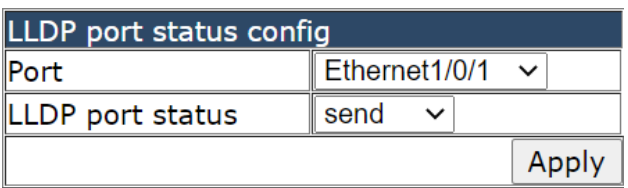

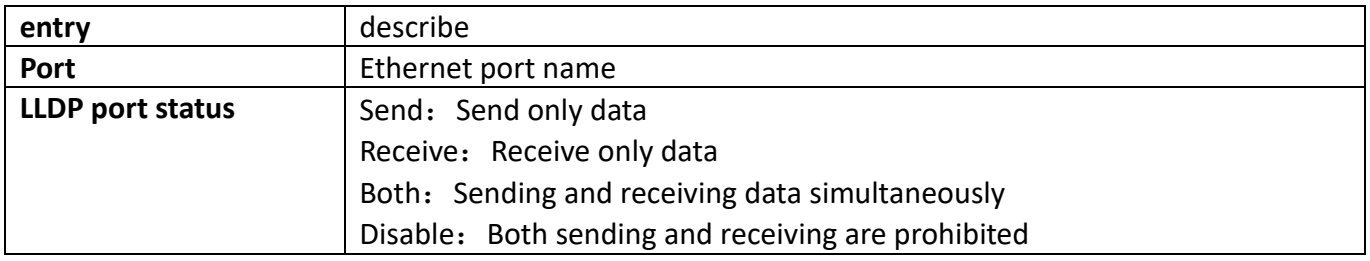

#### **3.11.3. [LLDP tx-interval config](http://192.168.2.1/lldpTxInterval)**

This page can configure the interval between sending updates.

To display the "[LLDP tx-interval config](http://192.168.2.1/lldpTxInterval)" page, click Port [configuration](http://192.168.2.1/webulppswitchconfig) ->LLDP configuration-[>LLDP tx](http://192.168.2.1/lldpTxInterval)[interval config](http://192.168.2.1/lldpTxInterval), click "Apply" to configure.

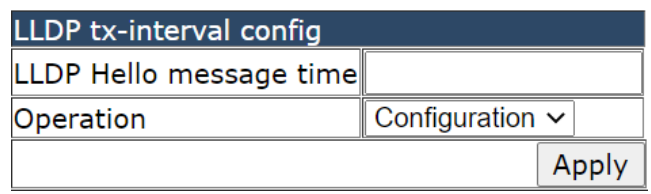

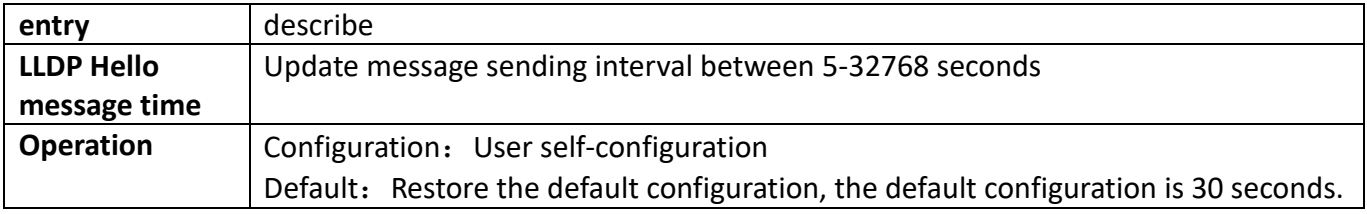

### **3.11.4. LLDP msgTxHold config**

This page can configure the value of the message aging time multiplier.

To display the "LLDP msgTxHold config" page, click Port [configuration](http://192.168.2.1/webulppswitchconfig) ->LLDP configuration->LLDP msgTxHold config, click "Apply" to configure.

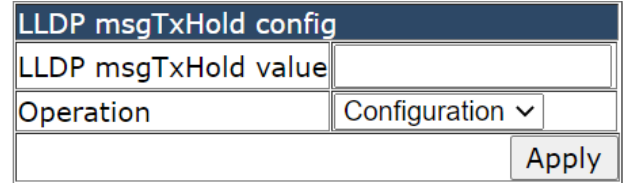

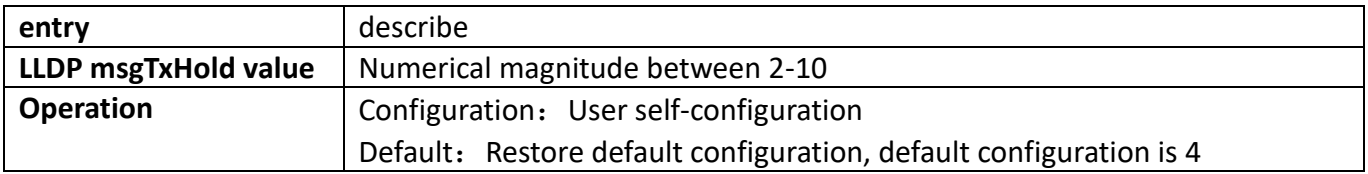

### **3.11.5. [LLDP transmit delay config](http://192.168.2.1/lldpTransmitDelay)**

This page can configure the sending delay time of the update message.

To display the "[LLDP transmit delay config](http://192.168.2.1/lldpTransmitDelay)" page, click Port [configuration](http://192.168.2.1/webulppswitchconfig) -[>LLDP](http://192.168.2.1/lldpTransmitDelay) configuration->LLDP [transmit delay config](http://192.168.2.1/lldpTransmitDelay), click "Apply" to configure.

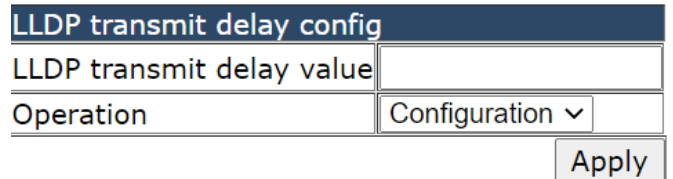

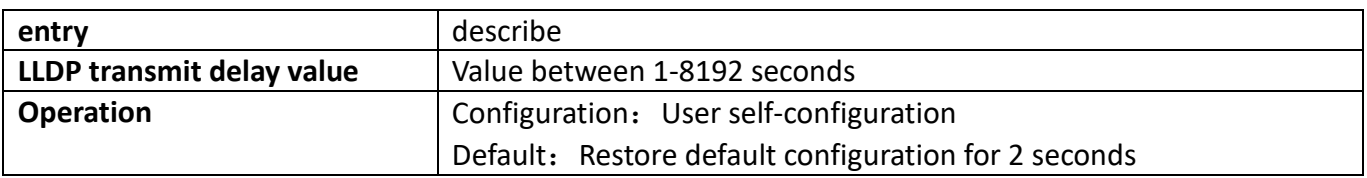

### **3.11.6. [LLDP notification interval config](http://192.168.2.1/lldpTrapInterval)**

This page can configure the interval between sending Trap messages. To display the "[LLDP notification interval config](http://192.168.2.1/lldpTrapInterval)" page, click Port [configuration](http://192.168.2.1/webulppswitchconfig) ->LLDP configuration-[>LLDP notification interval config](http://192.168.2.1/lldpTrapInterval), click "Apply" to configure.

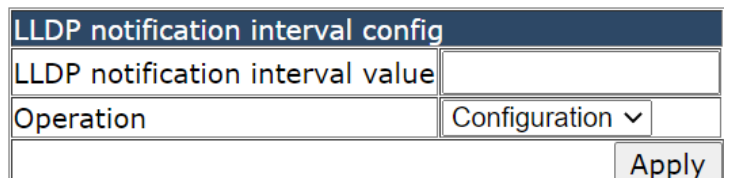

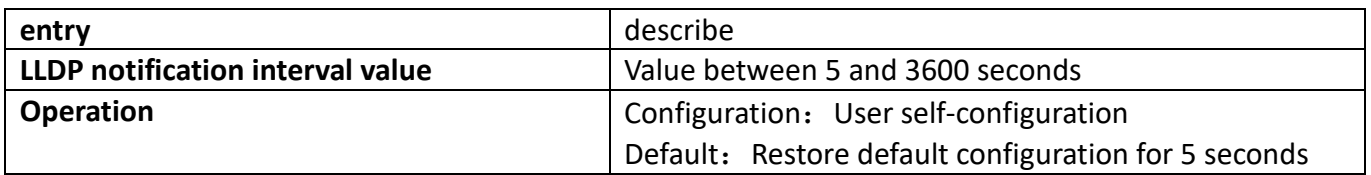

### **3.11.7. [LLDP neighbors max-num config](http://192.168.2.1/lldpNbMax)**

This page can be used to Remote Table the settings for save entries. To display the "[LLDP notification interval config](http://192.168.2.1/lldpTrapInterval)" page, click Port [configuration](http://192.168.2.1/webulppswitchconfig) ->LLDP configuration-[>LLDP notification interval config](http://192.168.2.1/lldpTrapInterval), click "Apply" to configure.

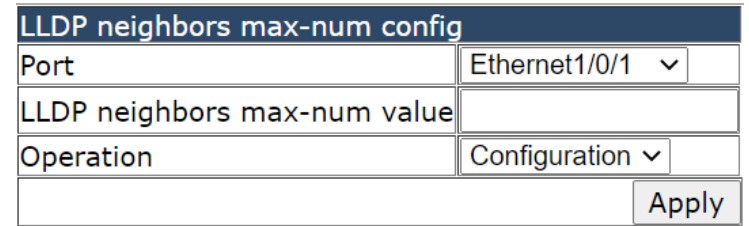

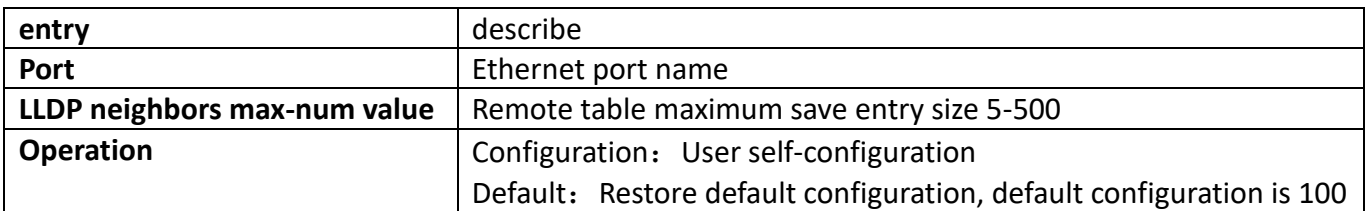

### **3.11.8. [LLDP too mangy neighbors config](http://192.168.2.1/lldpTooManyNeighbors)**

This page can be used to set up operations after Remote Table is full. To display the "[LLDP too mangy neighbors config](http://192.168.2.1/lldpTooManyNeighbors)" page, click Port [configuration](http://192.168.2.1/webulppswitchconfig) ->LLDP configuration-[>LLDP too mangy neighbors config](http://192.168.2.1/lldpTooManyNeighbors), click "Apply" to configure.

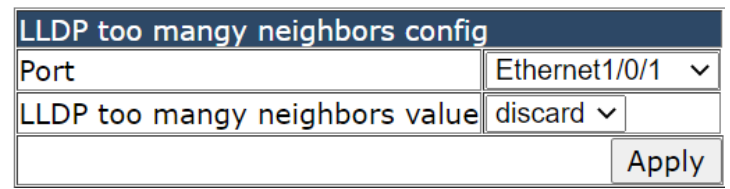

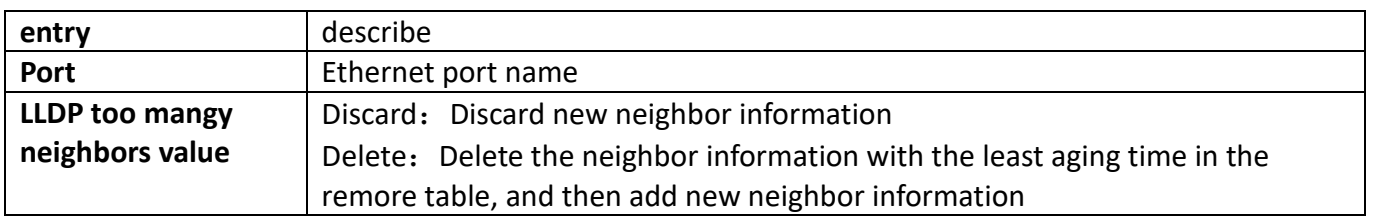

### **3.11.9. LLDP transmit optional tlv config**

This page can configure port TLV properties.

To display the "LLDP transmit optional tly config" page, click Port [configuration](http://192.168.2.1/webulppswitchconfig) ->LLDP configuration->LLDP transmit optional tlv config, click "Apply" to configure.

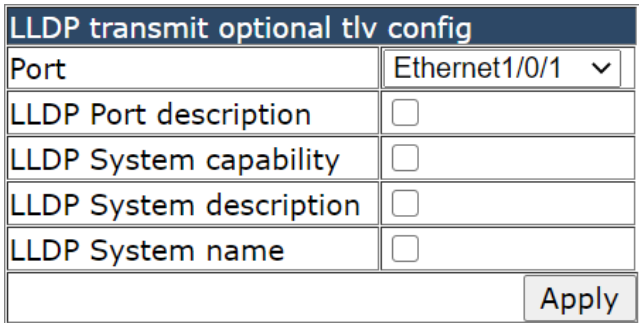

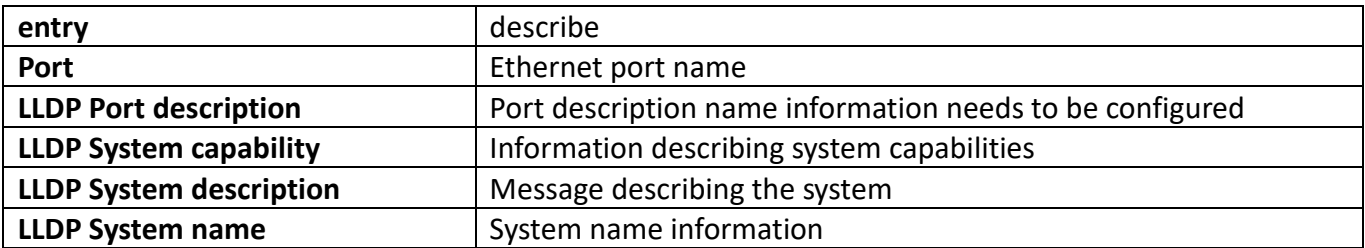

### **3.11.10. Show [LLDP configuration](http://192.168.2.1/lldpShow)**

This page can be used to view LLDP configuration messages.

To display the "[show LLDP configuration](http://192.168.2.1/lldpShow)" page, click Port [configuration](http://192.168.2.1/webulppswitchconfig) ->LLDP configuration->show [LLDP configuration](http://192.168.2.1/lldpShow), click "Apply" to view.

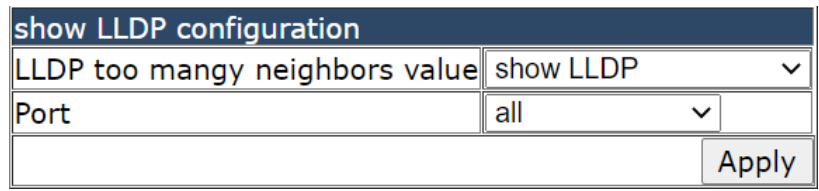

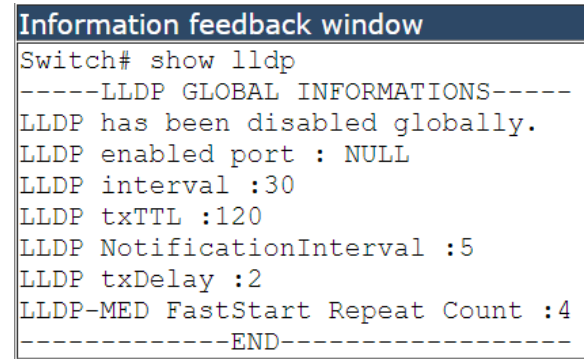

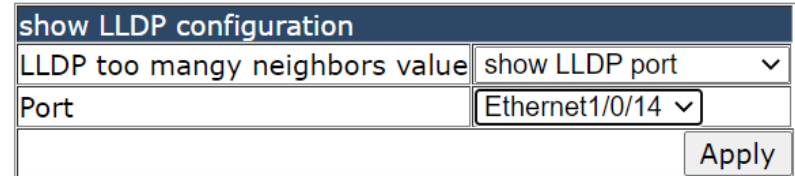

#### **Information feedback window**

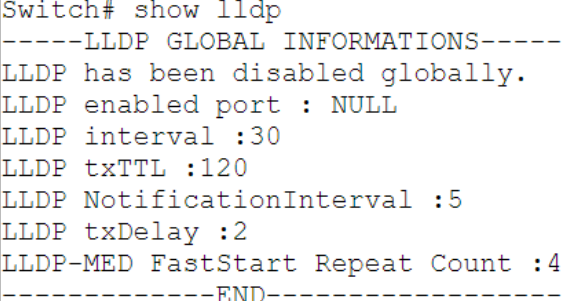

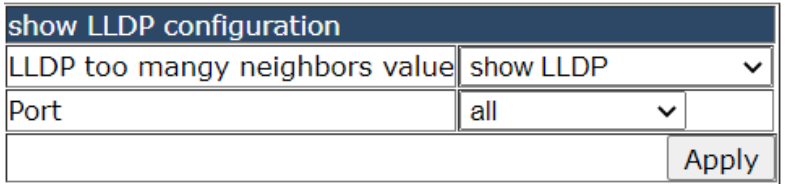

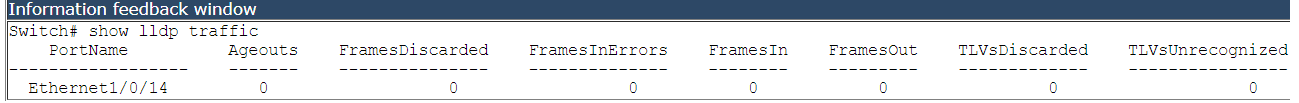

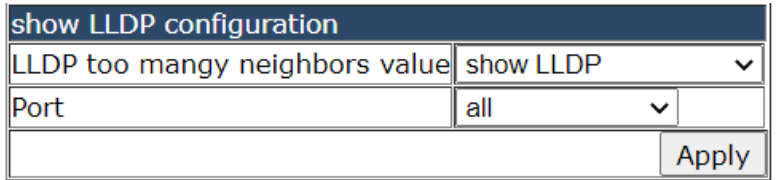

```
Information feedback window
Switch# show lldp neighbors interface Ethernet1/0/14
Port name : Ethernet1/0/14
Port Remote Counter : 1
TimeMark:3596
ChassisIdSubtype : 4
ChassisId :00-0e-c6-bf-ad-7a
PortIdSubtype : MAC address
PortId:00-0e-c6-bf-ad-7a
```
### **3.12. LED shutoff configuration**

This chapter can be used to set the timing of led lights out.

### **3.12.1. [Time Range configuration](http://192.168.2.1/TimeRangeSetting)**

This page can be used to set the time range for led lights to go out.

To display the "[Time Range configuration](http://192.168.2.1/TimeRangeSetting)" page, click Port [configuration](http://192.168.2.1/webulppswitchconfig) ->LED shutoff configuration-[>Time Range configuration](http://192.168.2.1/TimeRangeSetting), click "Apply" to configure.

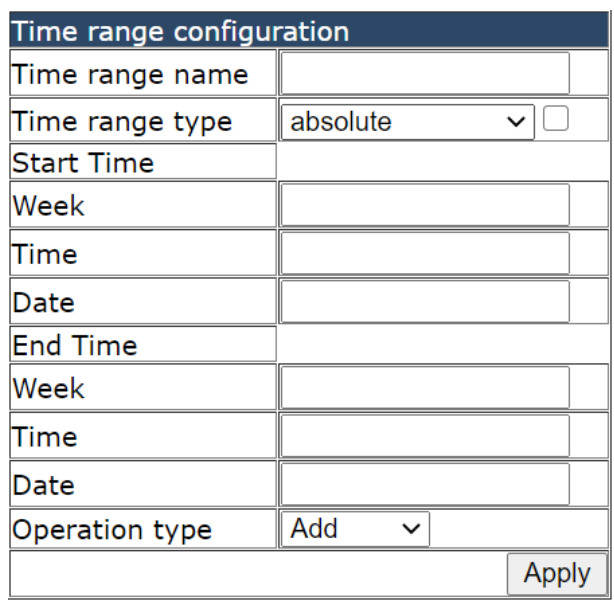

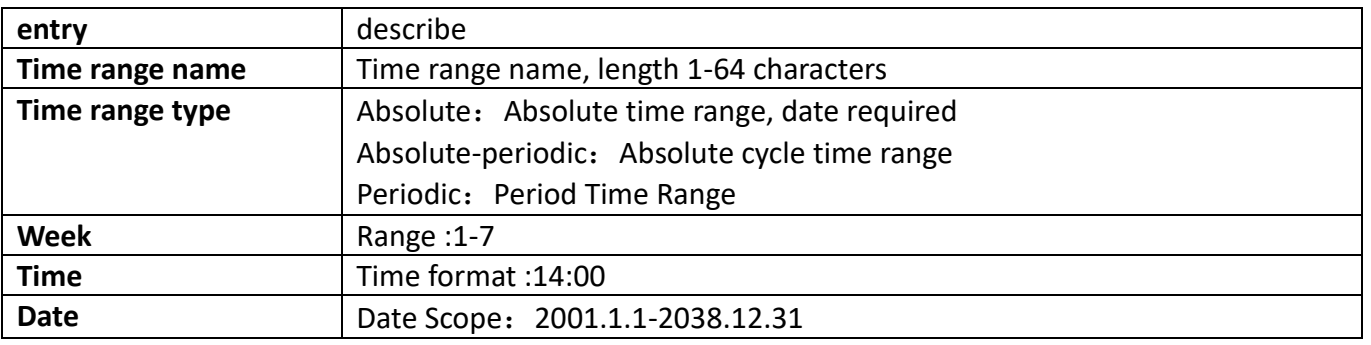

### **3.12.2. LED shutoff config**

This page can be used for LED timing extinguishing configuration.

To display the "LED shutoff config" page, click Port [configuration](http://192.168.2.1/webulppswitchconfig) ->LED shutoff configuration->LED shutoff config, click "Apply" to configure.

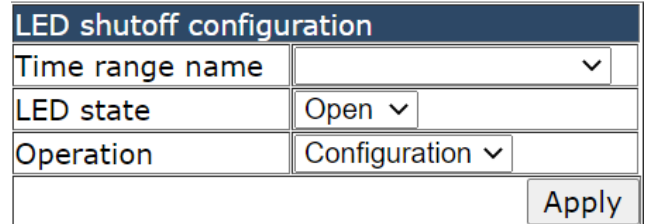

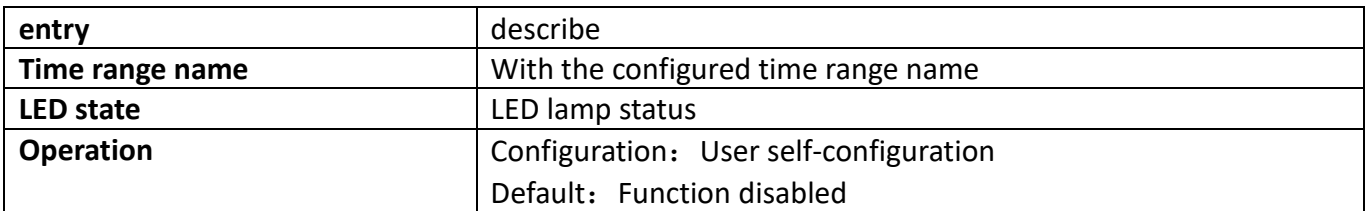

### **3.13. Jumbo packet forwarding configuration**

This section can be used for the configuration of super packet forwarding. To display the "LED shutoff config" page, click Port [configuration](http://192.168.2.1/webulppswitchconfig) ->LED shutoff configuration->LED shutoff config, click "Apply" to configure.

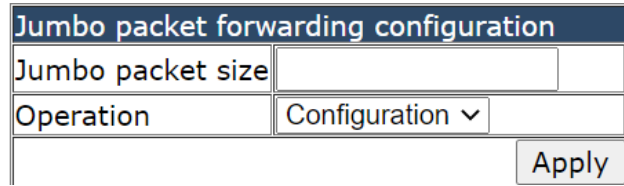

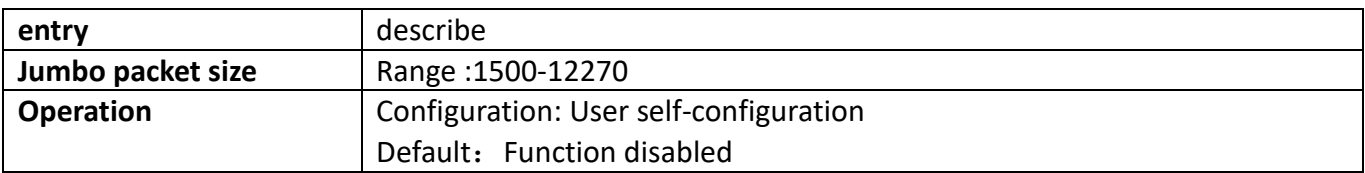

# **4. MAC address table configuration**

### **4.1. MAC address table configuration**

### **4.1.1. MAC address aging-time configuration**

Each time the switch learns a MAC address, it will store the address and set the aging time. When the time is over, the address will be removed from the switch.

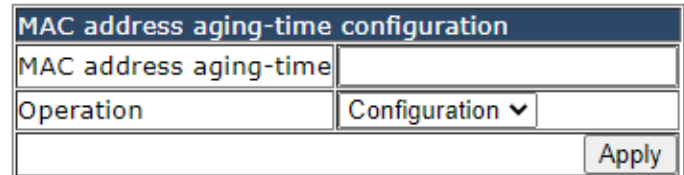

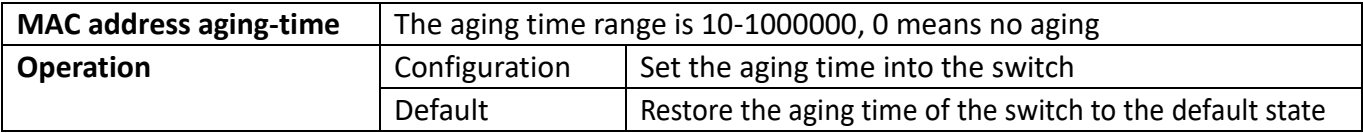

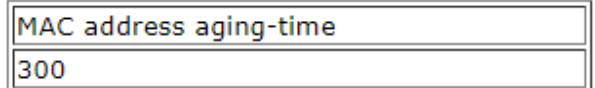

Display the current MAC address aging time

### **4.1.2. Configurate MAC address**

Configure static or Blackhole MAC addresses, and establish the mapping relationship between MAC addresses and ports and VLANs.

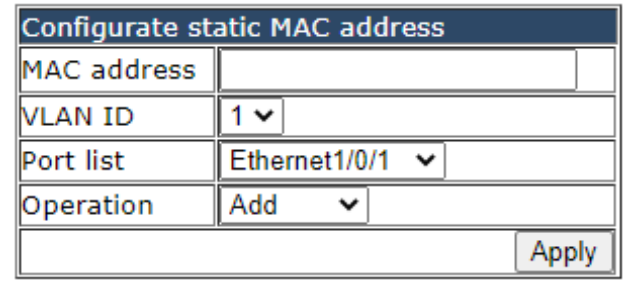

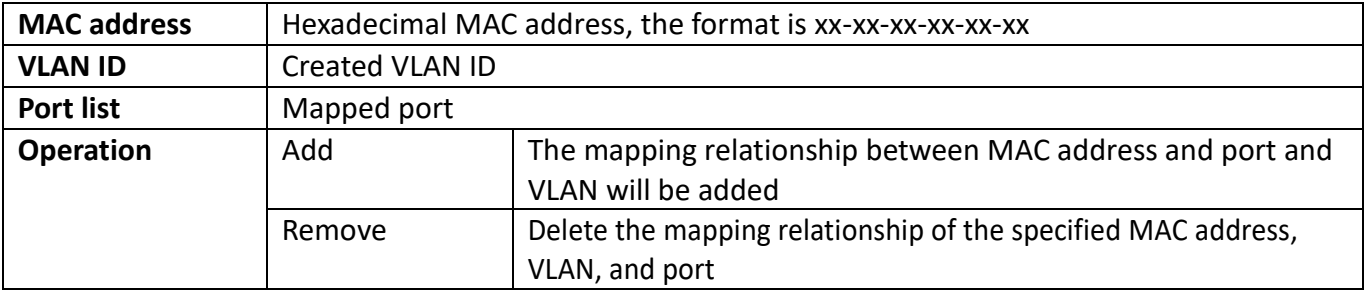

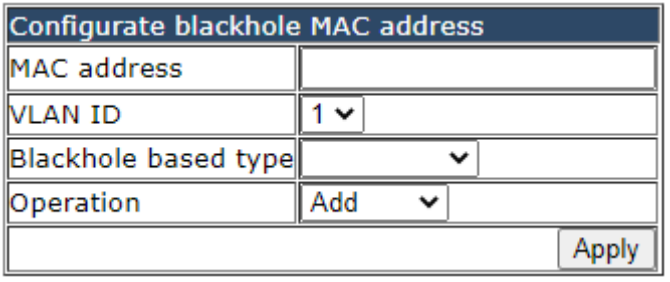

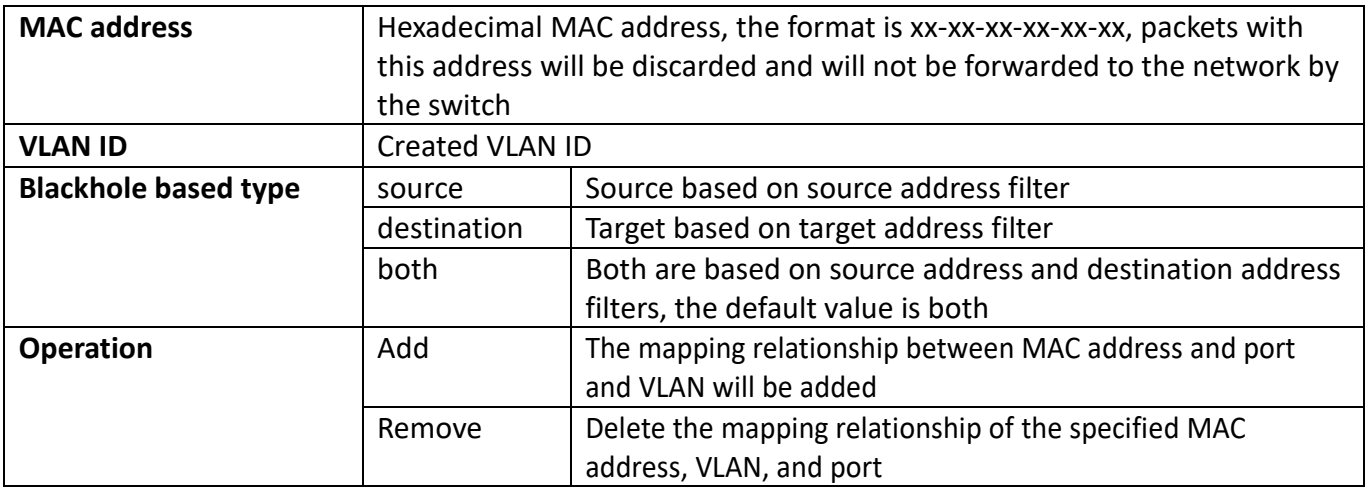

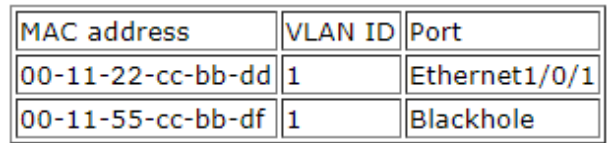

Display current existing MAC address, port, and VALN mapping relationship

### **4.1.3. Delete MAC address**

Quickly delete the MAC address in the switch.

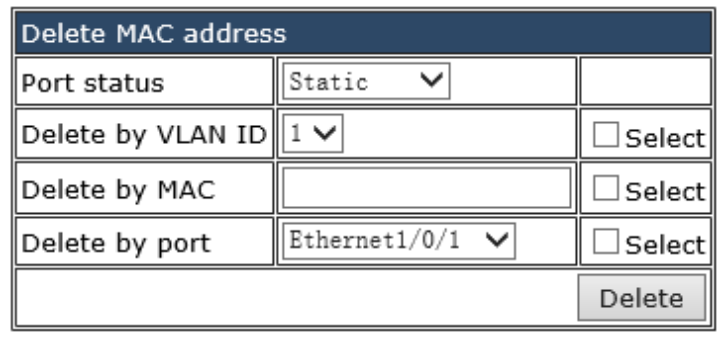

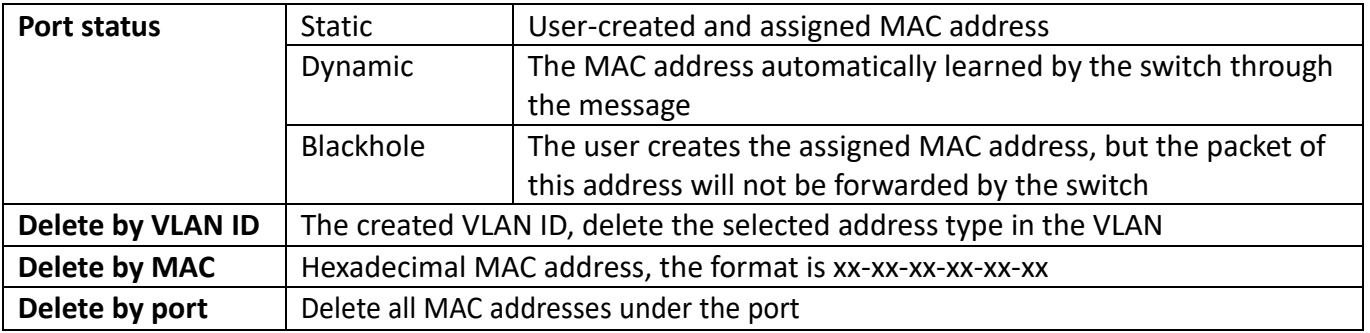

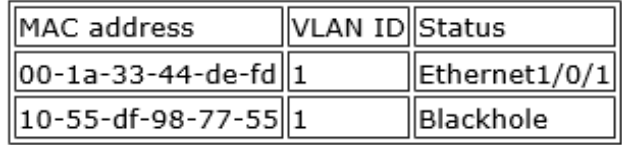

Display the current mapping relationship between MAC address, VLAN ID, and port

#### **4.1.4.MAC address query**

Quickly query the MAC address in the switch.

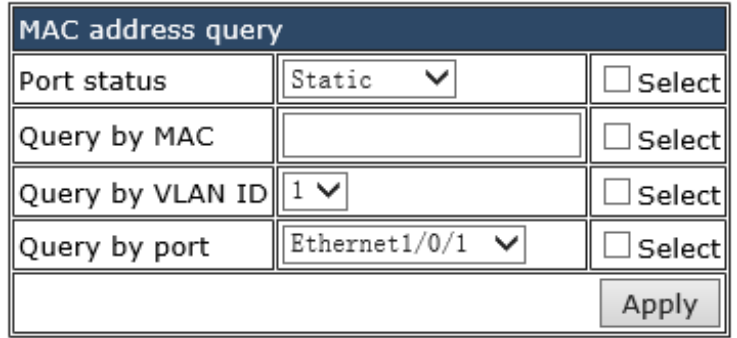

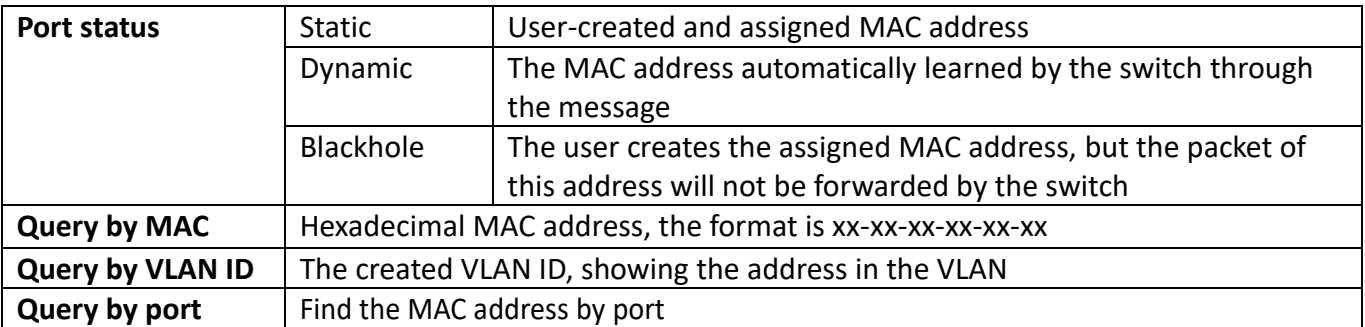

Note: Check the small box at the back to make the condition take effect. By default, there is no condition. When there is no condition, all MAC address information will be displayed.

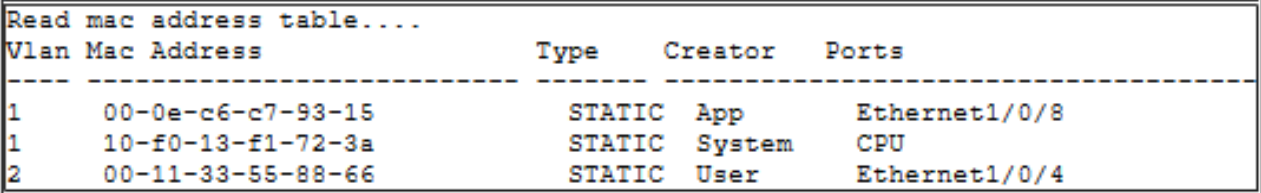

Display the results of the query

# **5. VLAN configuration**

### **5.1. VLAN configuration**

### **5.1.1. Create/Remove VLAN**

VLAN configuration function module, users add or delete VLANs in this module。

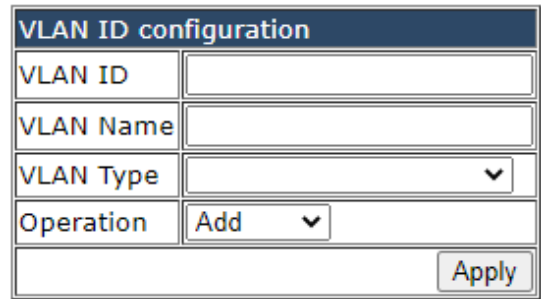

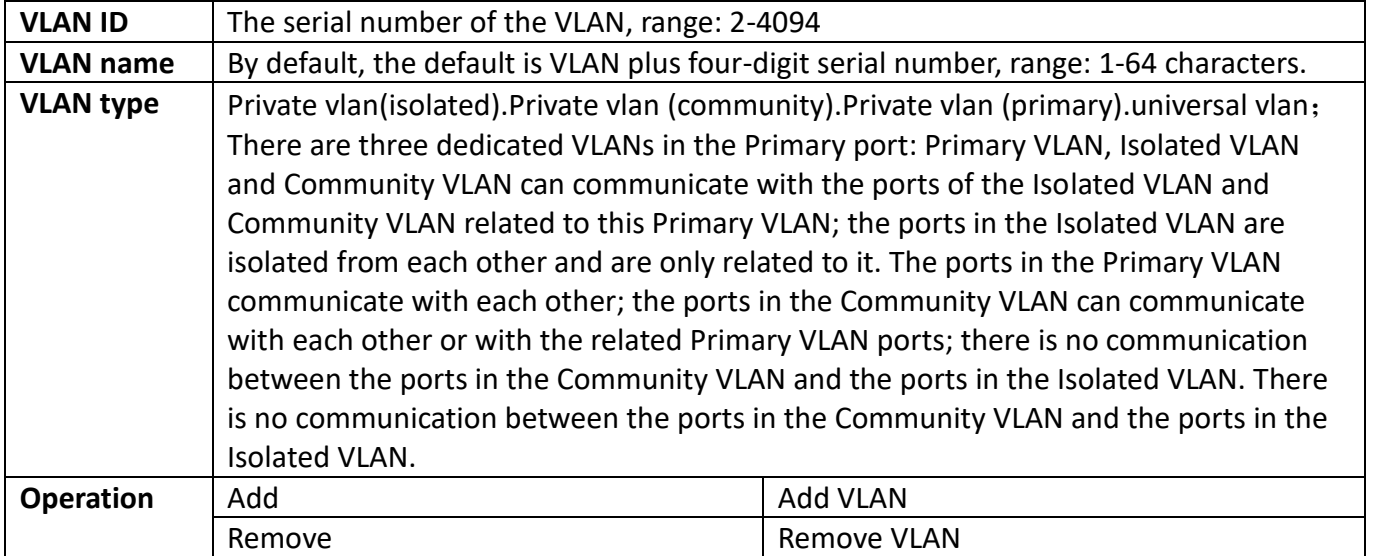

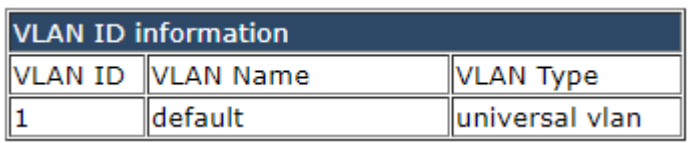

### **5.1.2. Assign ports for VLAN**

Assign ports to the VLAN, and users add and remove ports in the VLAN in this module.

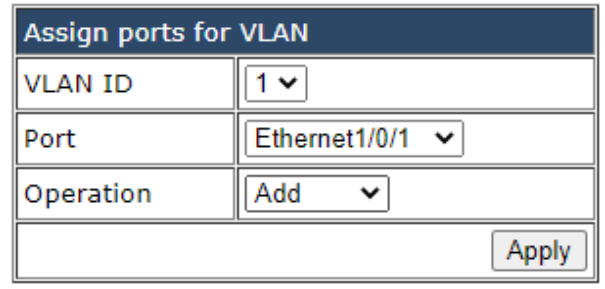

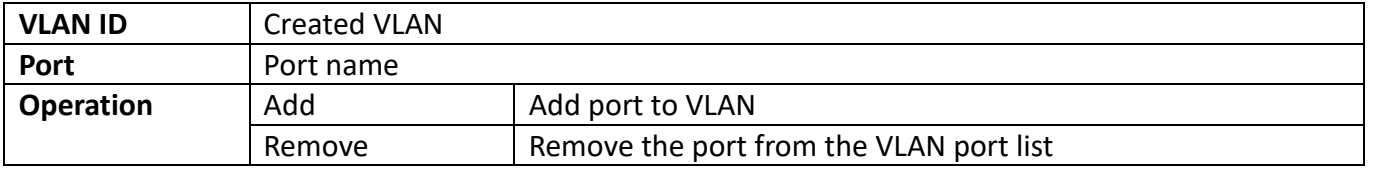

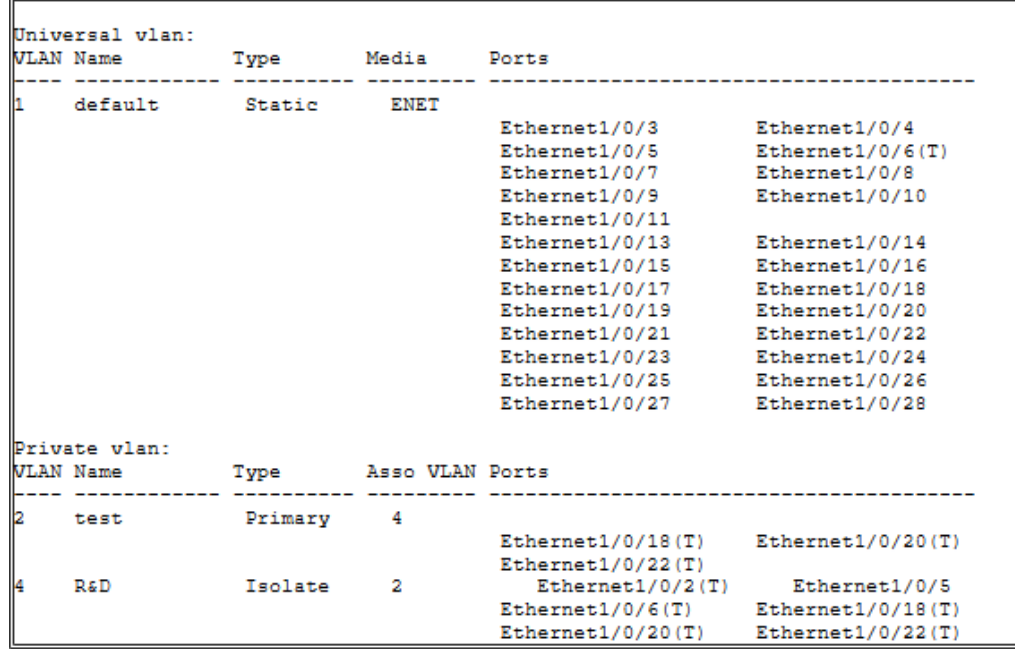

### **5.1.3. Port type configuration**

Switch port type setting, the user can change the switch port type in this module.

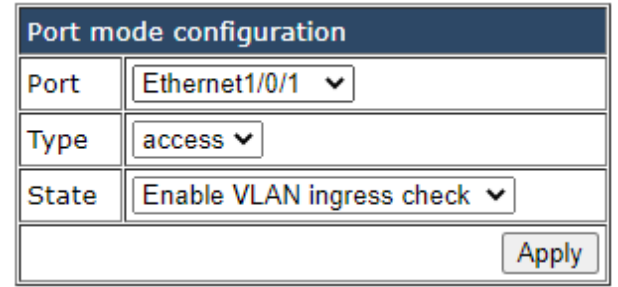

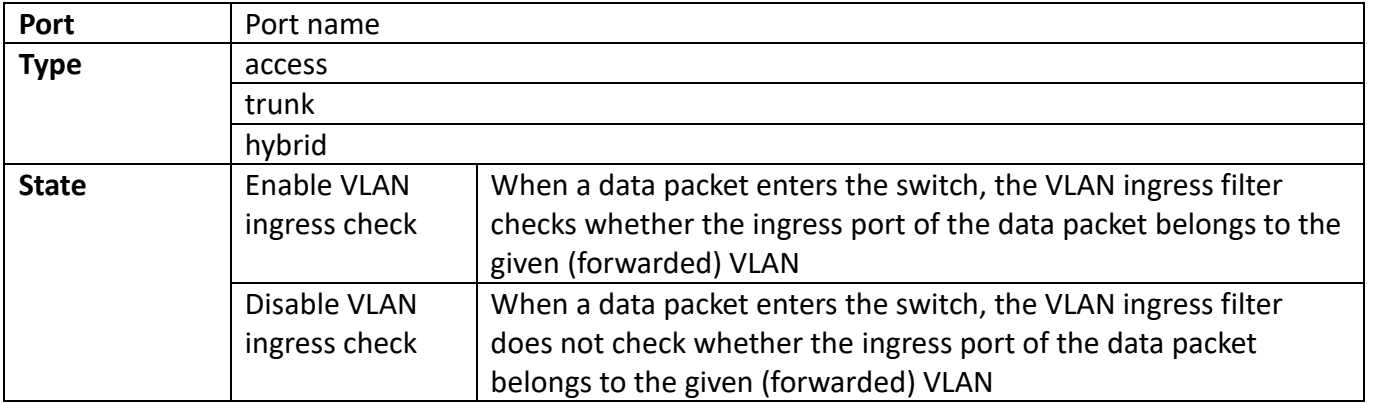

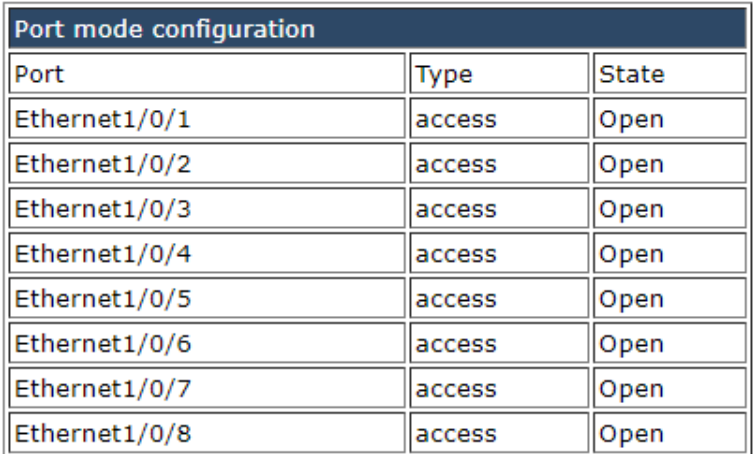

### **5.1.4. Hybrid port configuration**

Switch Hybrid port VLAN configuration, the user changes the attributes of the switch's Hybrid port type in this module

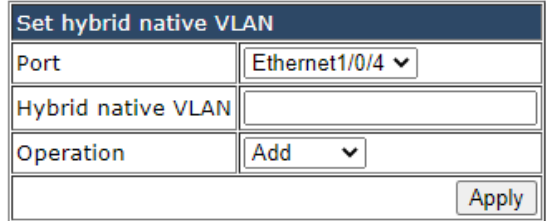

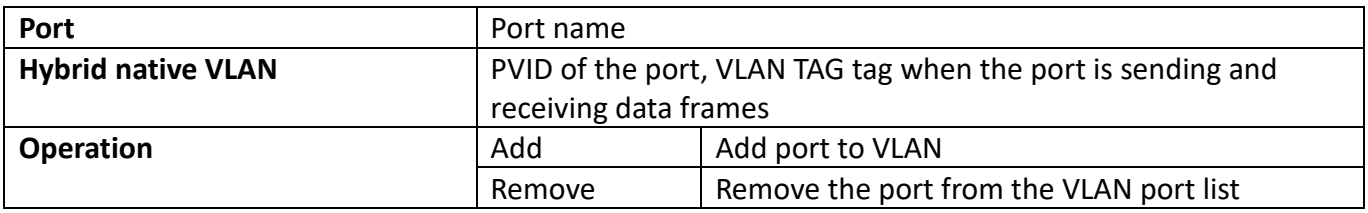

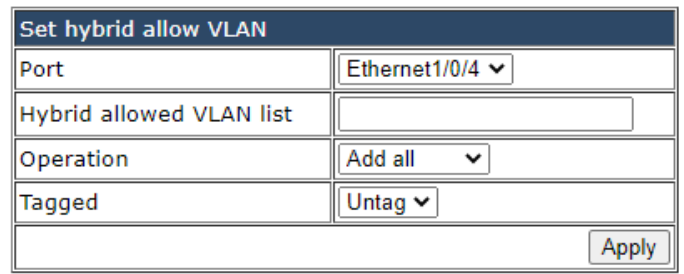

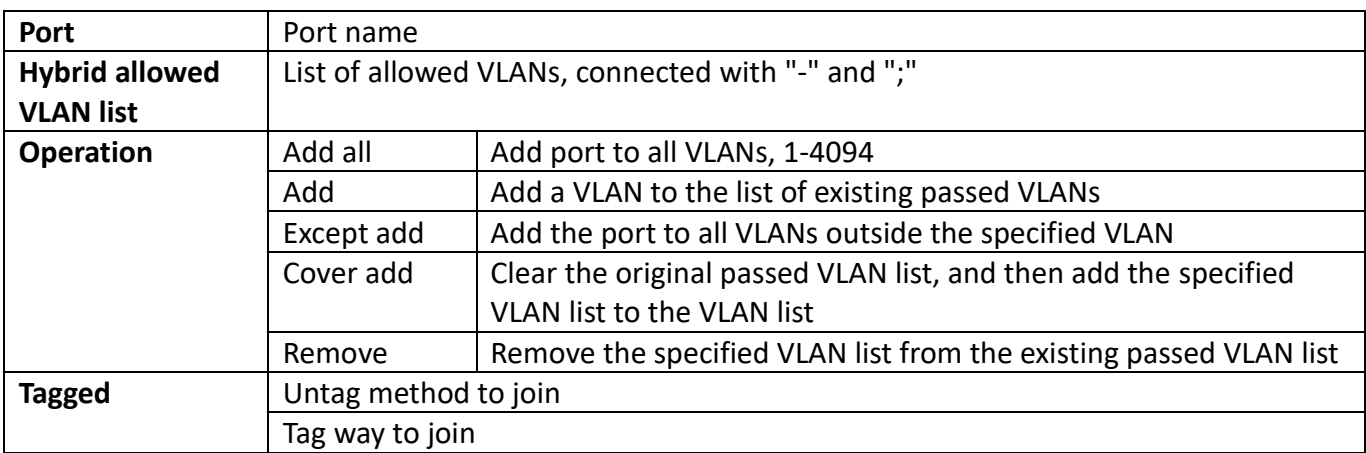

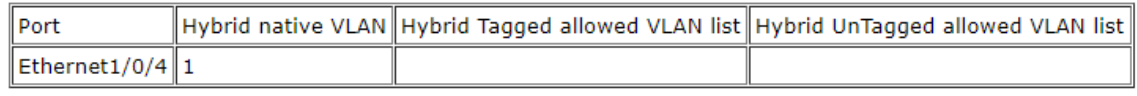

Display detailed information of Hybrid port

### **5.1.5. Trunk port configuration**

Switch trunk port VLAN configuration, the user can change the attributes of the trunk port type of the switch in this module.

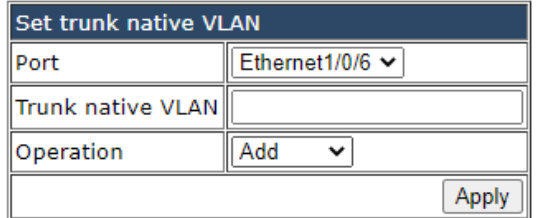

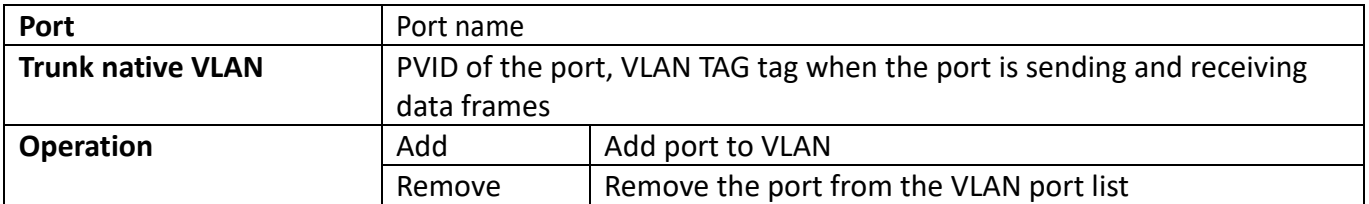

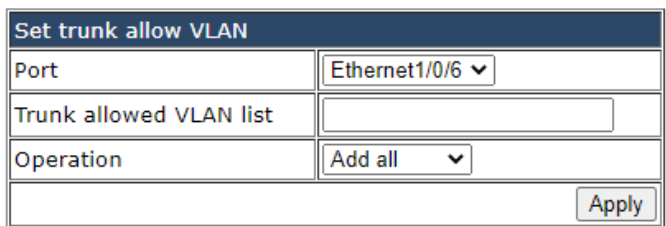

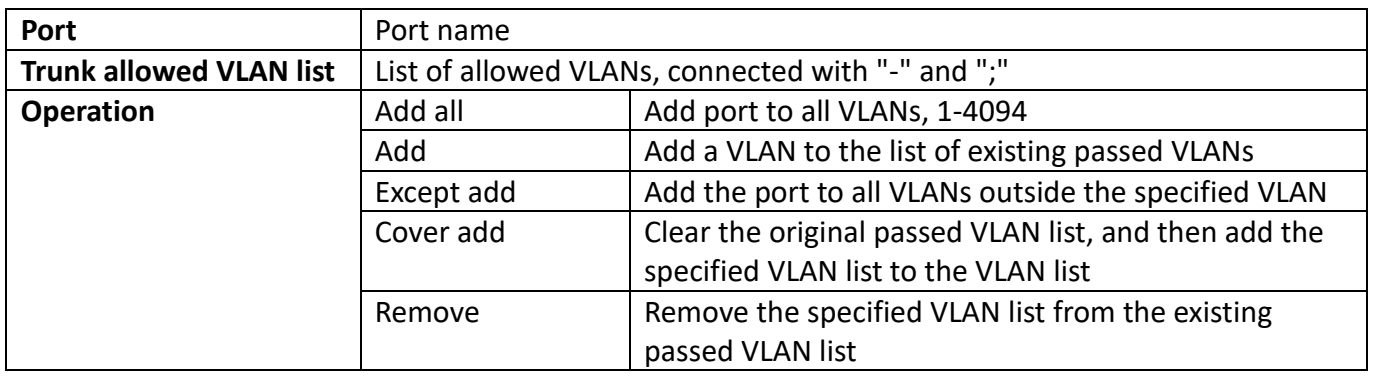

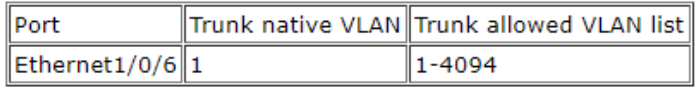

Display the detailed information of the trunk port

#### **5.1.6. Private-vlan configuration**

Switch Private-vlan binding operation, the user binds the private-vlan relationship in this module.

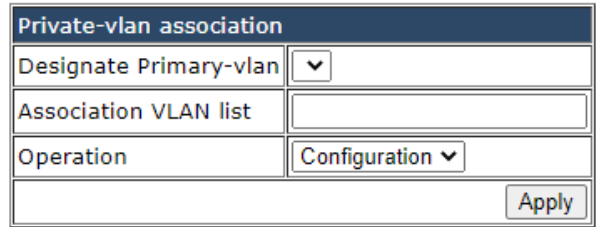

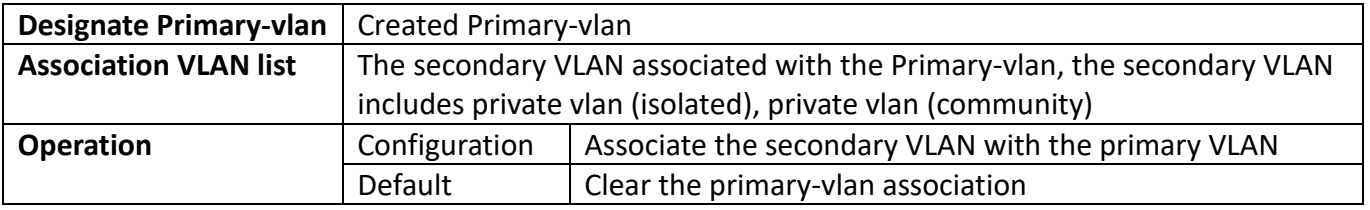

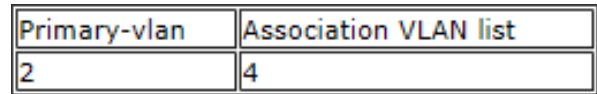

Display the related information of Primary-vlan

### **5.2. GVRP configuration**

### **5.2.1. Enable global GVRP**

The switch starts the global GVRP setting, and the user turns on or off the global GVRP.

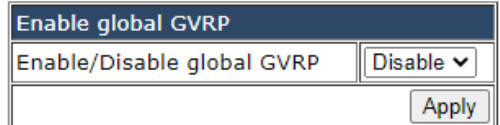

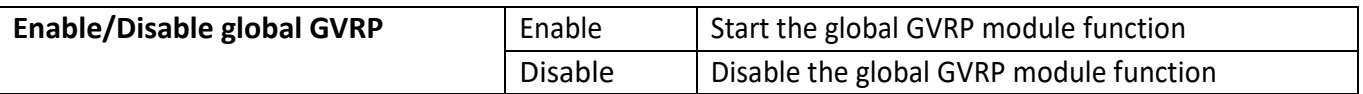

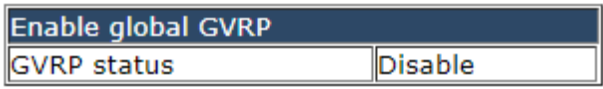

### **5.2.2. Enable GVRP on port**

The switch port starts GVRP settings, and the user opens or closes the port GVRP.

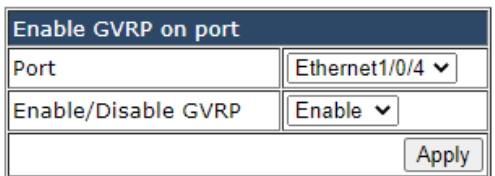

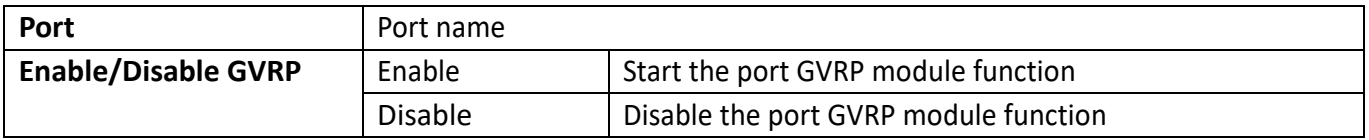

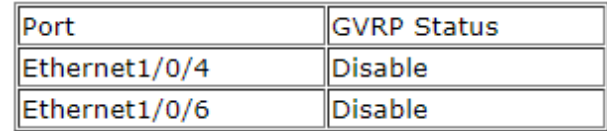

Display the GVRP status of each port

### **5.2.3. GARP configuration**

The switch configures GARP parameters, and the user sets the value of various timers to manage GARP.

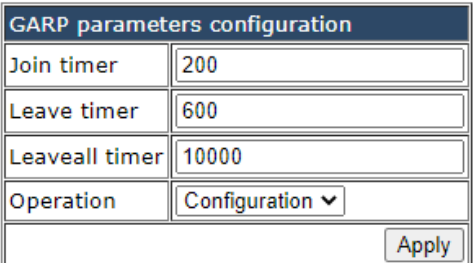

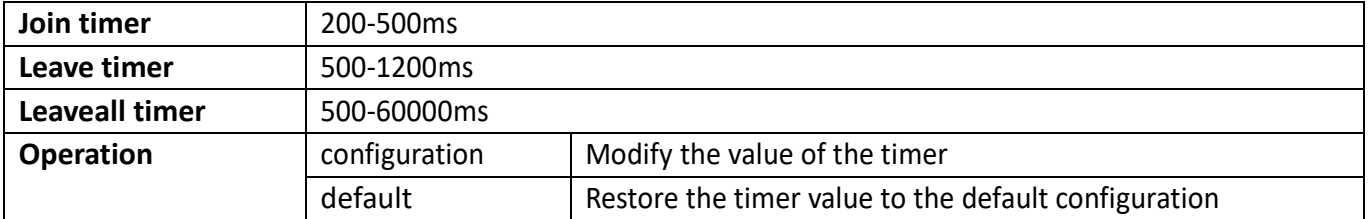

### **5.3. VLAN-translation configuration**

### **5.3.1. Enable/Disable VLAN-translation**

The switch port starts the VLAN-translation setting, and the user opens or closes the port VLANtranslation.

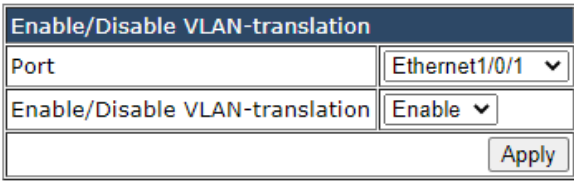

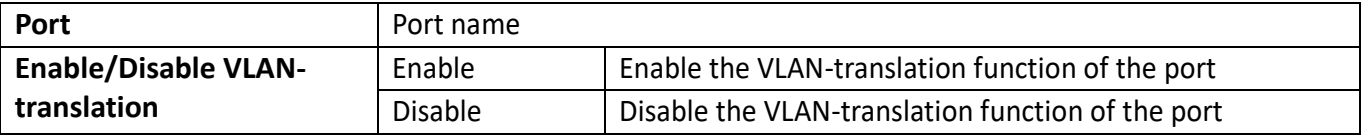

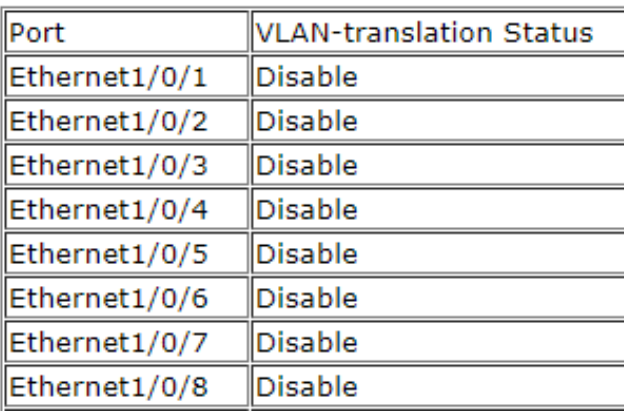

Display the VLAN-translation status of each port

### **5.3.2. Add/Delete VLAN-translation**

Switch VLAN-translation conversion settings, the user sets the VLAN-translation conversion relationship.

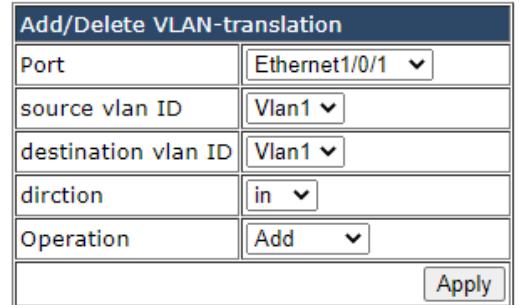

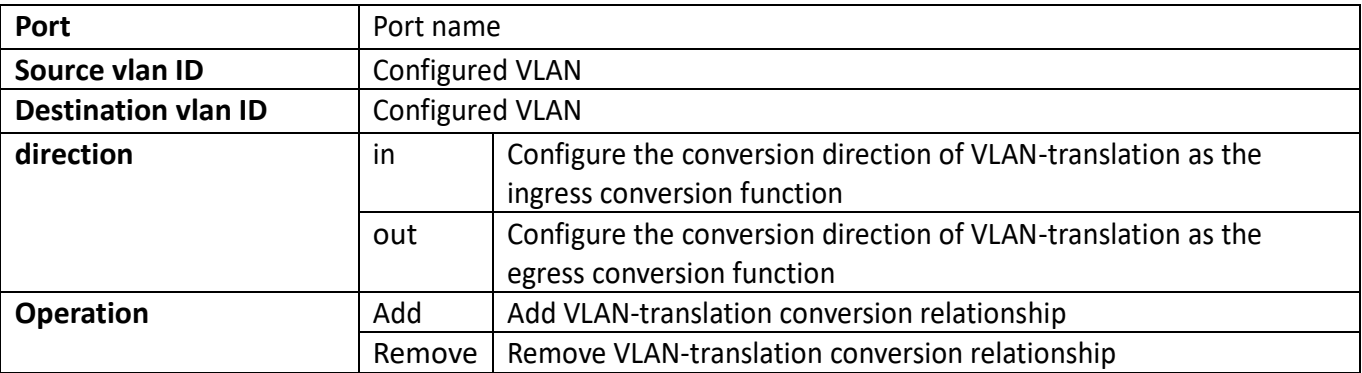

### **5.3.3. VLAN-translation miss drop configuration**

When the switch VLAN-translation fails to find the translation relationship, the packet loss settings are set. The user sets the direction of the packet loss configuration when the VLAN-translation finds the translation relationship.

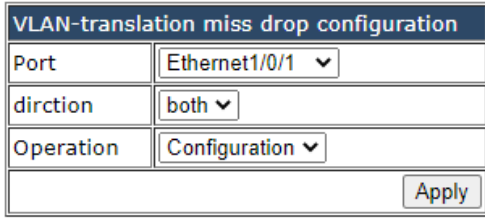

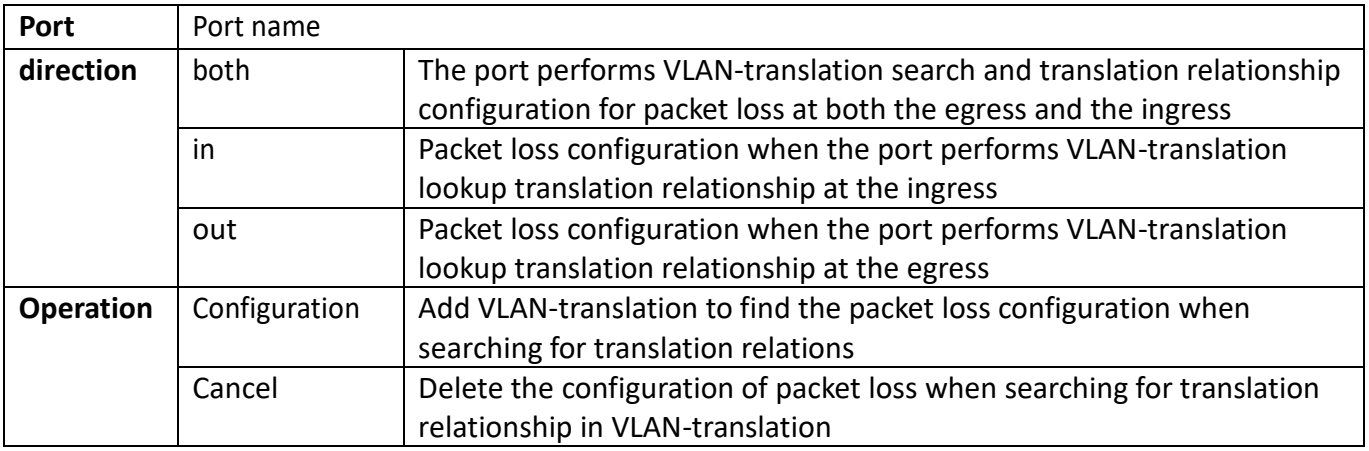

### **5.3.4. Show VLAN-translation**

The display of switch VLAN-translation related configuration, the user can check the switch VLANtranslation configuration.

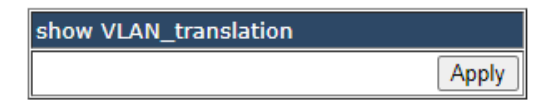

**Apply** Confirm that you want to view VLAN-translation related configuration information

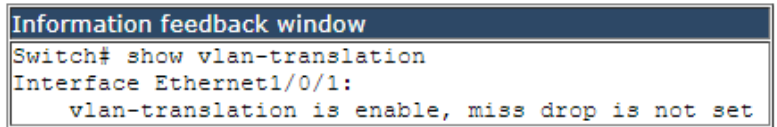

Display VLAN-translation related configuration information

### **5.4. Dynamic VLAN configuration**

### **5.4.1. VLAN protocol configuration**

Switch VLAN protocol table entry configuration, user configuration protocol VLAN parameters to generate VLAN.

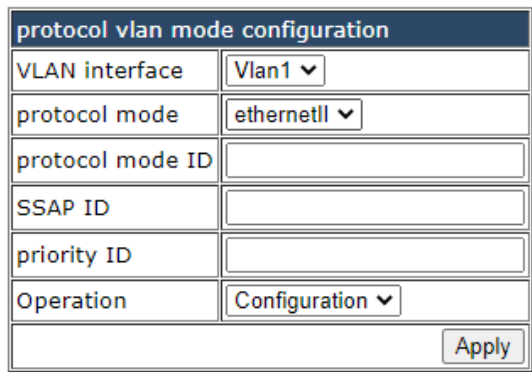

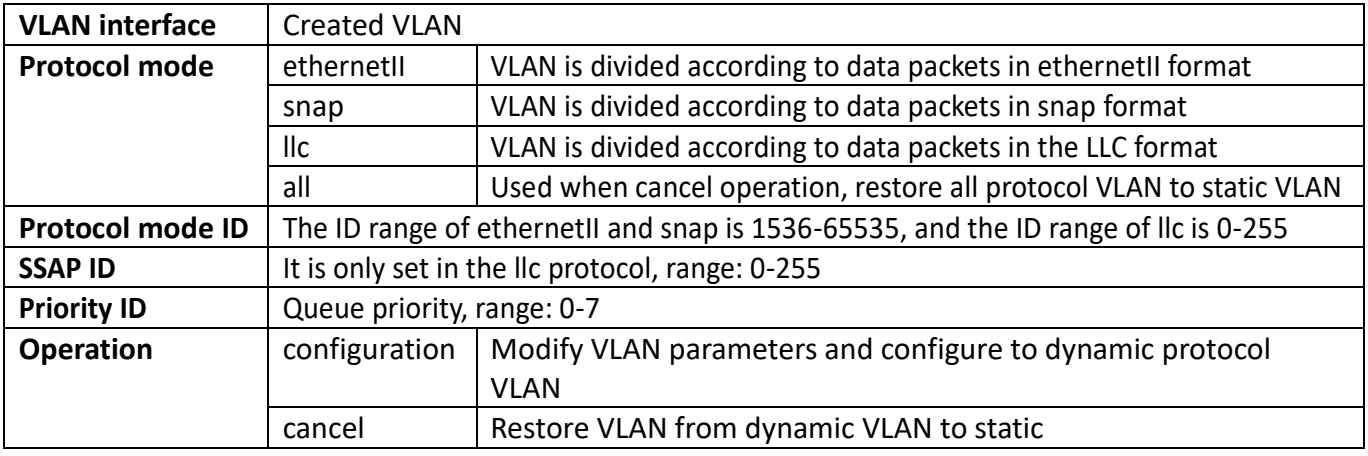

```
Information feedback window
Switch# config
Switch (config)# protocol-vlan mode ethernetII etype 1536 vlan 1 priority 0
```
Display configuration info

### **5.5. Dot1q tunnel configuration**

### **5.5.1. Enable dot1q tunnel**

Switch dot1q tunnel configuration, the user configures the port to enable the dot1q tunnel function.

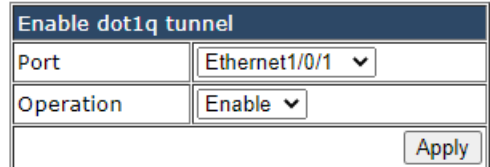

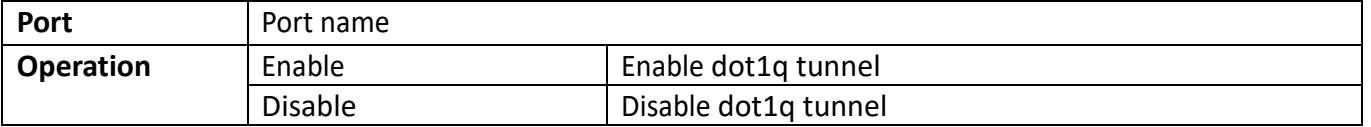

```
Information feedback window
Switch# config
Switch (config) # interface Ethernet1/0/1
Switch (config-if-ethernet1/0/1)# dot1q-tunnel enable
```
Display the execution process and results

#### **5.5.2. dot1q tunnel tpid configuration**

Switch port dot1q tunnel tpid configuration, users configure port dot1q tunnel tpid parameters.

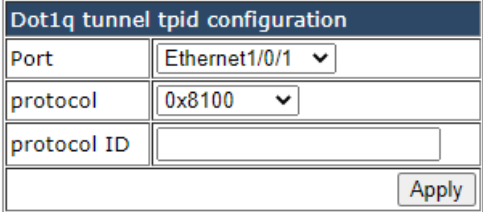

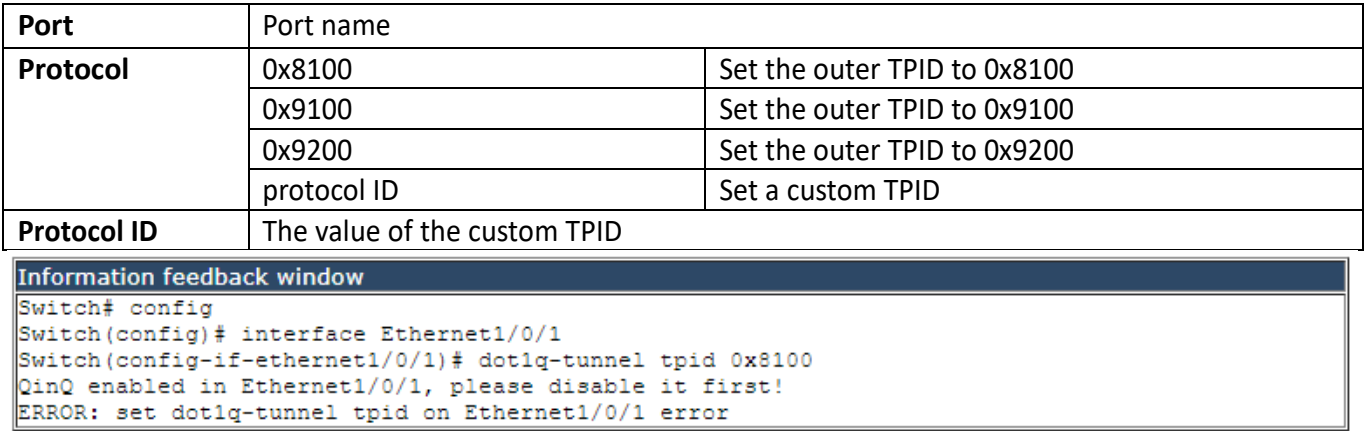

Display the execution process and results

## **6. IGMP Snooping configuration**

### **6.1. Switch on-off IGMP Snooping**

Switch IGMP Snooping global switch, snooping IGMP messages

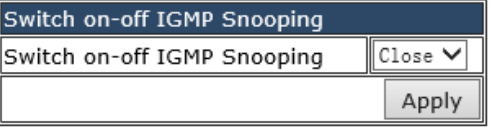

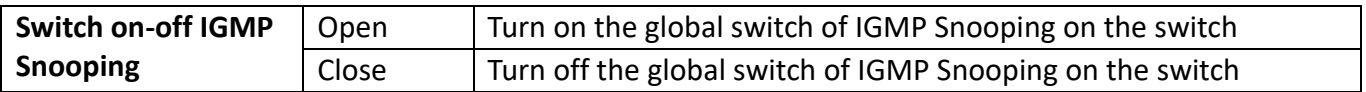

Switch on-off IGMP Snooping Switch on-off IGMP Snooping Close

Display the current global status of IGMP Snooping

### **6.2. IGMP Snooping port enable**

Configure IGMP Snooping port switch.

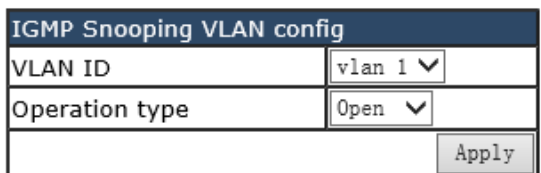

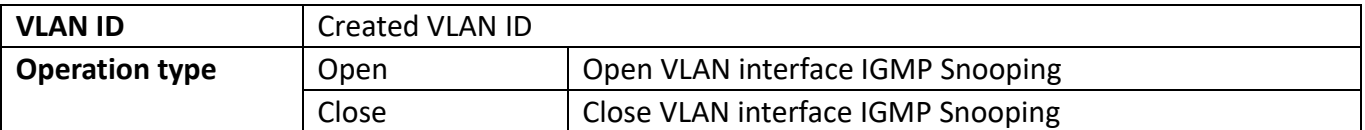

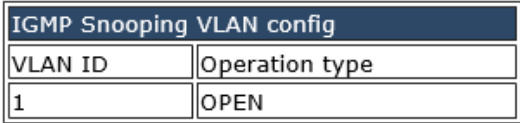

Display the current existing VLAN interface and the running status of IGMP Snooping under the VLAN interface

### **6.3. IGMP Snooping configuration**

Configure IGMP Snooping based on VLAN interface.

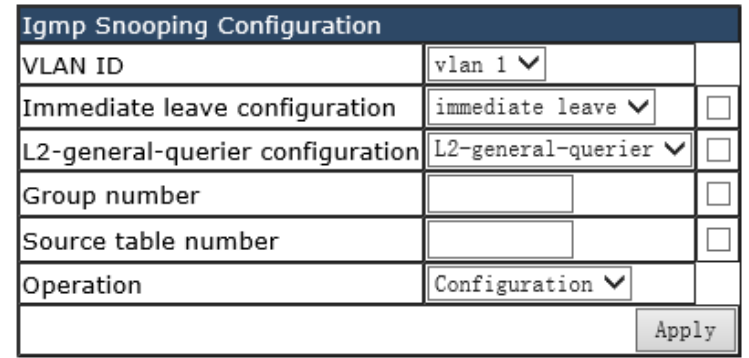

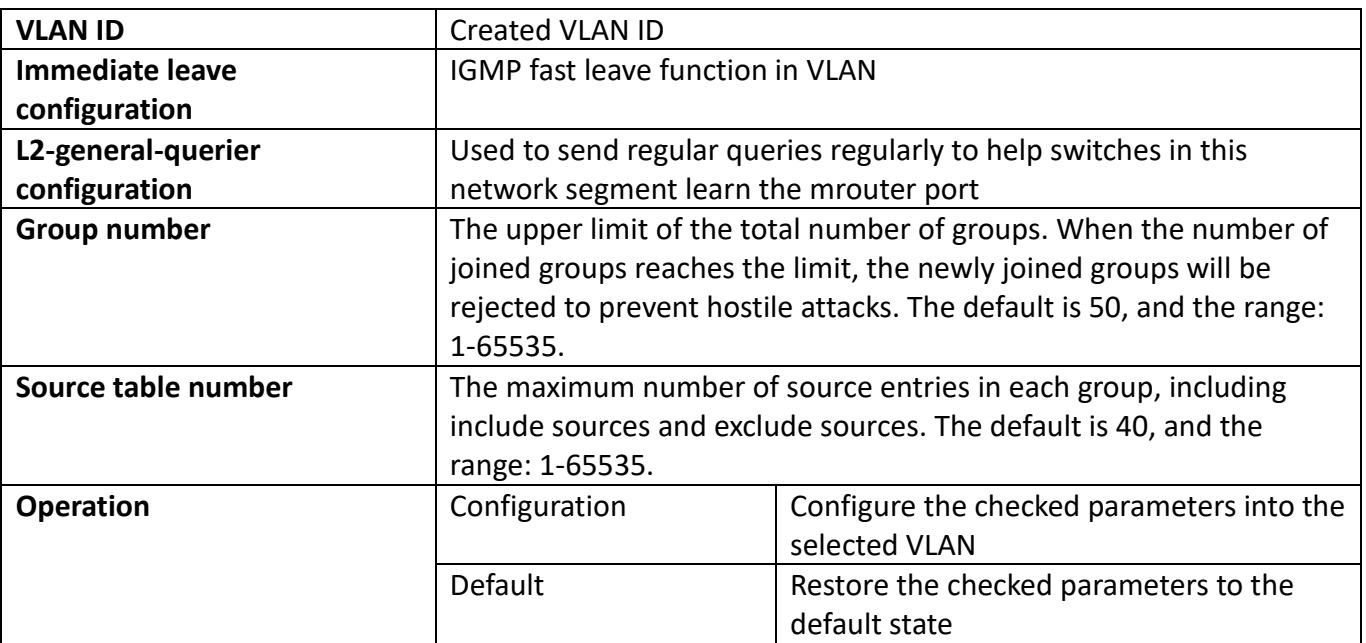

Note: Whether it is to configure parameters or restore the default state, it is required to check the box at the back to take effect. The group number and the number of source table entries are unified functions, so the two function parameters will take effect together (when one parameter is set, the other will be set to the default value).

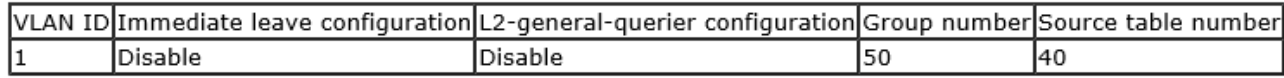

Display the configuration parameters of the existing VLAN

### **6.4. IGMP Snooping mrouter port configuration**

IGMP Snooping mrouter port parameter configuration.

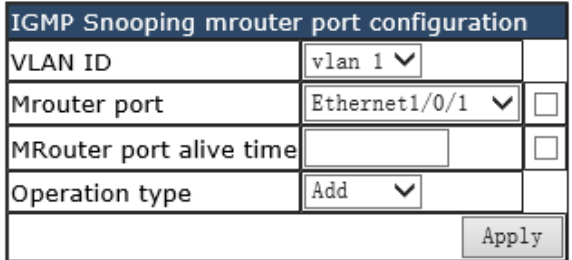

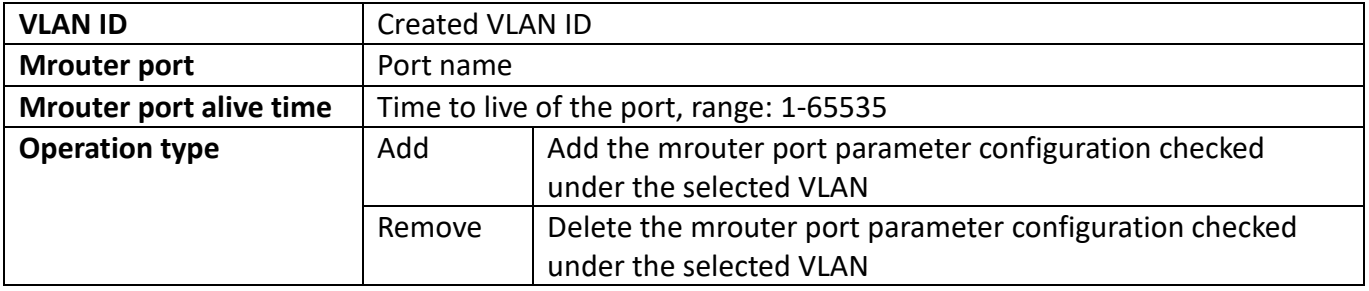

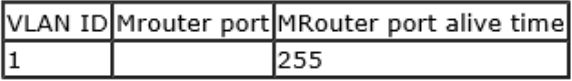

Display current configuration information

### **6.5. IGMP Snooping query configuration**

IGMP Snooping query parameter configuration.

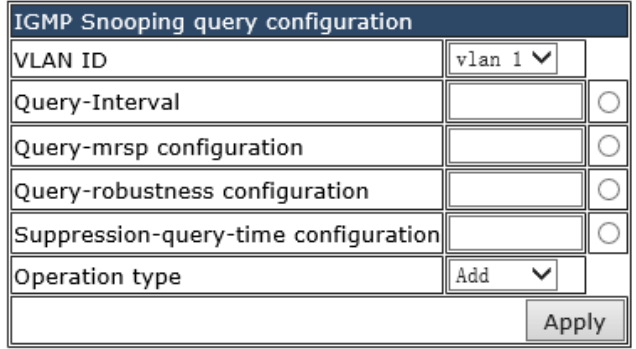

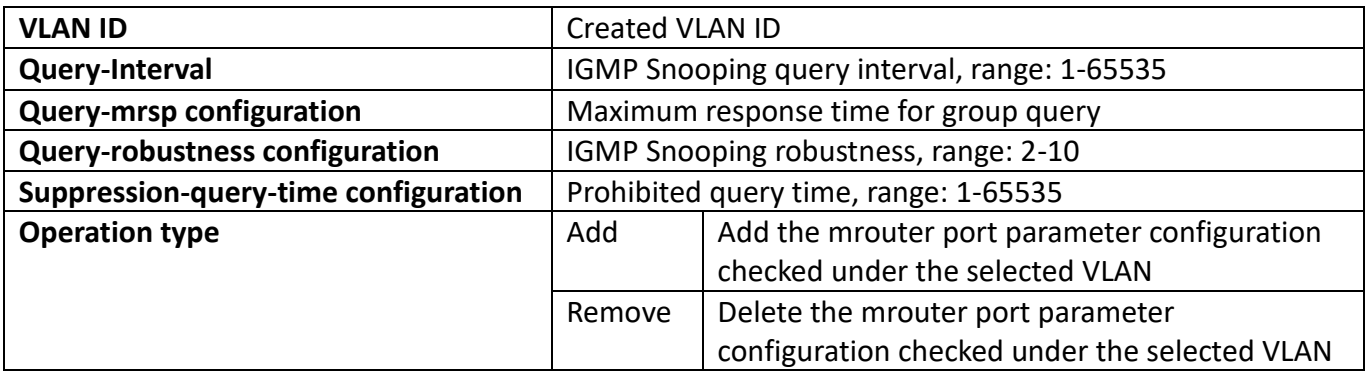

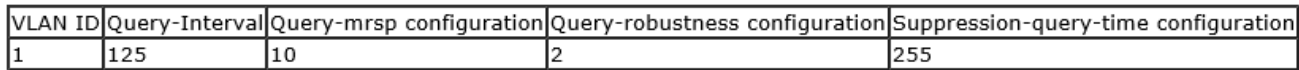

Display current configuration information

# **7. MLD Snooping configuration**

### **7.1. Switch on-off MLD Snooping**

Configure MLD Snooping global status switch

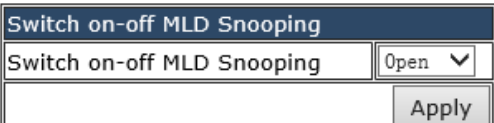

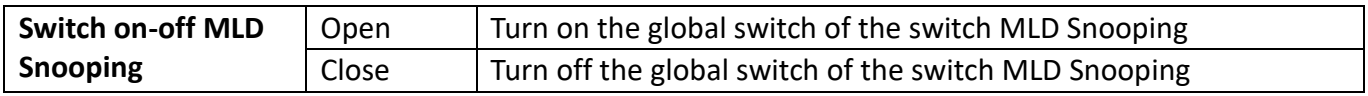

### **7.2. MLD Snooping port enable**

Configure MLD Snooping port switch.

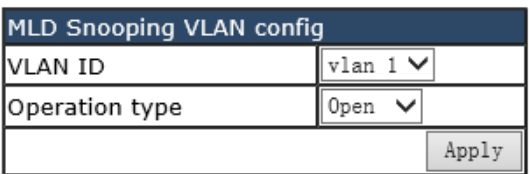

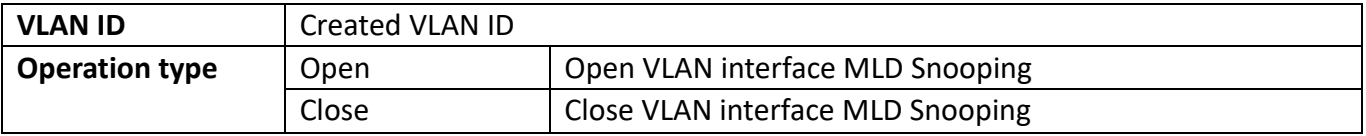

### **7.3. MLD Snooping configuration**

MLD Snooping configuration based on VLAN interface.

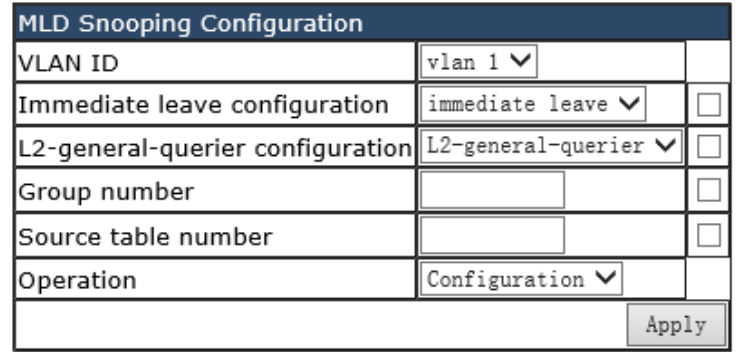

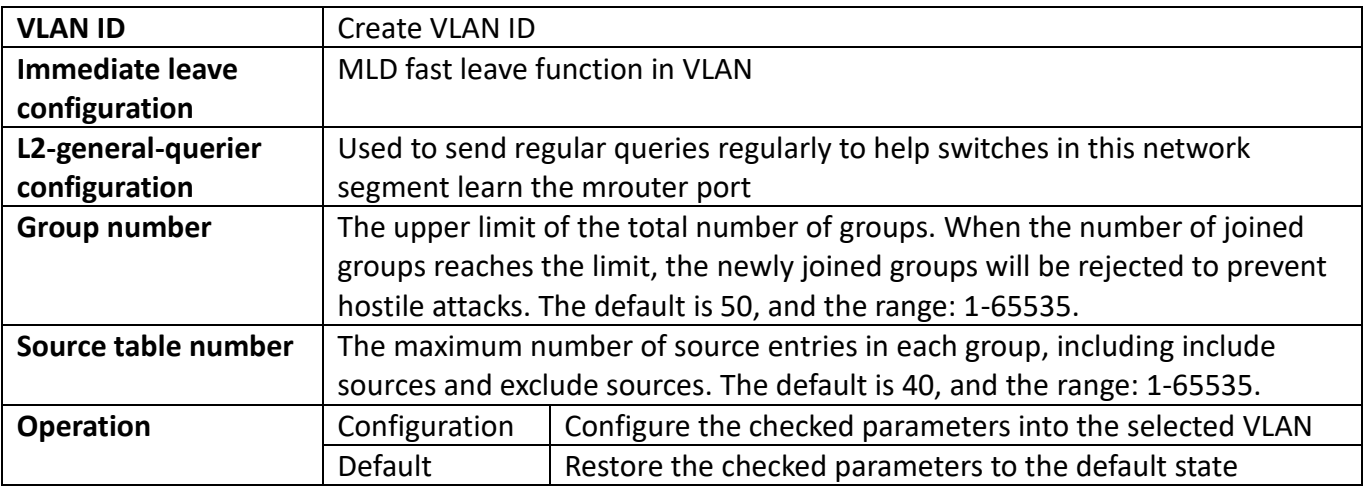

Note: Whether it is to configure parameters or restore the default state, it is required to check the box at the back to take effect. The group number and the number of source table entries are unified functions, so the two function parameters will take effect together (when one parameter is set, the other will be set to the default value).

### **7.4. MLD Snooping mrouter port configuration**

MLD Snooping MRouter port parameter configuration.

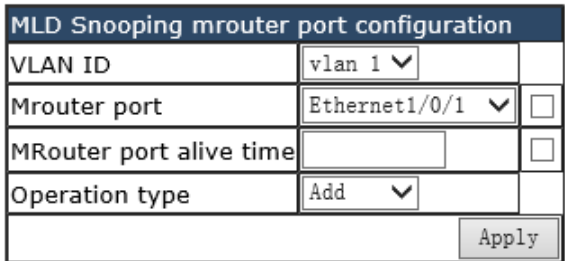

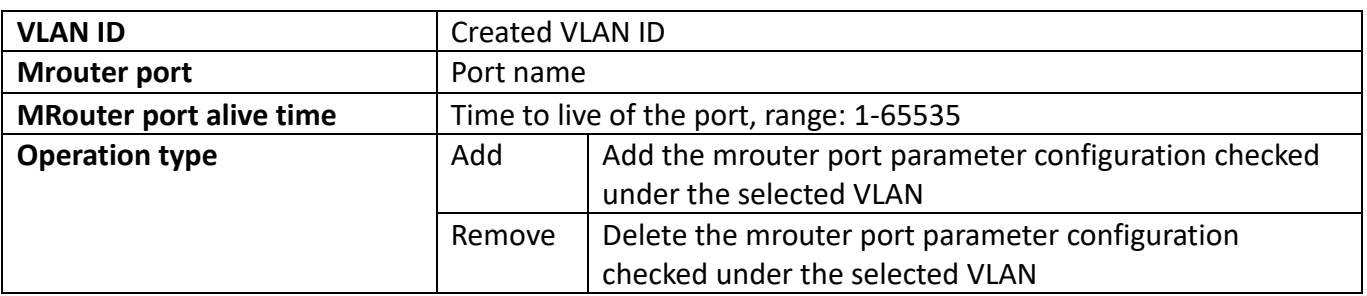

### **7.5. MLD Snooping query configuration**

MLD Snooping query parameter configuration.

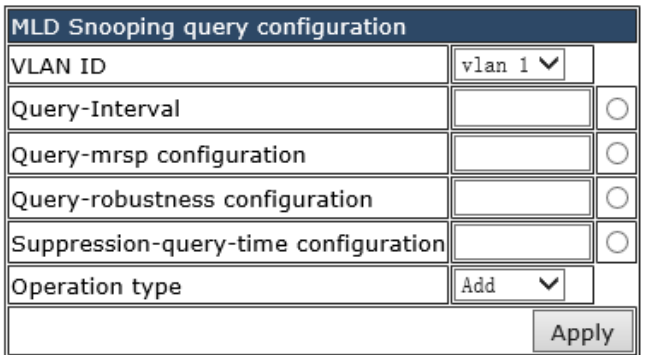

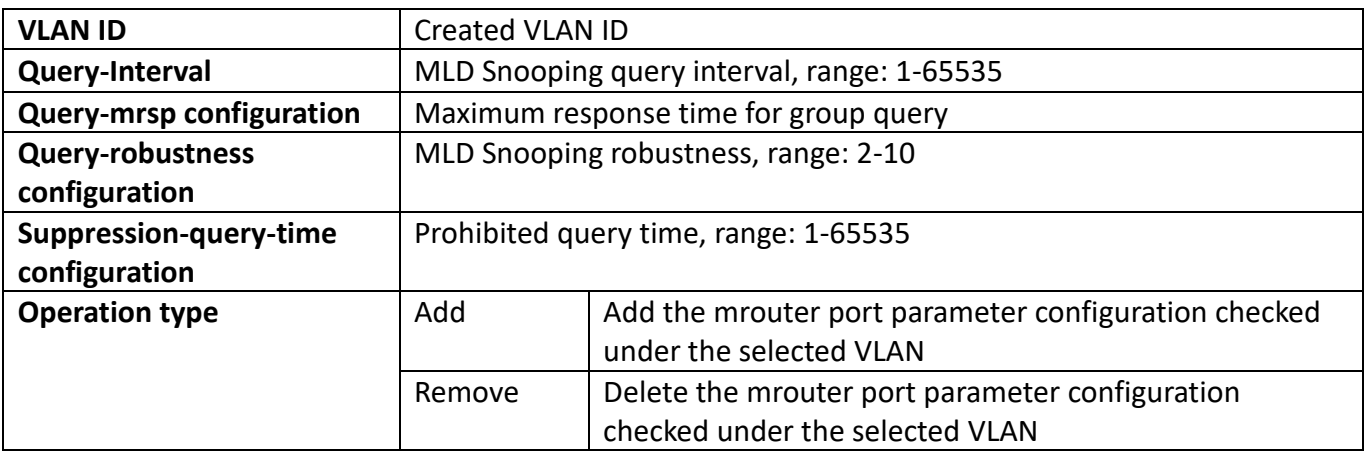

# **8. Time Range configuration**

### **8.1. Time Range configuration**

Time Range configuration module, the user can add or delete the operation of in this module, which can be applied to various ACL.

In the absolute mode you must input the start-time, end-time is not necessary.

You must input the weeks, start-time and end-time, but need not input the date including start and end time in the absolute-periodic.

You must input the weeks, start-time and end-time, but need not input the date including start and end time, and may input multi-week values, separate them with ",", such as:1-7: Monday-Sunday; 31: daily; 96: weekdays; 127: weekend.

Input date format: YYYY.MM.DD. Input week format: number (1: Monday etc.), if input multi-week values, separate them with ",", such as:1,2 identify Monday Tuesday. Input time format: HH:MM: SS.

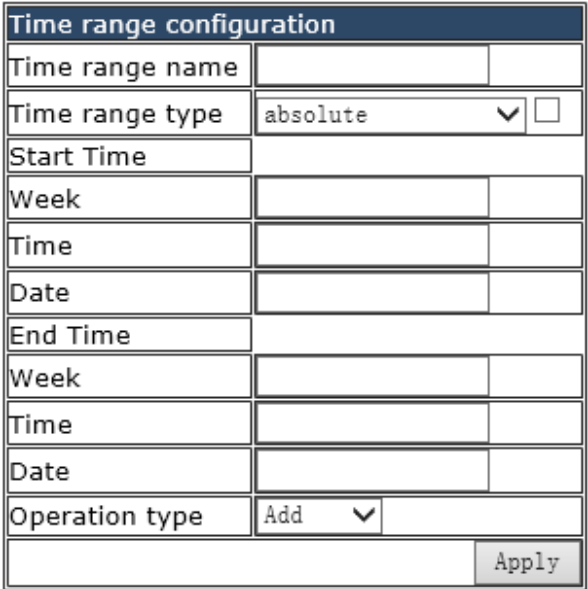

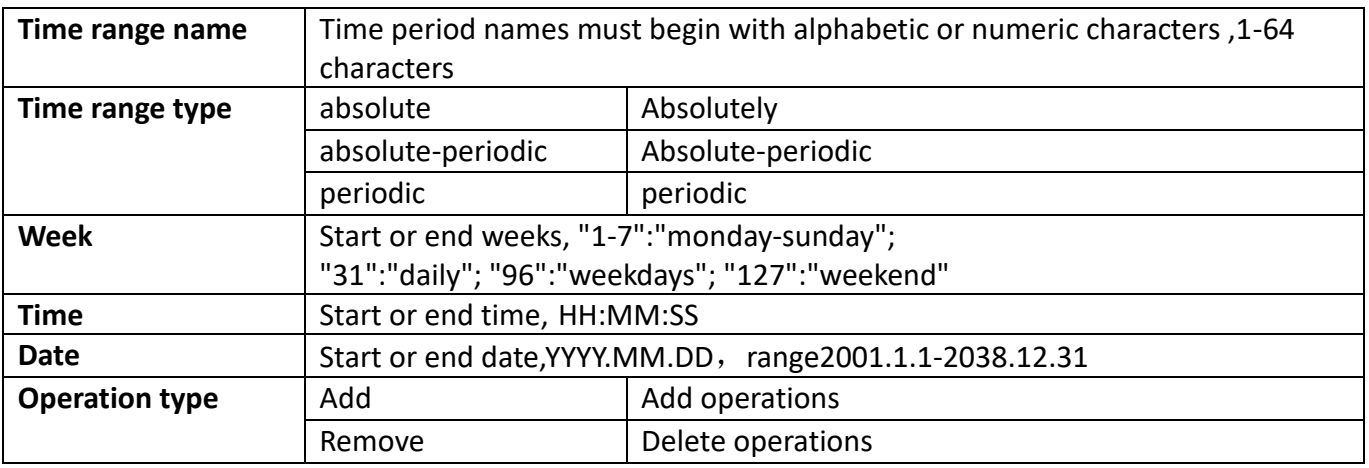

# **9. ACL configuration**

### **9.1. Numeric ACL**

### **9.1.1. Standard numeric ACL**

### **9.1.1.1. IP standard ACL**

The digital standard IP access list configuration module, where users can create or modify parameters for the digital standard IP access list.

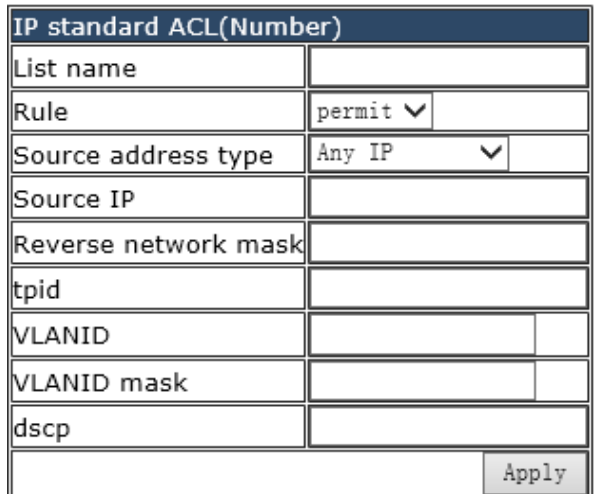

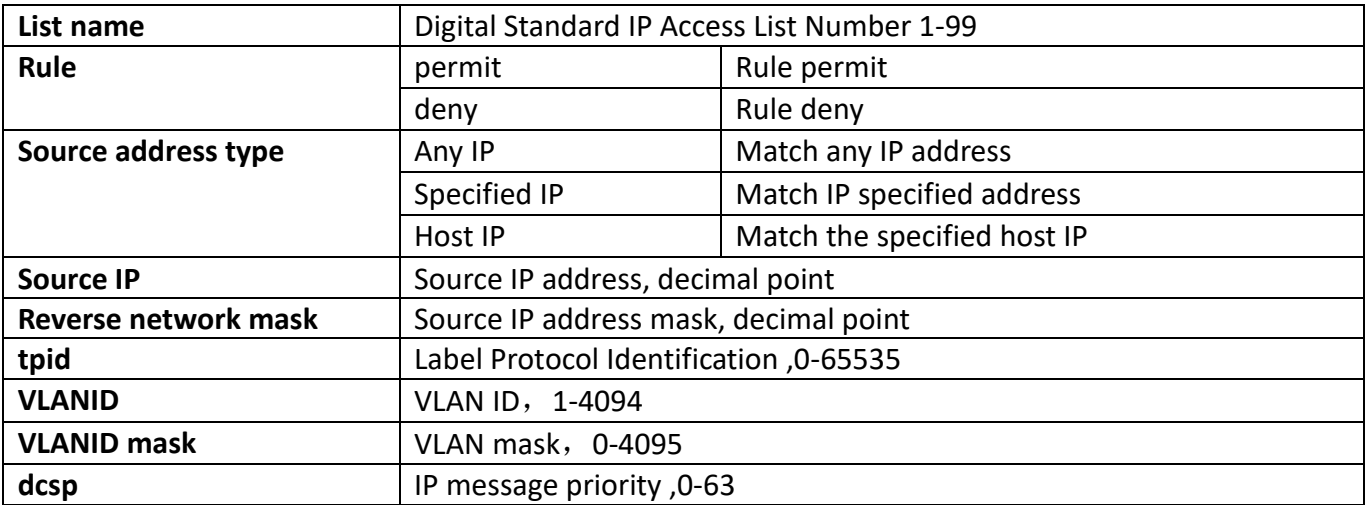

#### **9.1.1.2. MAC standard ACL**

The digital standard MAC access list configuration module, where users can create or modify parameters for the digital standard MAC access list.

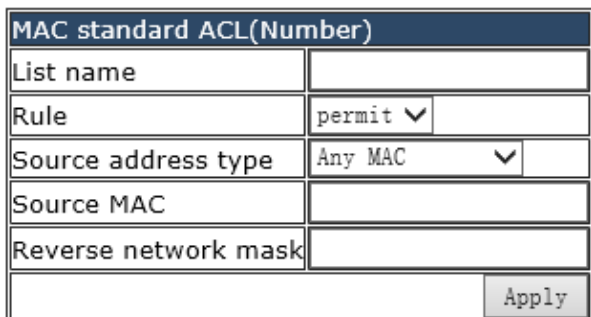

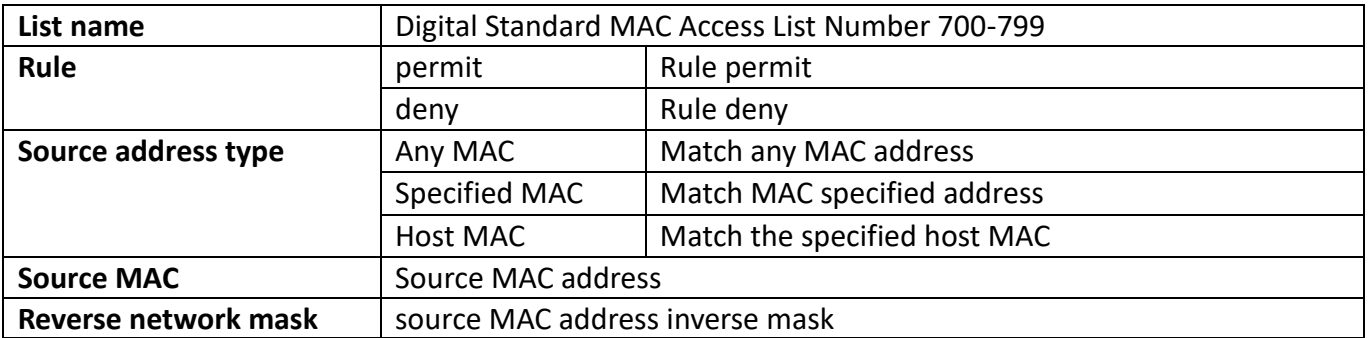
## **9.1.2. Extended numeric ACL**

## **9.1.2.1. IP extended ACL**

Digital extension IP access list configuration module, where users can create or modify parameters for digital extension IP access list.

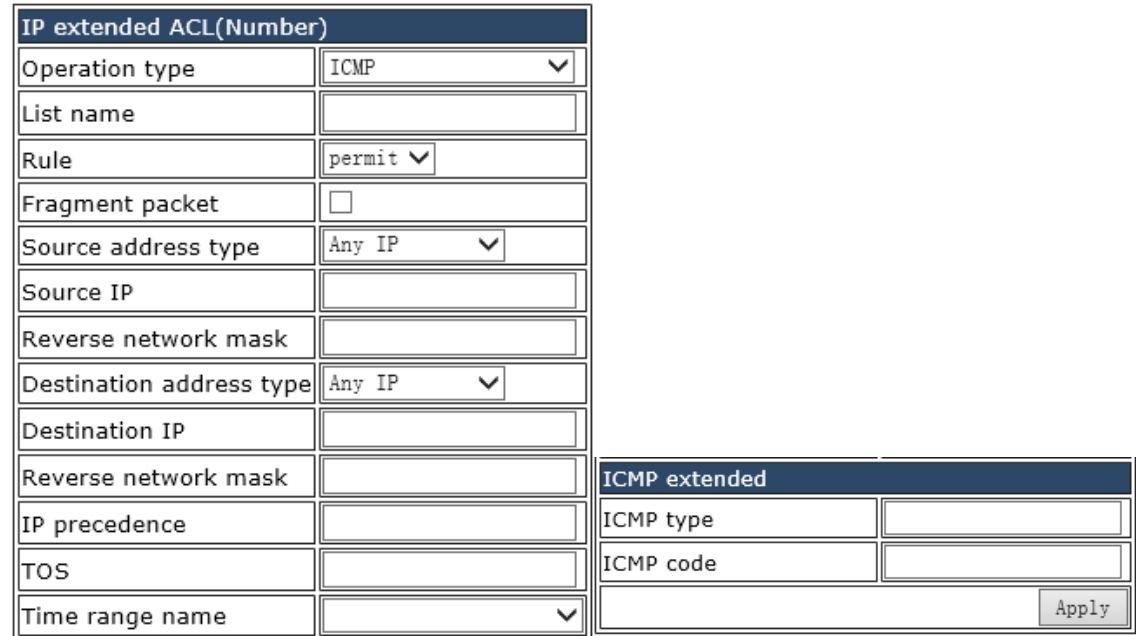

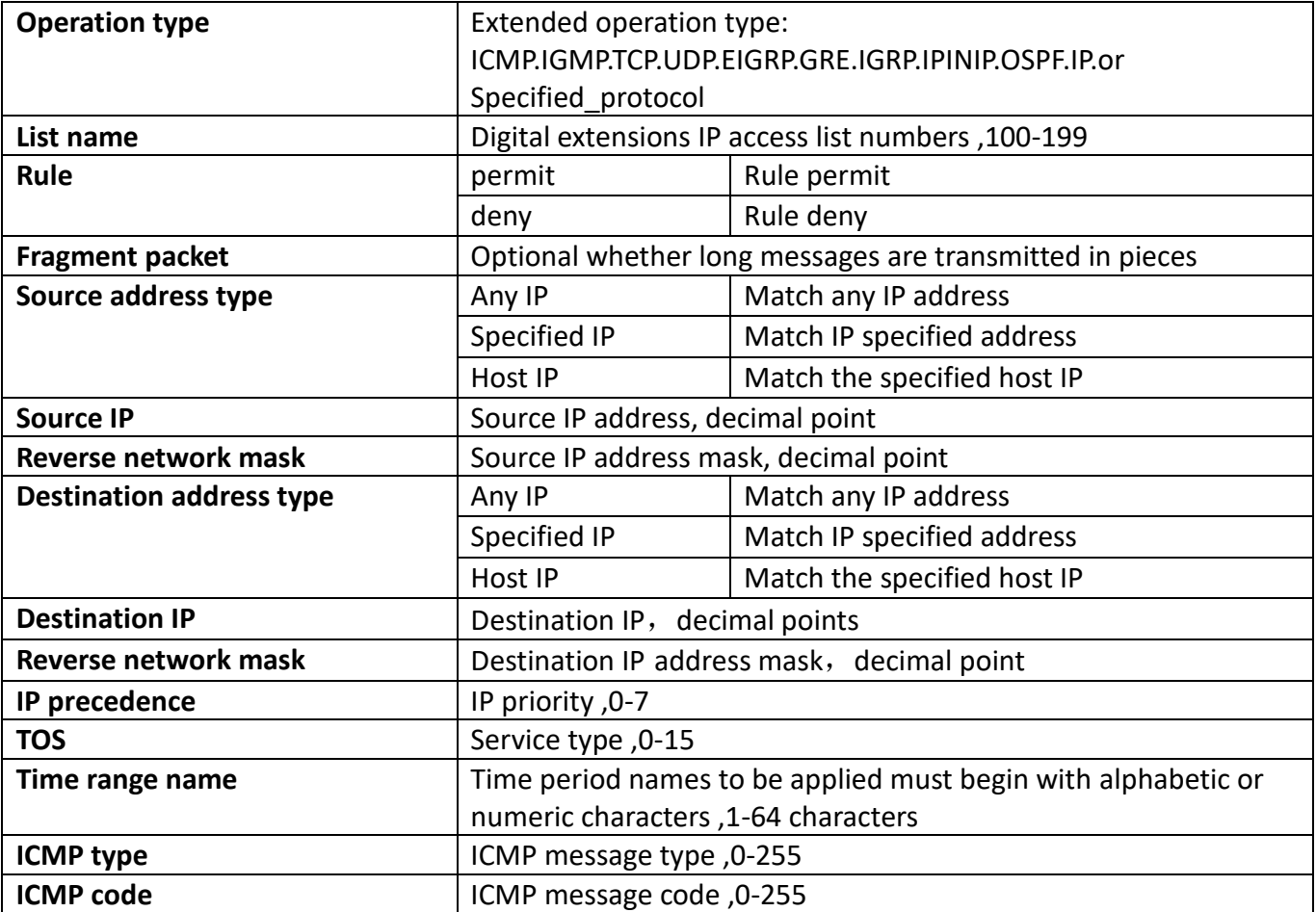

## **9.1.2.2. MAC-IP extended ACL**

Digital extension MAC-IP access list configuration module, where users can create or modify parameters for digital extension MAC-IP access list.

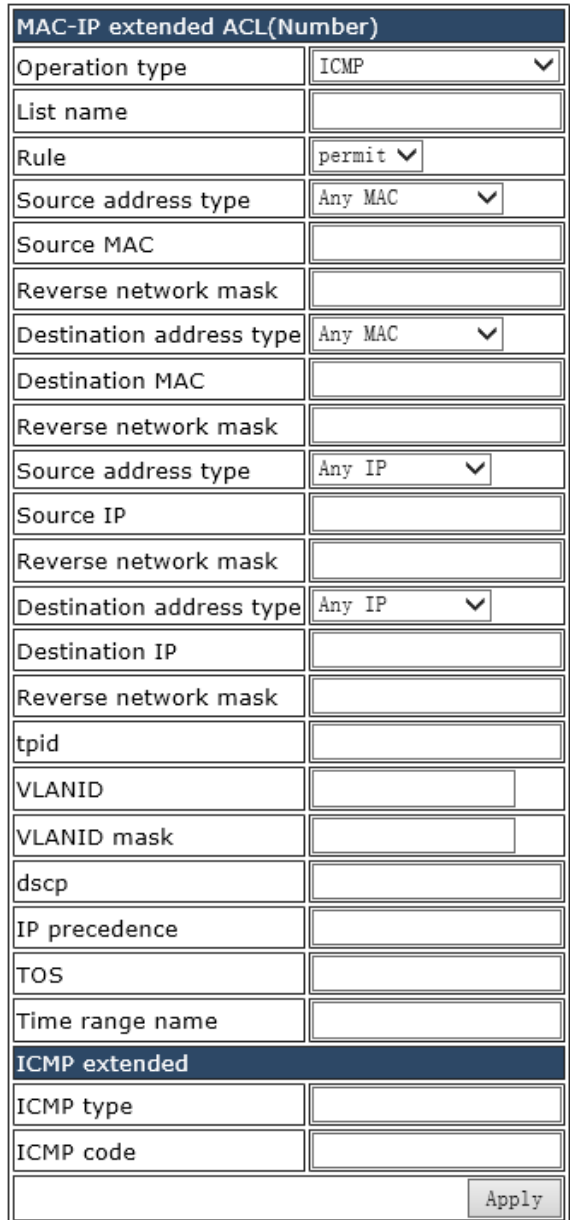

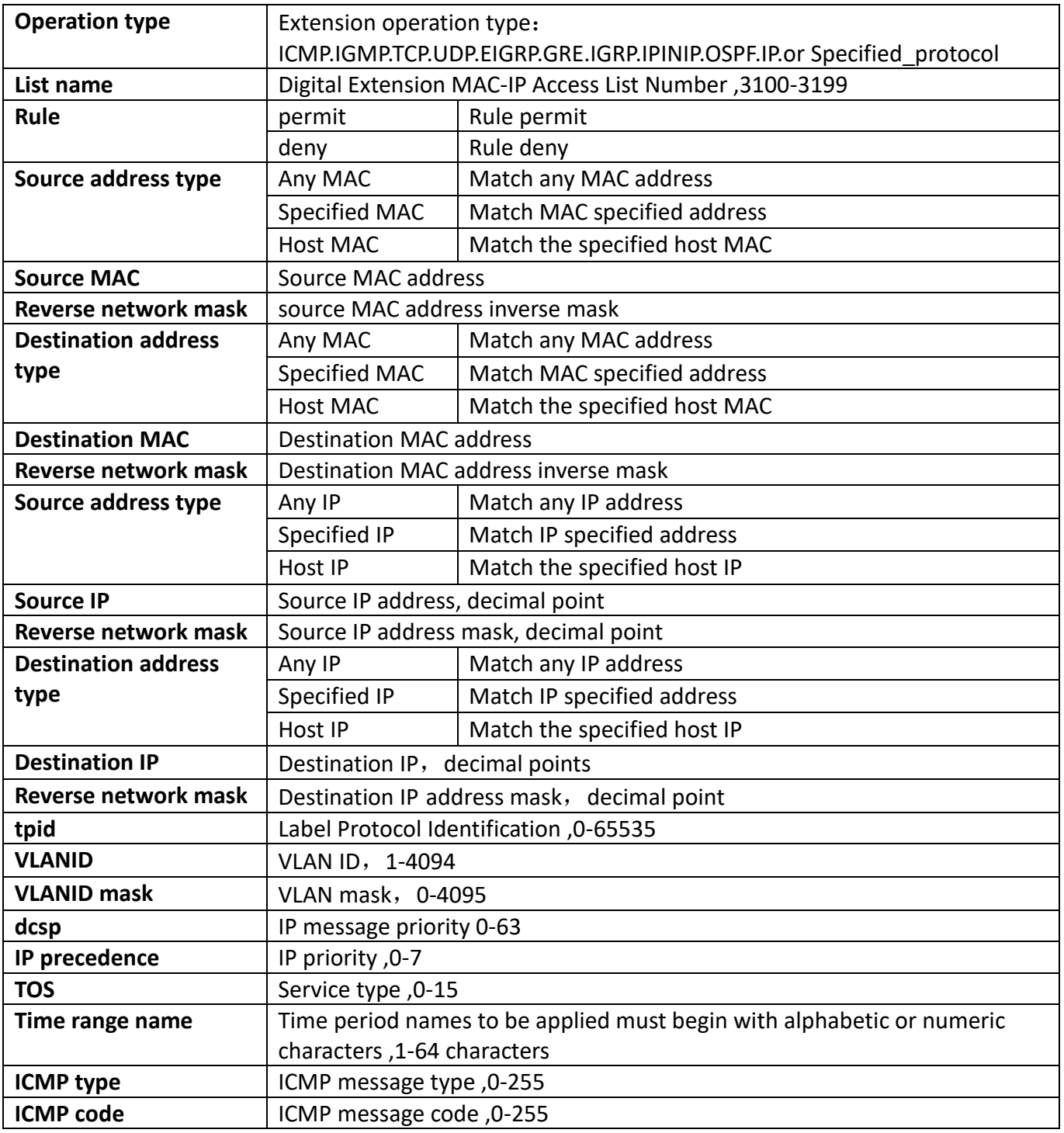

## **9.1.3. Delete Numeric ACL**

Delete the digital access list module, where the user can delete the specified digital access list.

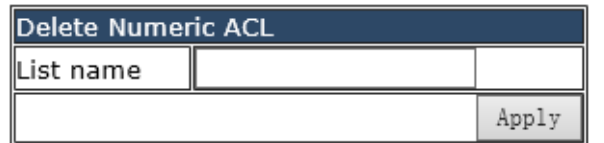

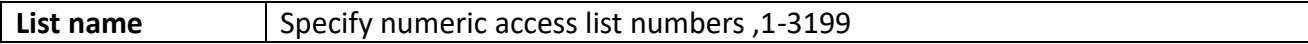

## **9.2. Name ACL**

## **9.2.1. Standard name ACL**

### **9.2.1.1. IP standard ACL**

Naming standard IP access list configuration module, where users can create or modify parameters for naming standard IP access list.

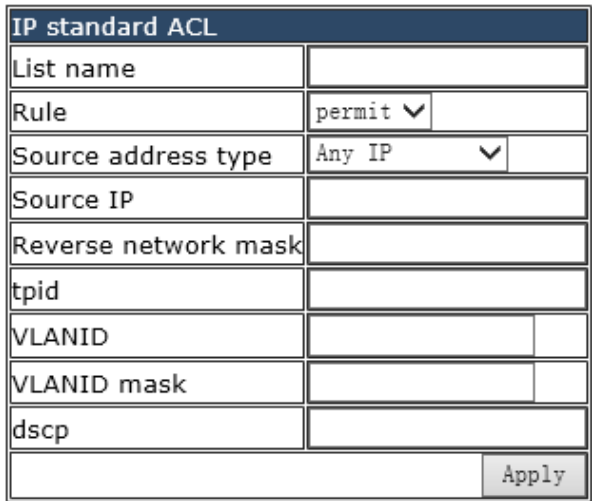

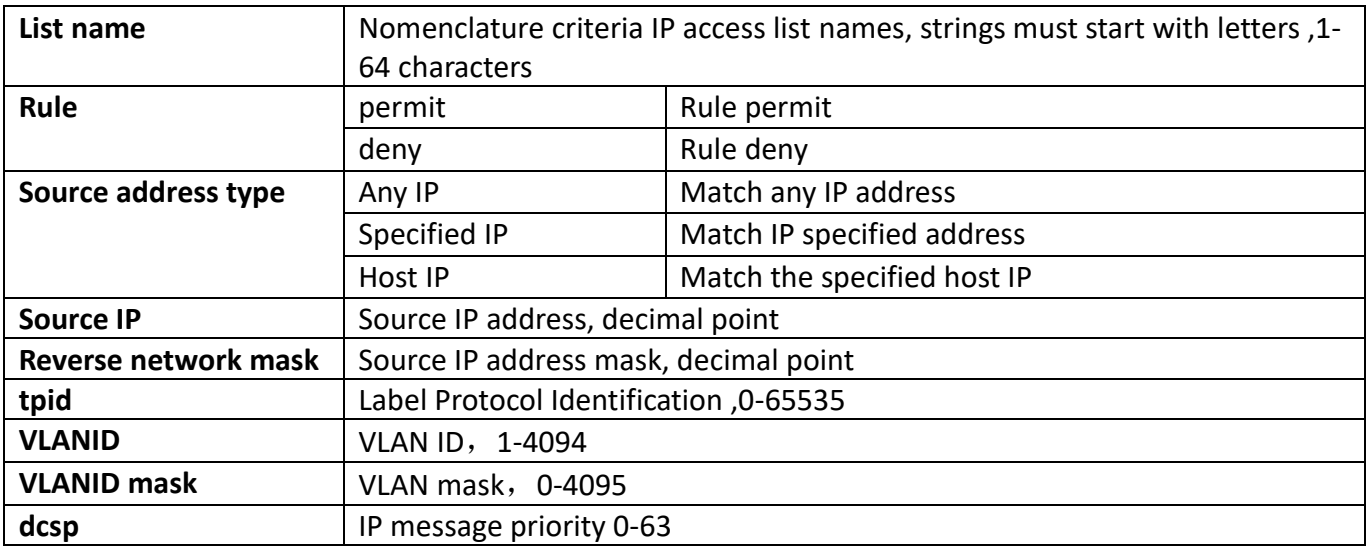

## **9.2.2. Extended name ACL**

## **9.2.2.1. IP extended ACL**

Name extension IP access list configuration module, where users can create or modify parameters for named extension IP access list.

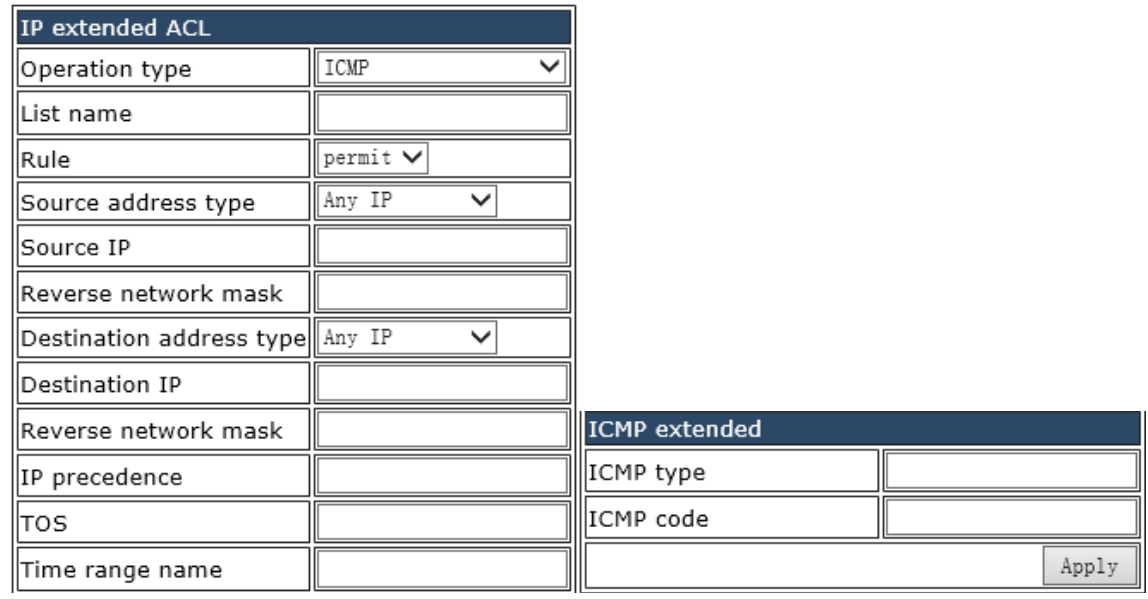

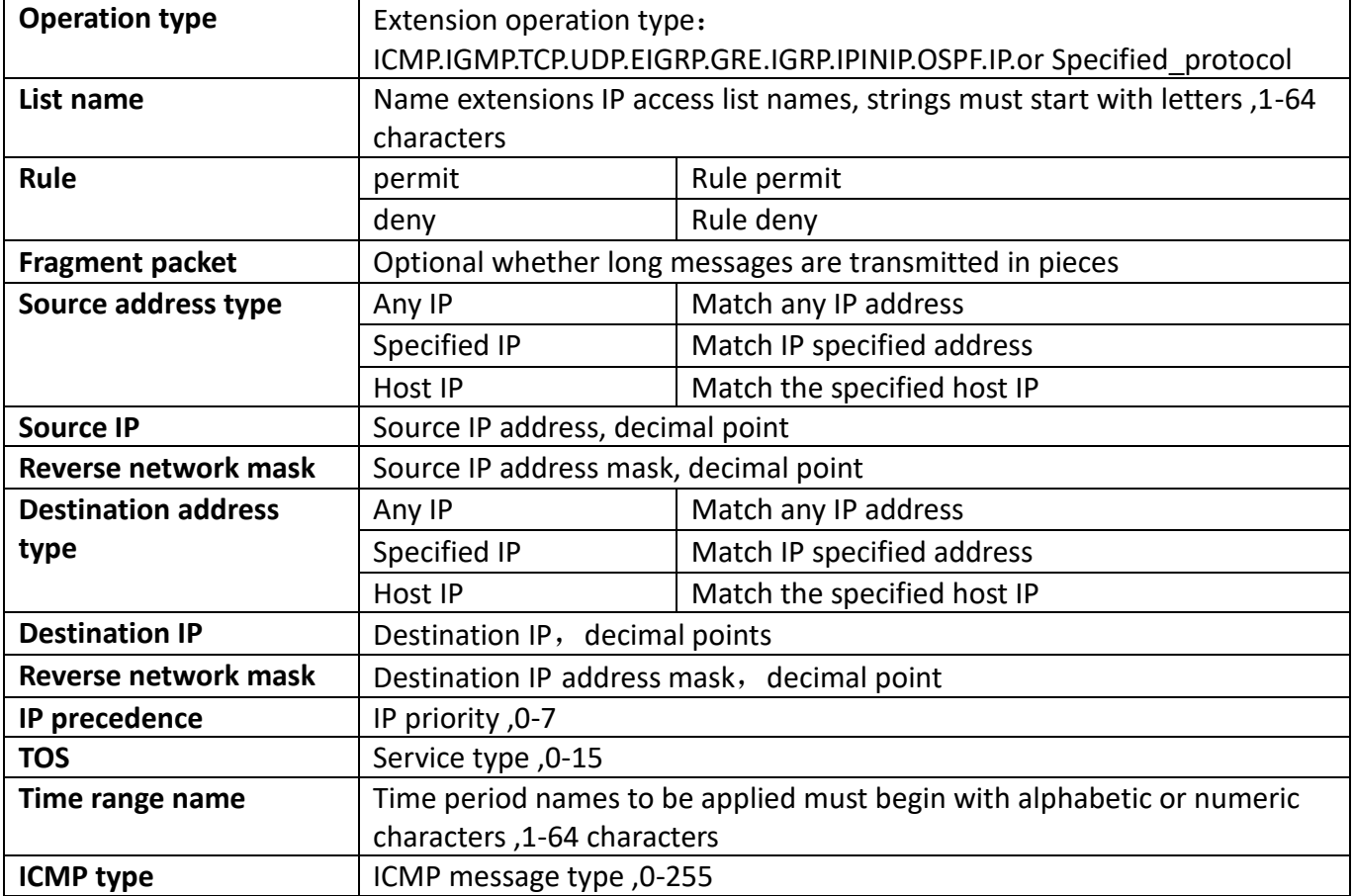

## **9.2.2.2. MAC extended ACL**

Name extension MAC access list configuration module, where users can create or modify parameters for named extension MAC access list.

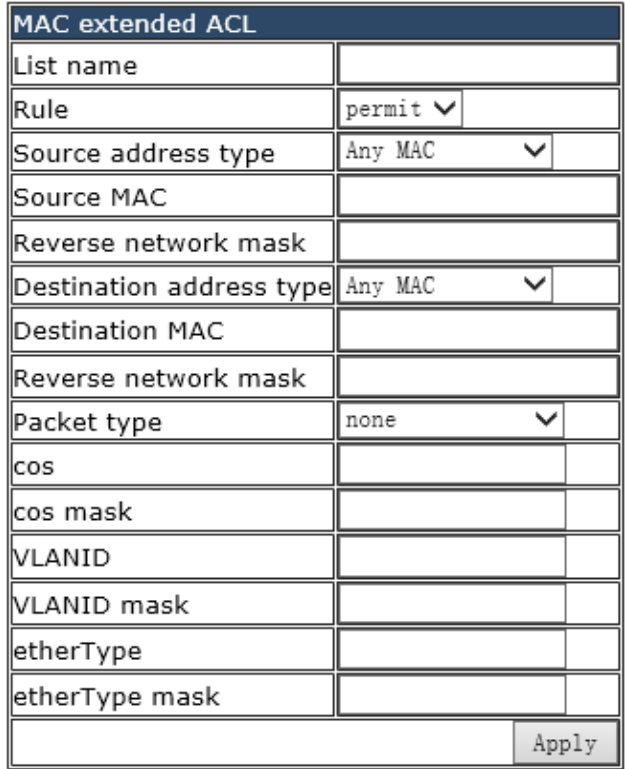

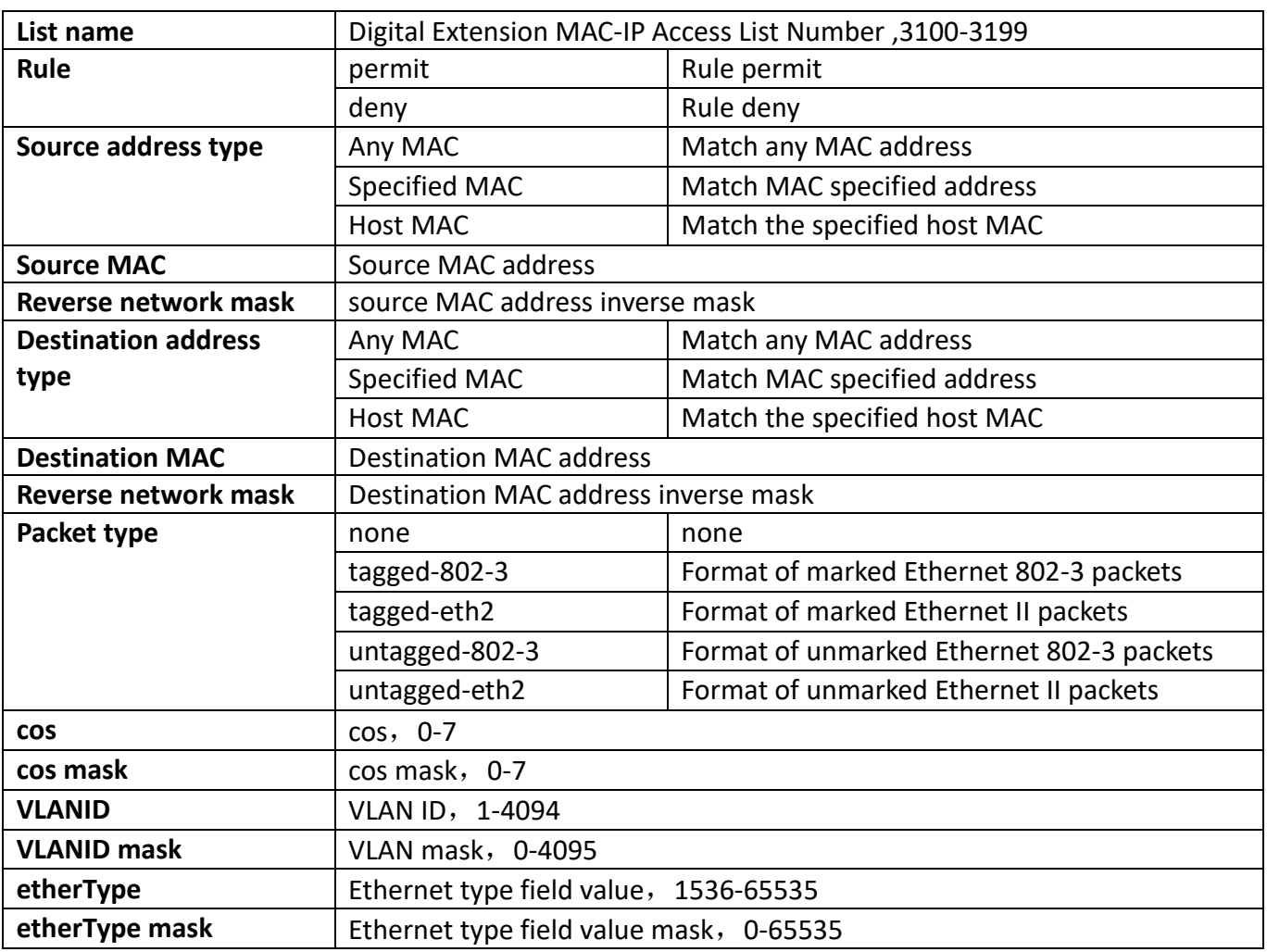

## **9.2.2.3. MAC-IP extended ACL**

Name extension MAC-IP access list configuration module, where users can create or modify parameters for named extension MAC-IP access list.

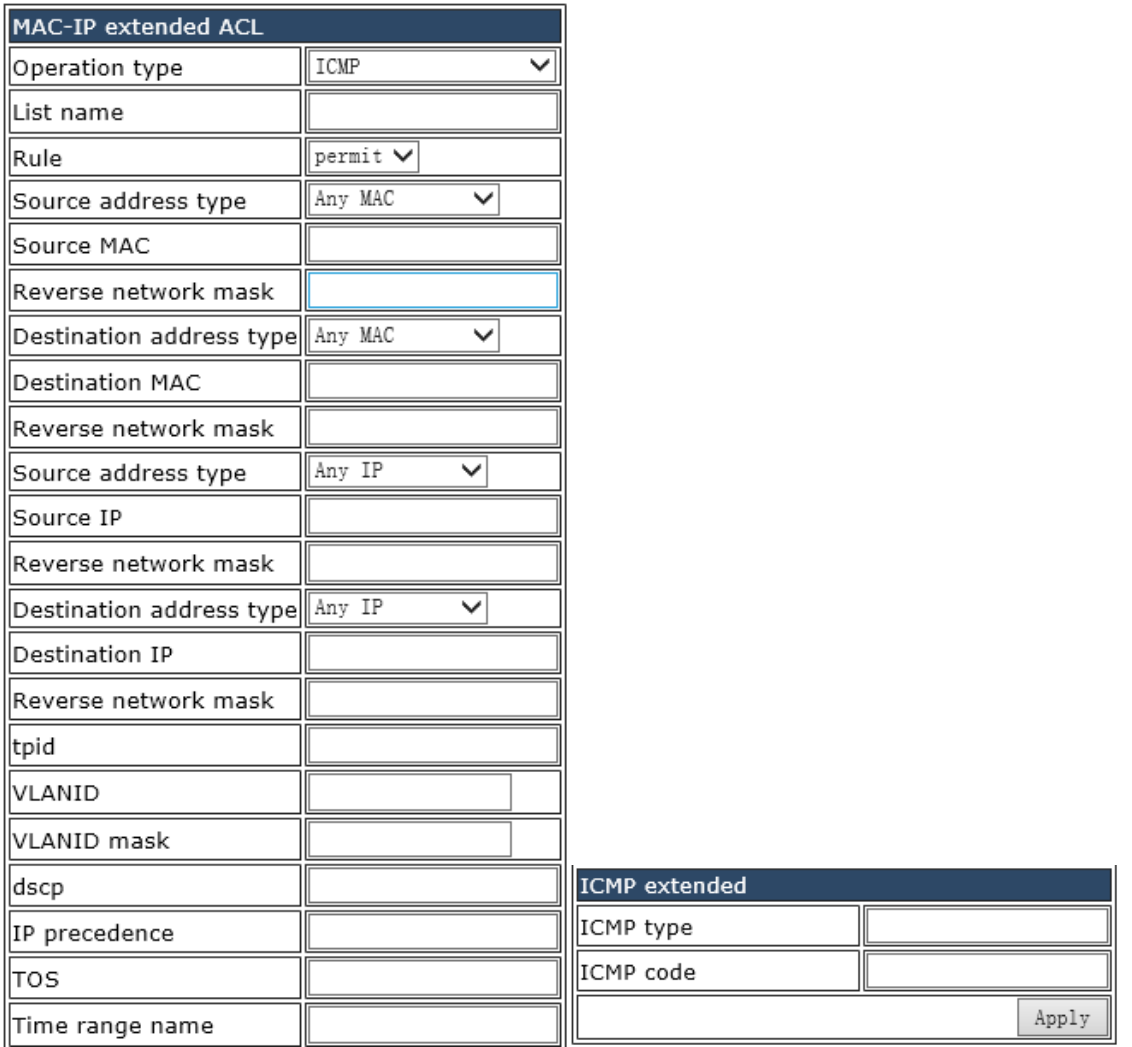

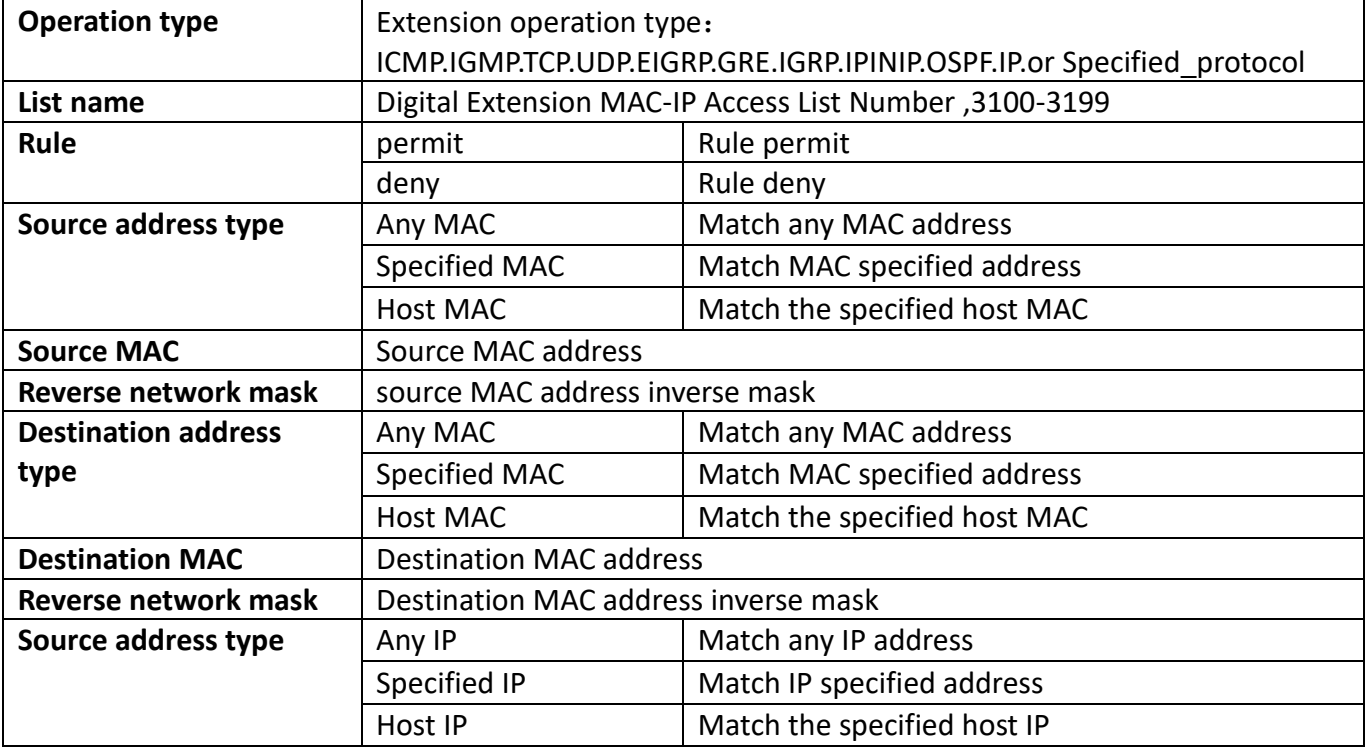

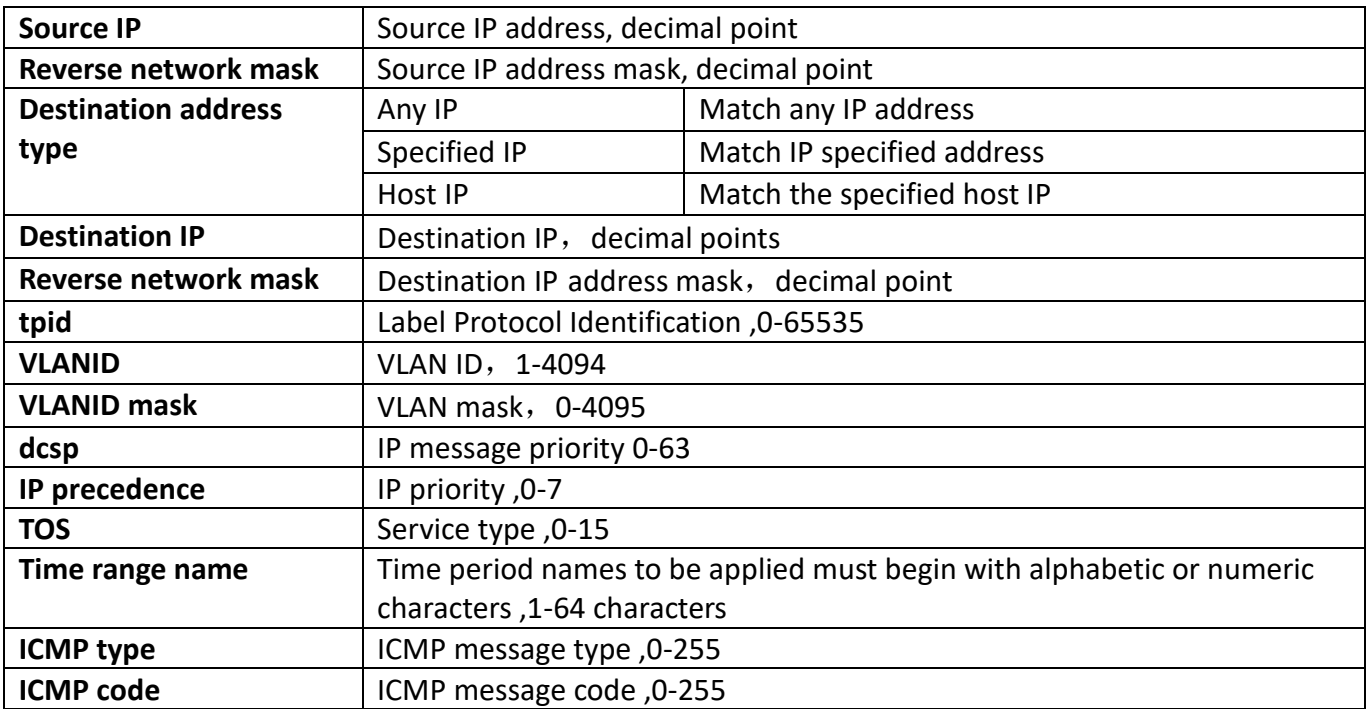

## **9.2.3. Delete Name ACL**

Delete the named access list module, where users can delete the specified named access list.

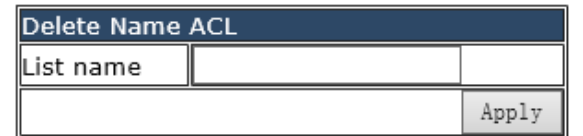

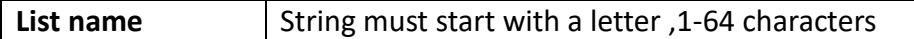

## **9.3. Filter configuration**

## **9.3.1. Firewall configuration**

Firewall ACL configuration module in which users can operate switch firewall configuration.

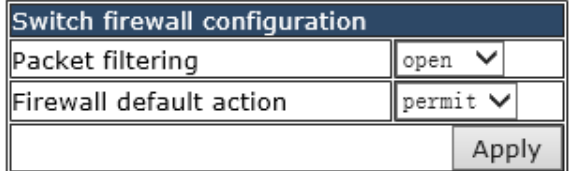

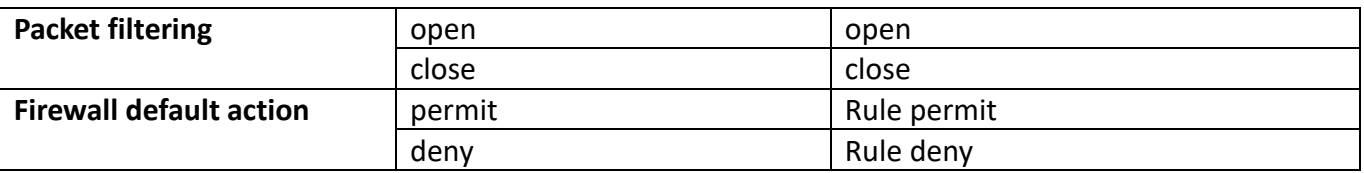

# **9.4. Show ACL configuration**

### **9.4.1. Show access list**

The access control list module is displayed in which the user can display ACL specified information or all ACL information.

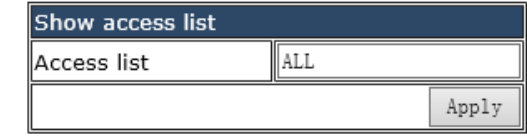

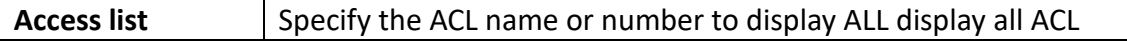

#### **9.4.2. Show firewall**

Display packet filtering function configuration information module, user in this module can display firewall status information.

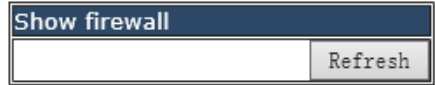

### **9.4.3. Show time range**

Display time range function configuration information module, where users can display configured custom time information.

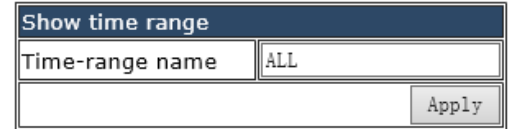

**Time-range name** Specifies the time period name to display, ALL displays all time period information

## **9.5. ACL binding configuration**

### **9.5.1. Attach ACL to port**

ACL port binding module, the user can bind and delete the access list of the specified port.

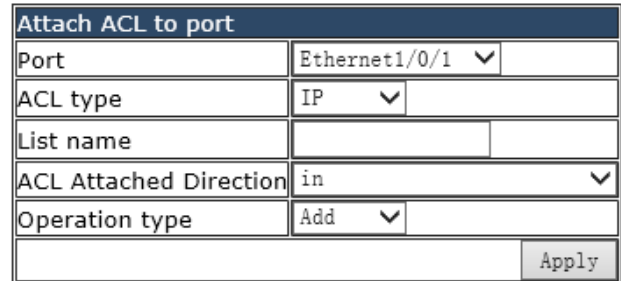

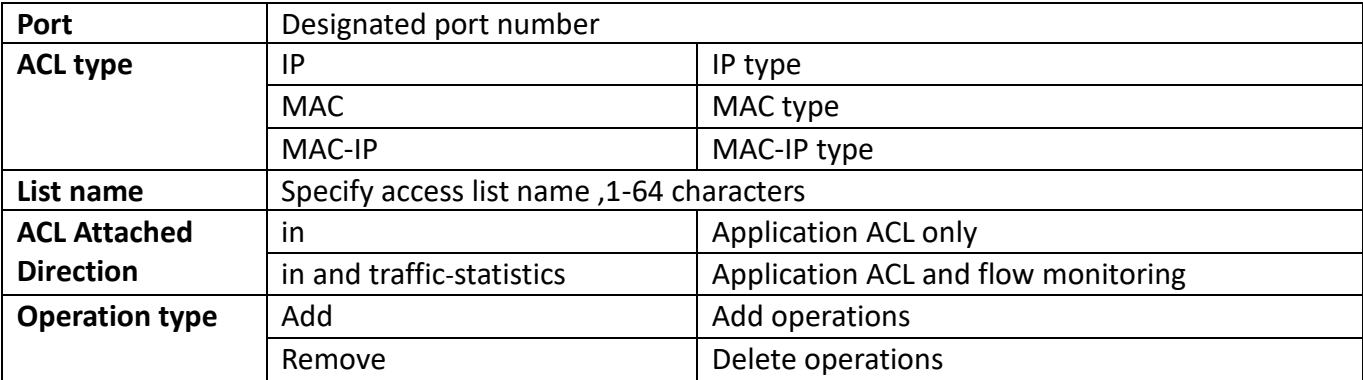

### **9.5.2. Show access group**

The configuration information module on ACL display port, where the user can display the ACL binding information of the specified port or all ports.

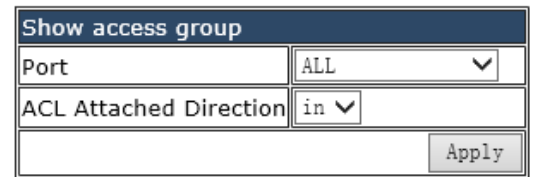

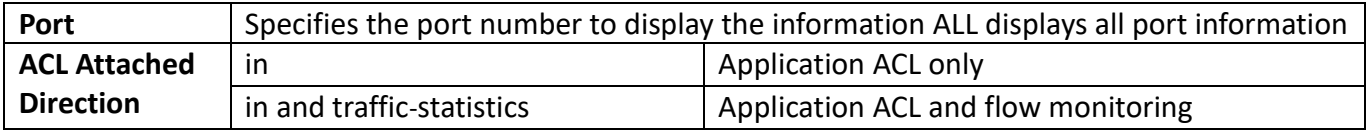

### **9.5.3. Clear Pacl Statistic**

The statistical information module ACL the port, where the user can clear the ACL statistics of the specified port.

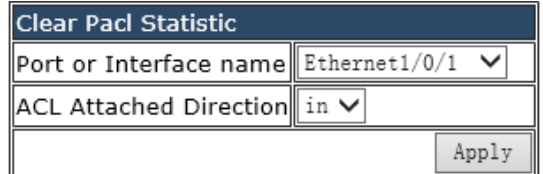

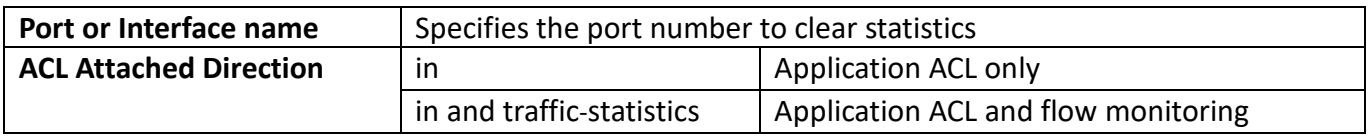

### **9.5.4. Attach ACL to vlan**

ACL vlan binding module, where users can bind and delete access lists to specified VLAN.

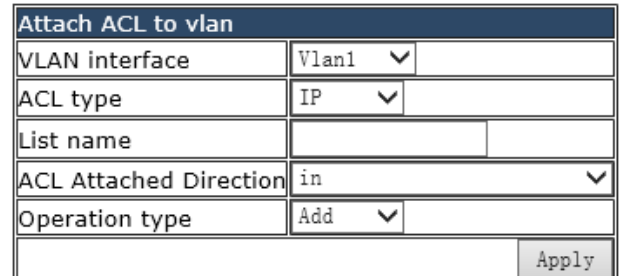

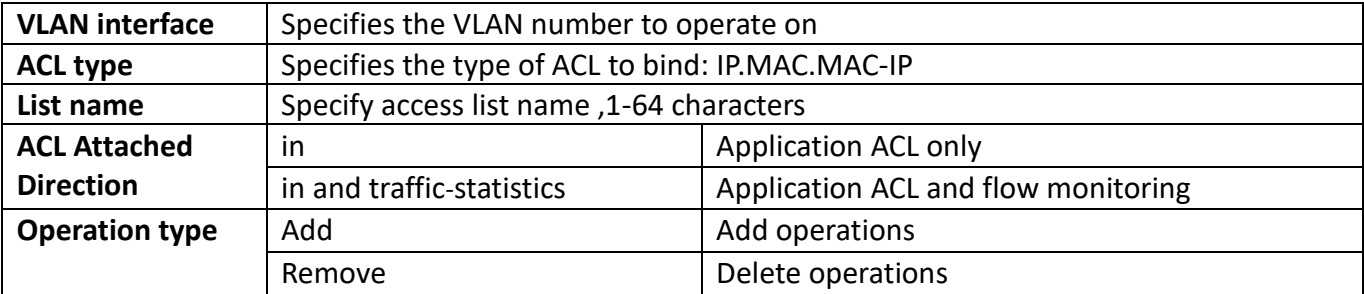

## **9.5.5. Show vacl configuration**

The vlan acl configuration information module is displayed in which the user can display ACL binding information for the specified VLAN or all VLAN.

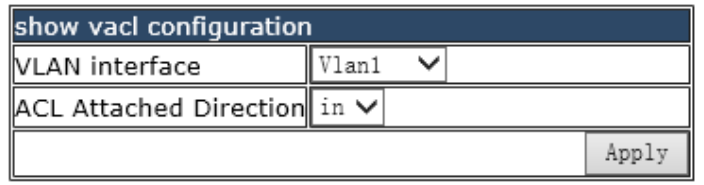

### **9.5.6. Clear vlan acl statistic**

Clear the VLAN acl statistical information module, where the user can clear the ACL statistics of the specified VLAN.

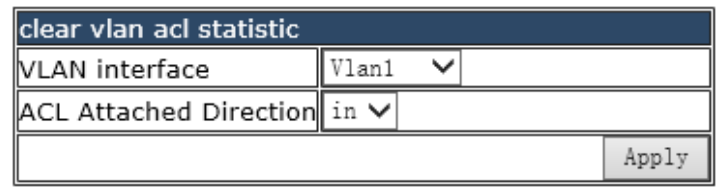

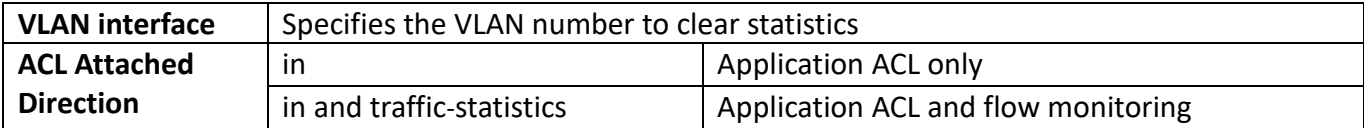

# **10.IPv6 ACL configuration**

## **10.1. IPv6 standard access-list configuration**

IPv6 standard access list configuration module, users can create, delete or modify parameters for digital standard IPv6 access lists.

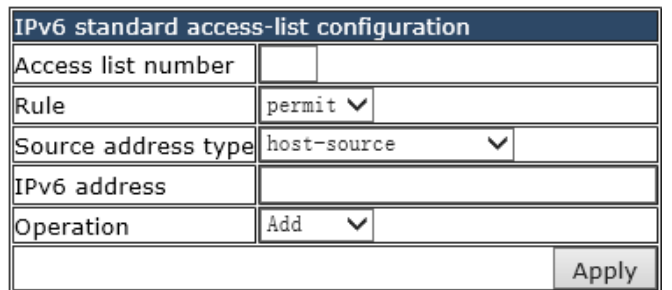

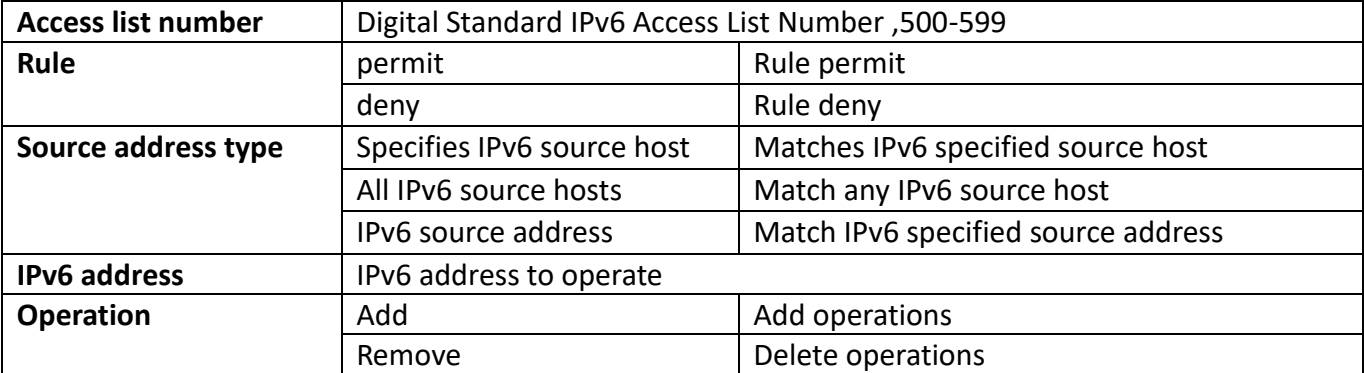

# **10.2. IPv6 name access-list configuration**

IPv6 named access table configuration module, the user can create, delete, or modify parameters on the named standard IPv6 access list.

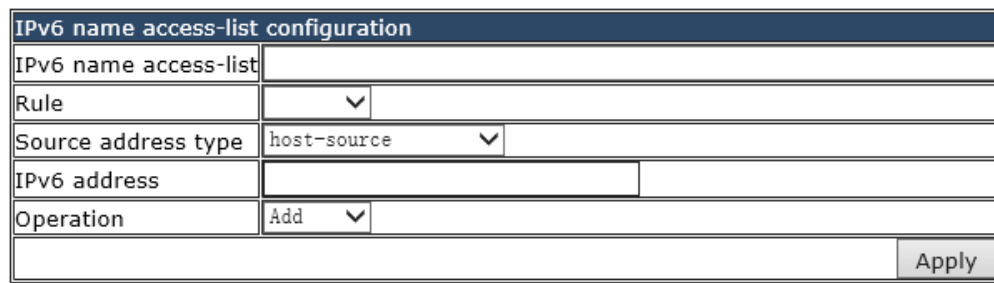

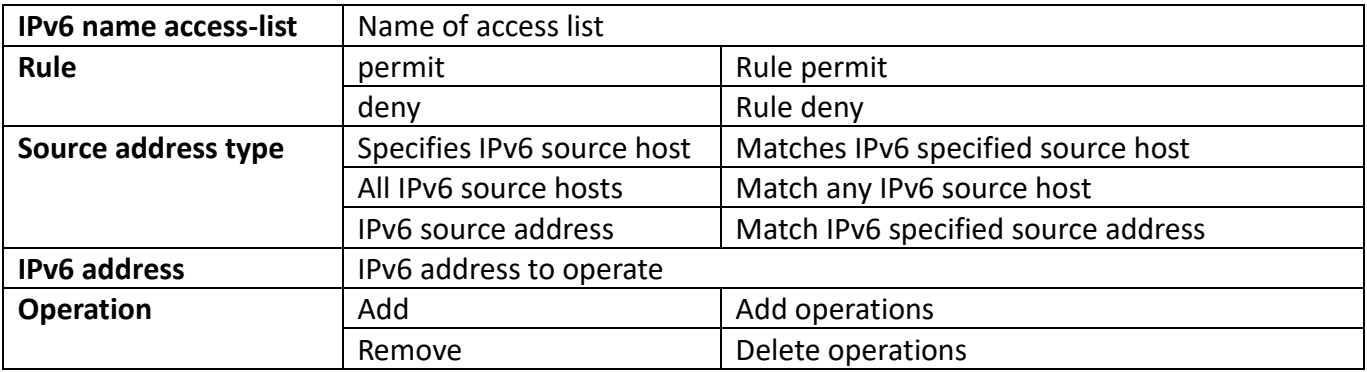

## **10.3. Show IPv6 access list**

Show IPv6 access control list module where users can display IPv6 access list to create, delete, or modify parameters.

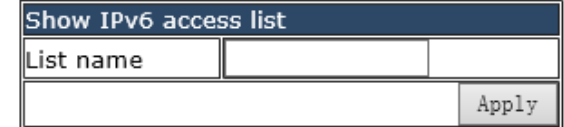

**List name** Specifies the ACL name or number to display ,0-64 characters

## **10.4. Attach IPv6 ACL to port**

IPv6ACL port binding module, the user can bind and delete the IPv6 access list on the specified port.

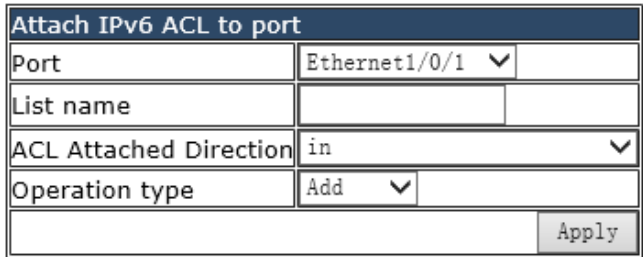

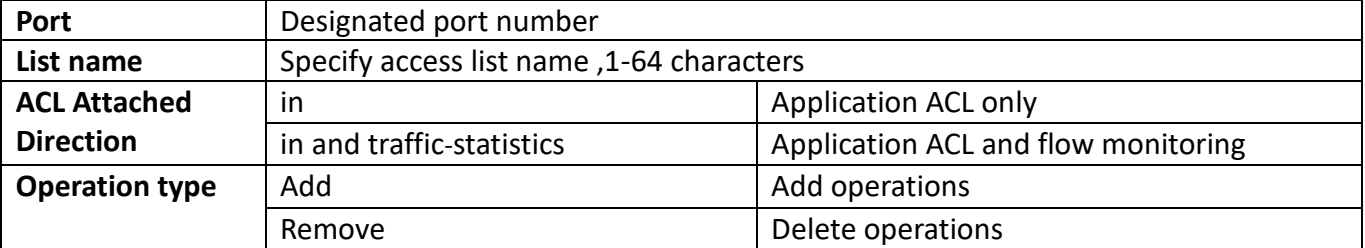

# **10.5. Attach IPv6 ACL to vlan**

IPv6ACL VLAN binding module, the user can bind and delete the IPv6 access list to the specified VLAN.

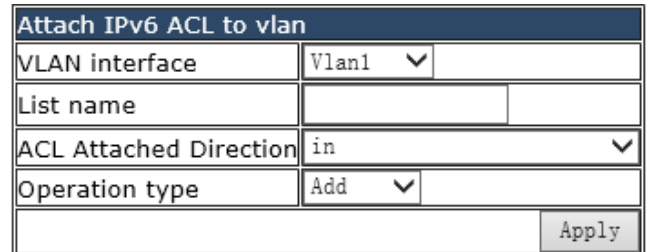

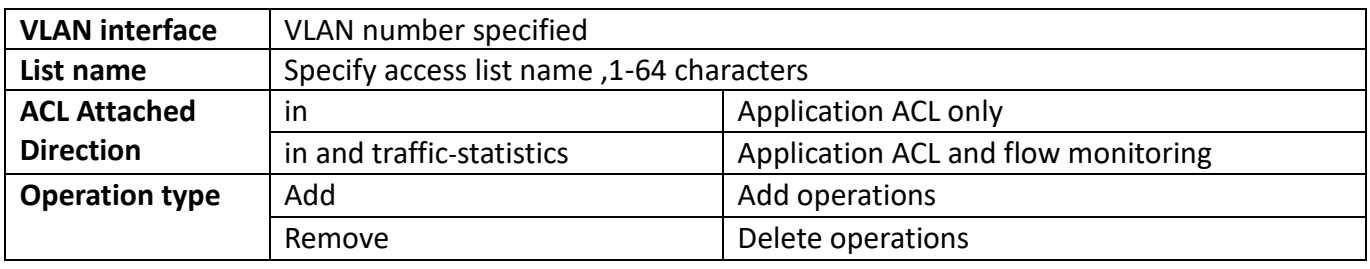

# **11.AM configuration**

# **11.1. AM global configuration**

## **11.1.1. Enable/Disable AM**

AM switch configuration module, the user can start or close the global AM function in this module.

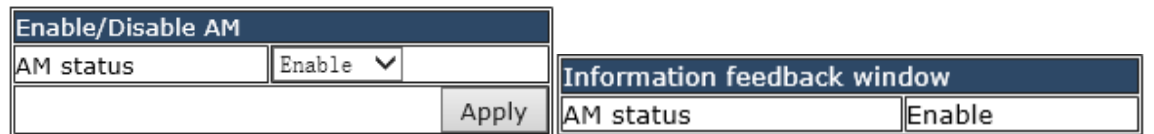

# **11.2. AM port configuration**

## **11.2.1. Enable/Disable AM port**

AM port switch configuration module, where the user can start or close the AM function of the specified port.

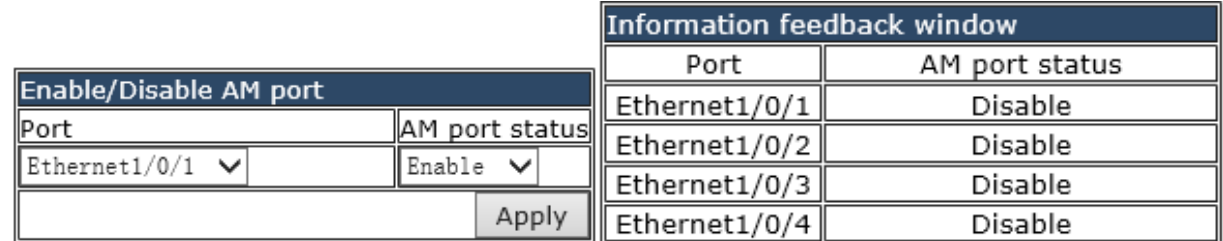

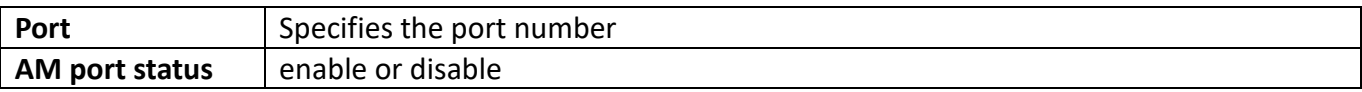

## **11.2.2. AM IP-Pool configuration**

AM IP-Pool configuration module, the user can set up a AM IP segment on the specified port, allowing / rejecting messages from within the segment to be forwarded through the port.

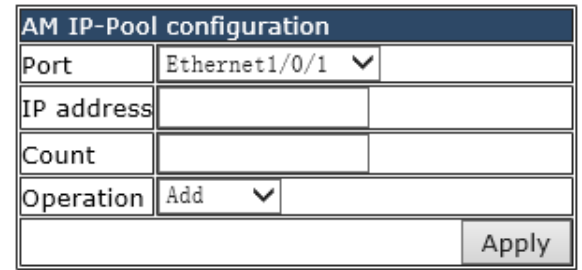

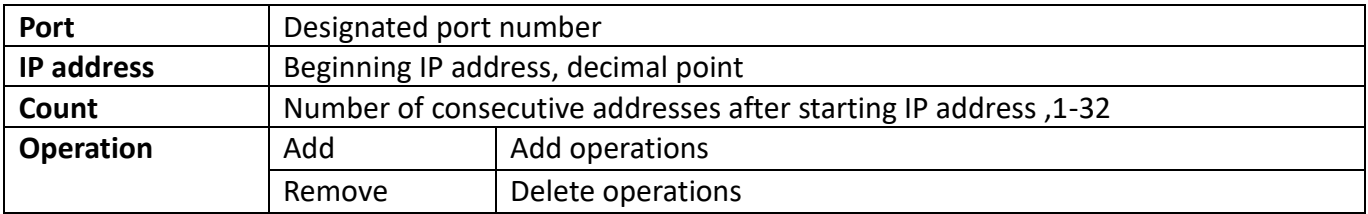

### **11.2.3. AM MAC-IP-Pool configuration**

AM MAC-IP-Pool configuration module, the user can set up a AM MAC-IP segment on the specified port, allowing / rejecting messages from within the segment to be forwarded through the port.

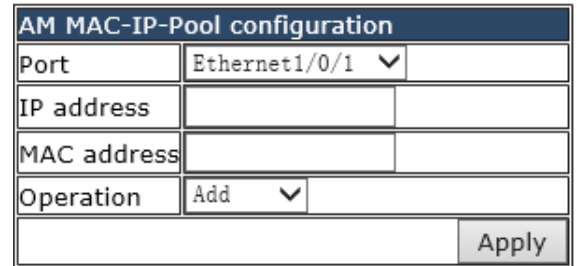

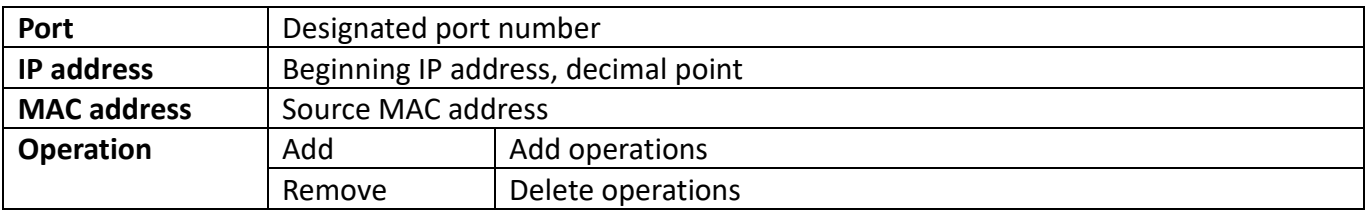

## **11.3. Show AM port configuration**

### **11.3.1. Show AM port configuration**

The AM port configuration module is displayed in which the user can display the AM function configuration information of the specified port.

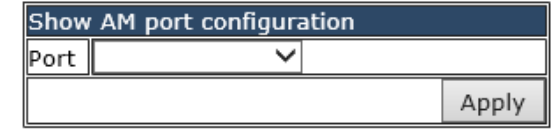

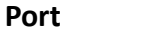

**Designated port number** 

## **11.3.2. Clear port AM Pool**

AM Pool address pool cleanup module, where users can configure the specified AM Pool to clear.

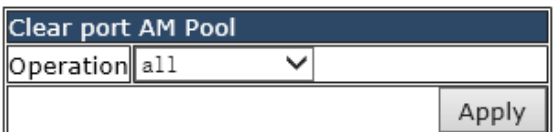

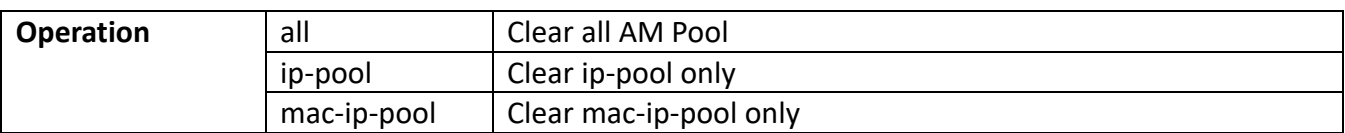

# **12. [Port channel configuration](http://192.168.2.1/javascript:parent.op())**

Configure port related features settings using the Port Channel configuration page.

## **12.1. [LACP port group configuration](http://192.168.2.1/webLacpGroup.html)**

This section can be used to create convergent groups.

To display the "LACP port group configuration" page, click Port channel configuration->LACP port group configuration, click "Apply" to configure.

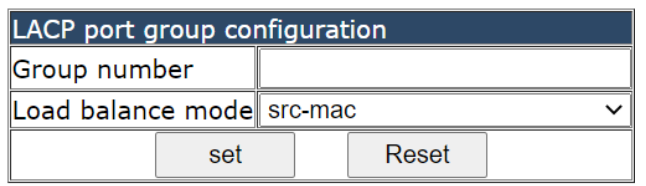

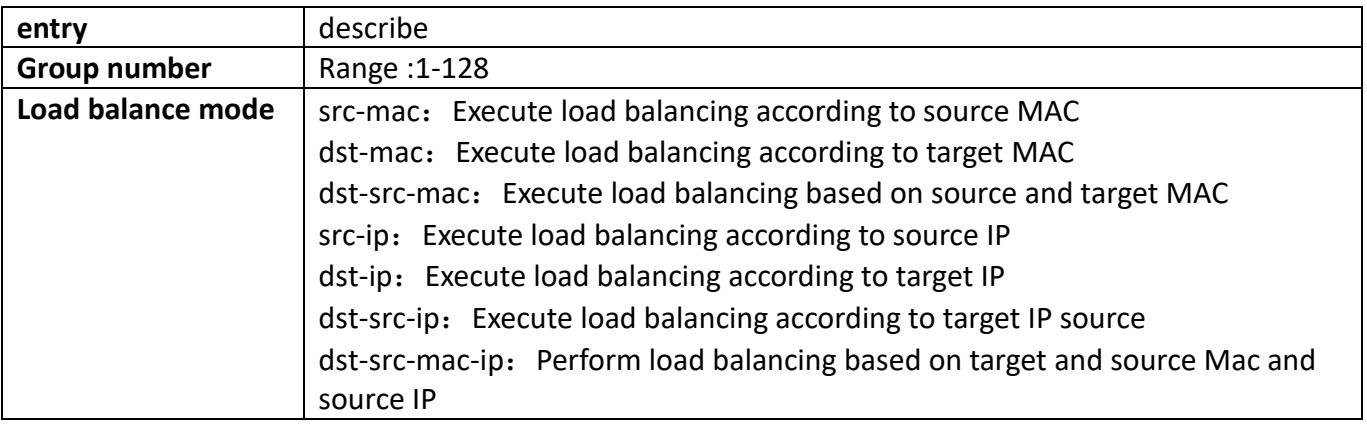

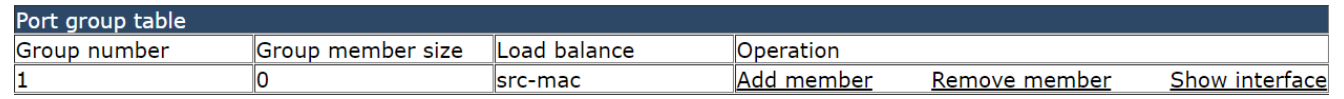

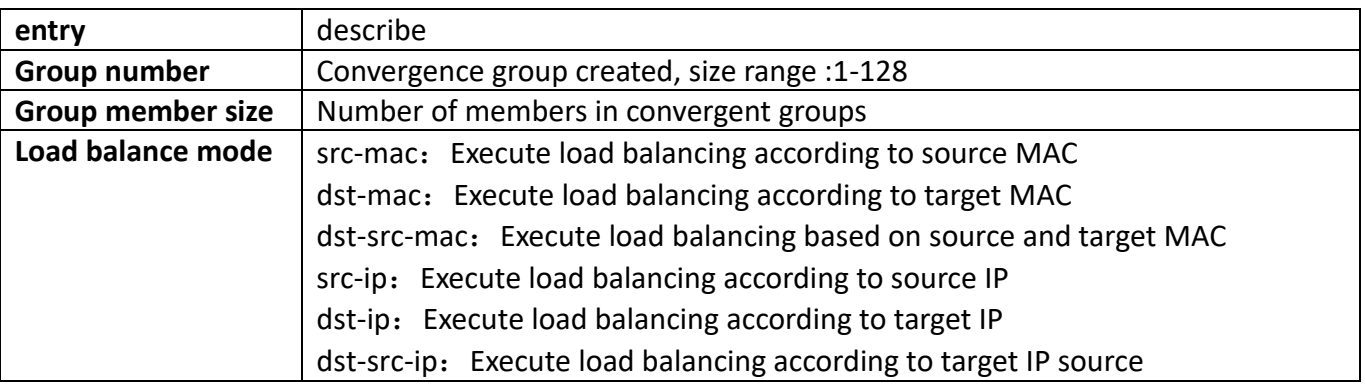

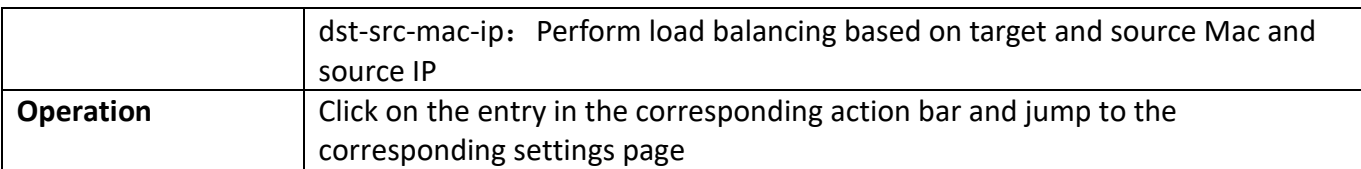

## **12.2. [Delete port group](http://192.168.2.1/webLacpDelGroup.html)**

This page can be used to delete created convergent groups.

To display the "Delete port group" page, click Port channel configuration->Delete port group, click "Apply" to configure.

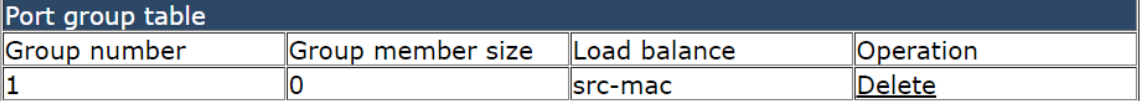

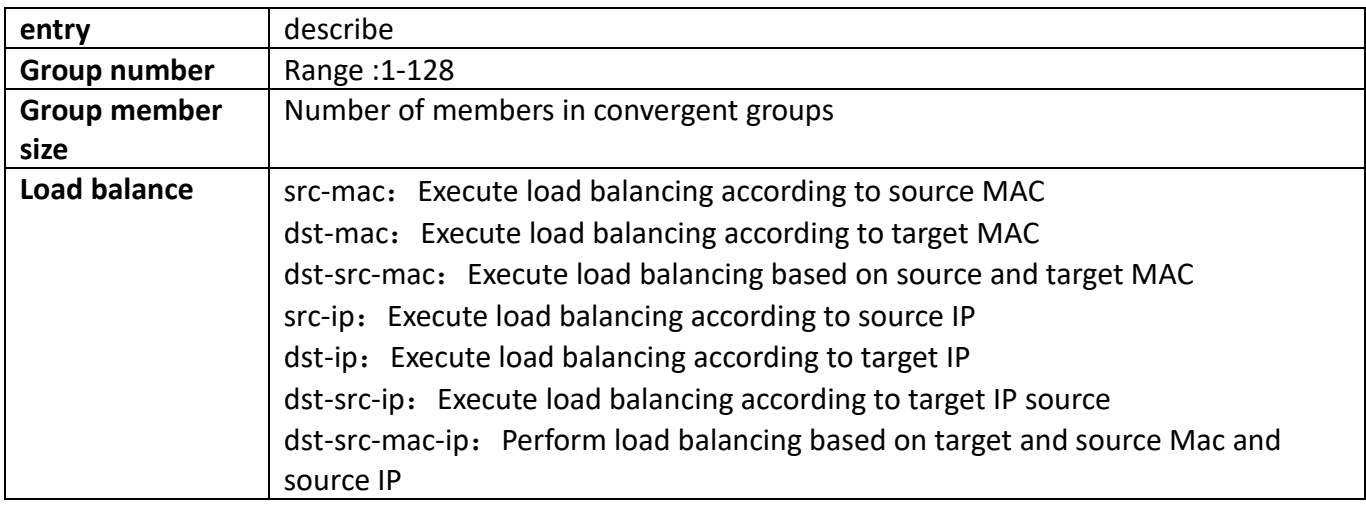

## **12.3. Show port group info**

This page can view the information of the convergent group configuration.

To display the "Show port group info" page, click Port channel configuration->Show port group info, click "Apply" to view.

```
Information feedback window
Switch# config
Switch (config) # show port-group brief
ID: port group number; Mode: port group mode such as on active or passive;
Ports: different types of port number of a port group,
     the first is selected ports number, the second is standby ports number, and
     the third is unselected ports number.
ID Mode Partner ID
                               Ports
                                            Load-balance
                                            src-mac
Switch (config) # show port-group detail
Flags: A -- LACP Activity, B -- LACP timeout, C -- Aggregation,
      D -- Synchronization, E -- Collecting, F -- Distributing,
      G -- Defaulted, H -- Expired
Port-group number: 1, Mode: ,
                           Load-balance: src-mac
Port-group detail information:
System ID: 0x8000,00-1f-ce-10-b0-1b
Local:
                        Priority Oper-Key Flag
 Port.
               Status
 Remote:
              Partner Priority Oper-Key SystemID
                                                             Flag
 Actor
```
# **12.4. [Show interface port-channel](http://192.168.2.1/webLacpShowInterfacePortChannel.html)**

This page can view the information of the convergent group port. To display the "Show interface port-channel" page, click Port channel configuration->Show interface port-channel, click "Apply" to view.

```
Information feedback window
Switch# show interface port-channel 1
Interface brief:
 Port-Channell is down, line protocol is down
 Port-Channell is layer 2 port, alias name is (null), index is 53
 Port-Channell is LAG port, member is :
     Hardware is EtherChannel, address is 00-1f-ce-10-b0-1b
 PVID is 1
 MTU 1500 bytes, BW 10000 Kbit
 Time since last status change: 0w-0d-3h-21m-9s (12069 seconds)
 Encapsulation ARPA, Loopback not set
 Force half-duplex, Auto-speed
 FlowControl is off, MDI type is auto
Statistics:
  5 minute input rate 0 bits/sec, 0 packets/sec
  5 minute output rate 0 bits/sec, 0 packets/sec
  The last 5 second input rate 0 bits/sec. 0 packets/sec
  The last 5 second output rate 0 bits/sec, 0 packets/sec
  Input packets statistics:
    0 input packets, 0 bytes, 0 no buffer
   0 unicast packets, 0 multicast packets, 0 broadcast packets
   0 input errors, 0 CRC, 0 frame alignment, 0 overrun, 0 ignored,
   0 abort, 0 length error, 0 undersize 0 jabber, 0 fragments, 0 pause frame
  Output packets statistics:
   0 output packets, 0 bytes, 0 underruns
    0 unicast packets, 0 multicast packets, 0 broadcast packets
    0 output errors, 0 collisions, 0 late collisions, 0 pause frame
```
## **12.5. [Add member port](http://192.168.2.1/webLacpAddPort.html)**

This page can be used to add port members to a convergence group. To display the "Add member port" page, click Port channel configuration->Add member port, click "Apply" to configure.

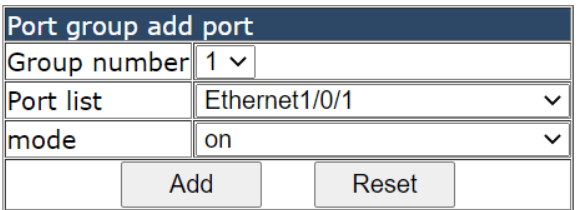

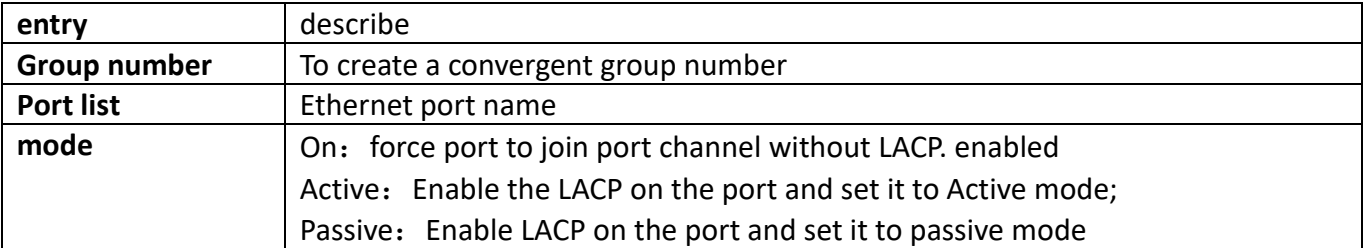

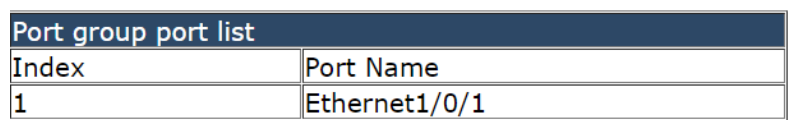

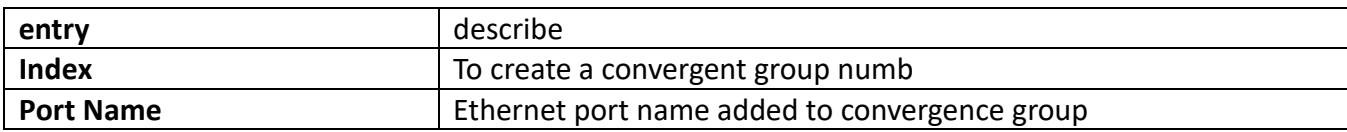

# **12.6. Del member port**

This page can be used to delete port members within the convergence group. To display the "Del member port" page, click Port channel configuration->Del member port, click "Apply" to configure.

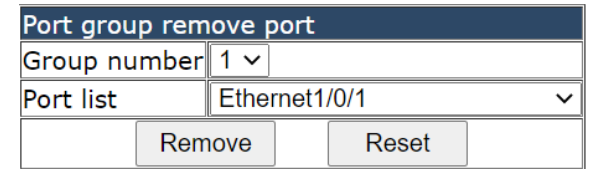

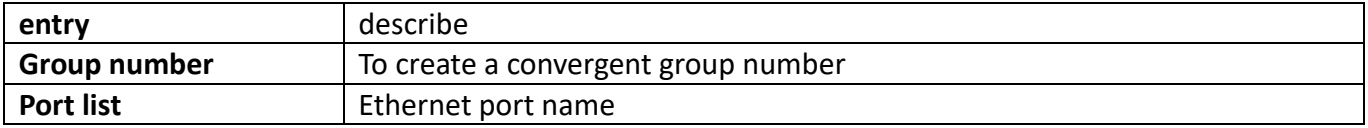

## **12.7. Set lacp port priority**

This page is available with setting port priority.

To display the "Set lacp port priority" page, click Port channel configuration->Set lacp port priority, Click set "to set, click Reset" to restore default settings.

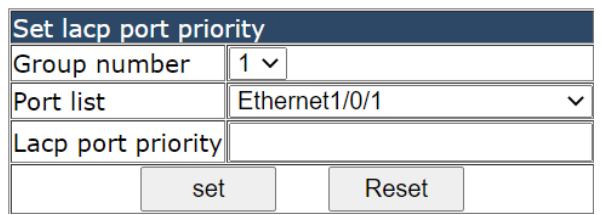

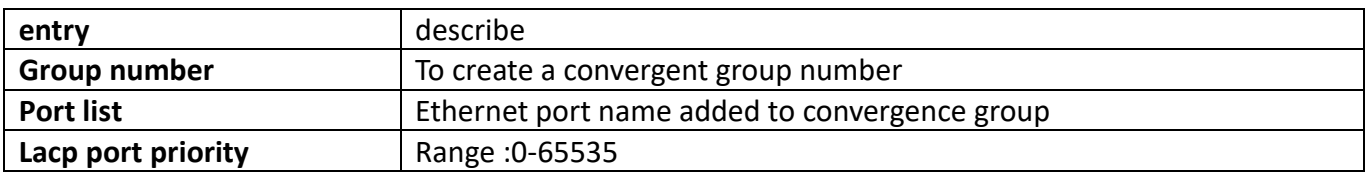

## **12.8. [Set lacp system priority](http://192.168.2.1/webLacpSetSystemPriority.html)**

This page is available with setting system priorities.

To display the "Set lacp system priority" page, click Port channel configuration->Set lacp system priority, Click set "to set, click Reset" to restore default settings.

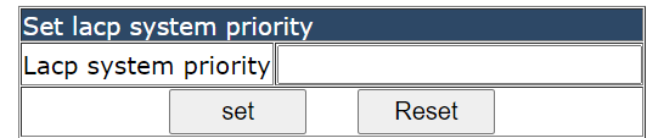

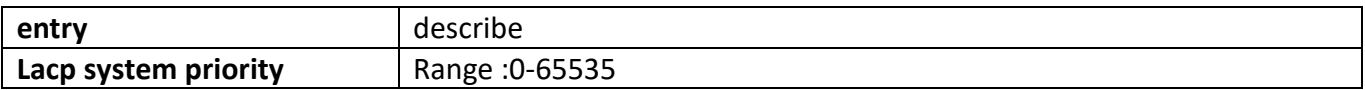

# **13. DHCP configuration**

## **13.1. DHCP management**

## **13.1.1. Enable DHCP**

DHCP status configuration and query, the user configures the DHCP server status and address conflict log status in this module, and checks the DHCP server status and address conflict log status.

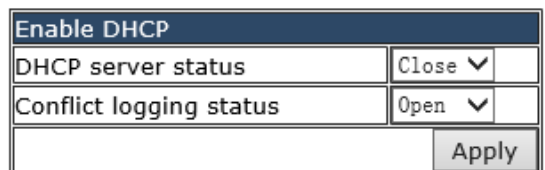

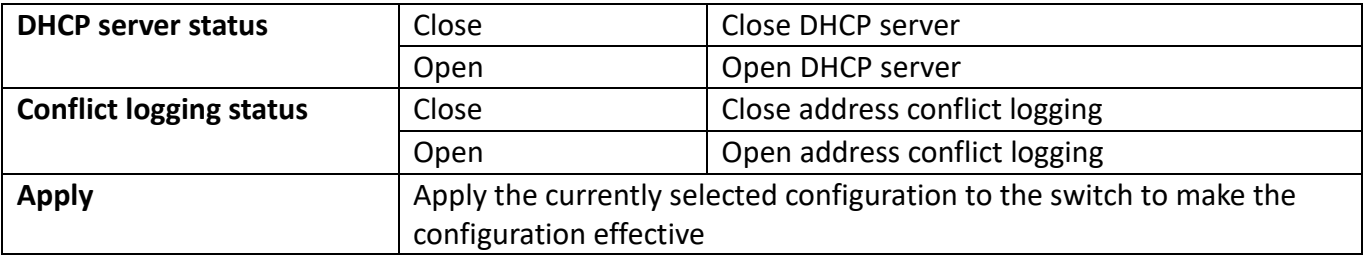

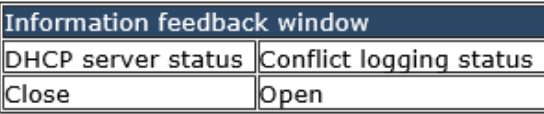

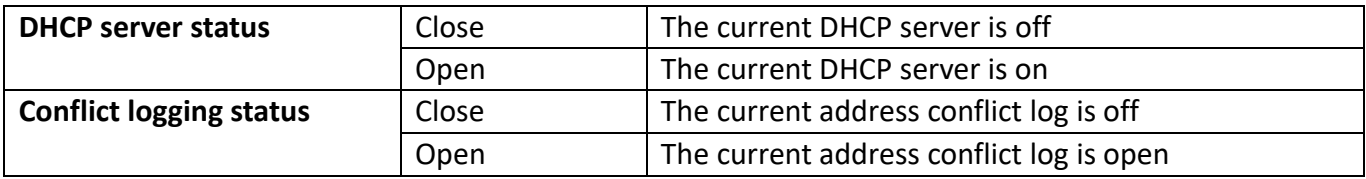

# **13.2. DHCP server configuration**

## **13.2.1. Dynamic pool configuration**

### **13.2.1.1. Dynamic address pool configuration**

Switch DHCP address pool configuration, the user configures the DHCP address pool parameters.

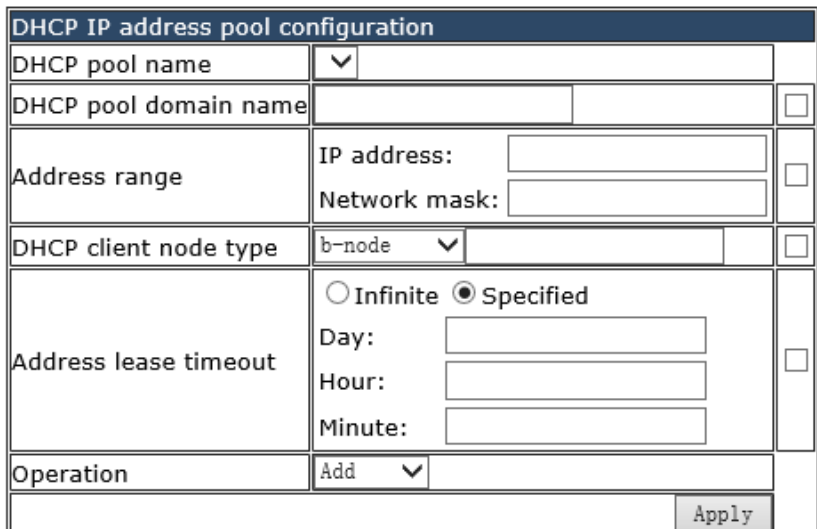

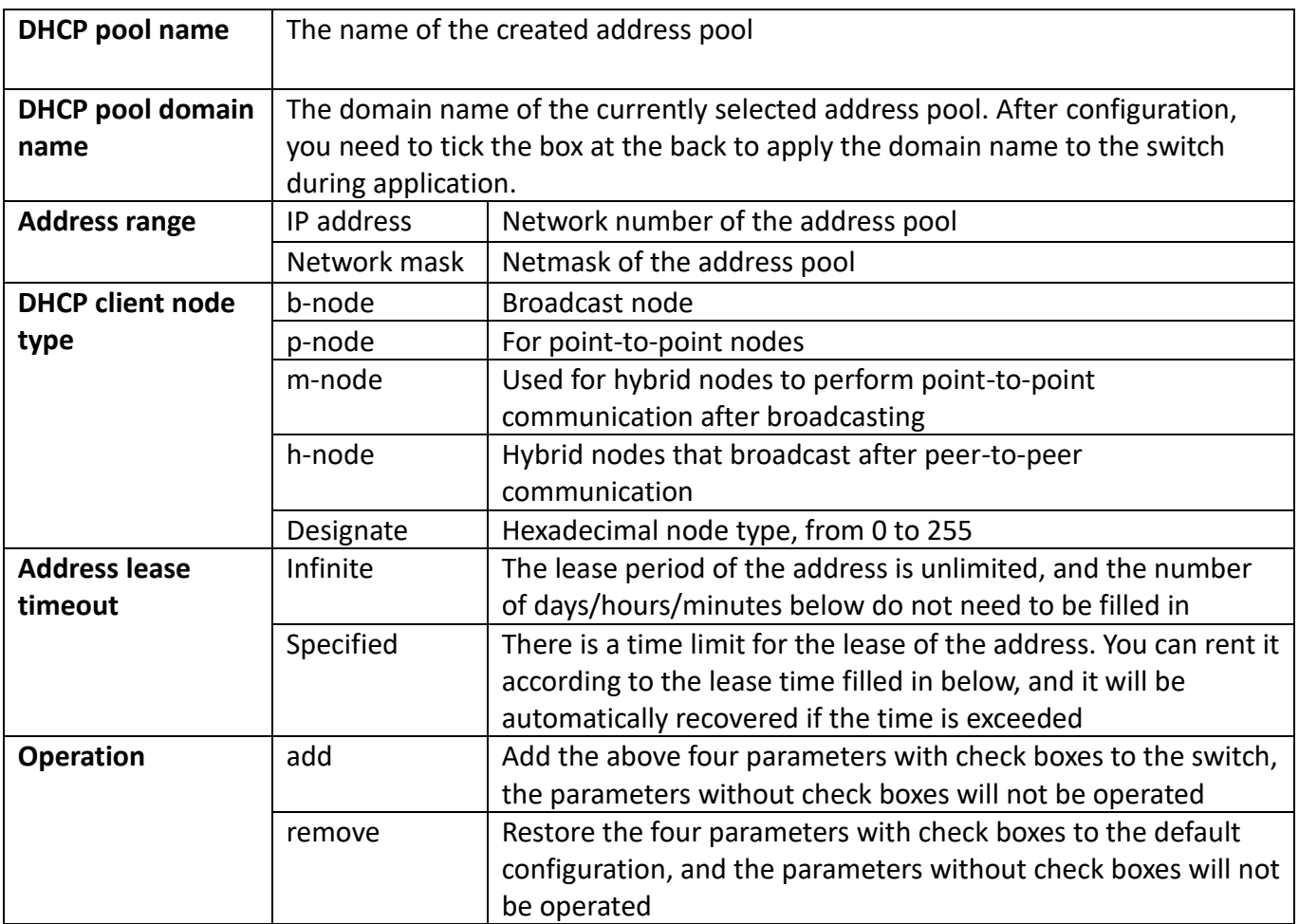

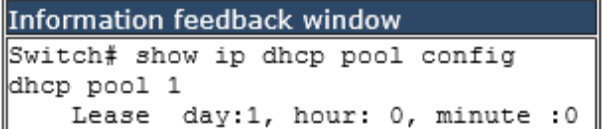

Information display of the currently configured address pool

### **13.2.1.2. Client's default gateway configuration**

The switch DHCP client default gateway configuration, the user configures the gateway parameters of the DHCP address pool.

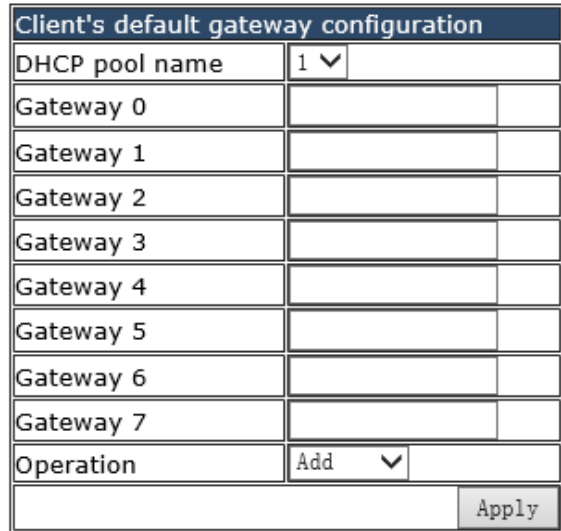

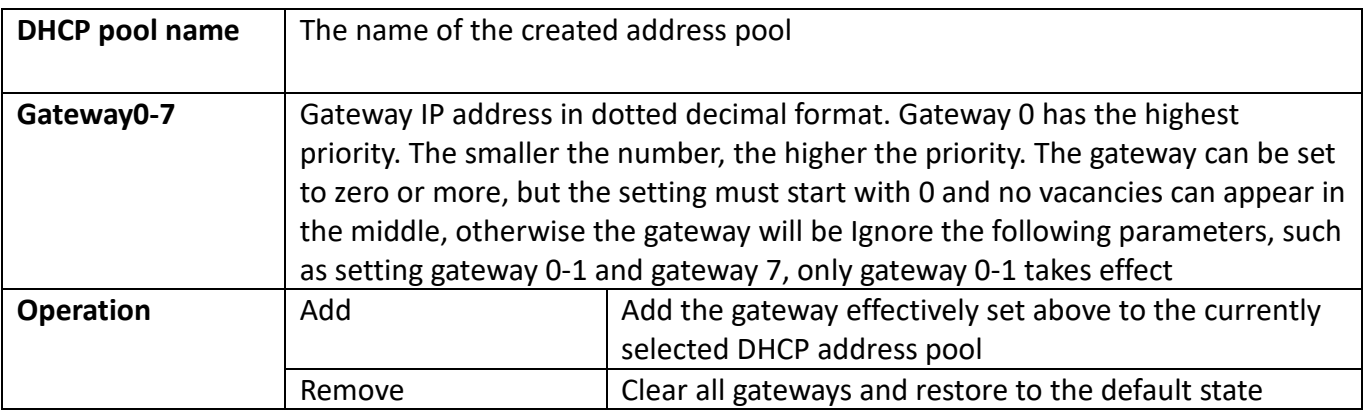

```
Information feedback window
Switch# config t
\vertSwitch(config)# ip dhcp pool 1
Switch (dhcp-1-config)# default-router 1.1.1.1
```
Information display after application

#### **13.2.1.3. Client DNS server configuration**

The switch DHCP client DNS server configuration, the user configures the DNS server parameters of the DHCP address pool.

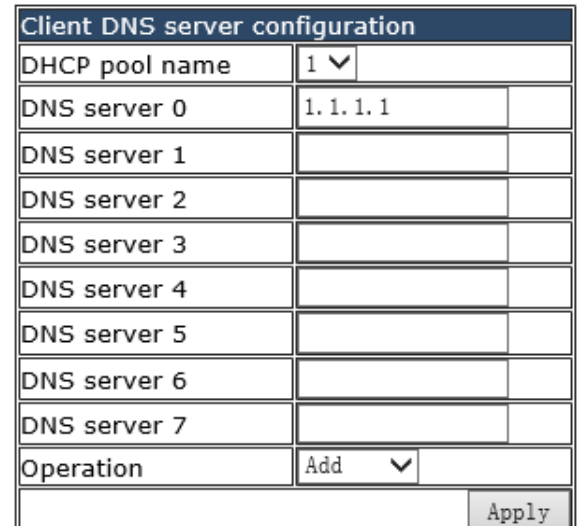

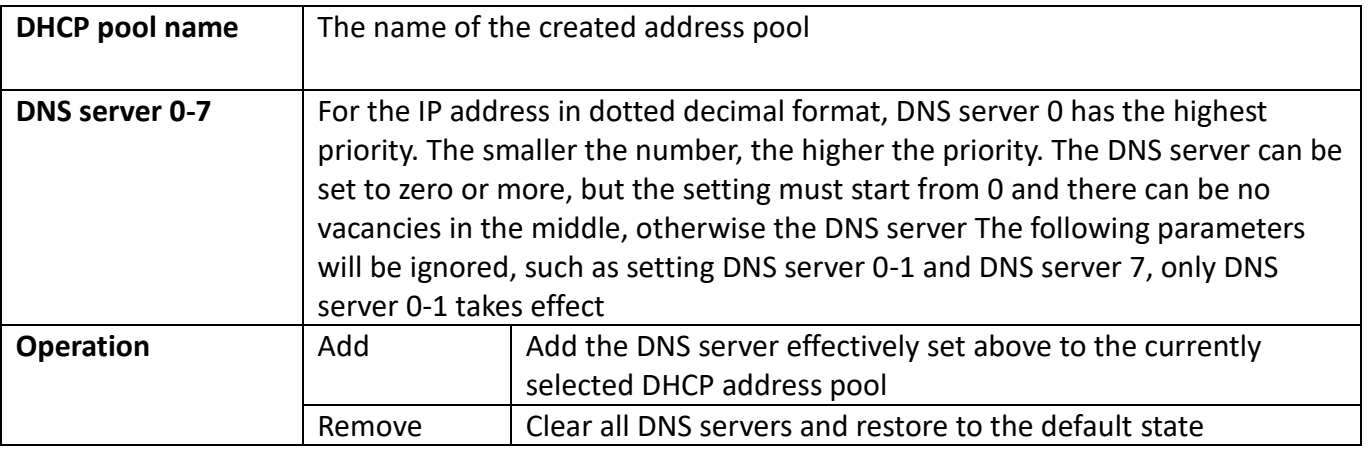

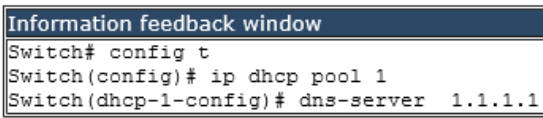

```
Information display after application
```
### **13.2.1.4. Client WINS server configuration**

The switch DHCP client WINS server configuration, the user configures the WINS server parameters of the DHCP address pool.

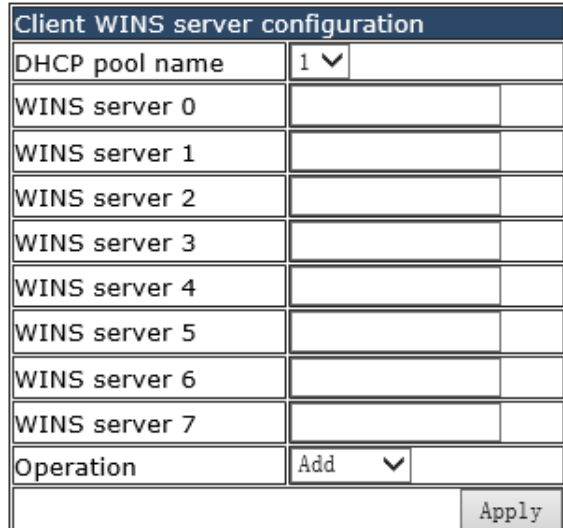

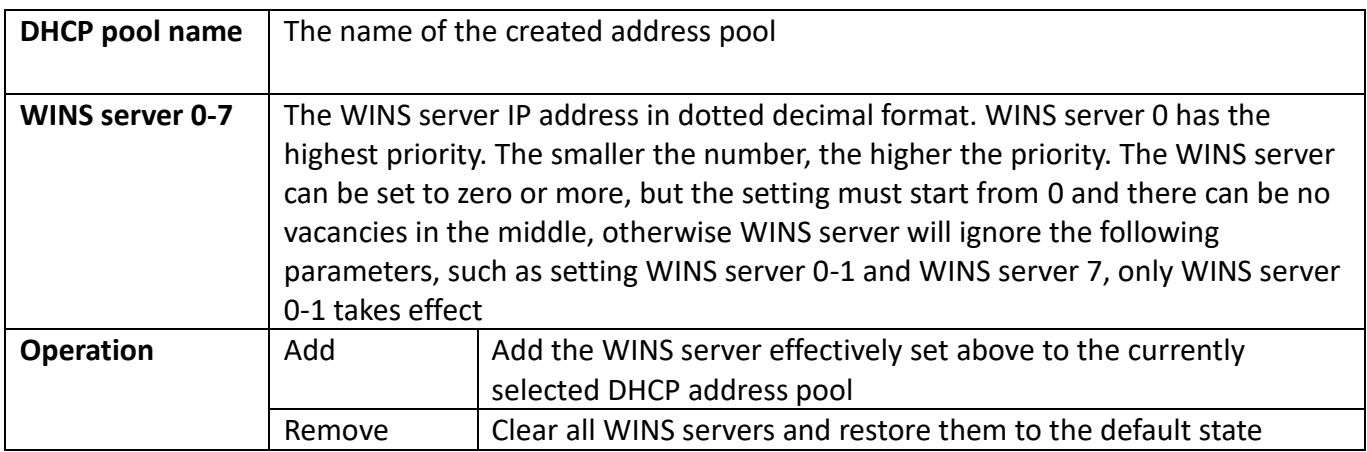

Information feedback window Switch# config t Switch (config) # ip dhcp pool 1 Switch (dhcp-1-config)# netbios-name-server 1.1.1.1

Information display after application

## **13.2.1.5. DHCP file server address configuration**

The switch client import file stores the address configuration, and the user configures the parameters of the DHCP address pool client import file.

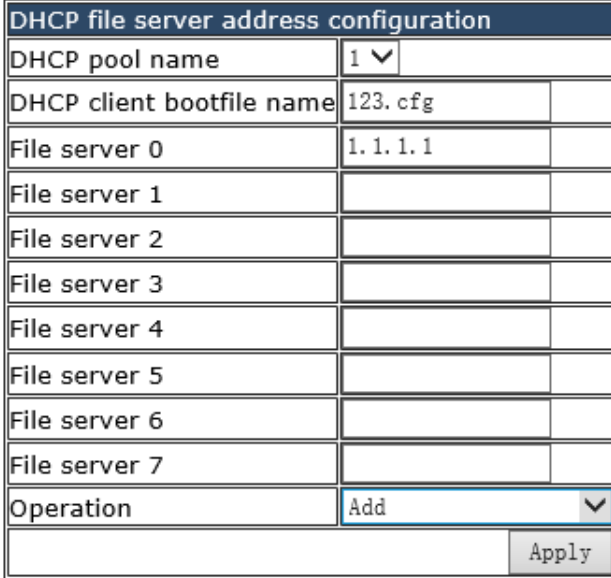

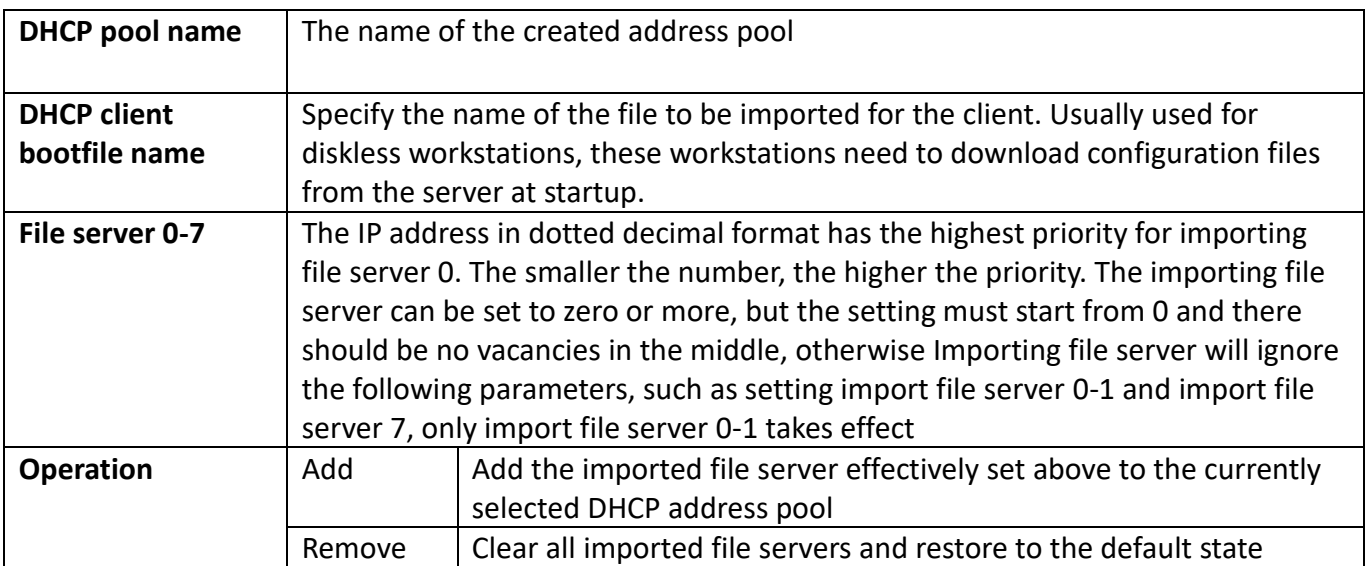

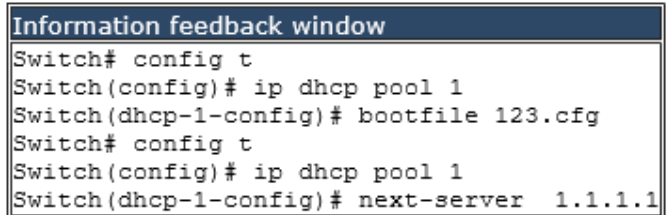

Information display after application

### **13.2.1.6. DHCP network parameter configuration**

Switch network parameter configuration, the user configures the network parameters of the DHCP address pool.

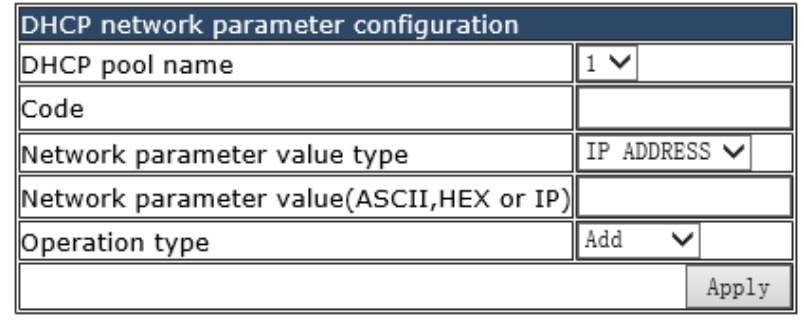

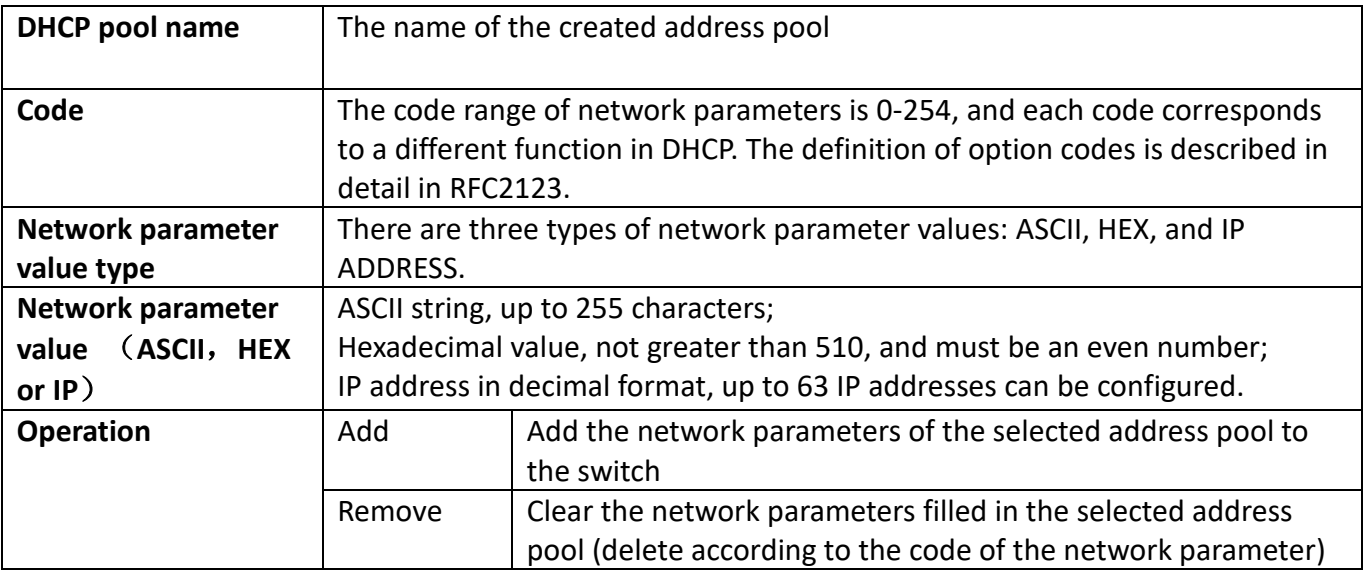

```
Information feedback window
Switch# config t
\sqrt{\text{Switch}(\text{config})}# ip dhcp pool 1
Switch (dhcp-1-config)# option 82 ip 192.168.2.1
DHCPD: Option 82 has been added to pool 1
```
Information display after application

### **13.2.1.7. Excluded address configuration**

Excluding the dynamic allocation address configuration, the user configures the addresses that are not used for dynamic allocation

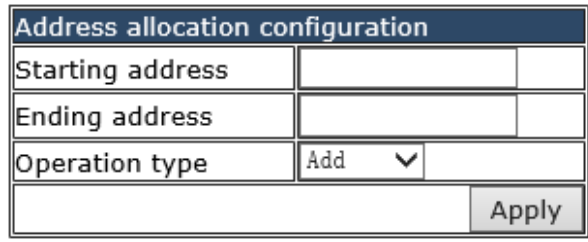

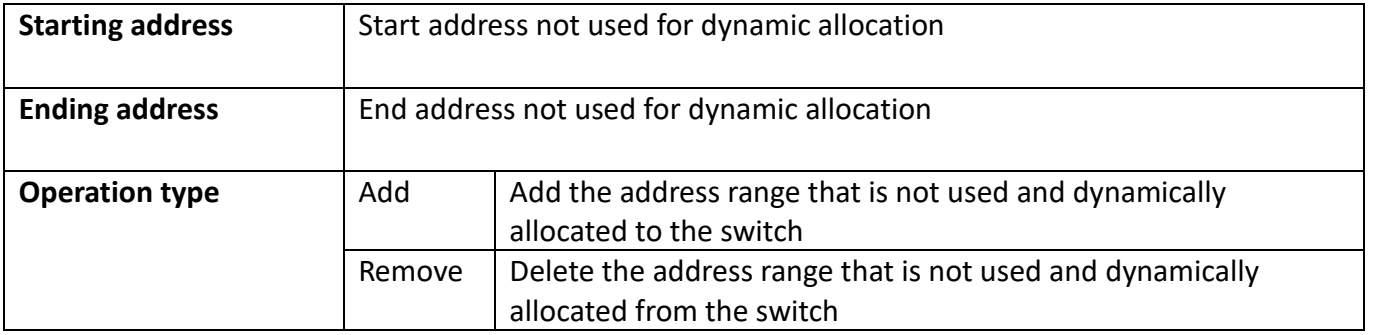

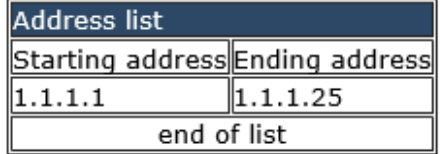

Display the address range currently not used for dynamic allocation

## **13.2.2. Manual DHCP IP pool configuration**

### **13.2.2.1. Static address pool configuration**

Switch static address pool configuration, and manually bind client parameters.

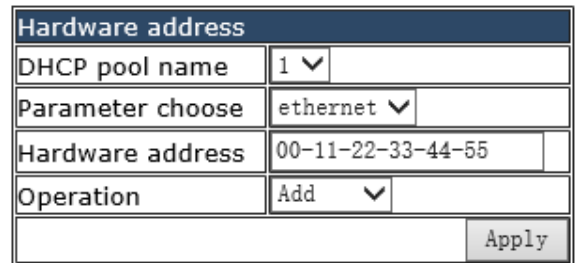

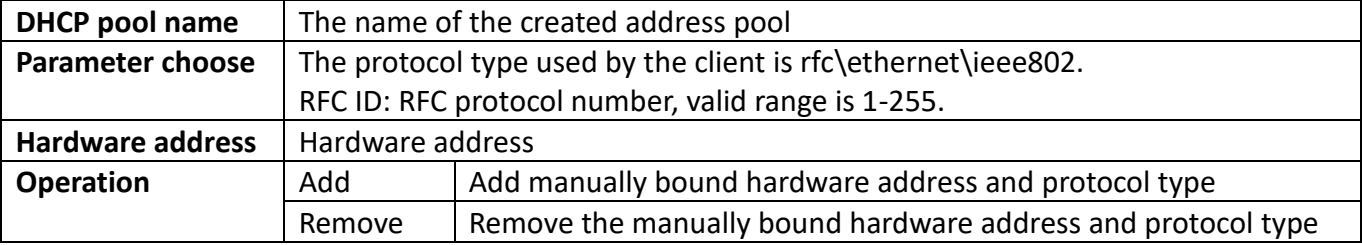

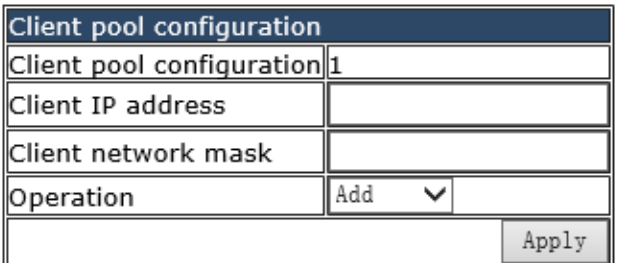

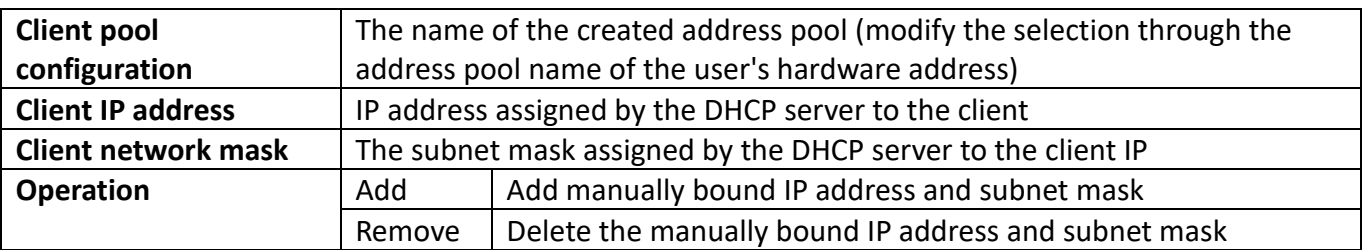

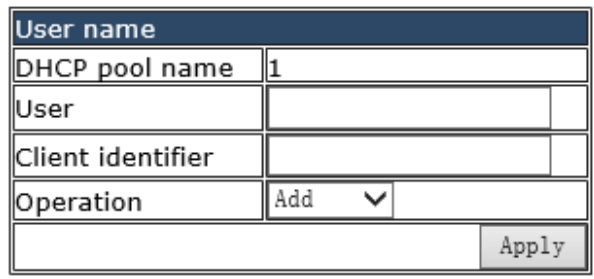

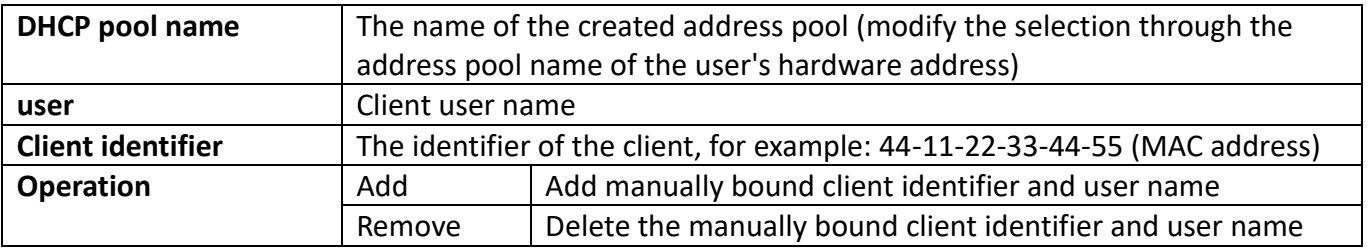

## **13.2.3. Address pool name configuration**

DHCP server address pool name configuration, user settings add and delete the address pool name.

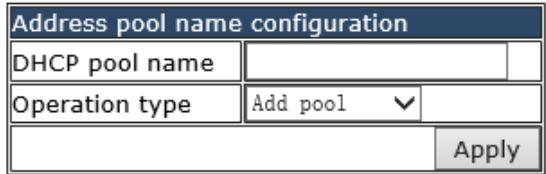

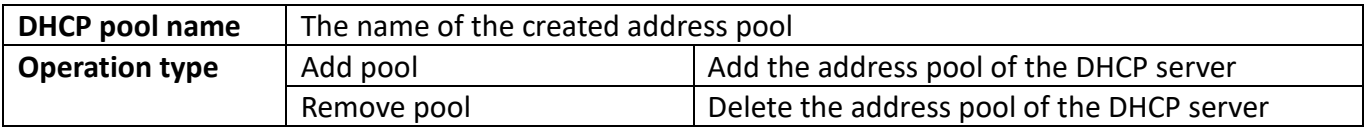

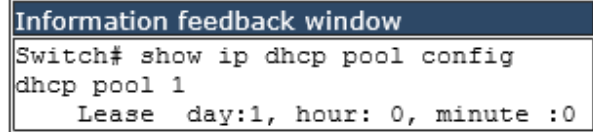

Display the address pool of the current DHCP server

## **13.2.4. DHCP packet statistics**

DHCP server data packet statistics, users can view DHCP data packets.

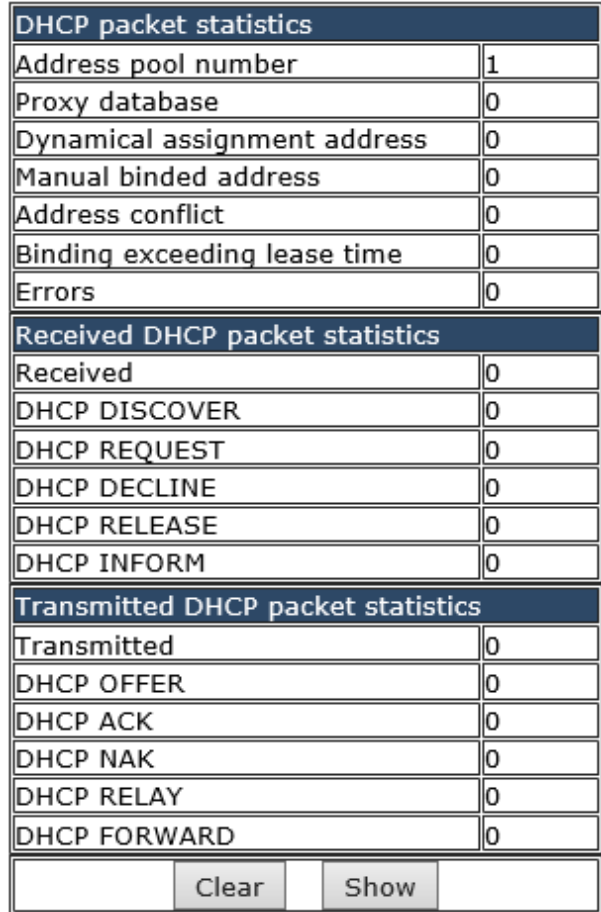

It can be viewed in real time by clicking "Clear" and "Show"

# **13.3. DHCP relay configuration**

## **13.3.1. DHCP relay configuration**

The switch DHCP relay configuration, the user configures the port range, and the switch sends UDP broadcast messages to the port.

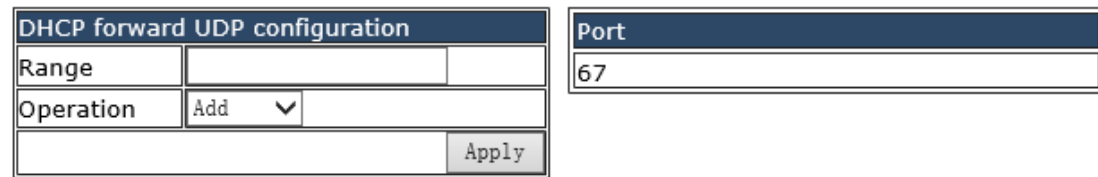

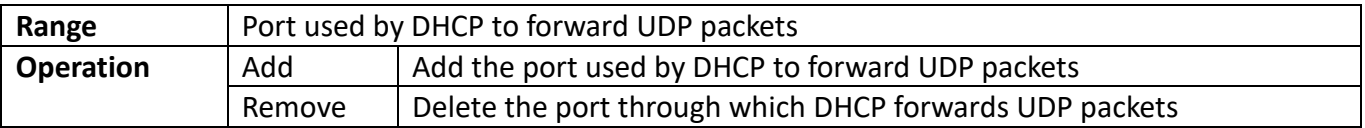

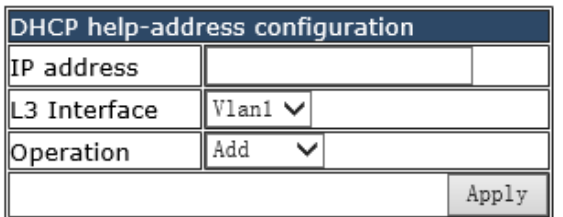

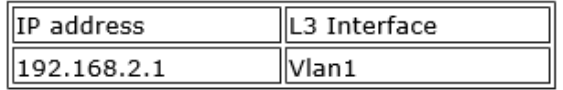

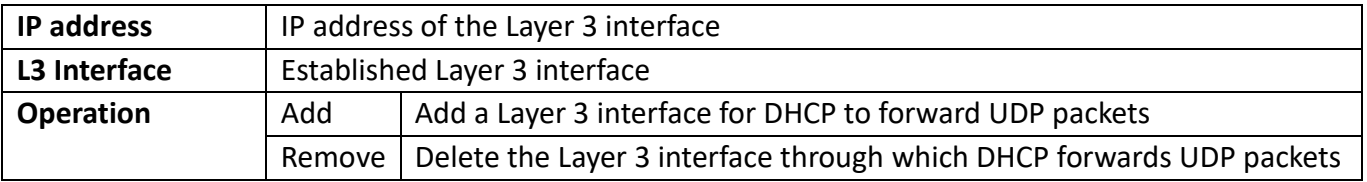

# **13.4. DHCP debugging**

## **13.4.1. Delete record**

### **13.4.1.1. Delete binding log**

DHCP binding record deletion, users can delete all binding records or delete specified binding records, static binding records need to be deleted in the static address pool configuration.

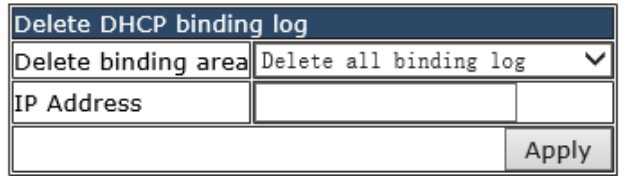

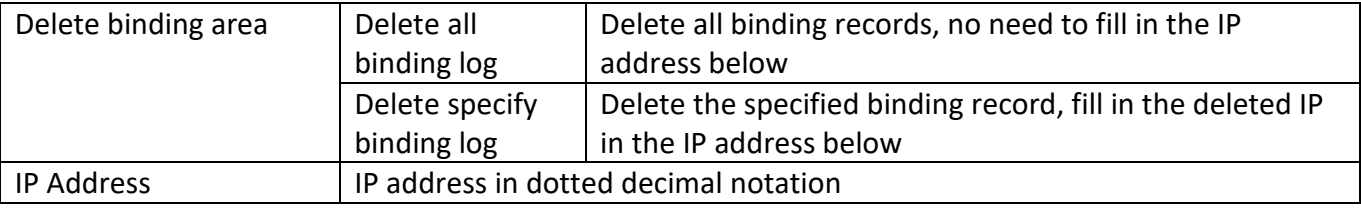

### **13.4.1.2. Delete conflict log**

The DHCP conflict record is deleted, and the user can delete all conflict records or delete the specified conflict record.

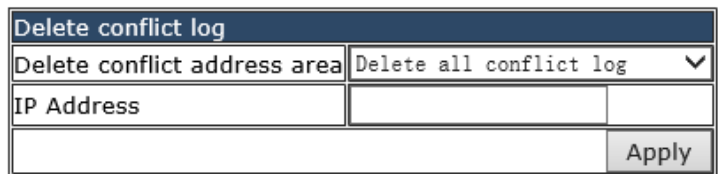

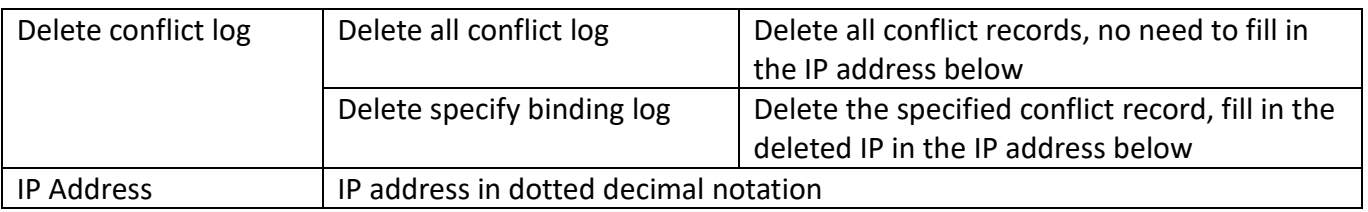

#### **13.4.1.3. Delete DHCP server statistics log**

Deleting the statistics records of the DHCP server, the user can delete all the statistics records of the DHCP server.

> Delete DHCP server statistics log Apply

After deleting the statistical record of the DHCP server, the statistical information of the DHCP packet will be cleared

### **13.4.2. Show IP-MAC binding**

The DHCP server's IP and MAC binding status, the user can view the binding entries and the relationship between the bound IP and MAC.

```
Information feedback window
Switch# clear ip dhcp server statistics
Switch# show ip dhcp binding
Total dhop binding items: 0, the matched: 0
IP address
                    Hardware address
                                              Lease expiration
                                                                       Type
```
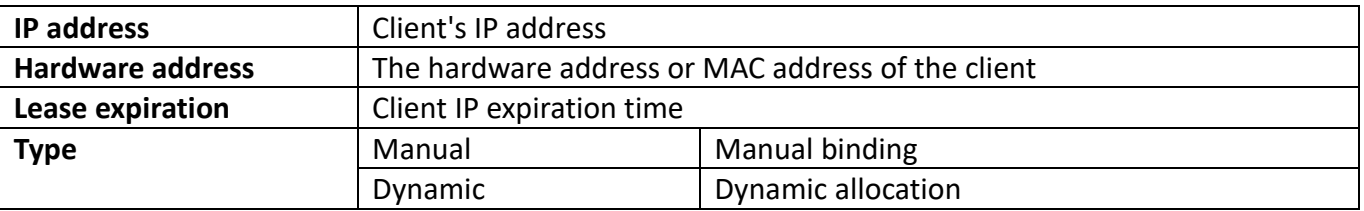

### **13.4.3. Show conflict-logging**

The conflict record of the DHCP server, the user can view the conflict situation.

```
Information feedback window
Switch# show ip dhcp conflict
IP Address
                    Detection method
                                         Detection Time
```
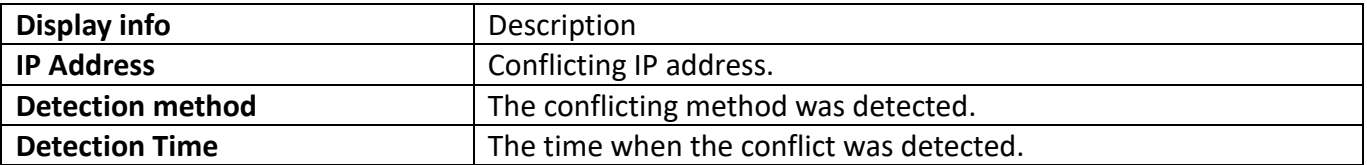

# **14. DHCP Snooping configuration**

# **14.1. DHCP Snooping global configuration**

## **14.1.1. Enable/Disable DHCP Snooping**

With the enabling and disabling of the DHCP Snooping module, users can view and operate the status of DHCP Snooping.

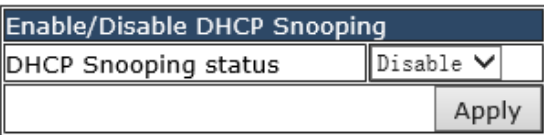

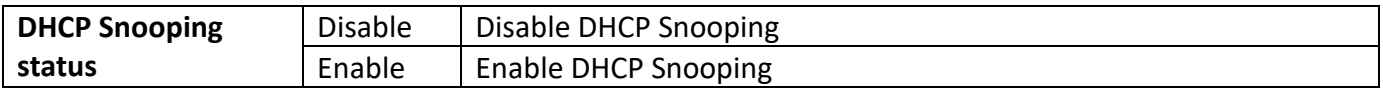

**Information feedback window DHCP Snooping status** Enable

Display the current DHCP Snooping status

## **14.1.2. DHCP Snooping binding configuration**

When DHCP Snooping binding is enabled and disabled, users can view and operate the status of DHCP Snooping. When configuring this binding, users must ensure that the binding status is in the on state.

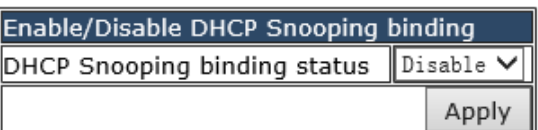

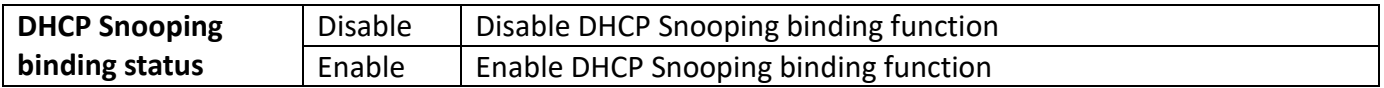

Information feedback window DHCP Snooping binding status Disable

Shows whether the current DHCP Snooping binding status function is enabled.

## **14.1.3. DHCP Snooping binding user configuration**

When DHCP Snooping binding is enabled and disabled, users can view and operate the status of DHCP Snooping. When configuring this binding, users must ensure that the binding status is in the on state.

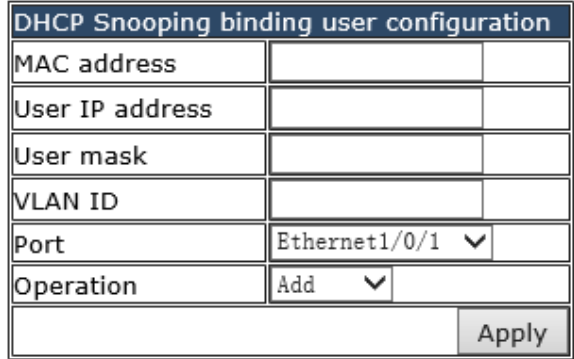

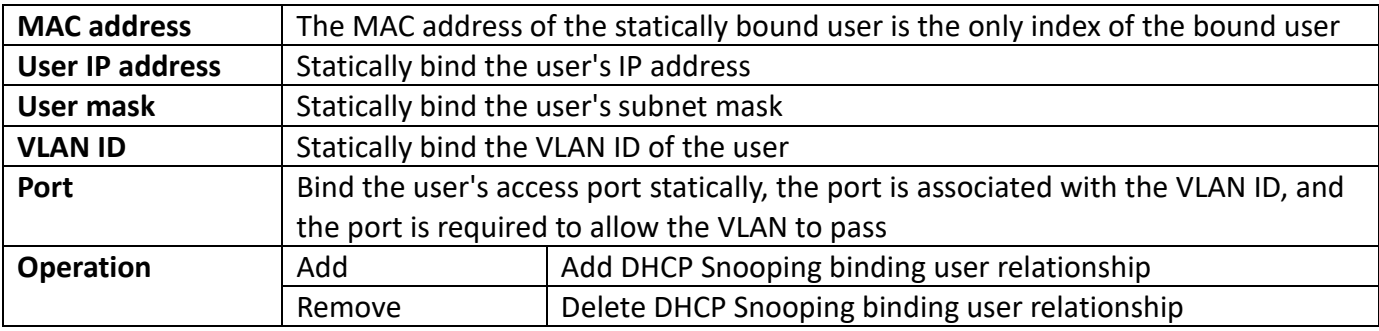

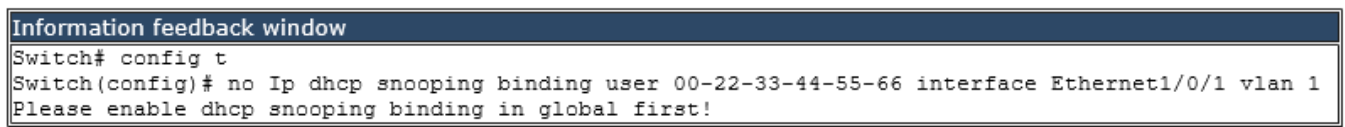

Display the process and error messages or results generated during application execution

### **14.1.4. DHCP Snooping action count config**

DHCP Snooping defense action number configuration, if the number of alarm messages is greater than the set number, it will force the restoration of the earliest defense measures to send new defense measures.

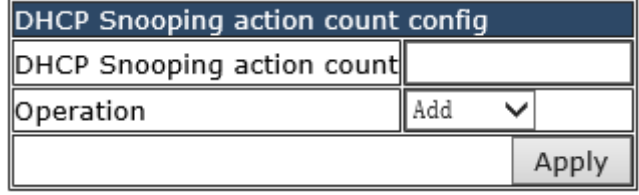

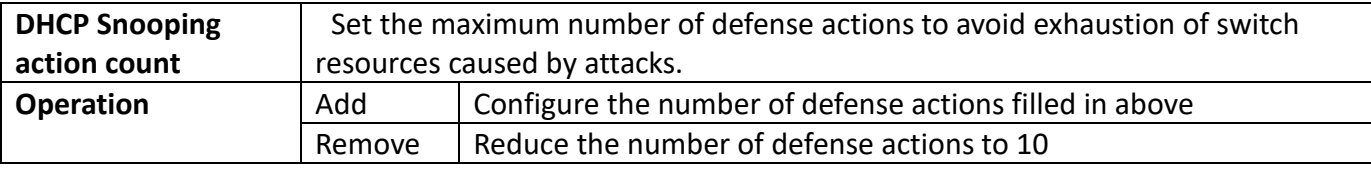

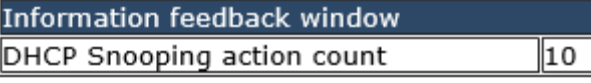

Display the current number of DHCP Snooping defense actions

## **14.1.5. DHCP Snooping limit-rata config**

DHCP Snooping packet receiving rate limit sets the number of DHCP messages sent per second.

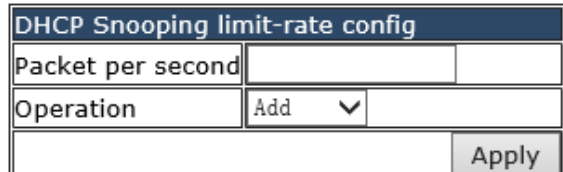

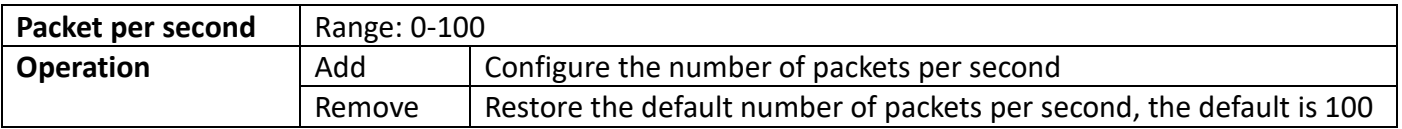

Information feedback window Packet per second 100

Display the number of packets per second configured for the current DHCP Snooping.

#### **14.1.6. DHCP Snooping helper-server config**

DHCP SNOOPING will send the monitored binding information to HELPER SERVER for storage. If the switch starts abnormally, you can recover the bound data from the HELPER SERVER

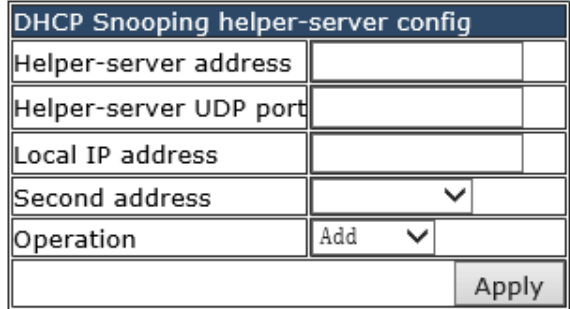

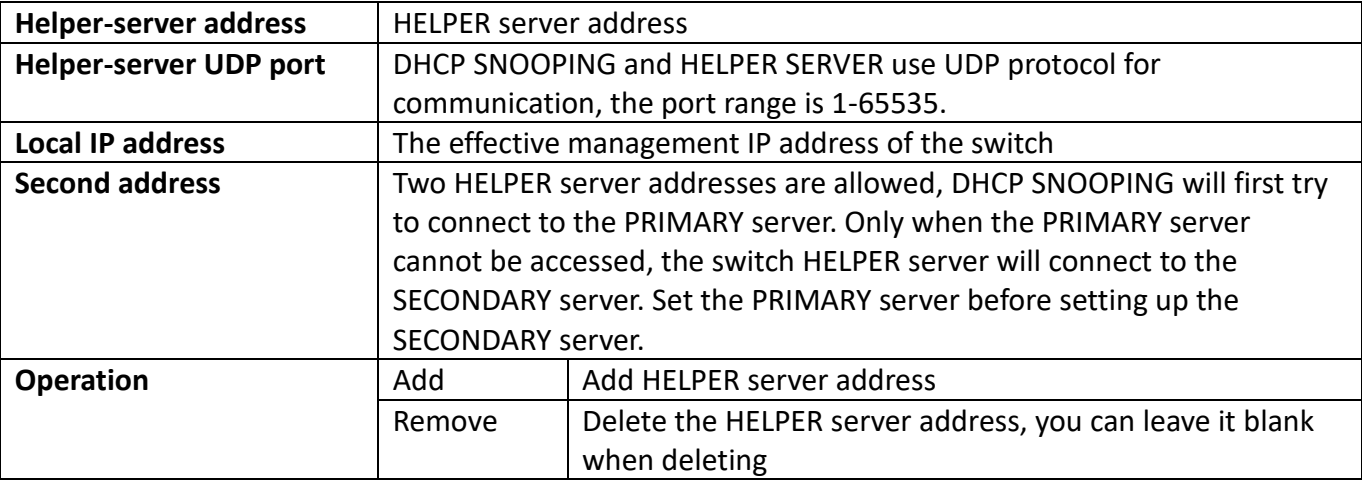

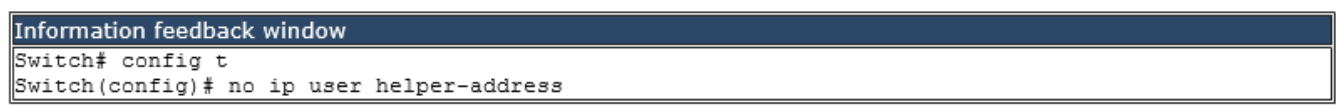

Display the process and error messages or results generated during application execution

# **14.2. DHCP Snooping port configuration**

## **14.2.1. Enable/Disable DHCP Snooping binding dot1x**

DHCP SNOOPING will notify the DOT1X module of the binding information captured by the user controlled by the DOT1X. DHCP Snooping port binding dot1x function needs to enable DHCP Snooping binding configuration first.

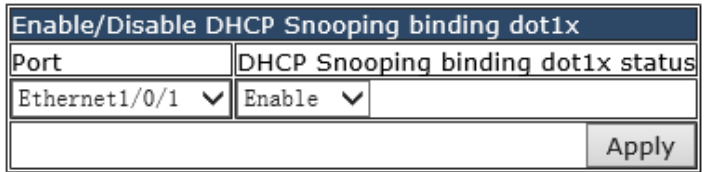

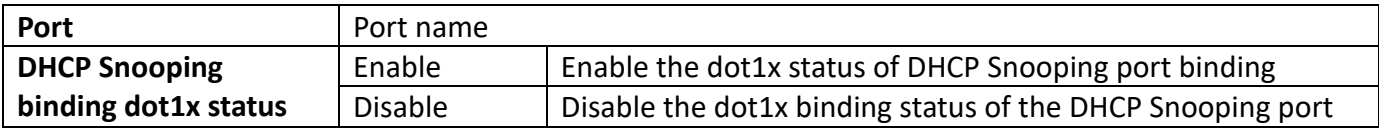

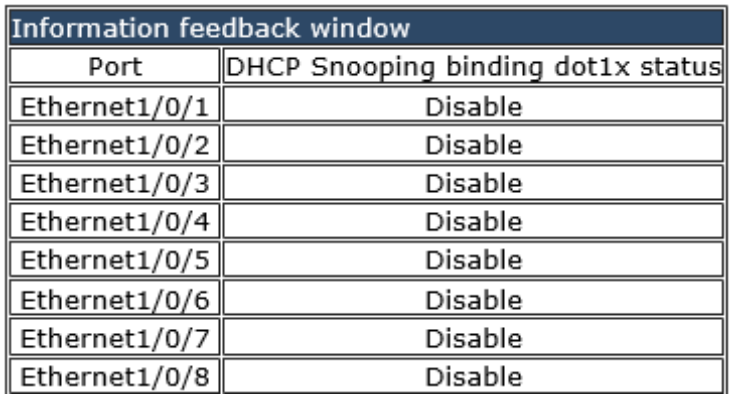

Display the dot1x binding status of each DHCP Snooping port of the switch

## **14.2.2. Enable/Disable DHCP Snooping binding user**

When this function is enabled on the port, DHCP SNOOPING will treat the captured binding information as a trusted user who is allowed to access all resources. The DHCP Snooping port binding user status function needs to enable the DHCP Snooping binding configuration first.

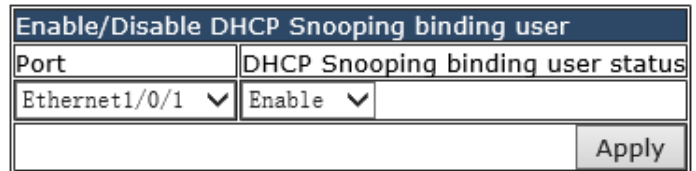

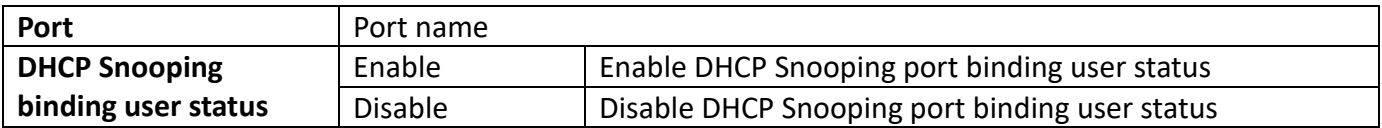

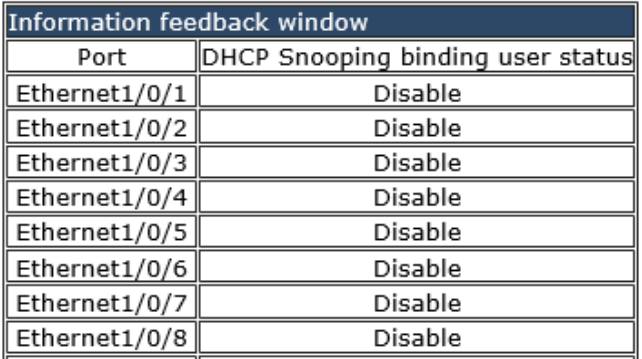

Display the status of users bound to each DHCP Snooping port of the switch

### **14.2.3. Enable/Disable DHCP Snooping trust**

When a port changes from an untrusted port to a trusted port, the original defense action of the port will be automatically deleted; all security history records will be cleared.

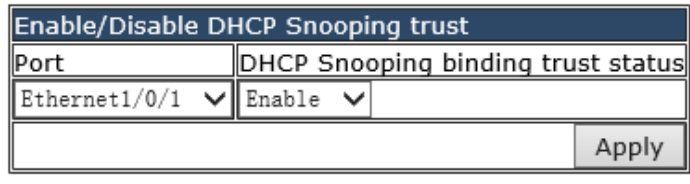

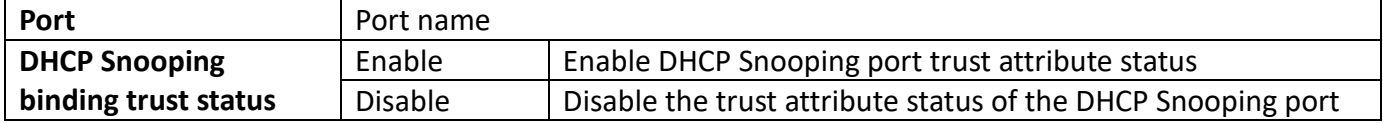

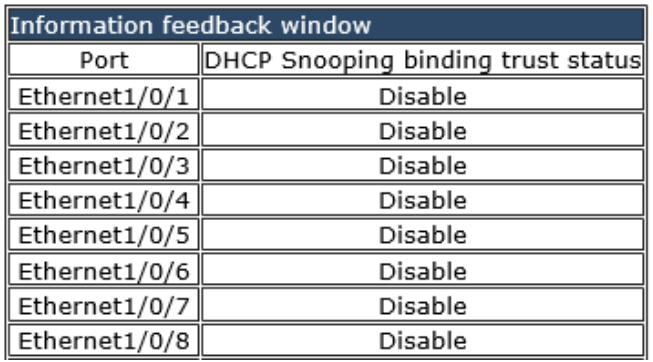

Display the trust attribute status of each DHCP Snooping port of the switch

## **14.2.4. DHCP Snooping action config**

Automatic port defense action, the port will detect the fake DHCP server, and the trusted port will not detect the fake DHCP server, so the corresponding defense action will never be triggered. When a port changes from an untrusted port to a trusted port, the original defense action of the port will be automatically deleted;

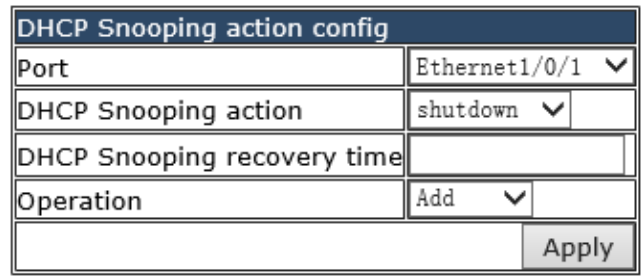

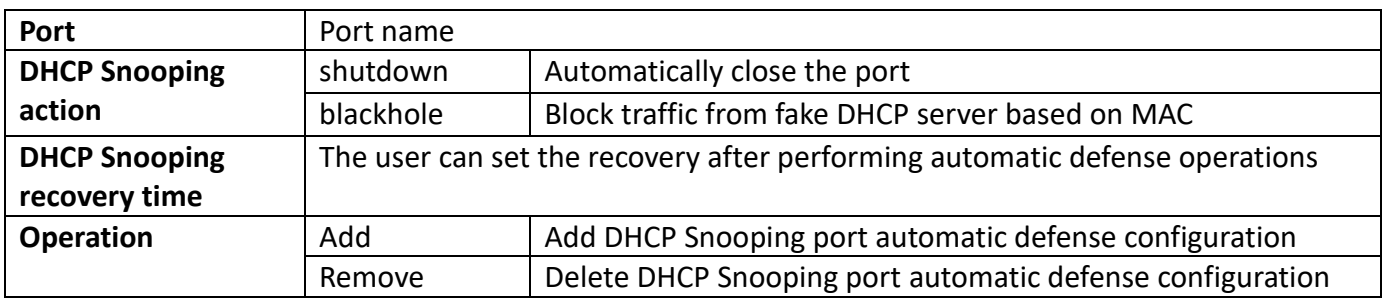

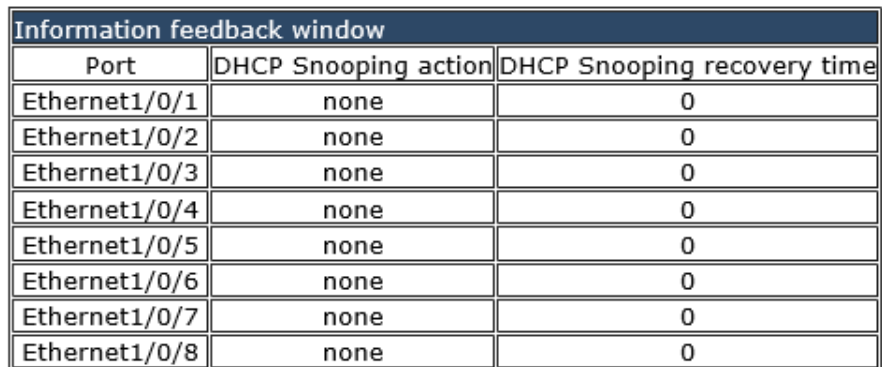

Display the automatic defense configuration of each DHCP Snooping port

# **14.3. Show DHCP snooping configuration**

## **14.3.1. Show DHCP snooping configuration**

Display detailed configuration of DHCP Snooping

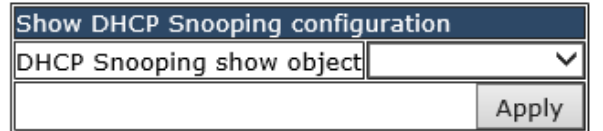

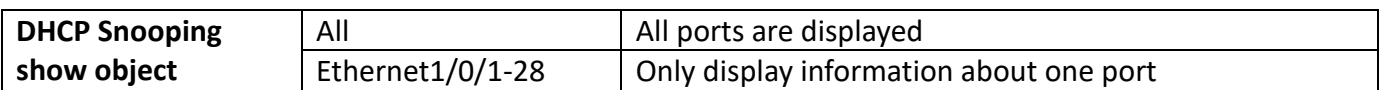

Information feedback window Switch# show ip dhcp snooping interface Ethernet1/0/1 interface Ethernet1/0/1 user config: trust attribute: untrust action: none binding dot1x: disabled binding user: disabled binding mab guard: disabled recovery interval:0(s) Driver user number 0 : Max user number 1024 Alarm info: 0 Binding info: 0 Static Binding info: 0 Static Binding info from shell: 0 Static Binding info from server: 0 flag:  $D - Dynamic$ ;  $U - already$  upload server;  $\vert$ S - static binding info from shell; R - static binding info from server;  $\vert$ O - dhcp ack has option82; X - notify dot1x ok;  $\|$ L - notify driver ok; E - notify dotlx error  $\Vert P - \text{binding protect};$ Expired Binding: 0 Request Binding: 0

Select Ethernet1/0/1, only display the DHCP Snooping information of Ethernet1/0/1

# **15. SNTP configuration**

## **15.1. SNTP server configuration**

SNTP the server settings module, the user can add or delete the specified time server as the clock source.

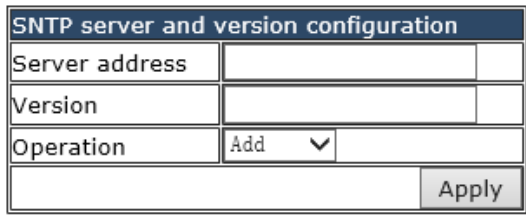

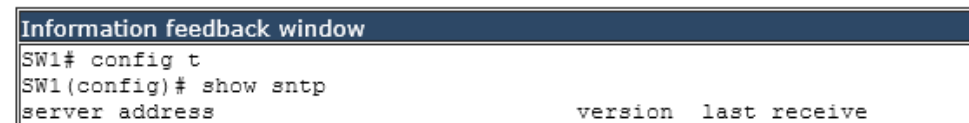

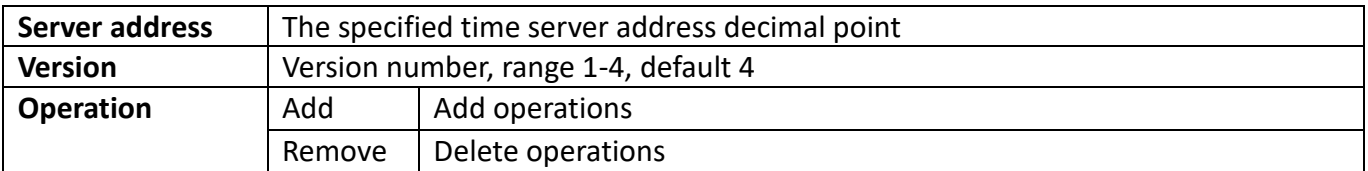
# **15.2. Request interval configuration**

Send request interval setting module, where the user can set the interval SNTP the client sends a request to the NTP/SNTP. By default, the interval is 64 seconds.

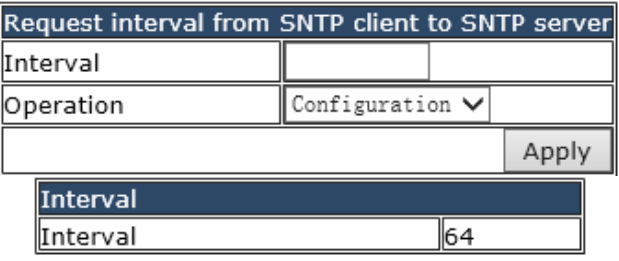

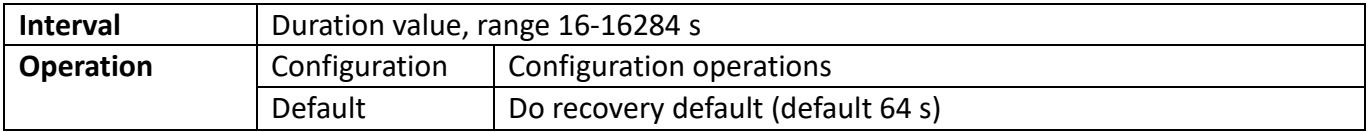

# **15.3. Time difference configuration**

SNTP the time zone and UTC time difference setting module where the client is located, the user can set the switch's current time zone and name it.

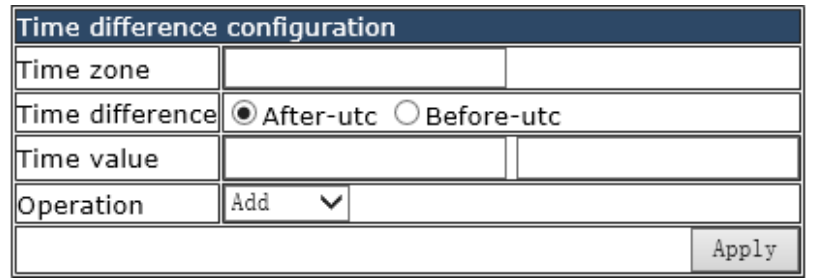

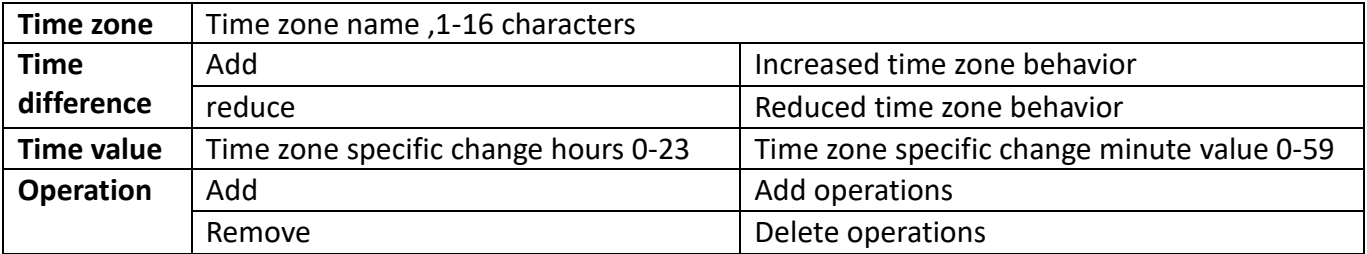

# **15.4. Show sntp**

Display SNTP module, where users can view the current information status SNTP the switch.

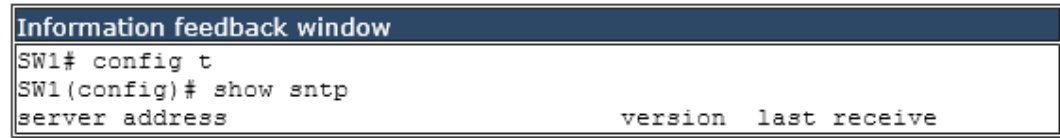

# **16. NTP configuration**

# **16.1. NTP global configuration**

### **16.1.1. NTP global switch configuration**

NTP service global switch configuration module, user can NTP service global switch operation.

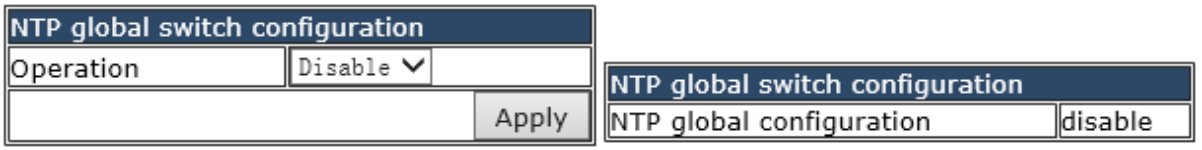

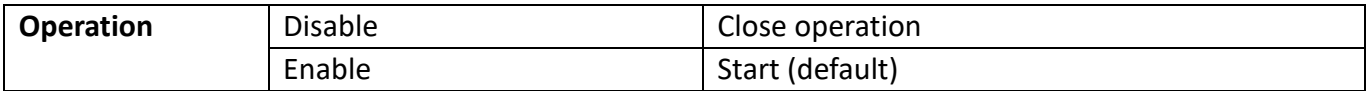

#### **16.1.2. NTP server configuration**

NTP the server configuration module, the user can configure the specified time server of the switch time source in this module.

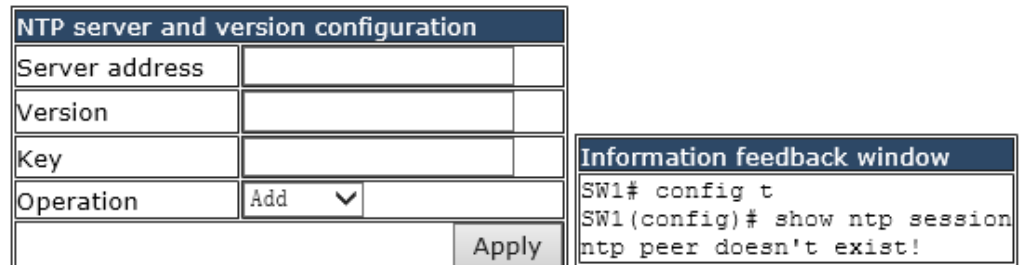

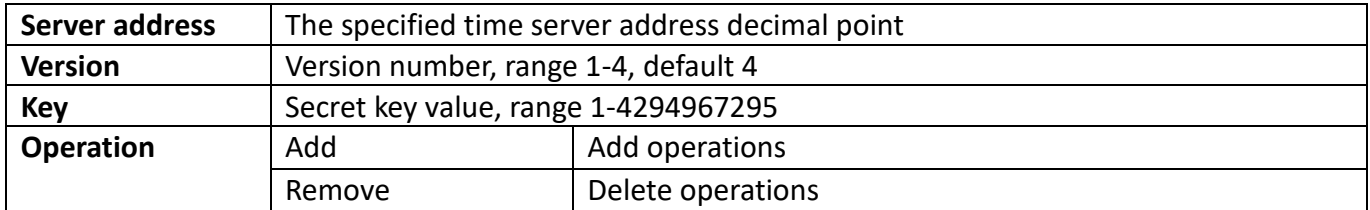

### **16.1.3. NTP broadcast or multicast address count configuration**

NTP service address number configuration module, the user can configure the maximum number of broadcast or multicast servers supported by the switch NTP client.

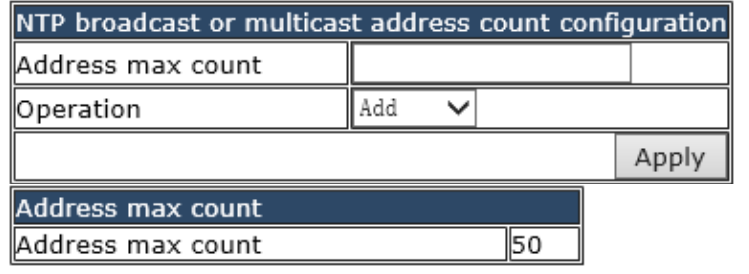

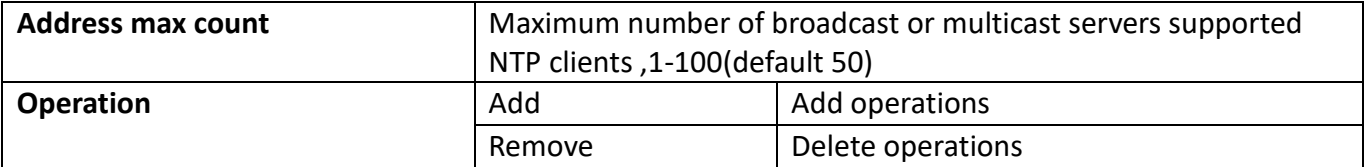

### **16.1.4. NTP access group configuration**

NTP access control list configuration module, where users can configure switch NTP access control list.

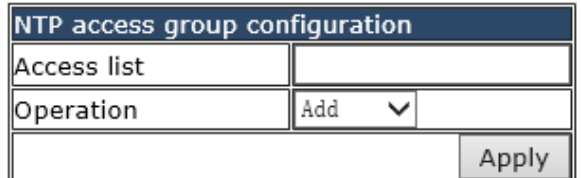

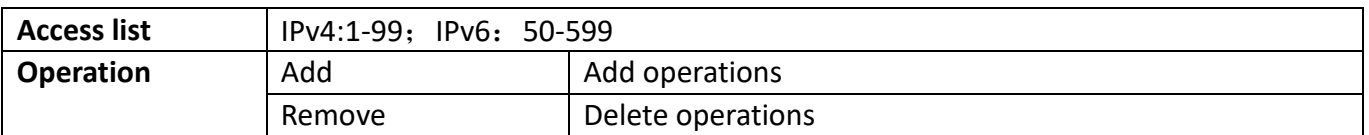

### **16.1.5. NTP authenticate configuration**

NTP verification configuration module, the user can configure the switch NTP authentication related items.

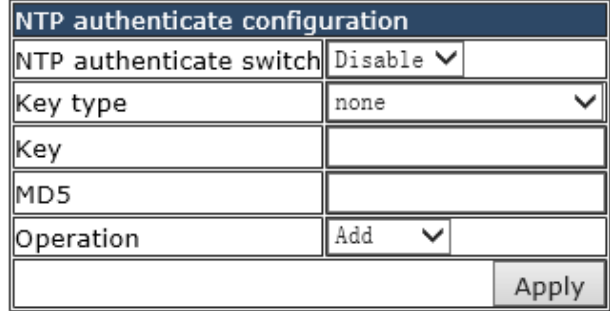

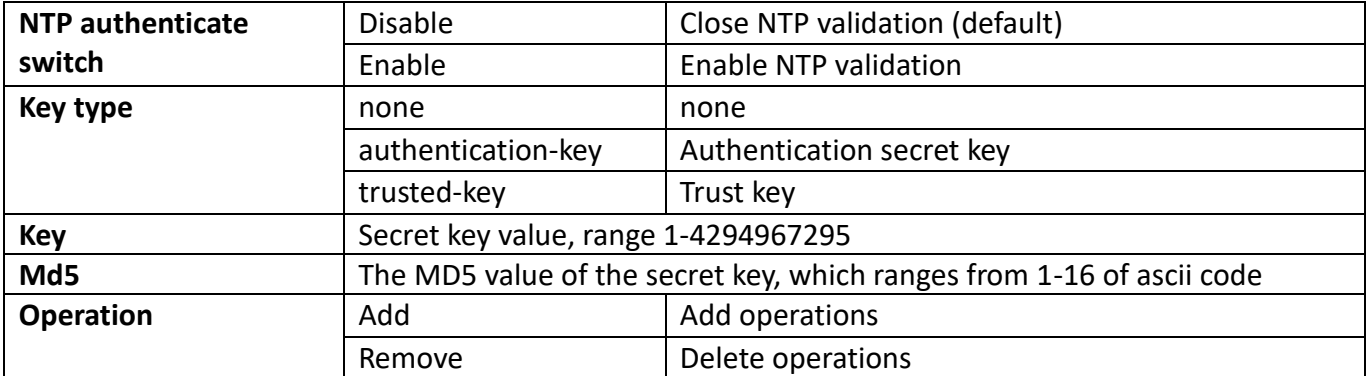

# **16.2. NTP interface configuration**

### **16.2.1. NTP interface switch configuration**

NTP service interface switch configuration module, the user can specify the NTP service interface switch operation.

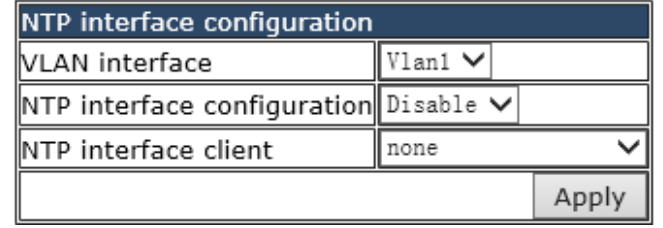

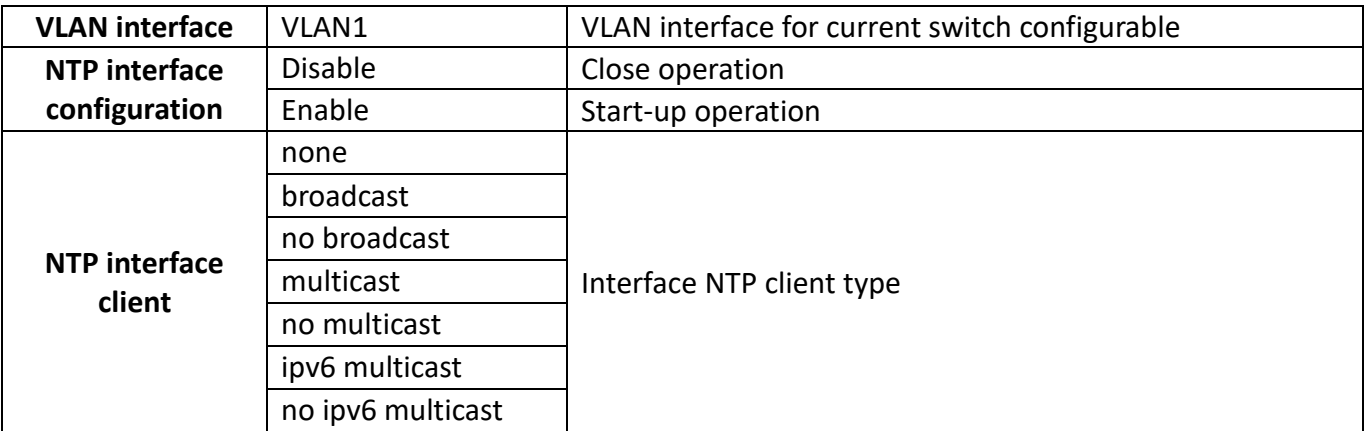

# **16.3. NTP configuration display**

### **16.3.1. NTP status display**

NTP status display module, where users can view NTP service current status information.

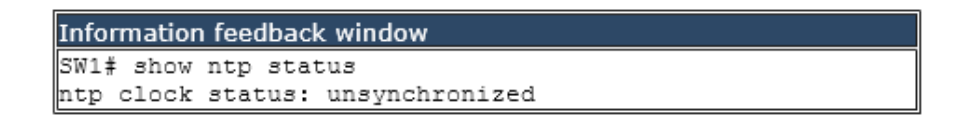

# **17. QOS configuration**

# **17.1. QOS port configuration**

### **17.1.1. QOS port trust state configuration**

Configure port trust rules

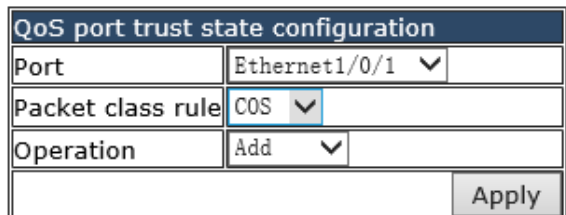

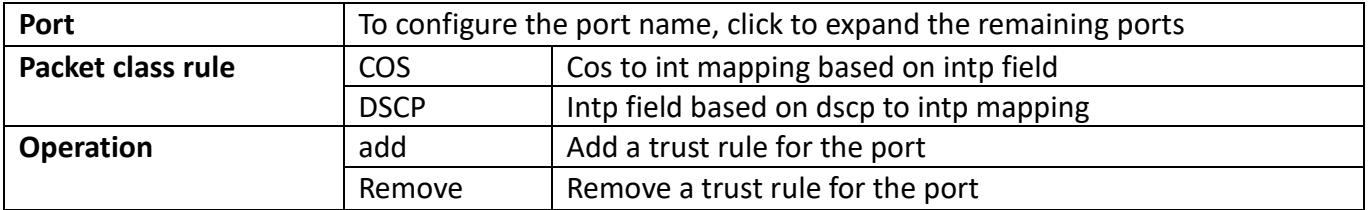

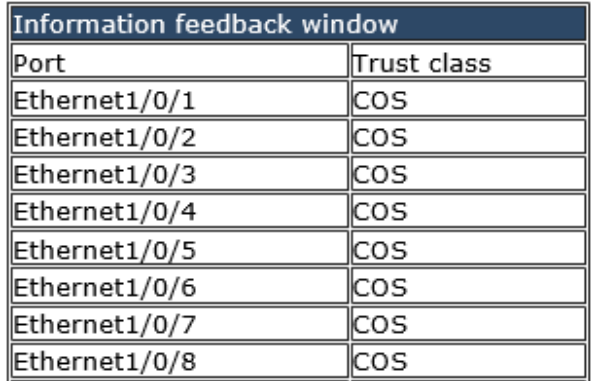

### **17.1.2. QOS port COS parameters configuration**

Configure the COS value of the port, regardless of whether the trust rule of the current port is trusted

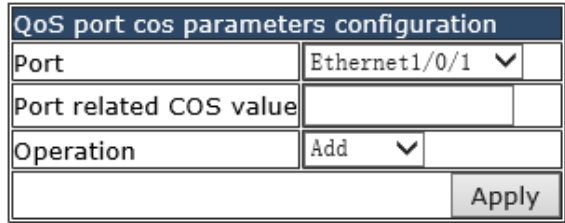

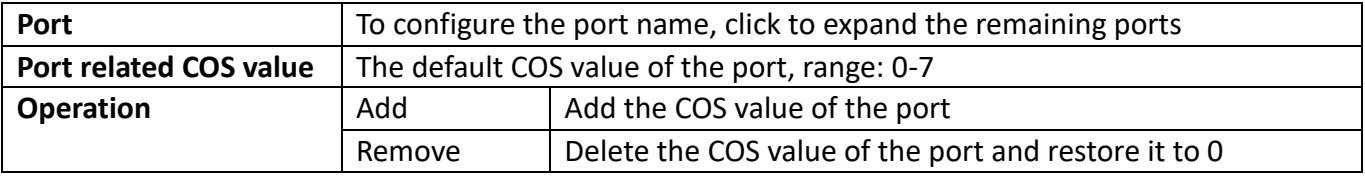

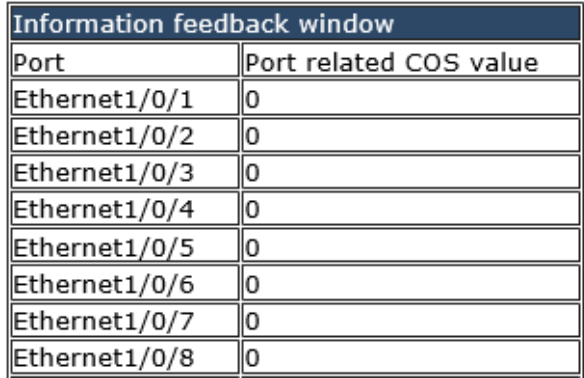

### **17.1.3. QOS port select queue schedule algorithm configuration**

Configure the port to process the priority of packets according to different queue scheduling algorithms

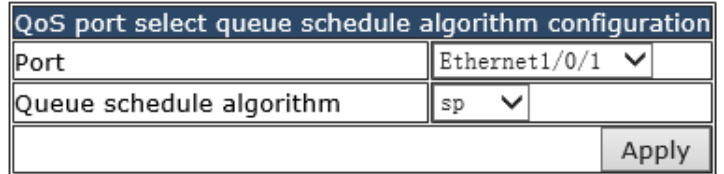

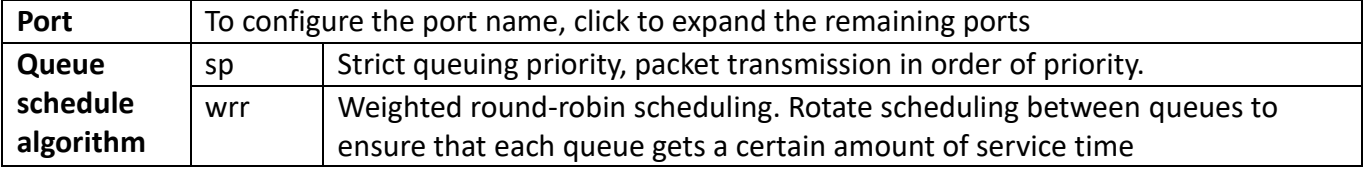

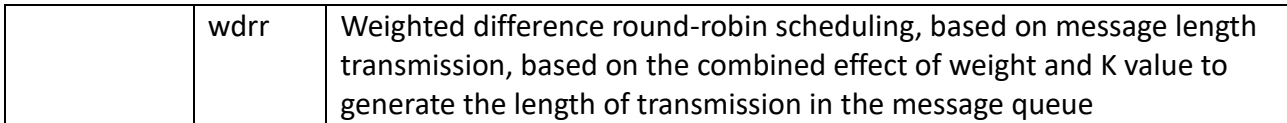

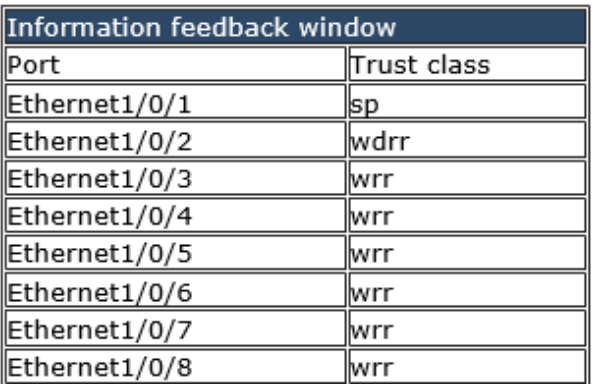

Display the queue scheduling algorithm trusted by the current port

### **17.1.4. QOS port wrr algorithm queue weight configuration**

Configure the weight value of the eight queues of each port, and allocate the number of packets according to the weight value

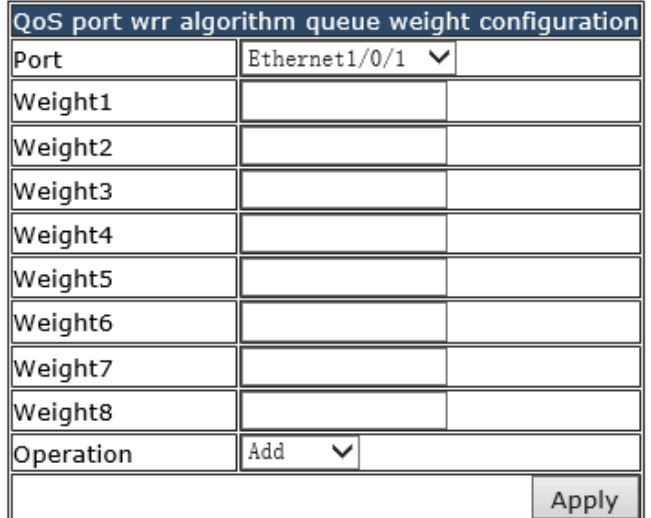

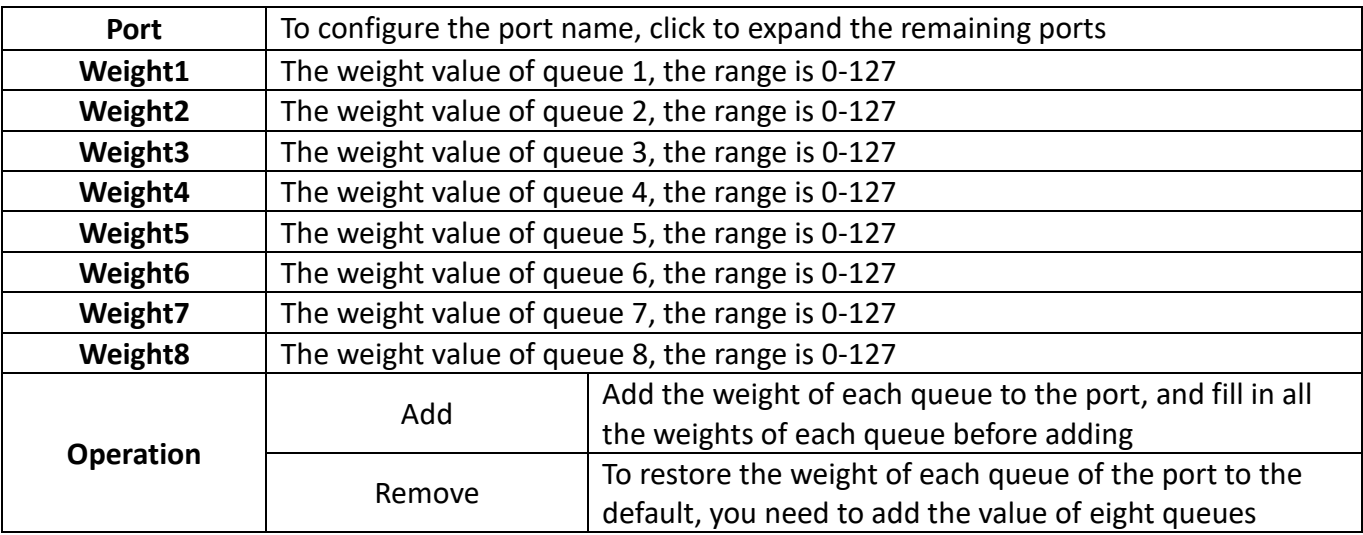

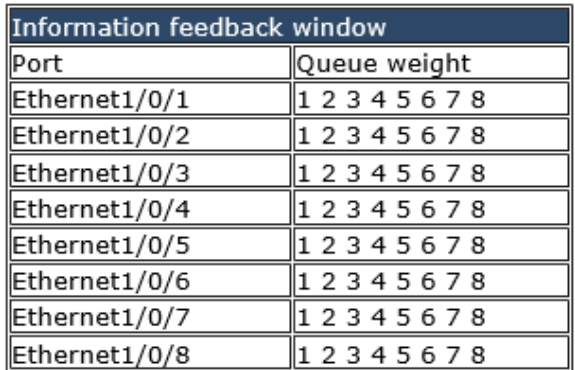

Information feedback window

### **17.1.5. QOS port wdrr algorithm queue weight configuration**

Configure the weight value of the eight queues of each port, transmit based on the length of the message, and generate the transmission length in the message queue based on the combined action of the weight and the K value

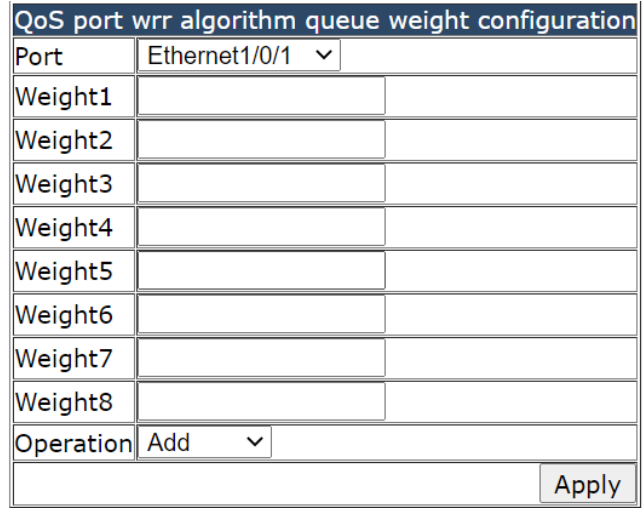

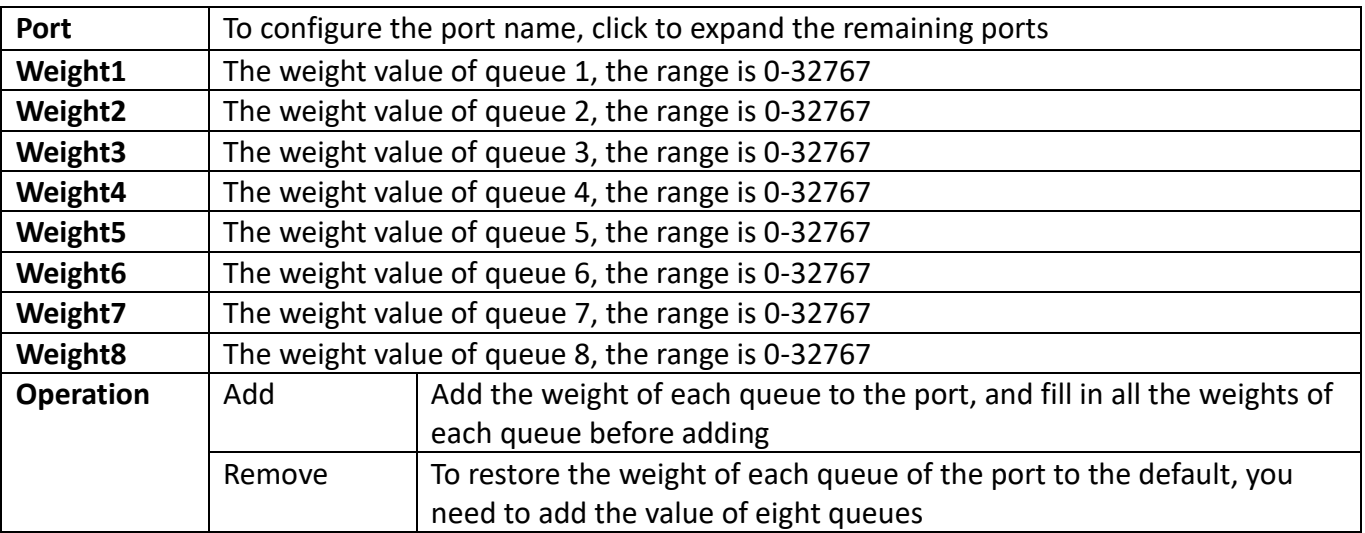

### **17.1.6. QOS service policy configuration**

Configure the port's policy table, and the port will process packets according to the rules of the classification table in the policy table.

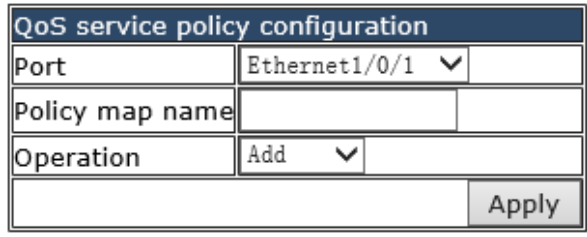

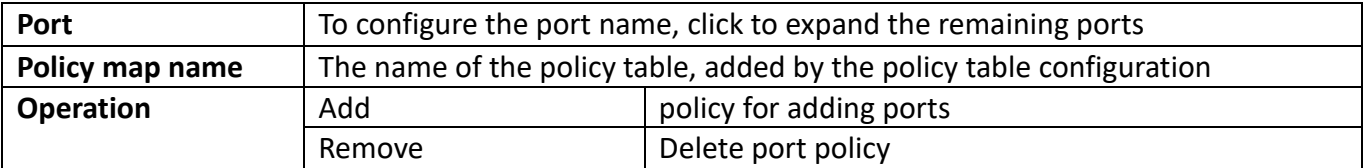

# **17.2. QOS class-map configuration**

### **17.2.1. Class map-configuration**

Create and delete classification tables, view the currently configured classification tables

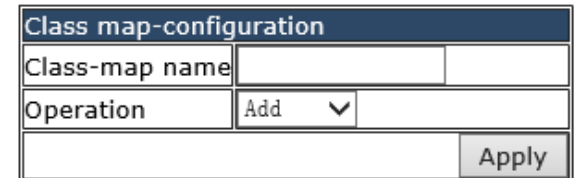

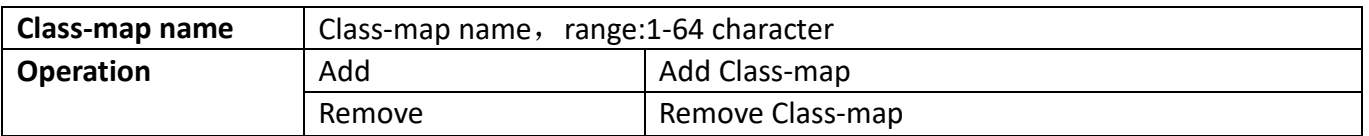

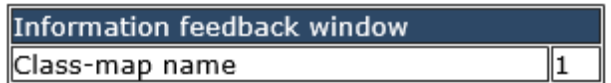

Display the currently created class-map name

# **17.2.2. Classification criteria configuration**

Set the rules and corresponding parameters for classification matching

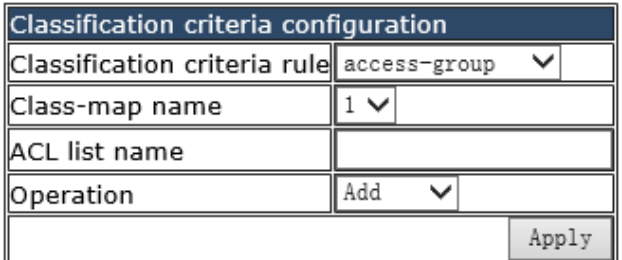

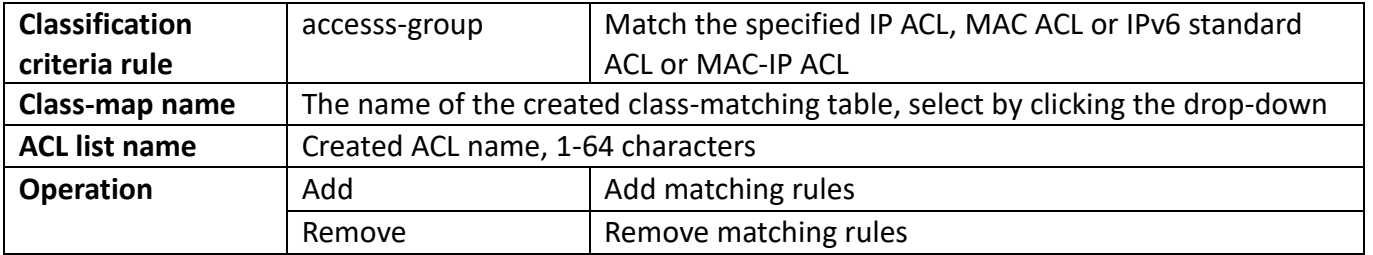

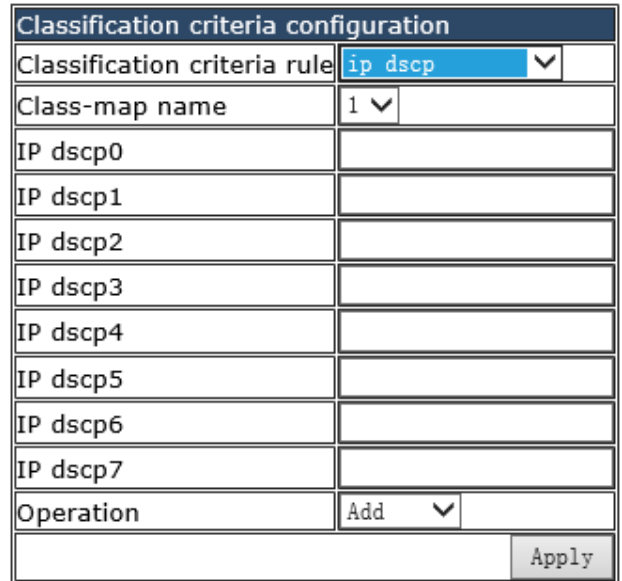

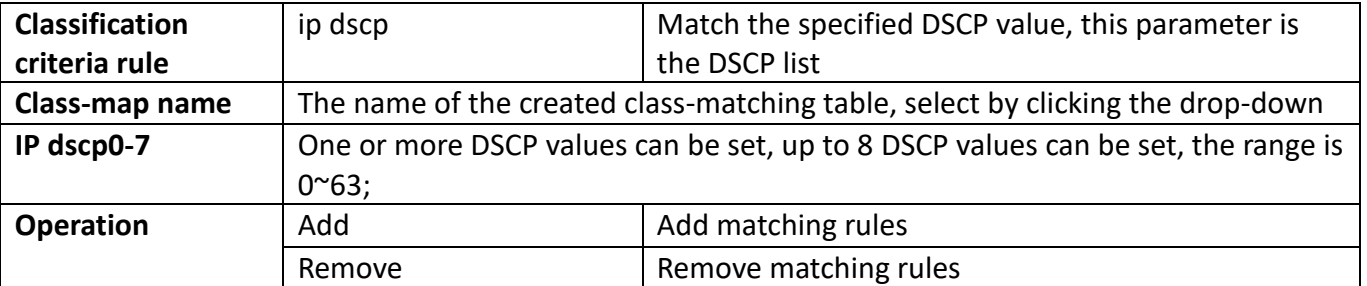

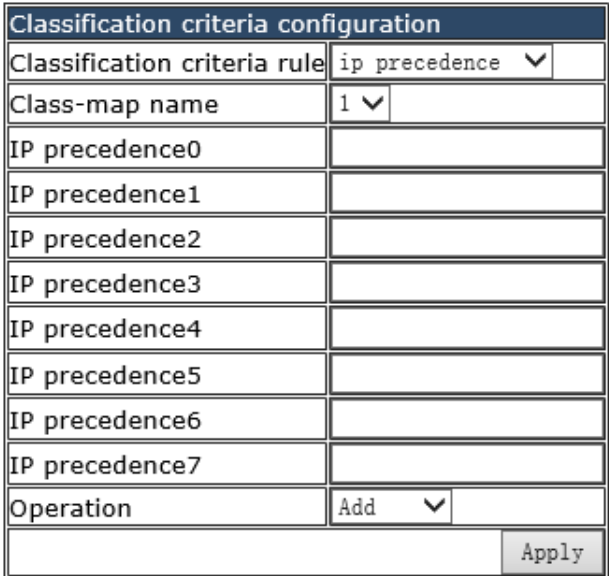

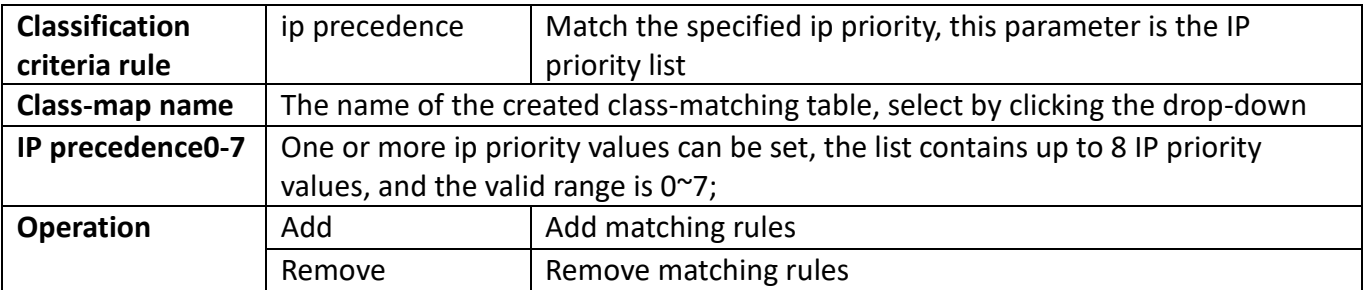

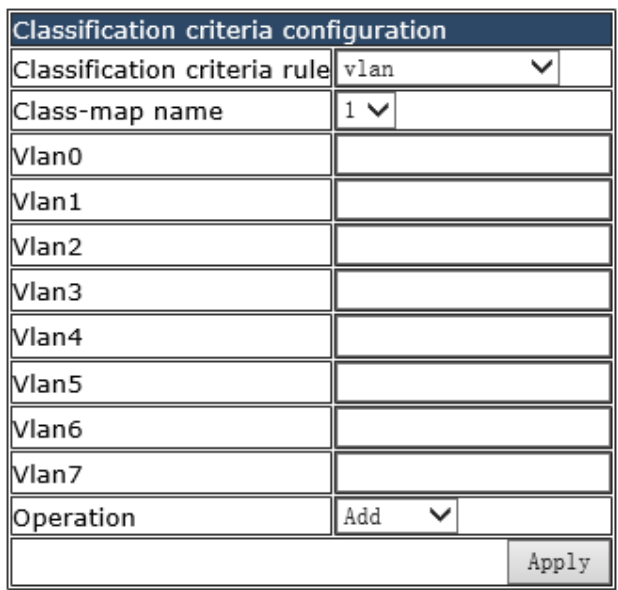

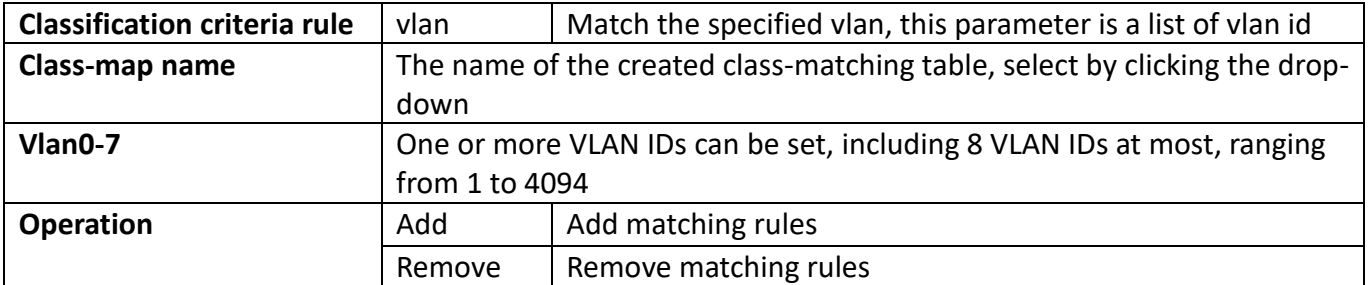

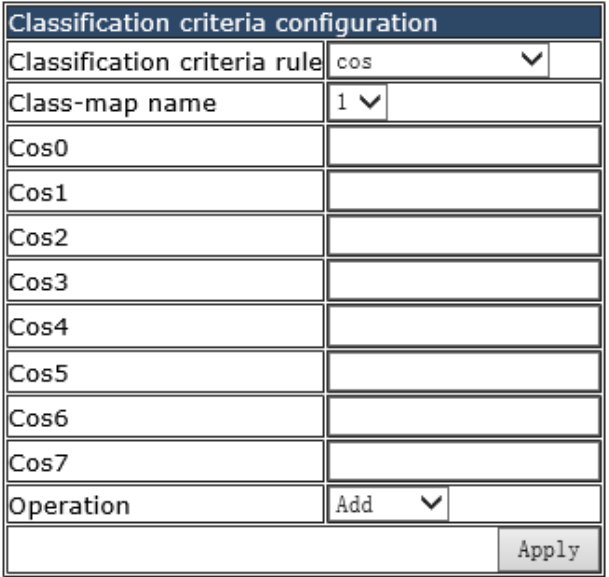

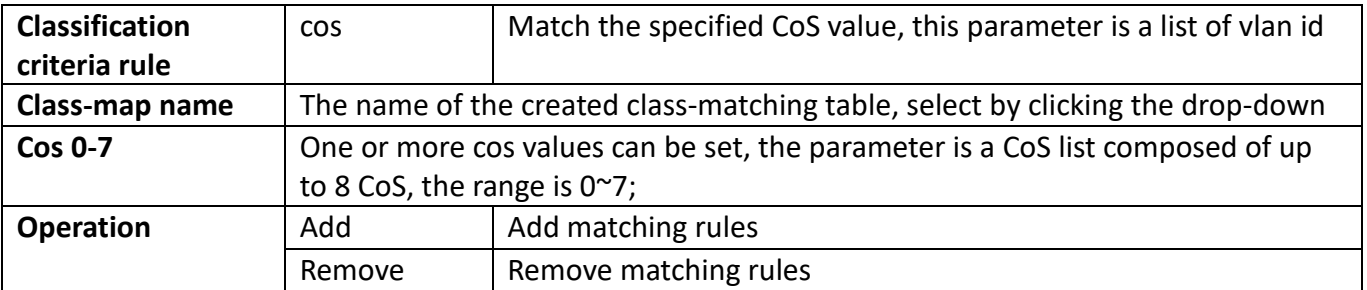

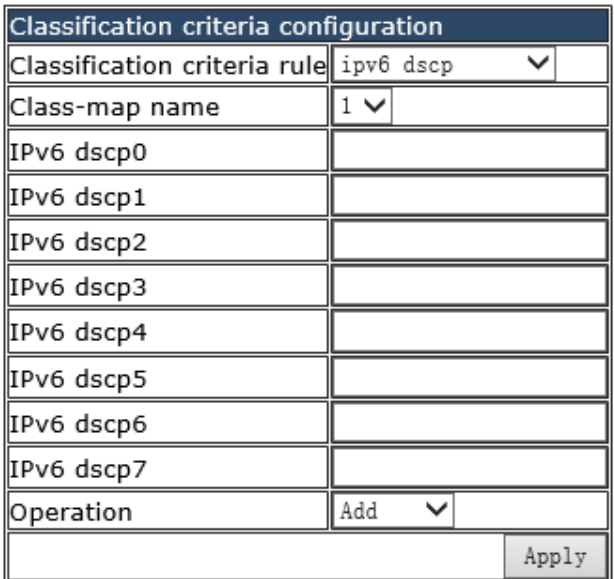

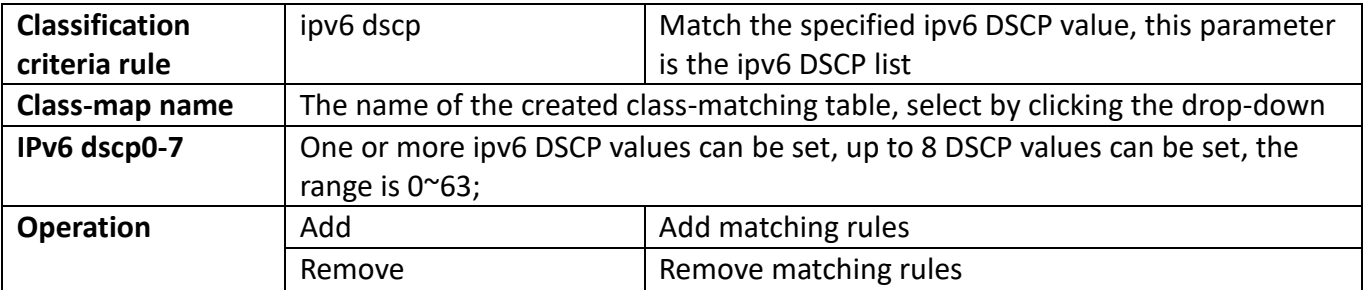

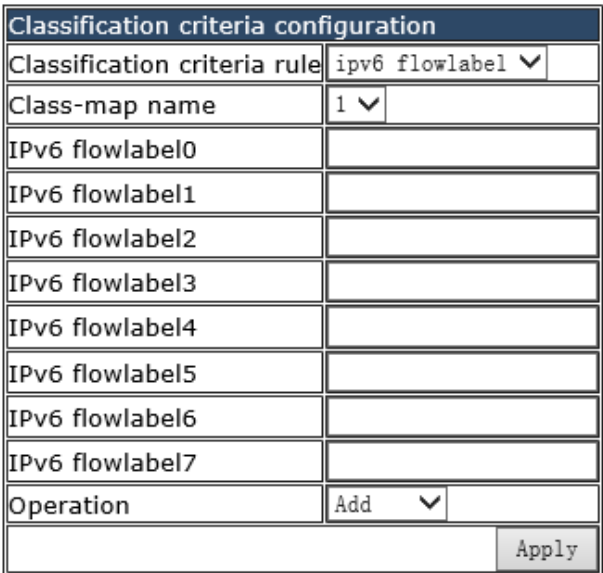

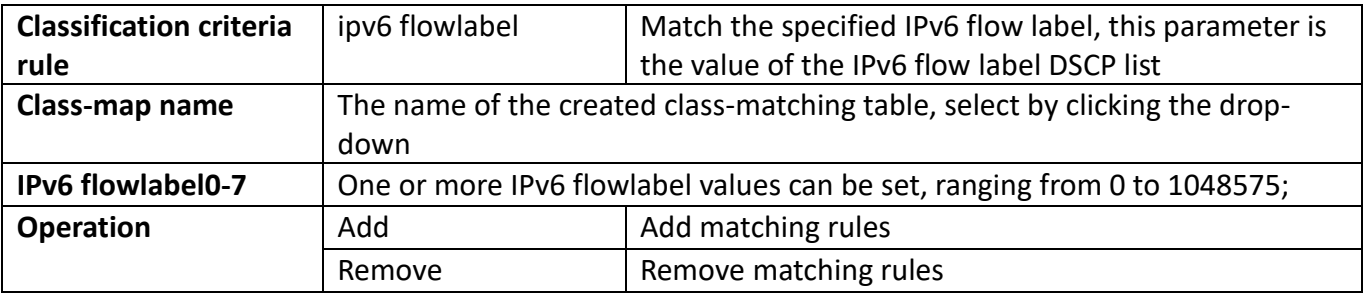

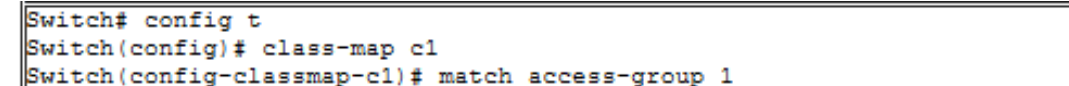

Display configuration application execution process and return result

# **17.3. QoS policy configuration**

# **17.3.1. QoS policy configuration**

Configure the policy table burst-group, provide the policy class-map to use

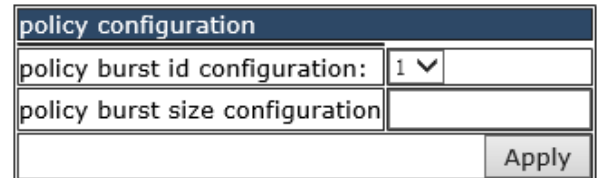

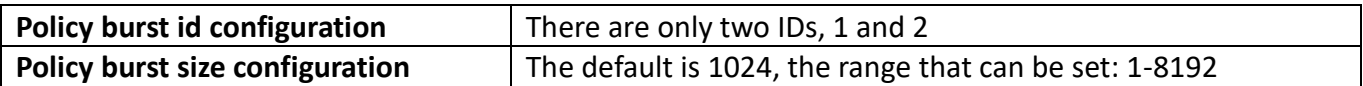

# **17.4. QOS policy-map configuration**

### **17.4.1. policy-map configuration**

Create and delete policy tables, and collaborate with classification tables to create packet in and out rules

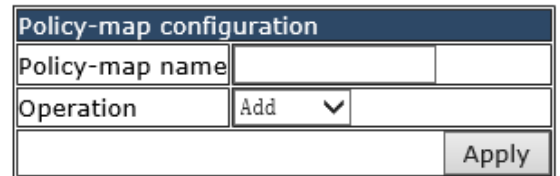

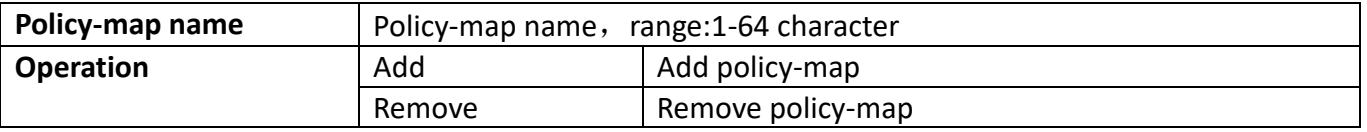

Information feedback window Policy-map name  $\|p1\|$ 

Display the currently created policy-map.

### **17.4.2. Class-map use to policy-map config**

Apply the class-map to the policy-map.

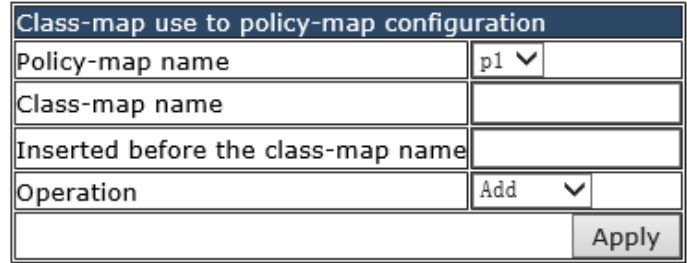

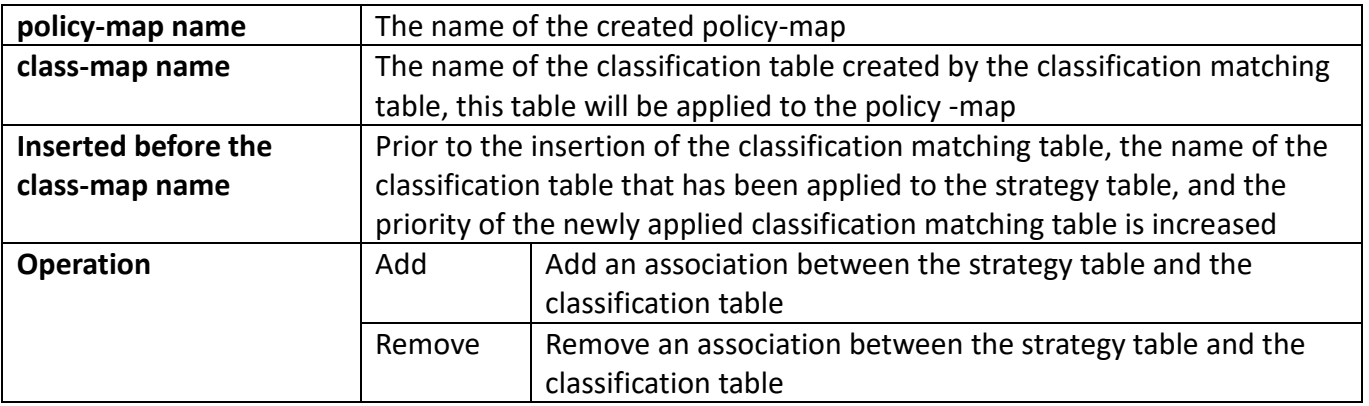

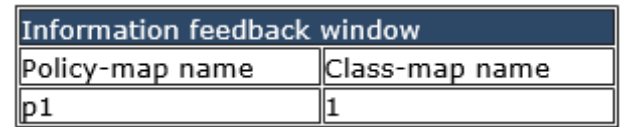

Display the association between the created policy table and the classification matching table

# **17.5. QoS policy-class-map configuration**

### **17.5.1. Policy-class-map accounting configuration**

Configure the statistics switch of the strategy table and the classification matching table, and display the association between the strategy table and the classification matching table.

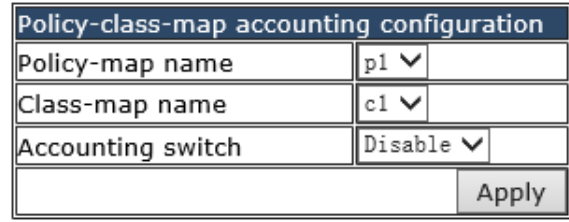

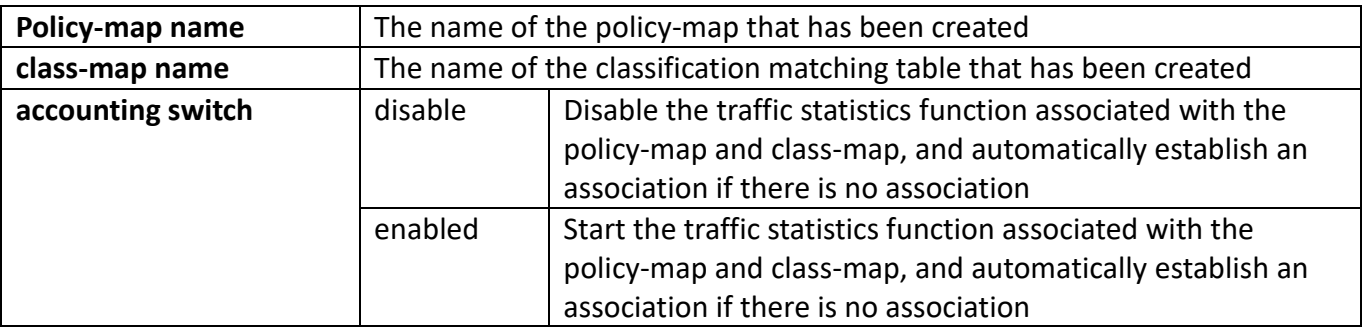

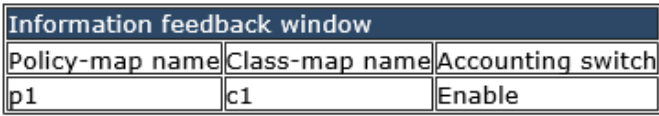

Display the traffic statistics switch information of the associated policy-map and class-map table

### **17.5.2. Aggregate policy configuration**

Configure the set strategy of the associated policy table and classification matching table. The policy mapping refers to the aggregation policy, and the aggregation policy is applied to the classified traffic. The same policy set can be referenced by different policy class mappings.

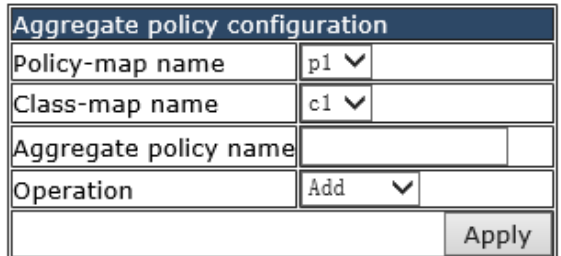

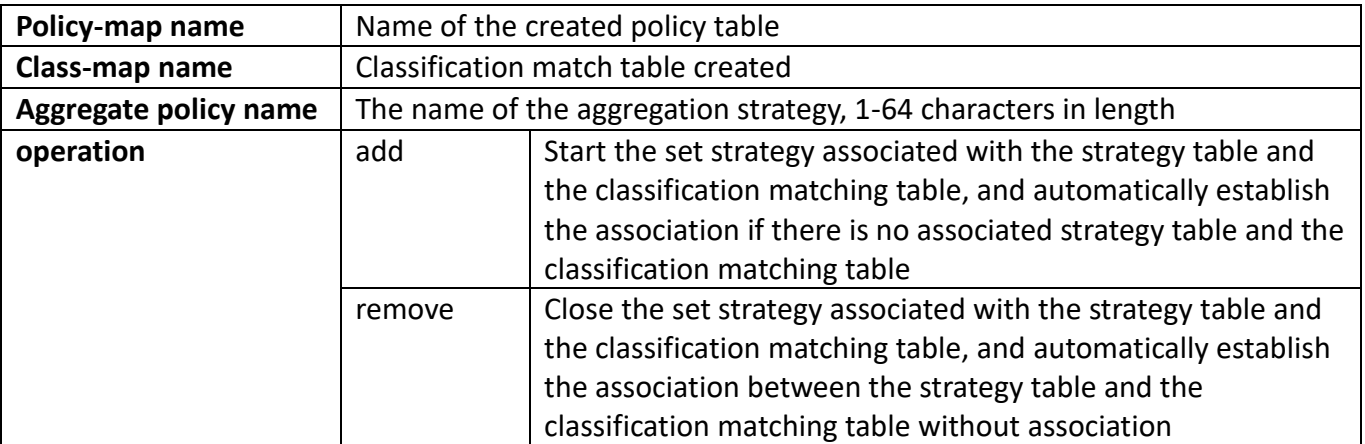

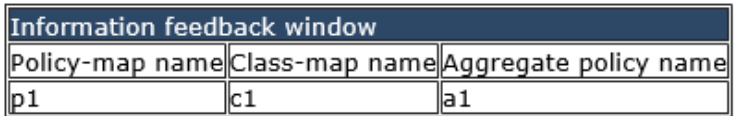

Display the set policy information of the associated policy table and the classification matching table

### **17.5.3. Policy-class-map policy configuration**

Configure the information rate in the policy mapping configuration mode.

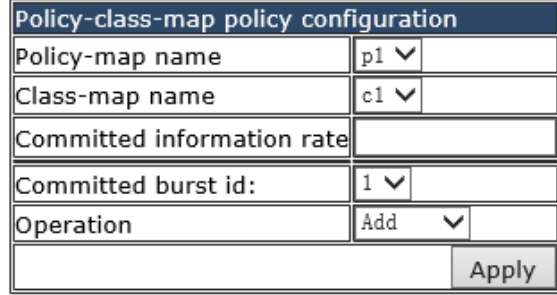

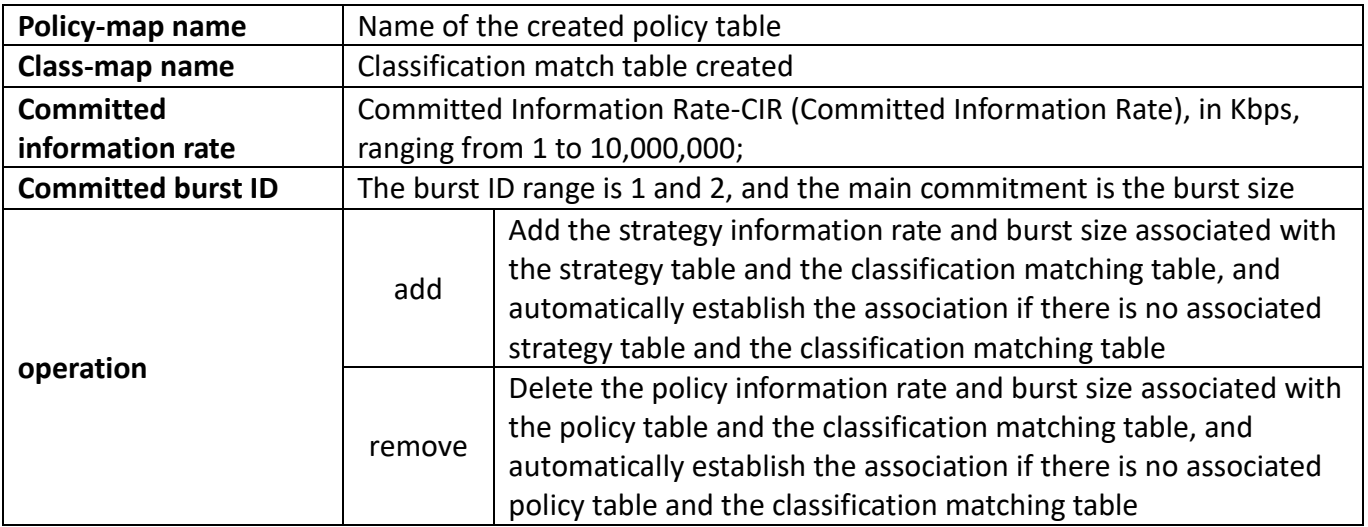

### **17.5.4. Policy-class-map set configuration**

Configure the priority of packets in the policy mapping configuration mode. Assign a new DSCP and IP priority to the classified traffic. Only the classified traffic that meets the matching criteria will be assigned a new value.

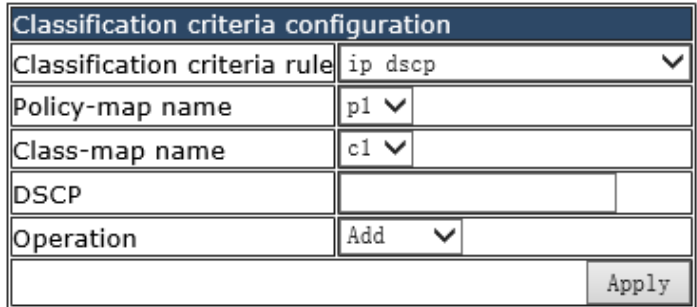

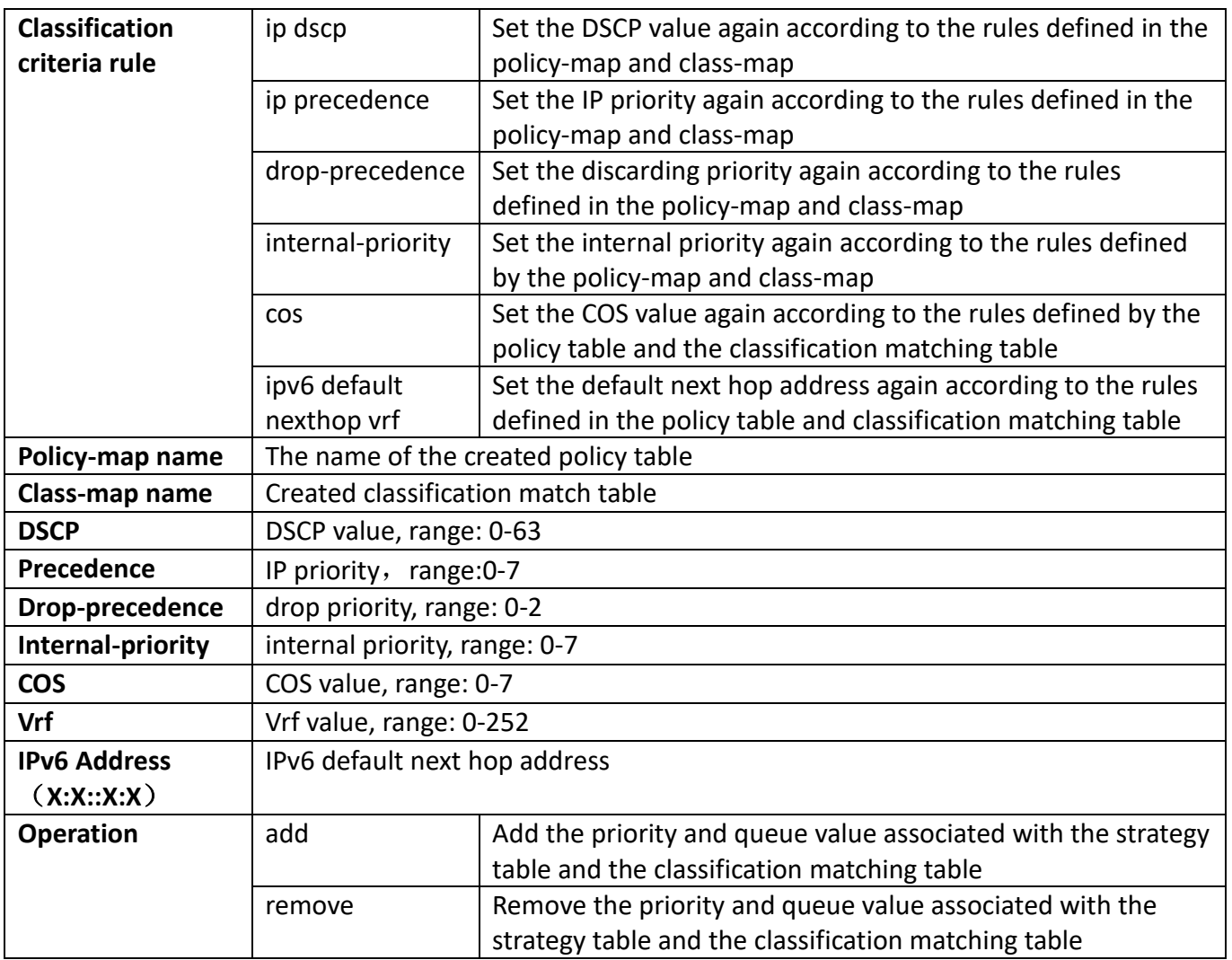

# **17.6. QoS mapping configuration**

### **17.6.1. COS-to-IntP mapping**

Configure the value mapped from the COS value to the internal priority (queue).

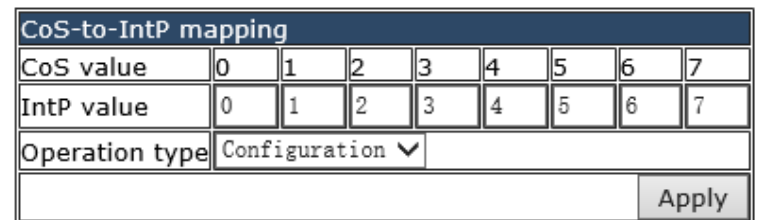

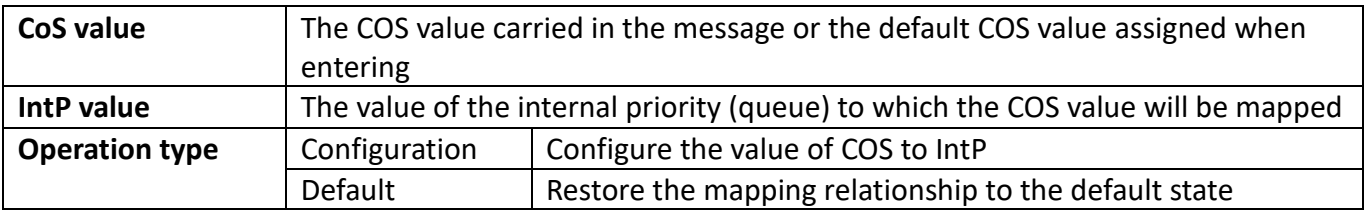

```
Switch# config t
Switch (config)# mls qos map cos-intp 2 1 2 3 4 5 6 7
Ingress COS-TO-Internal-Priority map:
\cos: 0 1 2 3 4 5 6 7
     -----------------------------------
 ---5 \t 6 \t 7INTP: 2
           \mathbf{1}\mathbf{2}\mathbf{3}\overline{4}
```
Display the execution process and the current mapping relationship

### **17.6.2. COS-to-DP mapping**

Configure the value mapped from the COS value to the drop priority (queue).

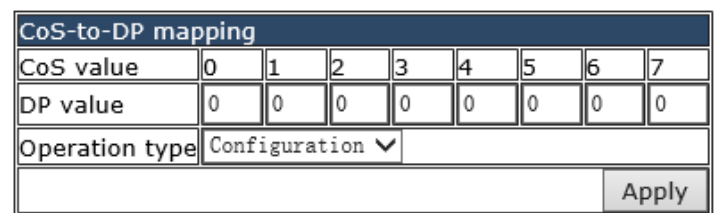

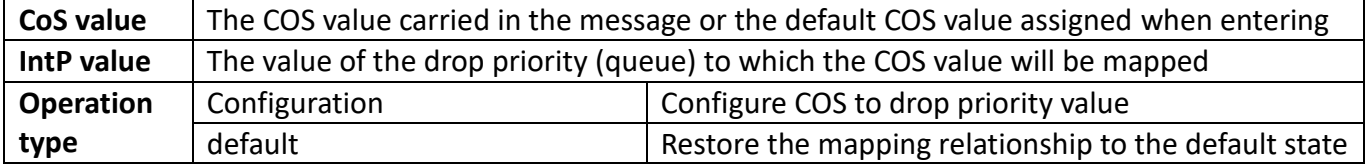

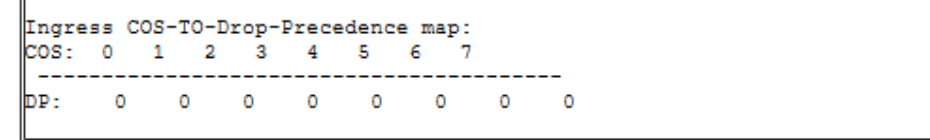

Display the execution process and the current mapping relationship

## **17.6.3. DSCP-to-DSCP mapping**

Configure the mapping from DSCP value to DSCP value.

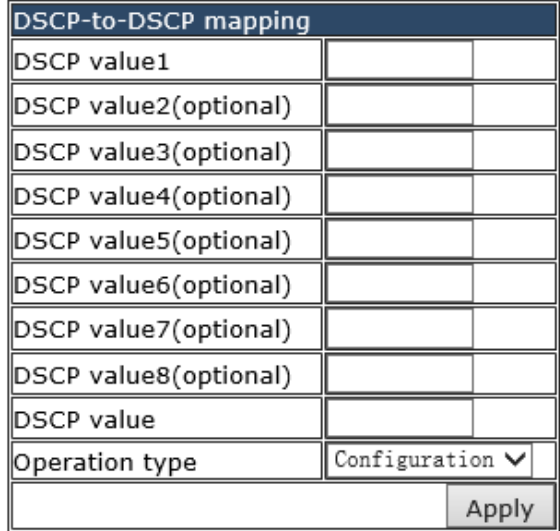

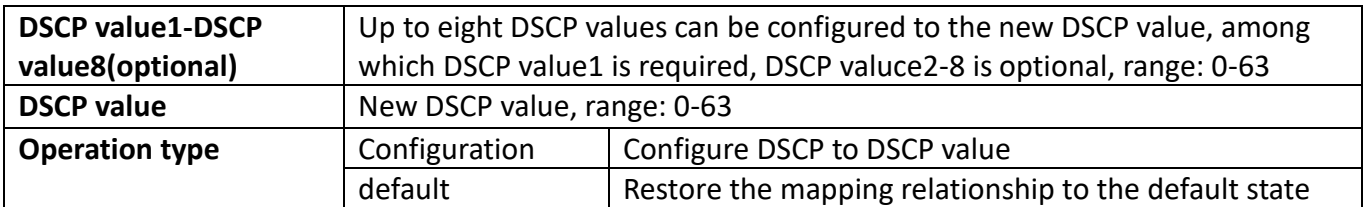

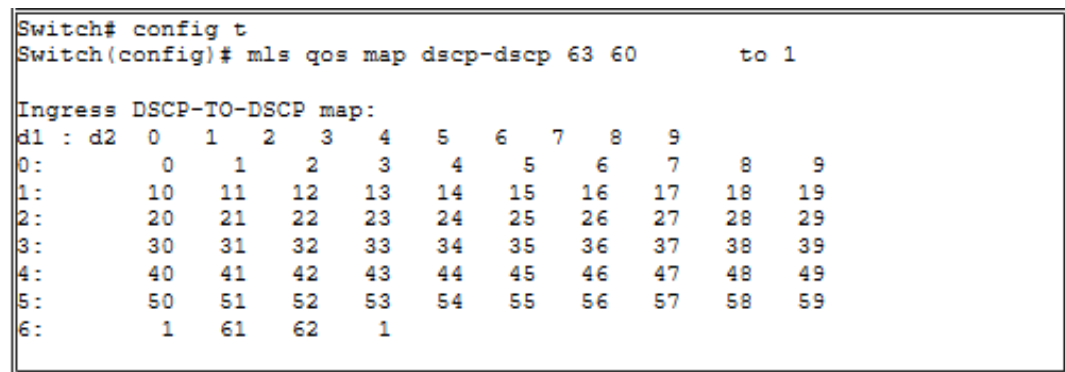

Shows the execution process and the current mapping relationship. The vertical d1 represents the tens digit of DSCP, and the horizontal d2 represents the single digit of DSCP. The value of the intersection of the two is the mapping value.

## **17.6.4. DSCP-to-IntP mapping**

Configure the value mapped from the DSCP value to the IntP value.

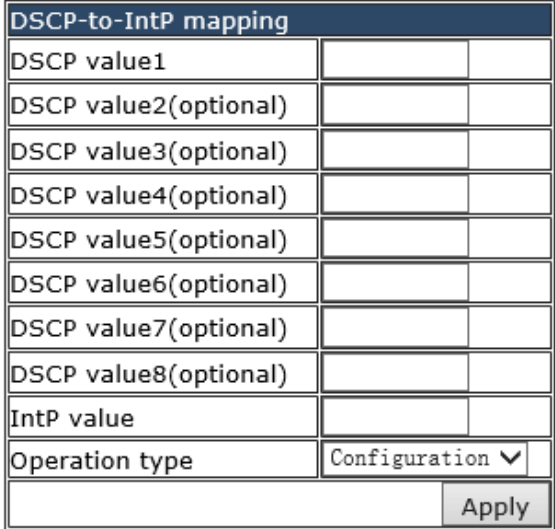

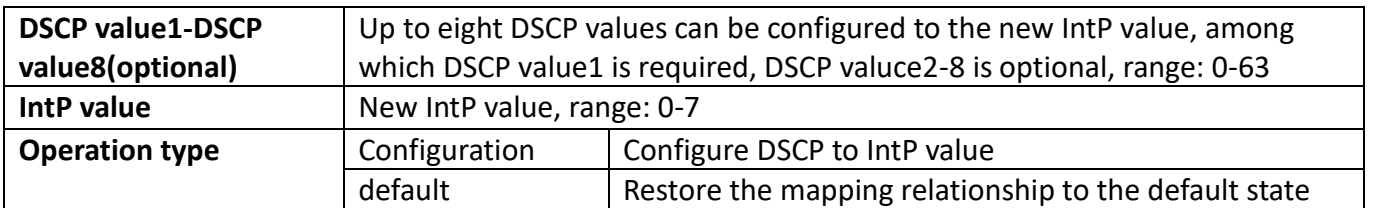

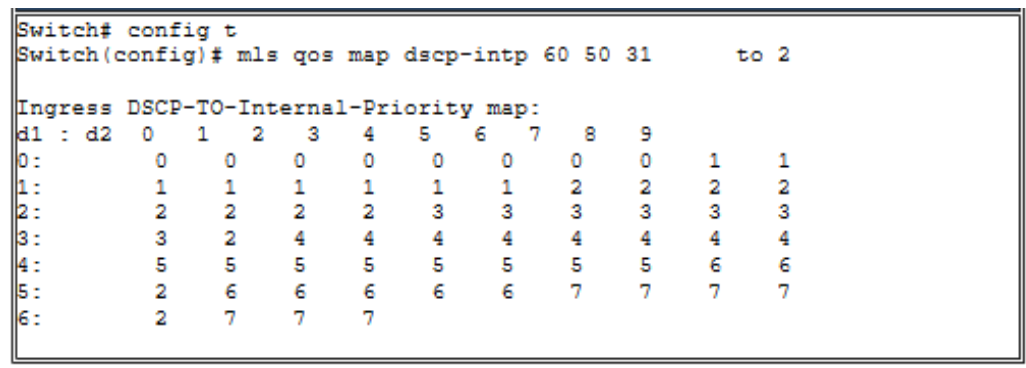

Shows the execution process and the current mapping relationship. The vertical d1 represents the tens digit of DSCP, and the horizontal d2 represents the single digit of DSCP. The value of the intersection of the two is the mapping value.

### **17.6.5. DSCP-to-DP mapping**

Configure the value mapped from the DSCP value to the DP value.

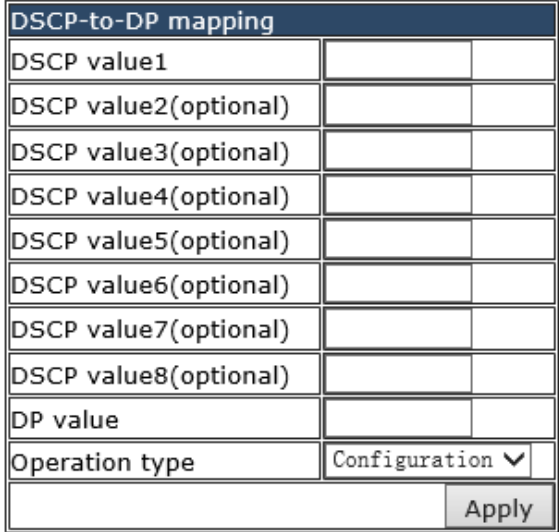

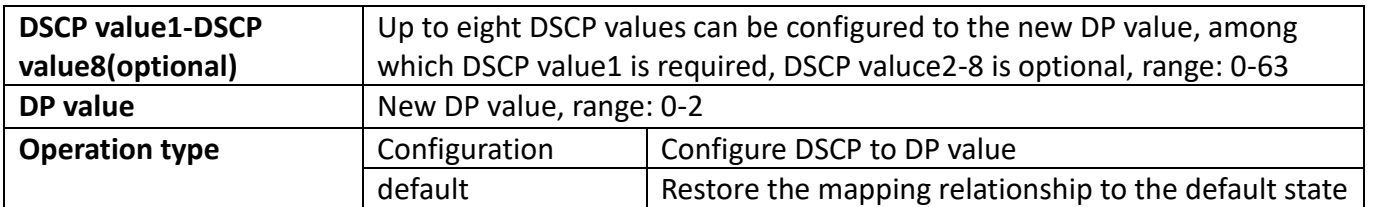

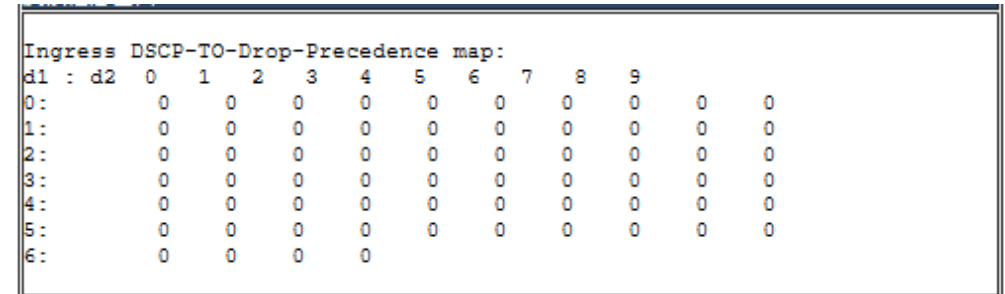

Shows the execution process and the current mapping relationship. The vertical d1 represents the tens digit of DSCP, and the horizontal d2 represents the single digit of DSCP. The value of the intersection of the two is the mapping value.

### **17.6.6. EXP-to-IntP mapping**

Configure the value mapped from EXP value to IntP.

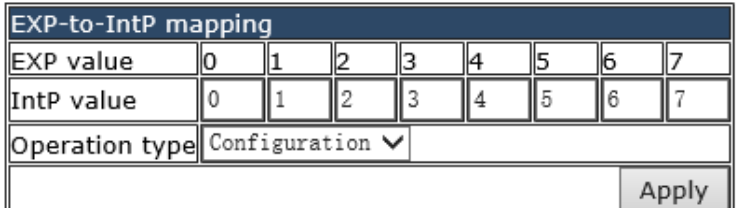

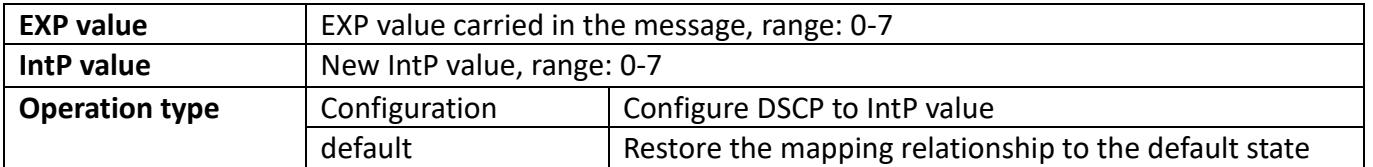

## **17.6.7. EXP-to-DP mapping**

Configure the value mapped from EXP value to DP.

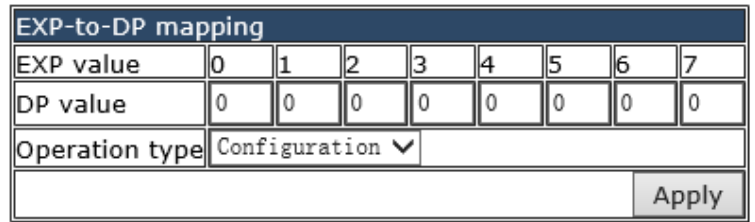

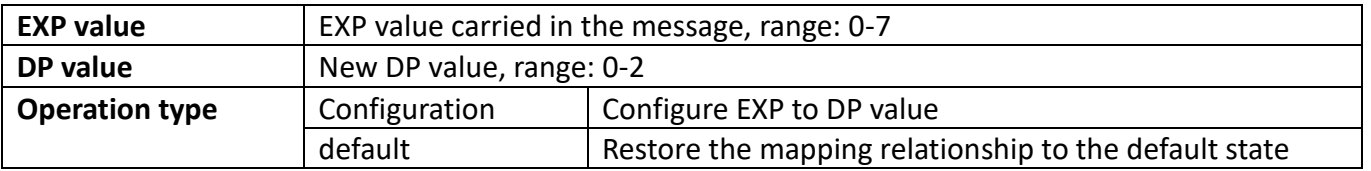

### **17.6.8. IntP-to-DSCP mapping**

Configure the value mapped from IntP value to DSCP.

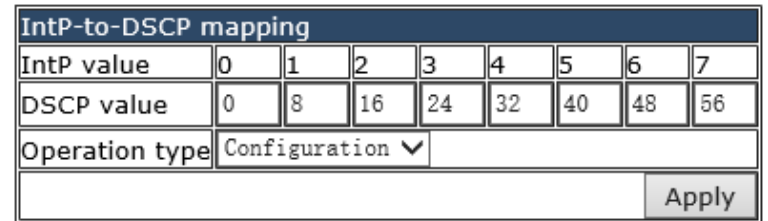

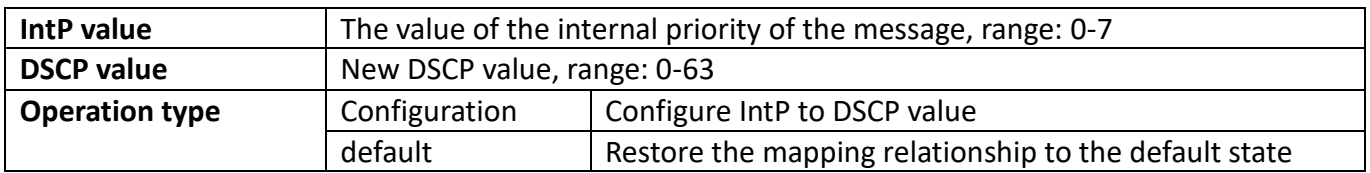

#### **17.6.9. IntP-to-EXP mapping**

Configure the value mapped from IntP value to EXP.

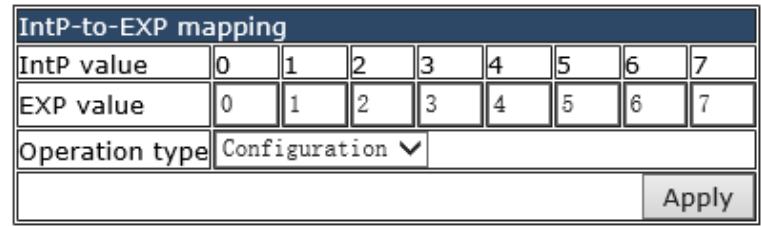

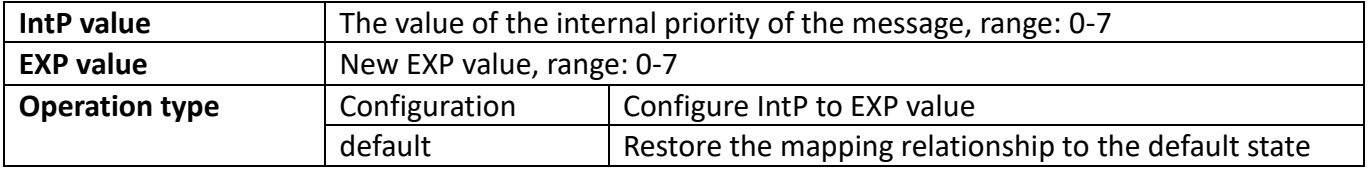

# **17.7. QoS aggregate policy configuration**

Configure the new aggregation strategy and the information rate and burst id of the aggregation strategy.

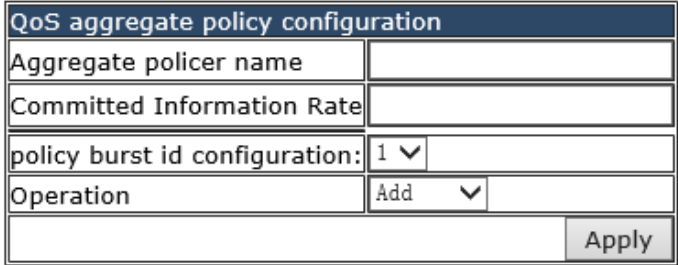

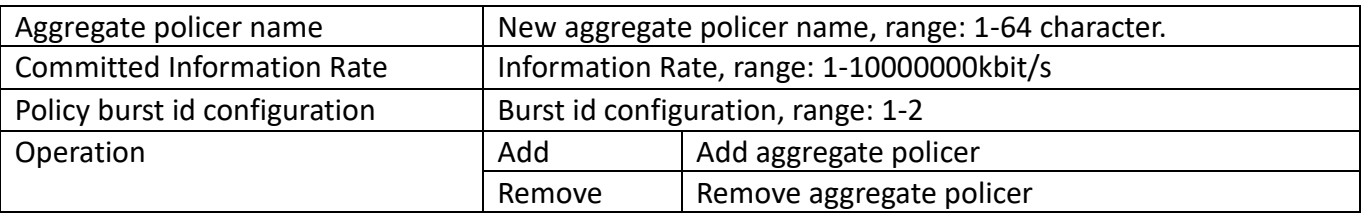

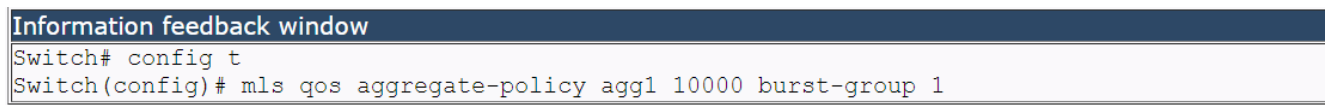

Display the configuration process and results, no error will be reported after normal configuration

# **17.8. QoS service policy configuration**

Configure VLAN Association Policy.

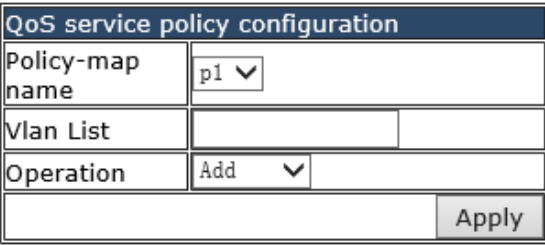

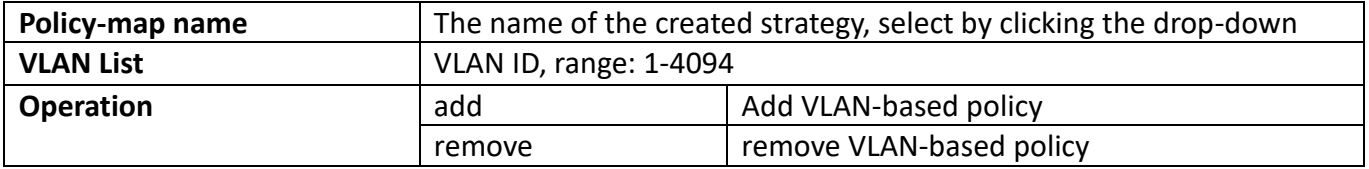

Switch# config t Switch (config)# service-policy input p1 vlan 2

Display the configuration process and results, no error will be reported after normal configuration

# **18. L3 forward configuration**

# **18.1. IP route Aggregation configuration**

### **18.1.1. [Route aggregate configuration](http://192.168.2.1/configIpOptimize)**

This page is used for enabled or disabled configuration of routing aggregation。

To display the "[Route aggregate configuration](http://192.168.2.1/configIpOptimize)" page, click L3 forward configuration->IP route [Aggregation configuration-](http://192.168.2.1/sFlowCollectorGlobal)[>Route aggregate configuration](http://192.168.2.1/configIpOptimize), click "Apply" to configure.

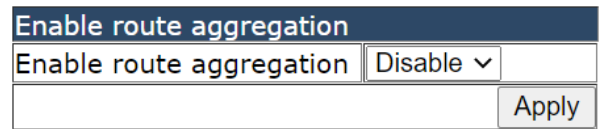

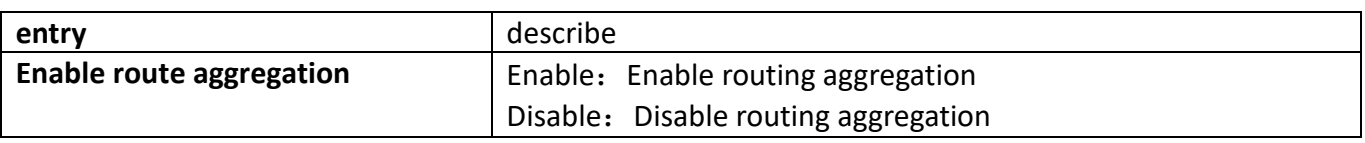

Route aggregation status Route aggregation status | disable

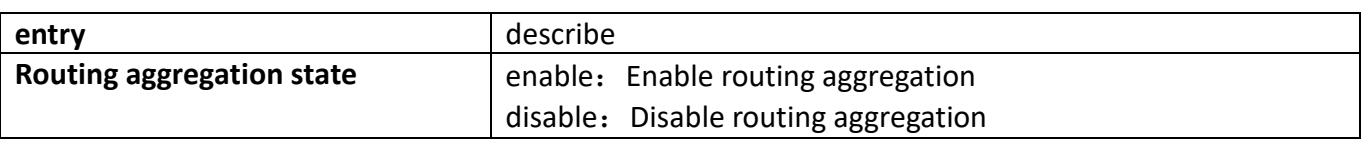

# **18.2. [ARP configuration](http://192.168.2.1/javascript:parent.op())**

### **18.2.1. [ARP configuration](http://192.168.2.1/arpSet)**

This page is used to configure ARP static entries.

To display the "[ARP configuration](http://192.168.2.1/arpSet)" page, click L3 forward configuration-[>ARP configuration-](http://192.168.2.1/sFlowCollectorGlobal)>ARP [configuration](http://192.168.2.1/arpSet), click "Apply" to configure.

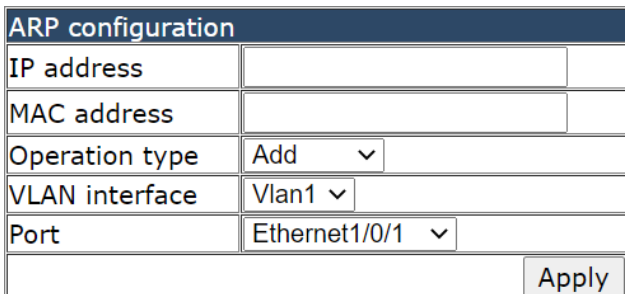

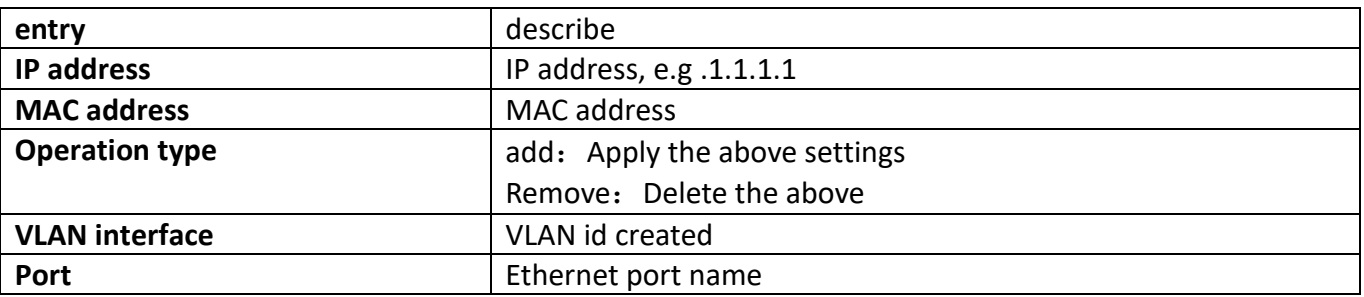

### **18.2.2. [Clear ARP cache](http://192.168.2.1/clearARPCacheT)**

This page is used to clear ARP statistics.

To display the "[Clear ARP cache](http://192.168.2.1/clearARPCacheT)" page, click L3 forward configuration-[>ARP configuration-](http://192.168.2.1/sFlowCollectorGlobal)>Clear ARP [cache](http://192.168.2.1/clearARPCacheT), click "Apply" to configure.

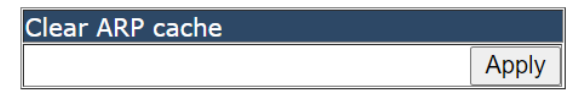

#### **18.2.3. [Show ARP](http://192.168.2.1/arpShow)**

This page is used to view the information of the ARP table.

To display the "[Clear ARP cache](http://192.168.2.1/clearARPCacheT)" page, click L3 forward configuration-[>ARP configuration-](http://192.168.2.1/sFlowCollectorGlobal)>Clear ARP [cache.](http://192.168.2.1/clearARPCacheT)

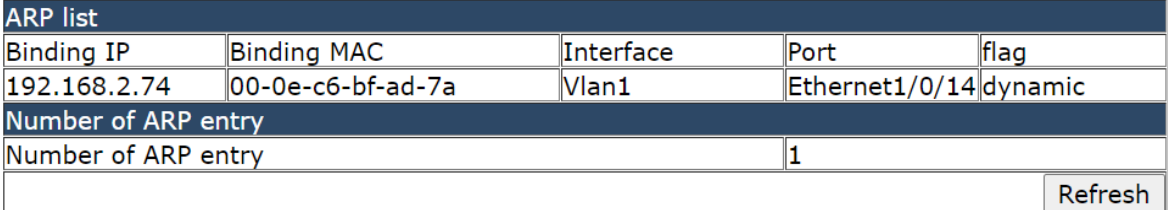

# **18.3. [Gratuitous Arp](http://192.168.2.1/javascript:parent.op()) config**

### **18.3.1. [gratuitous-arp interval time configuration](http://192.168.2.1/gratuitousArpSet)**

This page is used to configure the global free ARP send time interval. To display the "[gratuitous-arp](http://192.168.2.1/gratuitousArpSet)  [interval time configuration](http://192.168.2.1/gratuitousArpSet)" page, click L3 forward configuration-[>Gratuitous arp config-](http://192.168.2.1/sFlowCollectorGlobal)[>gratuitous](http://192.168.2.1/gratuitousArpSet)[arp interval time configuration](http://192.168.2.1/gratuitousArpSet), click "Apply" to configure.

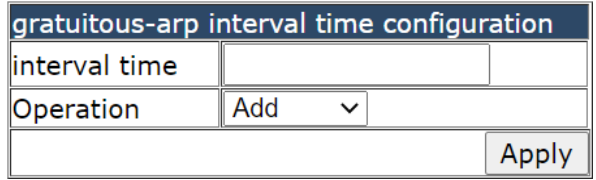

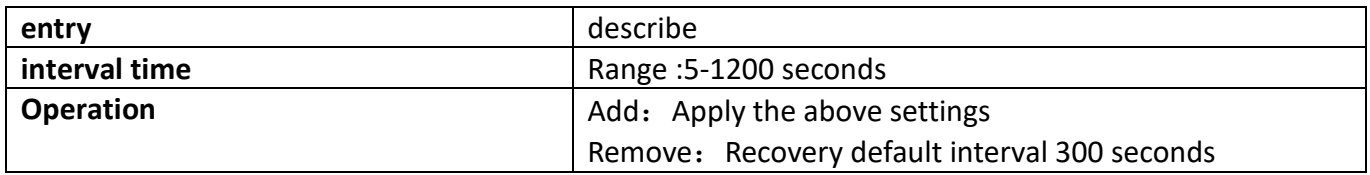

### **18.3.2. Interface gratuitous-arp interval time configuration**

This page is used to set vlan interface free ARP send interval configuration. To display the "interface gratuitous-arp interval time configuration" page, click L3 forward configuration-[>Gratuitous arp config->](http://192.168.2.1/sFlowCollectorGlobal)interface gratuitous-arp interval time configuration, click "Apply" to configure.

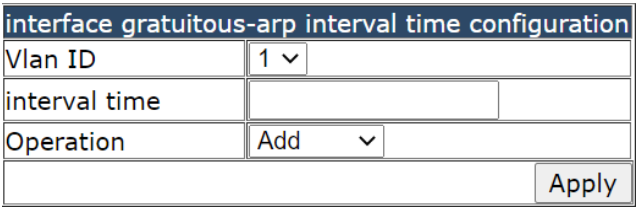

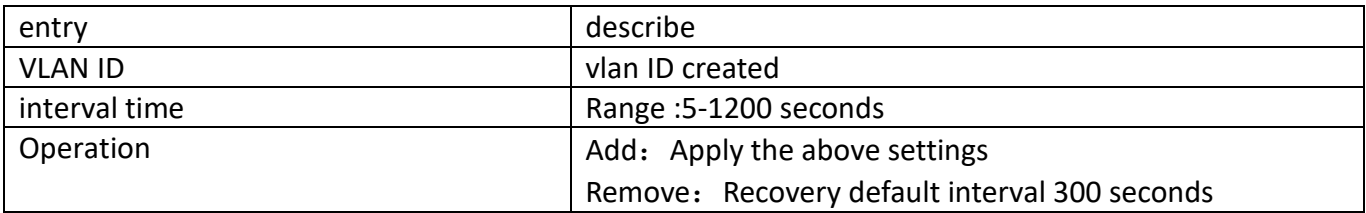

### **18.3.3. Show [gratuitous-arp configuration](http://192.168.2.1/gratuitousArpShow)**

This page is used to view ARP free configuration information.

To display the "[show gratuitous-arp configuration](http://192.168.2.1/gratuitousArpShow)" page, click L3 forward configuration->Gratuitous [arp config->](http://192.168.2.1/sFlowCollectorGlobal)[show gratuitous-arp configuration](http://192.168.2.1/gratuitousArpShow), click "Apply" to view.

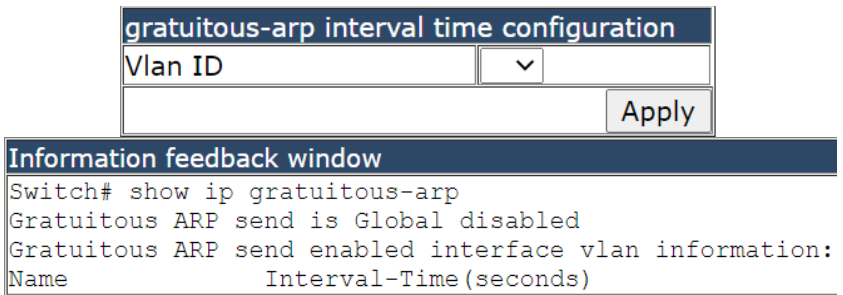

# **18.4. [ARP protection configration](http://192.168.2.1/javascript:parent.op())**

### **18.4.1. [ARP GUARD configration](http://192.168.2.1/javascript:parent.op())**

### **18.4.1.1. [ARP GUARD configration](http://192.168.2.1/javascript:parent.op())**

This page is used for ARP GUARD configuration.

To display the "[ARP GUARD configration](http://192.168.2.1/javascript:parent.op())" page, click L3 forward configuration->ARP protection [configration->ARP GUARD configration->ARP GUARD configration](http://192.168.2.1/javascript:parent.op()), click "Apply" to configure.

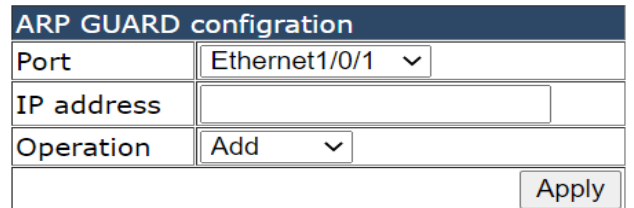

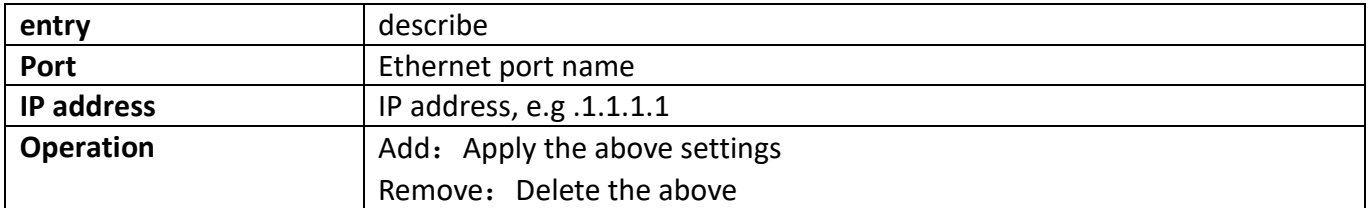

### **18.4.2. [ANTI-ARPSCAN configration](http://192.168.2.1/javascript:parent.op())**

#### **18.4.2.1. [ANTI-ARPSCAN on-off configration](http://192.168.2.1/AntiArpScanEnableConfig.html)**

This page is used to configure the anti ARP scan function switch.

To display the "[ARP GUARD configration](http://192.168.2.1/javascript:parent.op())" page, click L3 forward configuration->ARP protection [configration->ANTI-ARPSCAN configration->](http://192.168.2.1/javascript:parent.op())[ANTI-ARPSCAN on-off configration](http://192.168.2.1/AntiArpScanEnableConfig.html), click "Apply" to configure.

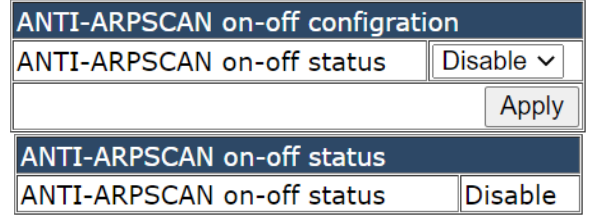

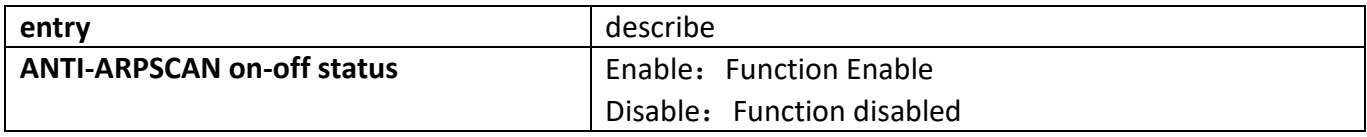

#### **18.4.2.2. [ANTI-ARPSCAN port-based threshold configration](http://192.168.2.1/AntiArpScanPortThresholdConfig.html)**

This page is available for port-based configuration of anti-scan ARP thresholds. To display the "[ANTI-ARPSCAN port-based threshold configration](http://192.168.2.1/AntiArpScanEnableConfig.html)" page, click L3 forward configuration->ARP protection [configration->ANTI-ARPSCAN configration-](http://192.168.2.1/javascript:parent.op())[>ANTI-ARPSCAN port-based](http://192.168.2.1/AntiArpScanEnableConfig.html)  [threshold configration](http://192.168.2.1/AntiArpScanEnableConfig.html), click "Apply" to configure.

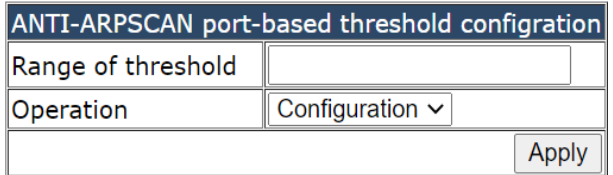

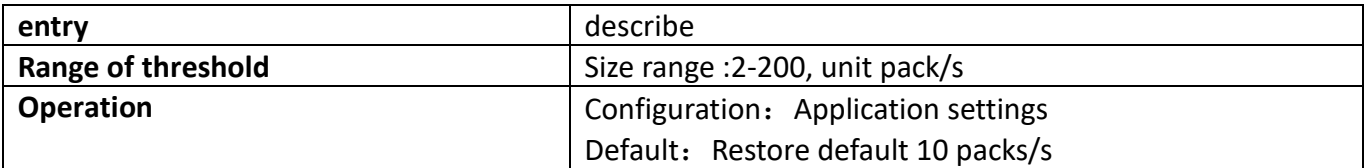

ANTI-ARPSCAN port-based threshold configration Range of threshold 16

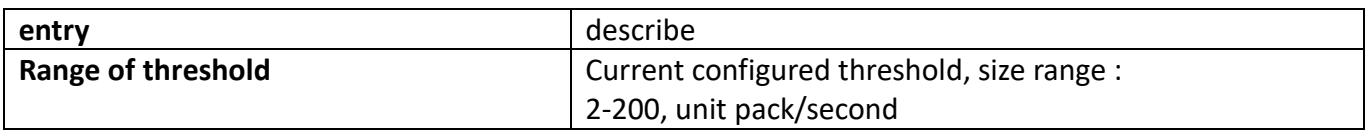

#### **18.4.2.3. [ANTI-ARPSCAN IP-based threshold configration](http://192.168.2.1/AntiArpScanIpThresholdConfig.html)**

This page is used to configure the IP-based anti ARP scan threshold. To display the "[ANTI-ARPSCAN IP](http://192.168.2.1/AntiArpScanIpThresholdConfig.html)[based threshold configration](http://192.168.2.1/AntiArpScanIpThresholdConfig.html)" page, click L3 forward configuration->ARP [protectionconfigration-](http://192.168.2.1/javascript:parent.op())> [ANTI-ARPSCAN](http://192.168.2.1/javascript:parent.op()) configration->ANTI-ARPSCAN [IP-basedthreshold configration](http://192.168.2.1/AntiArpScanIpThresholdConfig.html), click "Apply" to configure.

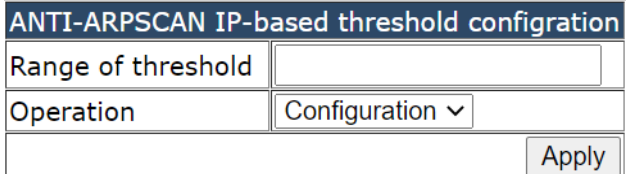

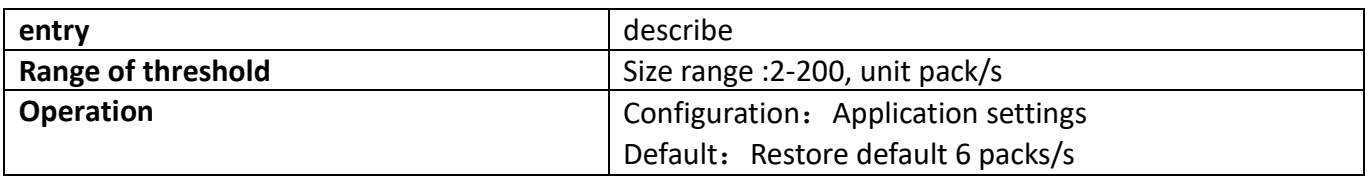

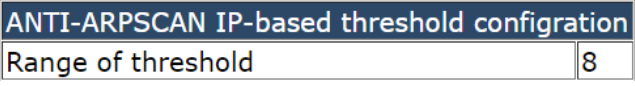

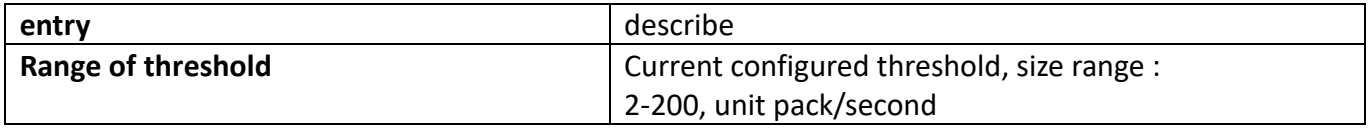

#### **18.4.2.4. ANTI-ARPSCAN trust port configuration**

This page is used to set the port to anti ARP scan trust port.

To display the "[ANTI-ARPSCAN trust port configration](http://192.168.2.1/AntiArpScanIpThresholdConfig.html)" page, click L3 forward configuration-[>ARP](http://192.168.2.1/javascript:parent.op()) protection [configration->ANTI-ARPSCAN](http://192.168.2.1/javascript:parent.op()) configration-[>ANTI-ARPSCAN trust port configration](http://192.168.2.1/AntiArpScanIpThresholdConfig.html), click "Apply" to configure.

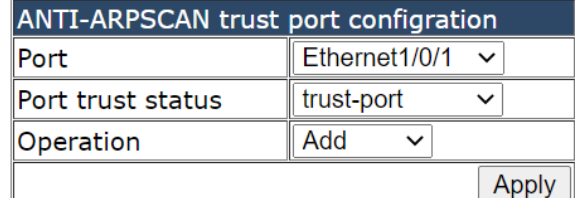

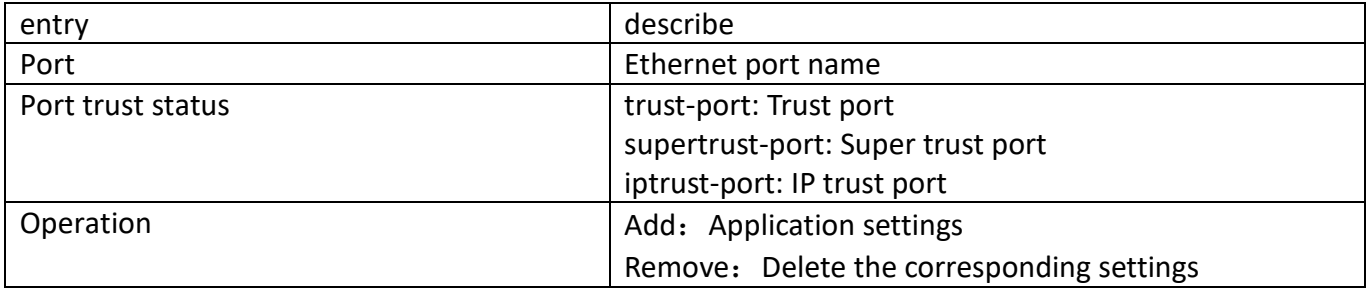

### **18.4.2.5. ANTI-ARPSCAN trust IP configuration**

This page can be used to prevent ARP scanning trust IP configuration.

To display the "ANTI-ARPSCAN trust IP configuration" page, click L3 forward configuration-[>ARP](http://192.168.2.1/javascript:parent.op()) protection [configration->ANTI-ARPSCAN](http://192.168.2.1/javascript:parent.op()) configration-[>ANTI-ARPSCAN trust ip](http://192.168.2.1/AntiArpScanIpThresholdConfig.html) configration, click "Apply" to configure.

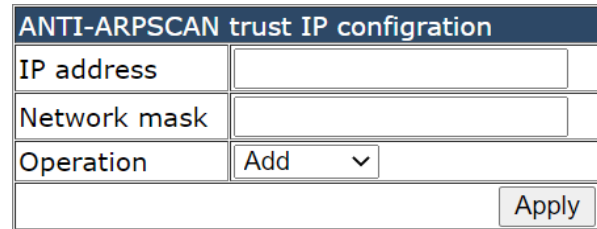

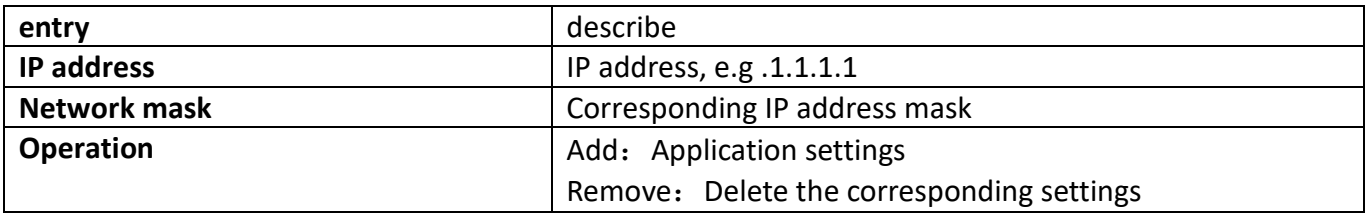

#### **18.4.2.6. ANTI-ARPSCAN recovery on-off configuration**

This page can be used to prevent ARP scanning automatic recovery switch configuration. To display the "ANTI-ARPSCAN recovery on-off configuration" page, clickL3 forward configuration->ARP protection [configration](http://192.168.2.1/javascript:parent.op()) -> [ANTI-ARPSCAN](http://192.168.2.1/javascript:parent.op()) configration-[>ANTI-ARPSCAN recovery](http://192.168.2.1/AntiArpScanIpThresholdConfig.html)  [on-off configration](http://192.168.2.1/AntiArpScanIpThresholdConfig.html), click "Apply" to configure.

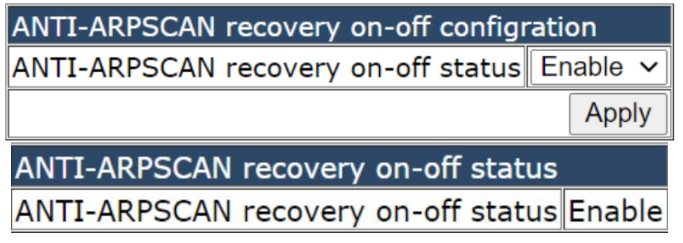

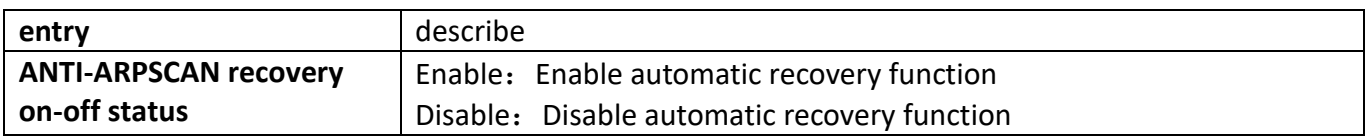

#### **18.4.2.7. [ANTI-ARPSCAN recovery time configration](http://192.168.2.1/AntiArpScanRecoveryTimeConfig.html)**

This page can be used to configure the automatic recovery time against ARP scanning. To display the "ANTI-ARPSCAN recovery time configuration" page, click L3 forward configuration->ARP protection [configration](http://192.168.2.1/javascript:parent.op()) -> [ANTI-ARPSCAN](http://192.168.2.1/javascript:parent.op()) configration-[>ANTI-ARPSCAN recovery](http://192.168.2.1/AntiArpScanIpThresholdConfig.html)  time [configration](http://192.168.2.1/AntiArpScanIpThresholdConfig.html), click "Apply" to configure.

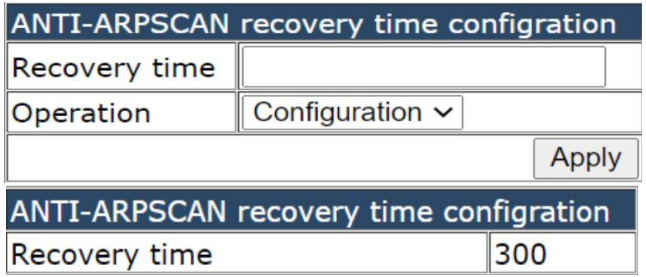

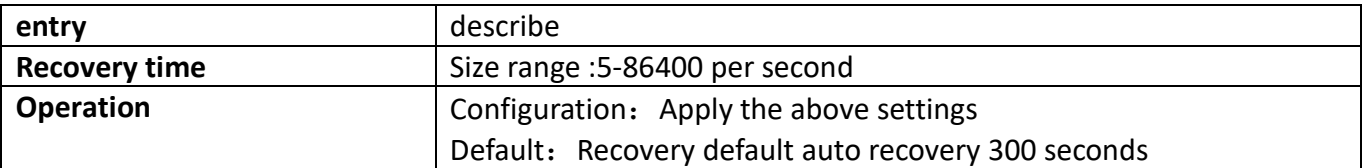

#### **18.4.2.8. Show ANTI-ARPSCAN information**

This page is used to view anti ARP scan run information.

To display the "Show ANTI-ARPSCAN information" page, click L3 forward configuration-[>ARP](http://192.168.2.1/javascript:parent.op()) protection [configration](http://192.168.2.1/javascript:parent.op()) -> [ANTI-ARPSCAN](http://192.168.2.1/javascript:parent.op()) configration->Show ANTI-ARPSCAN information, click "Apply" to view.

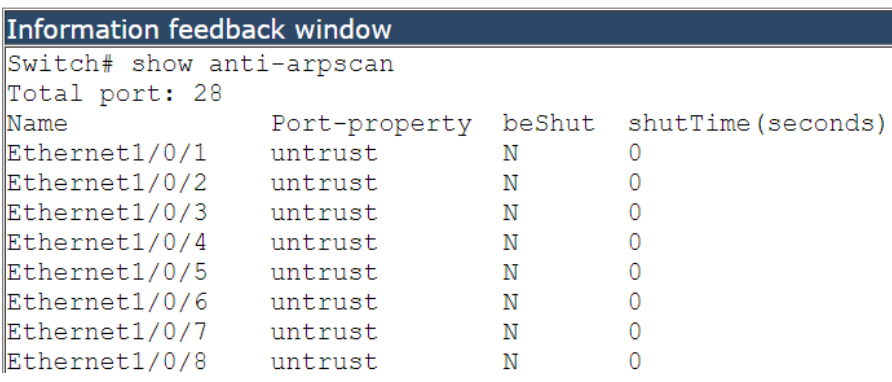

## **18.5. [Show IP Traffic](http://192.168.2.1/showiptraffic)**

This page can be used to view statistics for IP packets.

To display the "Show IP Traffic" page, click L3 forward configuration->ARP protection [configration](http://192.168.2.1/javascript:parent.op()) -> Show IP Traffic, click "Apply" to view.

```
Information feedback window
Switch# show ip traffic
IP statistics:
         134947 total, 135005 local destination
  Rcvd:
         0 header errors, 0 address errors
         0 unknown protocol, 0 discards
  Fraqs: 0 reassembled, 0 timeouts
         0 fragment rcvd, 0 fragment dropped
         0 fragmented, 0 couldn't fragment, 0 fragment sent
  Sent: 138810 generated, 0 forwarded
         0 dropped, 0 no route
ICMP statistics:
  Rovd: 0 total 0 errors 0 time exceeded
          0 redirects, 0 unreachable, 0 echo, 0 echo replies
          0 mask requests, 0 mask replies, 0 quench
          0 parameter, 0 timestamp, 0 timestamp replies
  Sent: 0 total 0 errors 0 time exceeded
         0 redirects, 0 unreachable, 0 echo, 0 echo replies
          0 mask requests, 0 mask replies, 0 quench
          0 parameter, 0 timestamp, 0 timestamp replies
TCP statistics:
  TcpActiveOpens
                             6, TcpAttemptFails
                                                            \Omega\mathcal{R}TcpCurrEstab
                            3, TcpEstabResets
                            0, TcpInSegs
  TopInErrs
                                                      135005
                     264, TopOutRsts<br>138868, TopPassiveOpens<br>167, TopRtoAlgorithm<br>120000, TopRtoMin
  -<br>TcpMaxConn<br>TcpOutSegs
                                                           \Omega1738
  TcpRetransSegs
                                                            \overline{1}200
  TCDRtoMax
UDP statistics:
                             0, UdpInErrors
                                                            \overline{0}UdpInDatagrams
  UdpNoPorts
                             0, UdpOutDatagrams
                                                            \overline{0}
```
# **19. [Route configuration](http://192.168.2.1/javascript:parent.op())**

# **19.1. [Policy based routing](http://192.168.2.1/javascript:parent.op())**

The directory function is to be developed.

## **19.2. [Static route configuration](http://192.168.2.1/javascript:parent.op())**

### **19.2.1. [Static route configuration](http://192.168.2.1/ipStaticRouter.html)**

This page can be used for the basic configuration of static routing.

To display the "[Static route configuration](http://192.168.2.1/ipStaticRouter.html)" page, click Route [configuration](http://192.168.2.1/webulppswitchconfig) ->Static route [configuration->Static route configuration](http://192.168.2.1/ipStaticRouter.html), click "Apply" to configure.

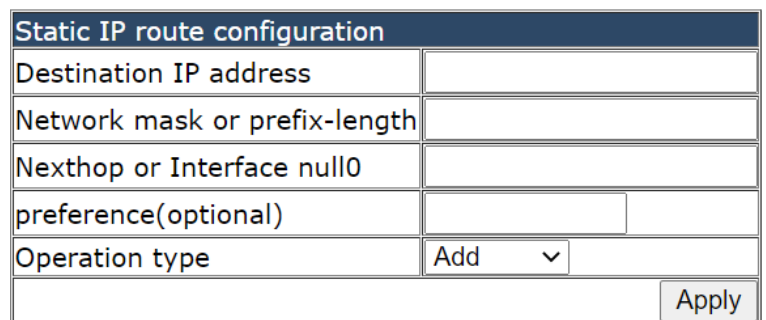

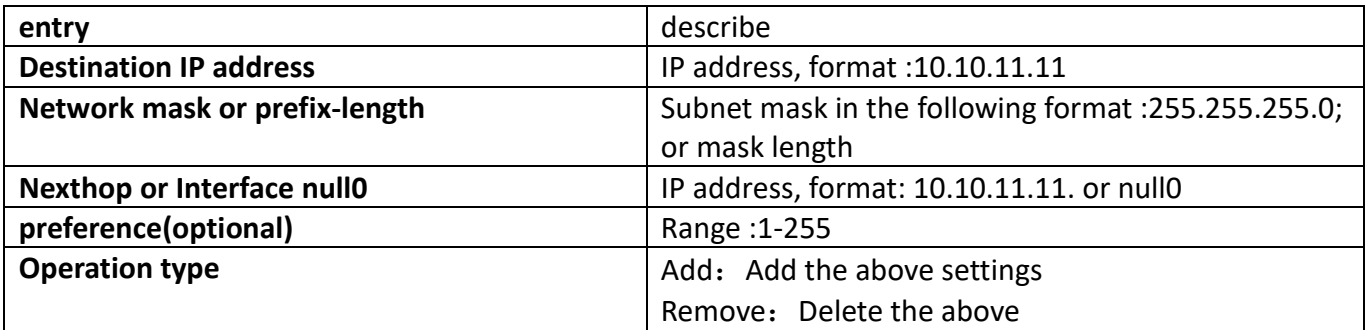

# **20. IPv6 Route configuration**

# **20.1. IPv6 configuration**

### **20.1.1. IPv6 basic configuration**

This page is used to vlan the ipv6 address of the interface and the configuration of ipv6 routing. If you want to display the "IPV6 Basic Configuration" page, Click IPv6 Route configuration-[>IPv6](http://192.168.2.1/sFlowCollectorGlobal)  [configuration->](http://192.168.2.1/sFlowCollectorGlobal)IPv6 basic configuration, Click "Apply" to configure.

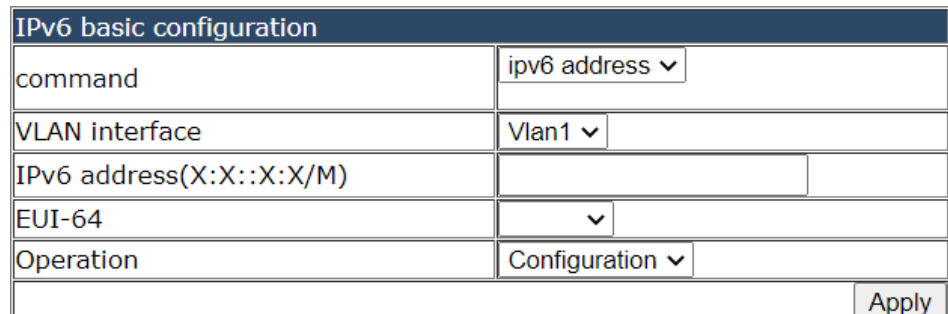

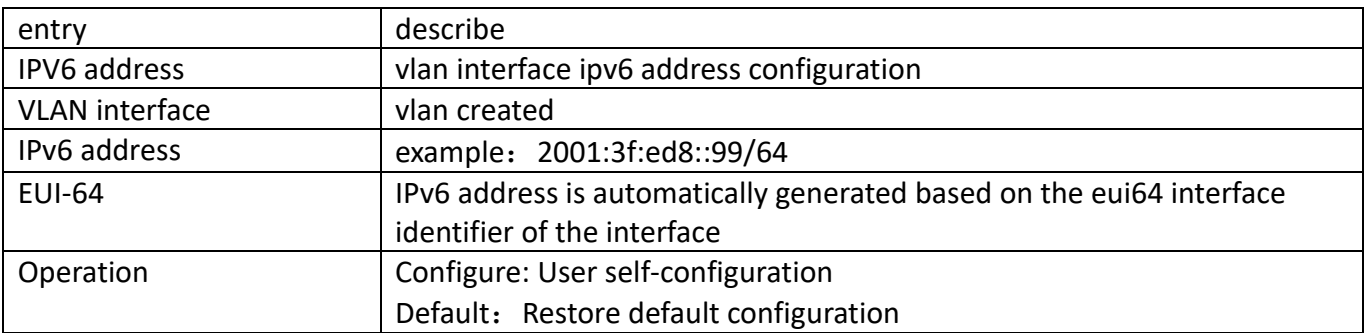

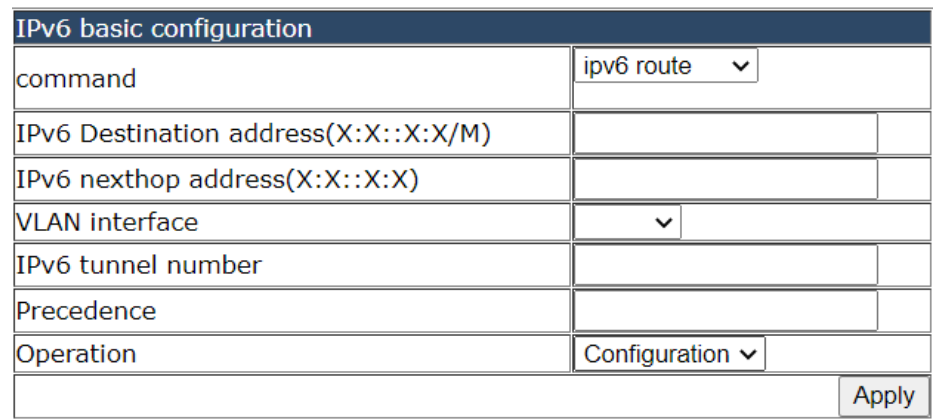

**Note**: the switch does not support ipv6 routing configuration, the configuration of this page is not effective.

### **20.1.2. [IPv6 ND configuration](http://192.168.2.1/IPV6NDSet)**

This page is used for settings that can be used for neighbor discovery related functions. If you display the "IPv6 ND Configuration" page, click IPv6 Route configuration-[>IPv6](http://192.168.2.1/sFlowCollectorGlobal)  [configuration->](http://192.168.2.1/sFlowCollectorGlobal)IPv6 ND Configuration, click "Apply" to configure.

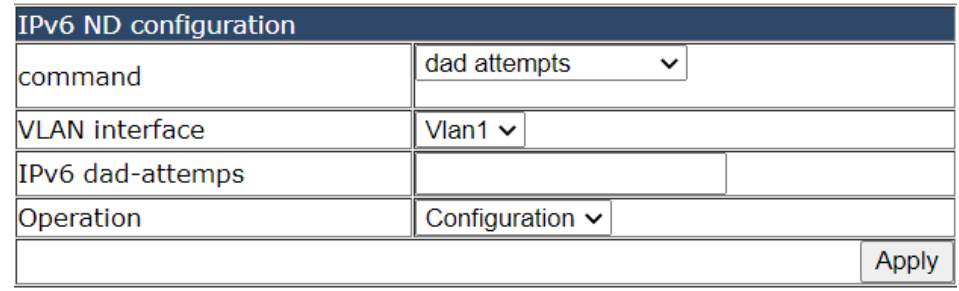

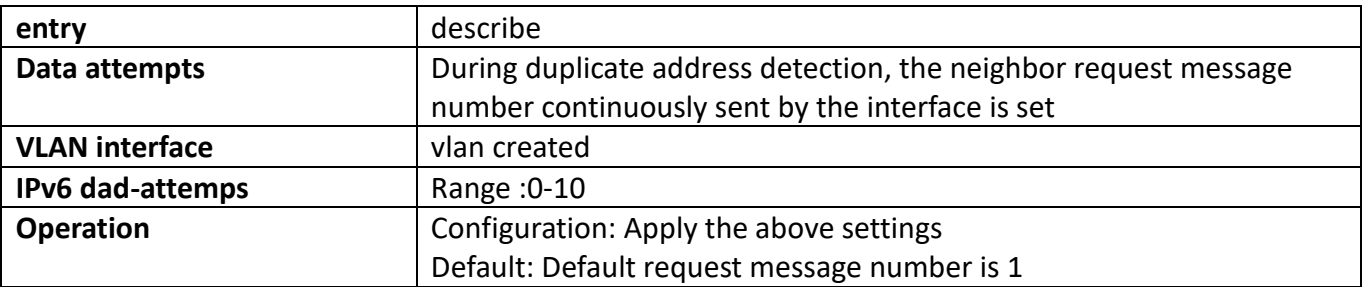

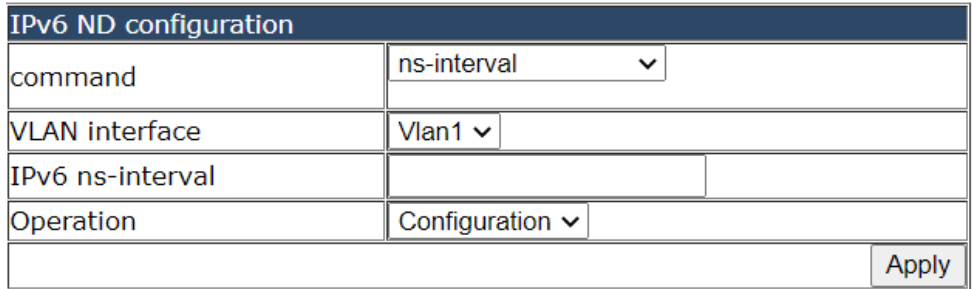

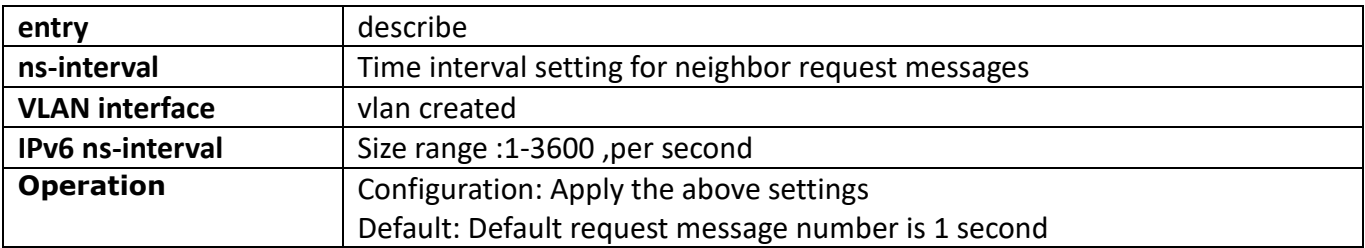

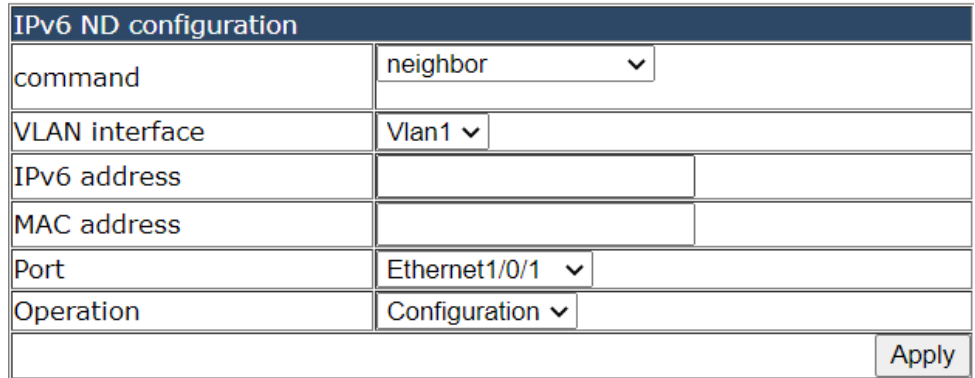

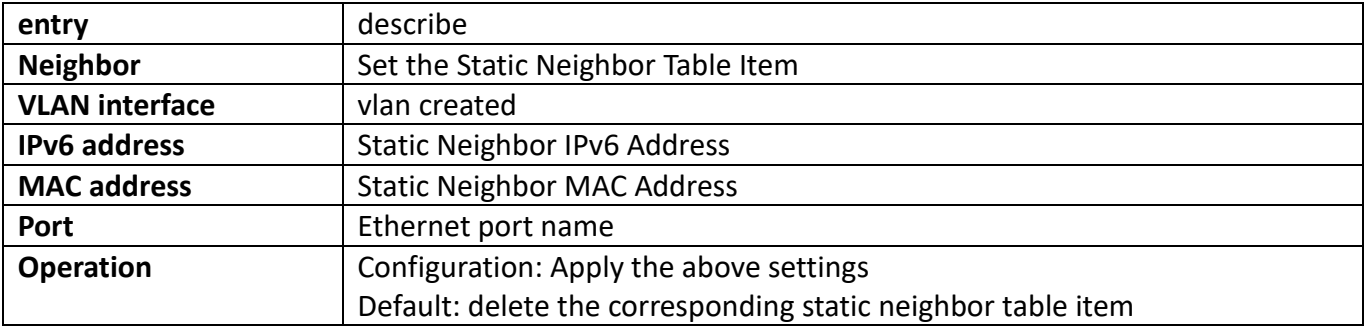

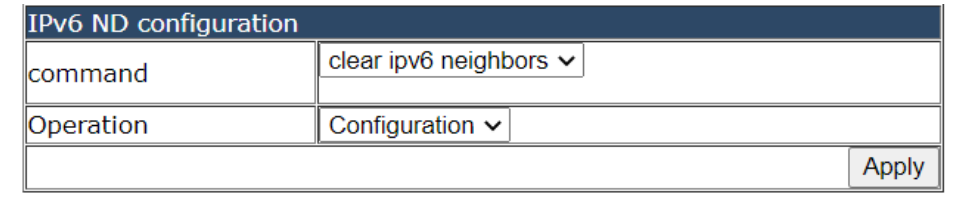

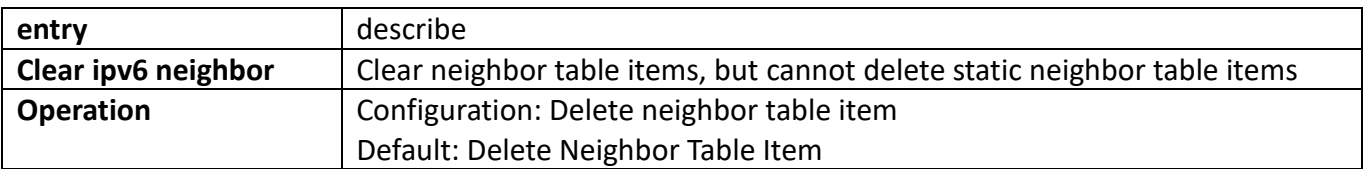

### **20.1.3. Show IPv6 neighbor**

This page is used to view ipv6 neighbor information.

To display the "Show IPv6 neighbor" page, click IPv6 Route configuration-[>IPv6 configuration->](http://192.168.2.1/sFlowCollectorGlobal)Show IPv6 neighbor, click "Apply" to view.

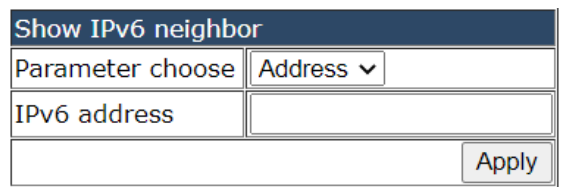

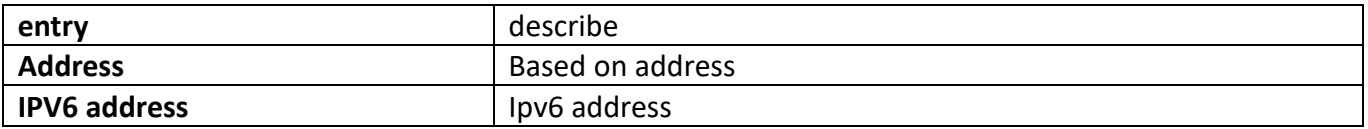

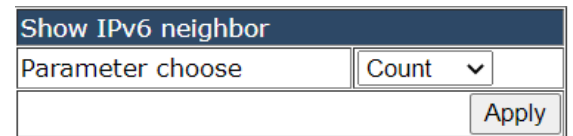

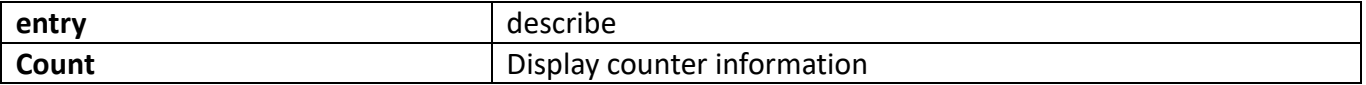

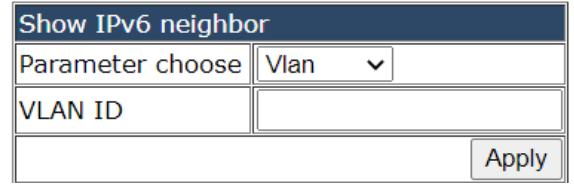

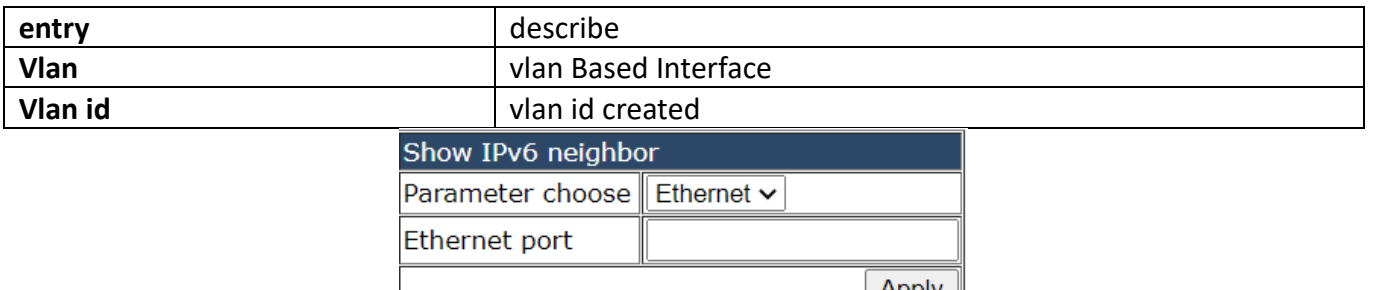

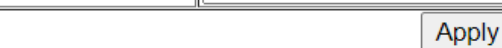

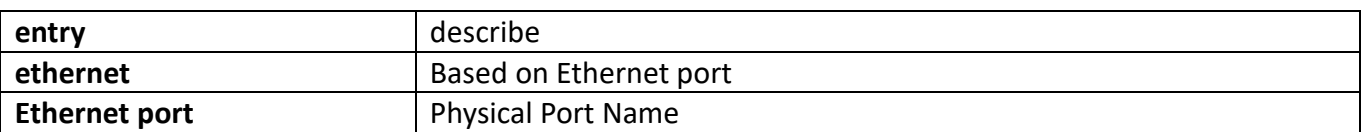

# **20.2. [Show IPv6 route](http://192.168.2.1/javascript:parent.op())**

#### **20.2.1. [Show IPv6 route database](http://192.168.2.1/ShowIPv6route)**

This page is used to view IPv6 routing table database information. To display the "Show IPv6 route database" page, click IPv6 Route configuration->Show [IPv6 route->](http://192.168.2.1/sFlowCollectorGlobal)Show IPv6 route database, click "Apply" to view.

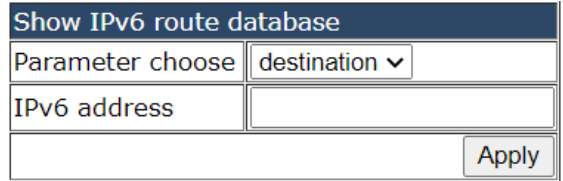

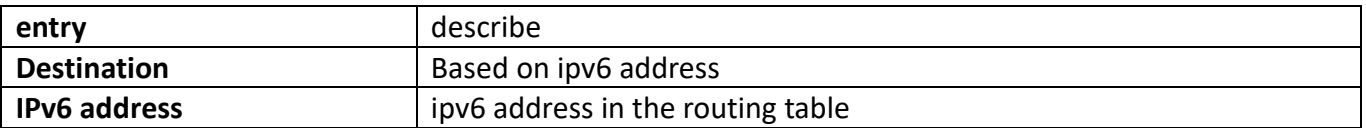

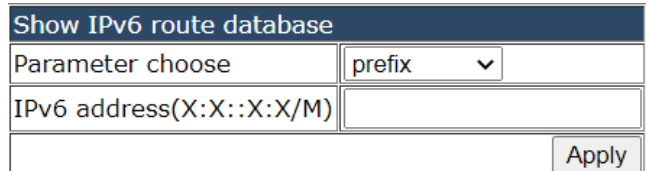

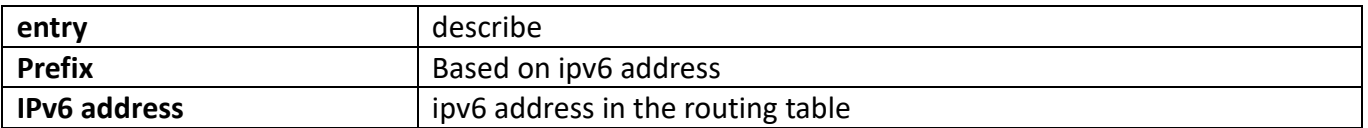

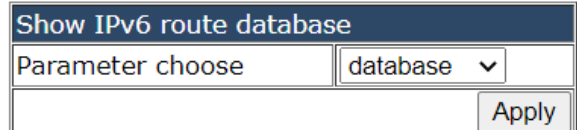

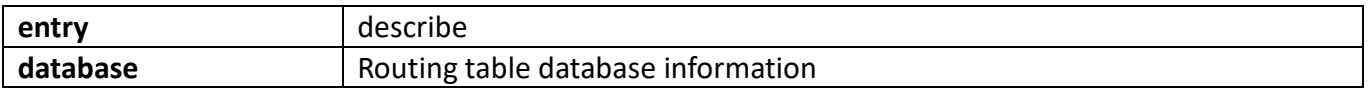

#### **20.2.2. [Show IPv6 NSM route](http://192.168.2.1/ShowIPv6nsmroute)**

This page is used to view IPV6 NSM routing table information.

To display the "[Show IPv6 NSM route](http://192.168.2.1/ShowIPv6nsmroute)" page, click IPv6 Route configuration->Sho[w IPv6 route-](http://192.168.2.1/sFlowCollectorGlobal)>Show [IPv6 NSM route](http://192.168.2.1/ShowIPv6nsmroute), click "Apply" to view.

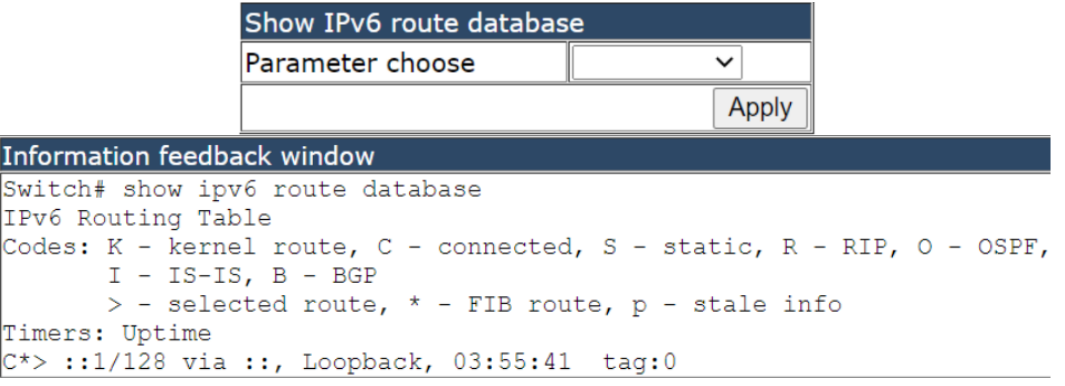

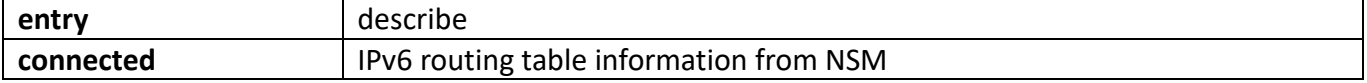

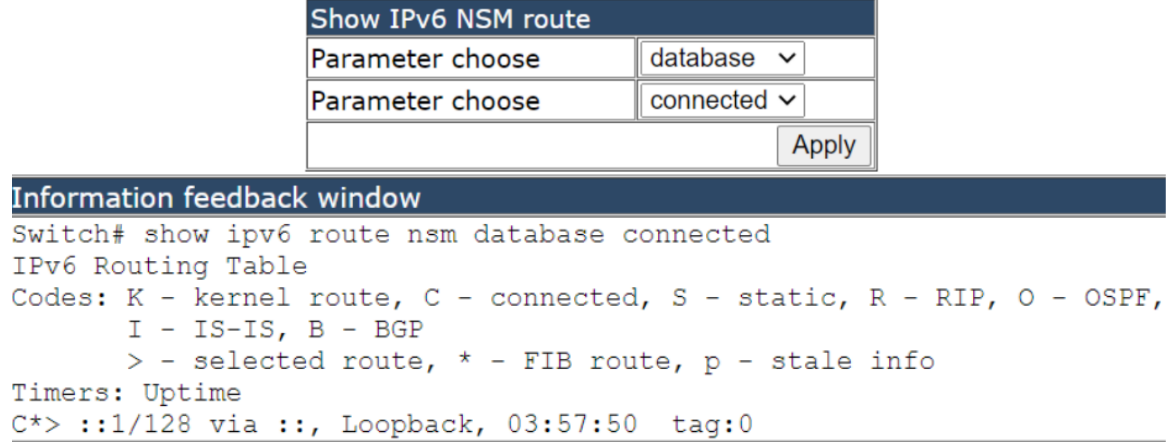

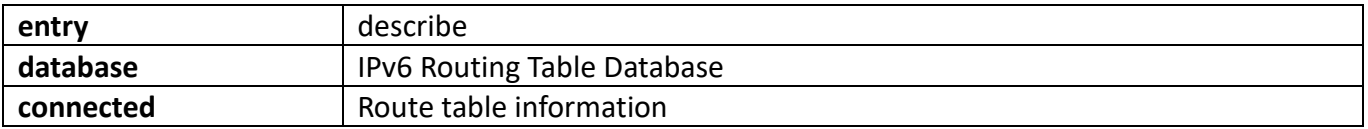

### **20.2.3. [Show IPv6 FIB](http://192.168.2.1/ShowIPv6fibroute)**

This page is used to view IPv6 forward information.

To display the "[Show IPv6 FIB](http://192.168.2.1/ShowIPv6fibroute)" page, click IPv6 Route configuration->Show [IPv6 route-](http://192.168.2.1/sFlowCollectorGlobal)>Show IPv6 [FIB](http://192.168.2.1/ShowIPv6fibroute), click "Apply" to view.

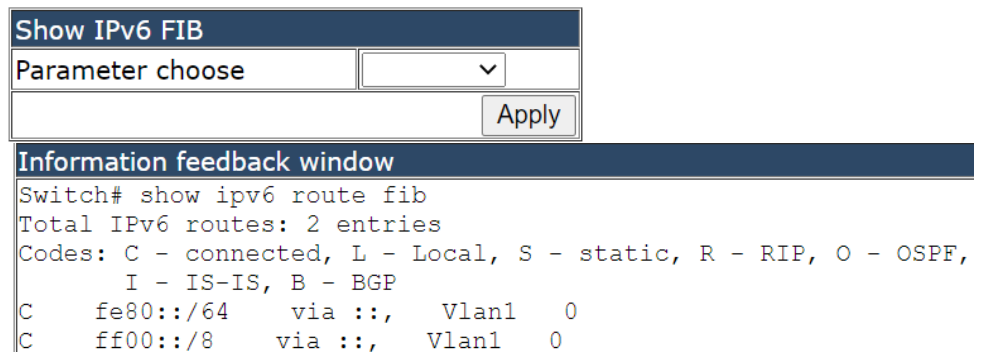

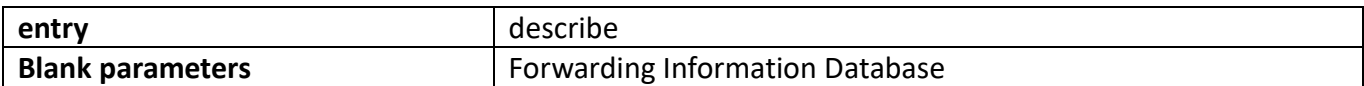

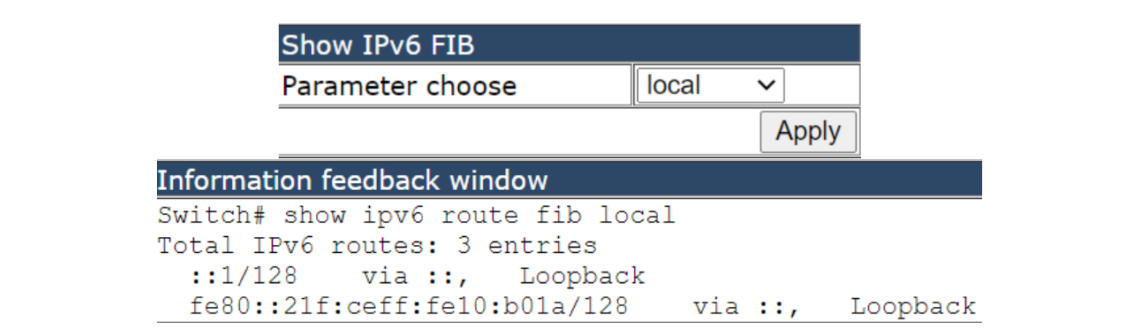

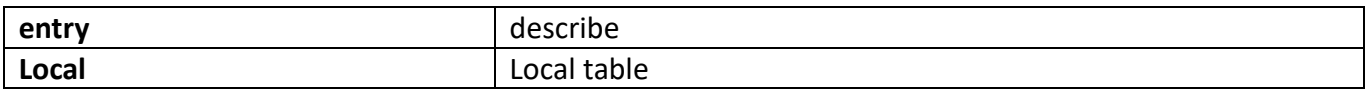
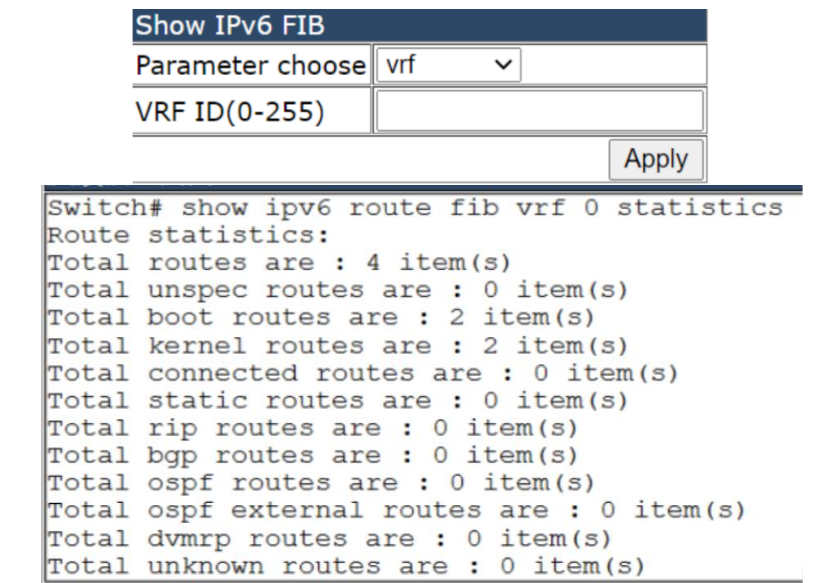

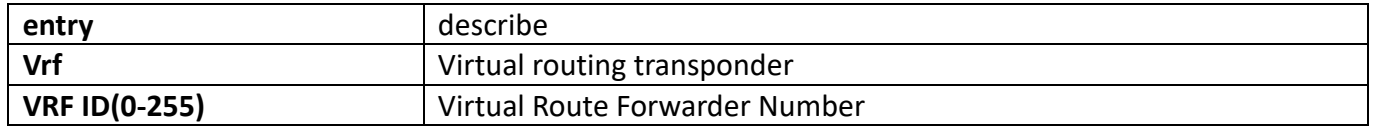

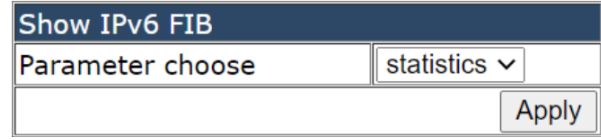

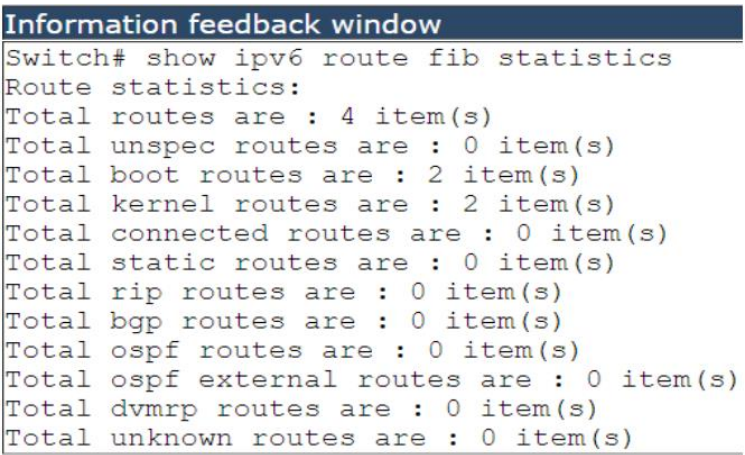

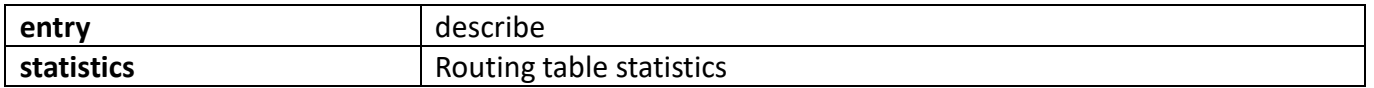

#### **20.2.4. [Show IPv6 route statistics](http://192.168.2.1/ShowIPv6statisticsroute)**

This page is used to view IPv6 routing statistics.

To display the "[Show IPv6 route statistics](http://192.168.2.1/ShowIPv6statisticsroute)" page, click [IPv6](http://192.168.2.1/sFlowCollectorGlobal) Route configuration->Show IPv6 [route-](http://192.168.2.1/sFlowCollectorGlobal)[>Show IPv6 route statistics](http://192.168.2.1/ShowIPv6statisticsroute) "Apply" to view.

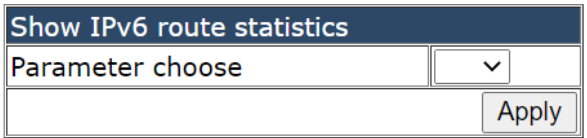

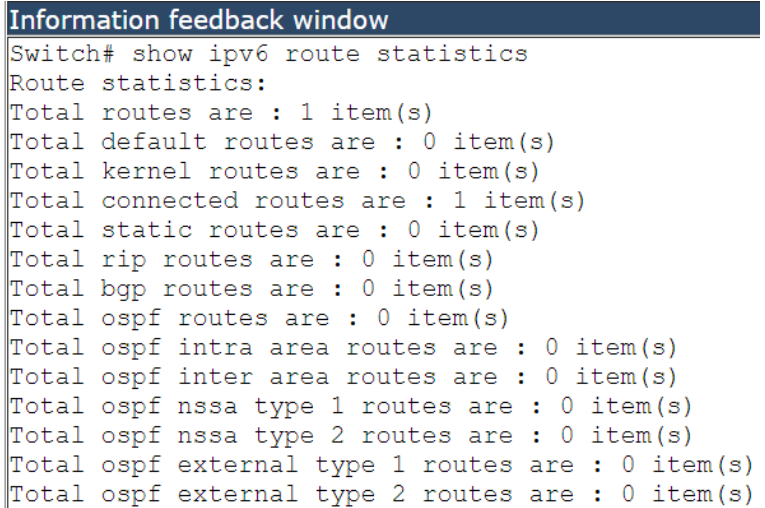

**Note**: the corresponding function of parameter vrf has not been realized.

# **21. DCSCM configuration**

## **21.1. DCSCM Source-control enable/disable configuration**

Configure Dcscm multicast source control configuration and view the configuration status.

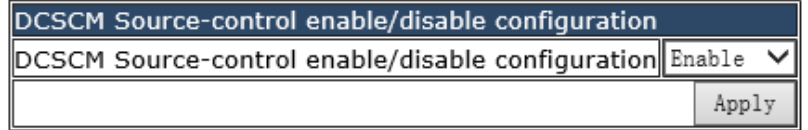

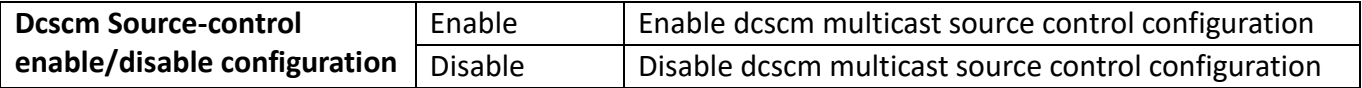

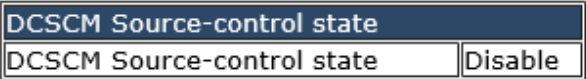

Display the current configuration status

### **21.2. DCSCM destination-control enable/disable configuration**

Configure Dcscm multicast destination control configuration and view configuration status.

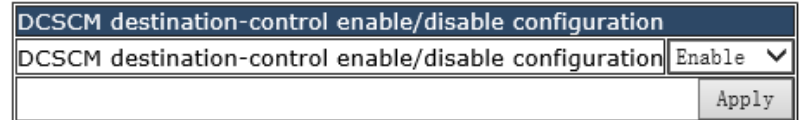

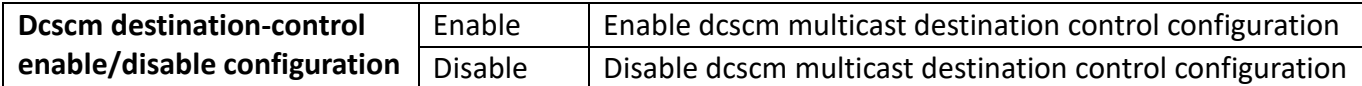

DCSCM destination-control enable/disable state DCSCM destination-control enable/disable stateDisable

Display the current configuration status

## **21.3. DCSCM Source-control access-group configuration**

Configure Dcscm multicast source control list configuration and view the configuration status of the configuration list.

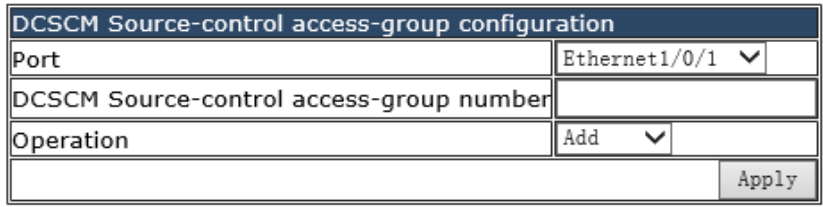

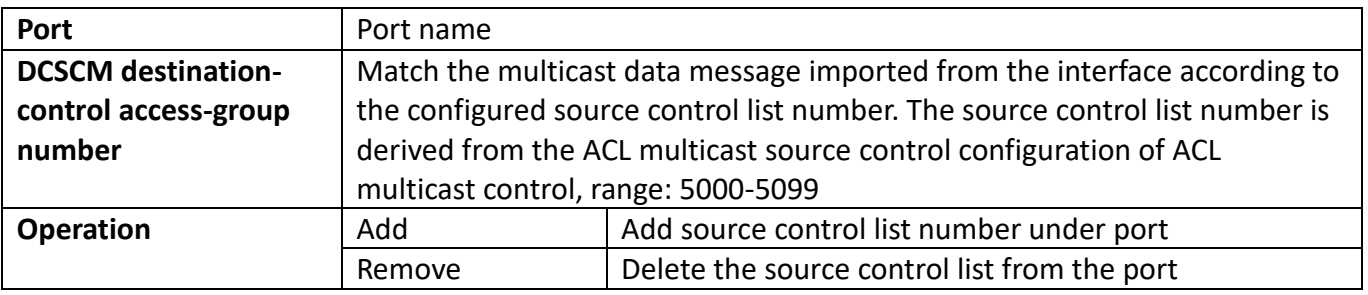

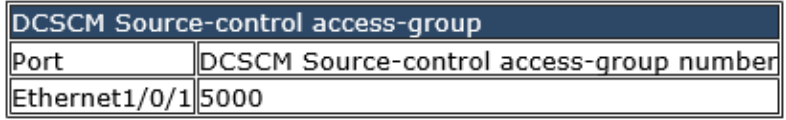

Display the currently configured port and the corresponding source control list number (there is no port configured by default)

### **21.4. DCSCM destination-control access-group configuration**

Configure Dcscm multicast destination control list configuration and view configuration list configuration status.

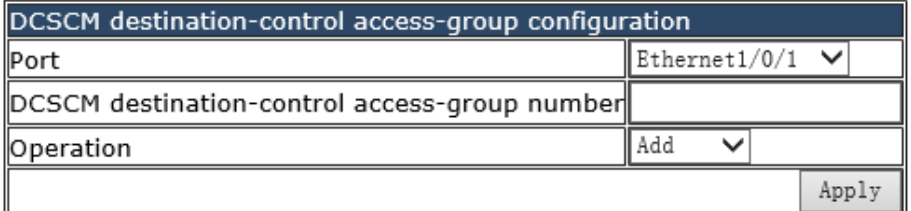

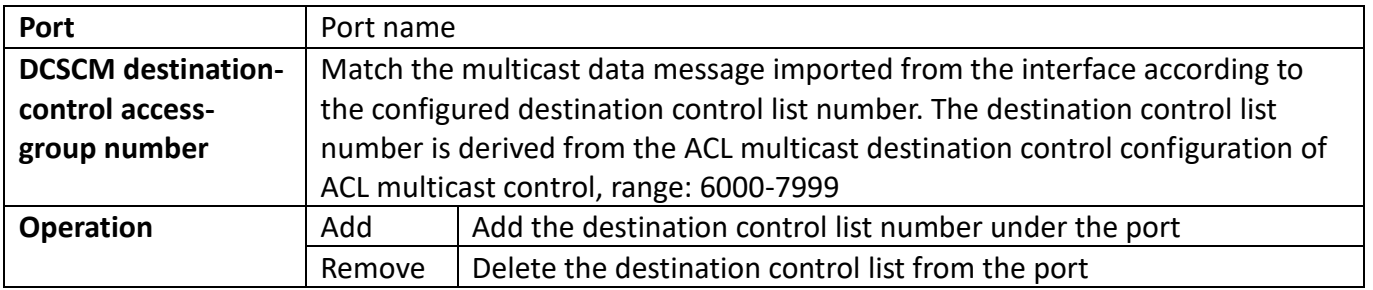

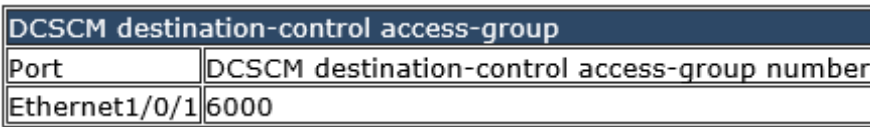

Display the currently configured port and the corresponding destination control list number (there is no port configured by default)

# **21.5. DCSCM destination-control access-group configuration** (**sip**)

Configure the IP-based Dcscm port multicast destination control list configuration and view the configuration list configuration status.

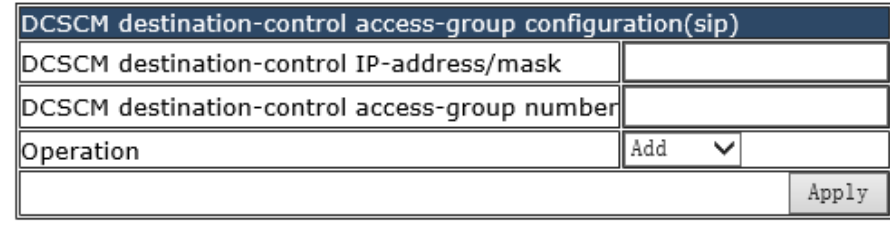

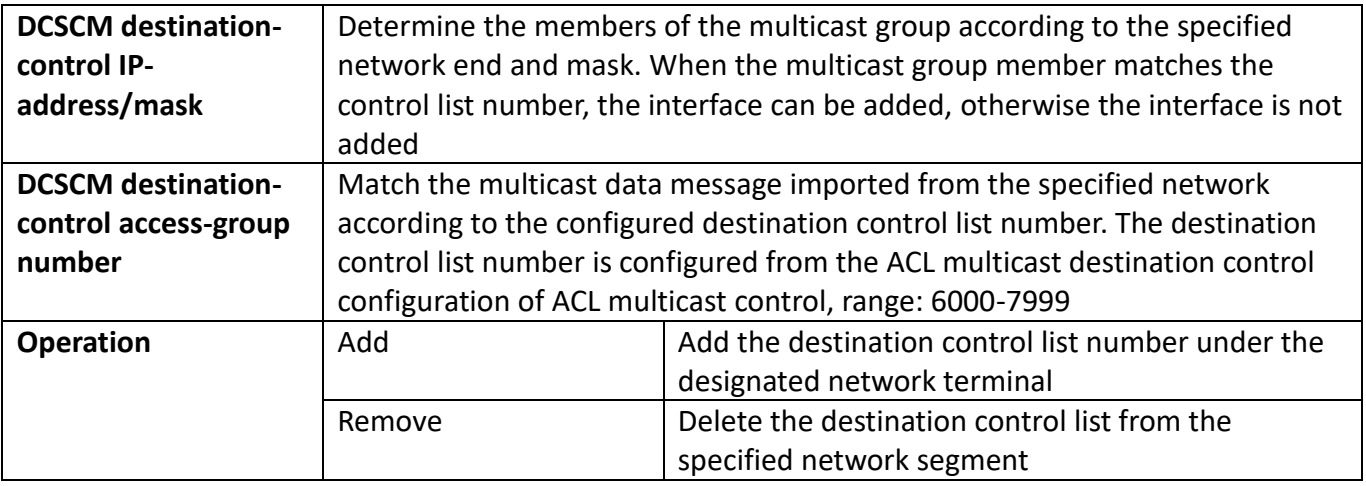

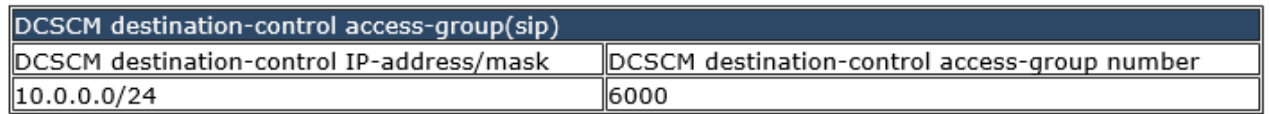

Display the current configured destination IP address and the corresponding destination control list number (there is no configured port by default)

### **21.6. DCSCM destination-control access-group configuration** (**vMAC**)

Configure VLAN-MAC based Dcscm multicast source control list configuration and view the configuration list configuration status.

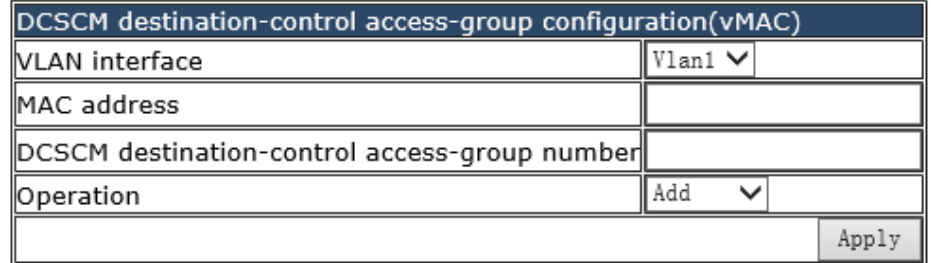

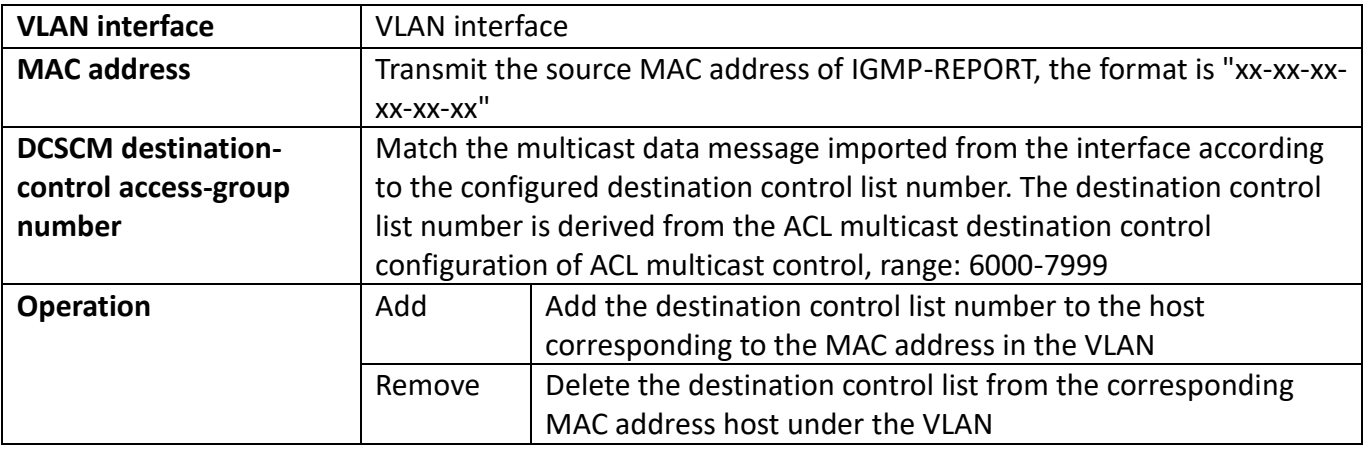

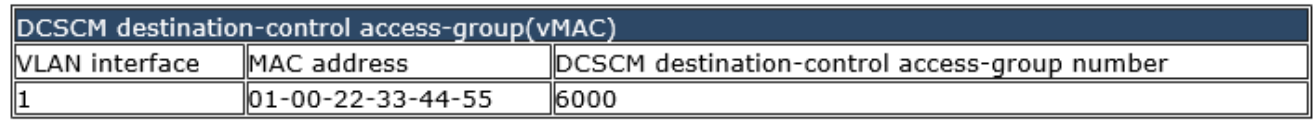

Display the mac host and the corresponding destination control list number under the currently configured vlan (there is no configured port by default)

### **21.7. Multicast policy configuration**

Configure multicast policy and view configuration status.

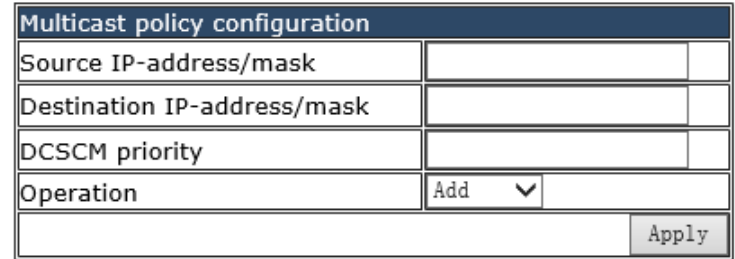

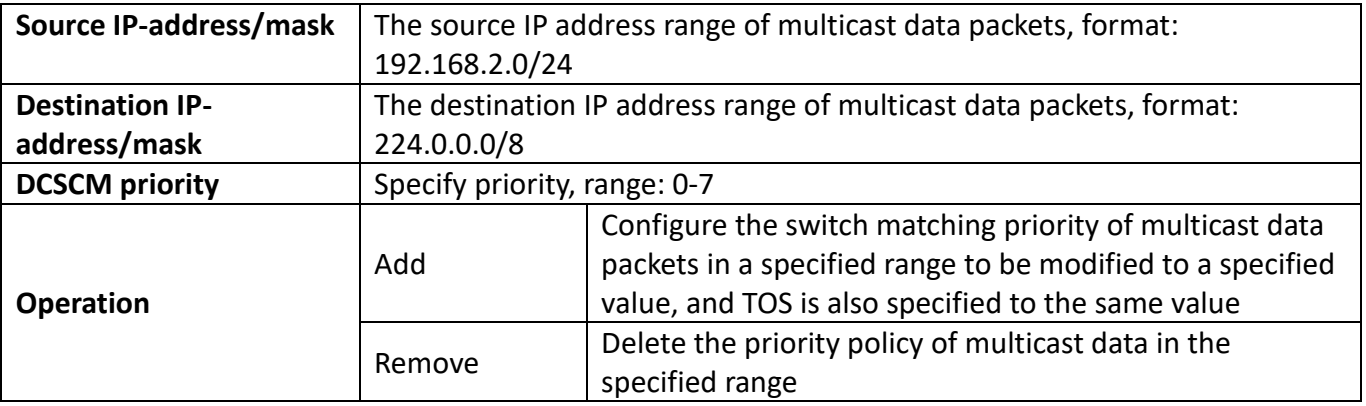

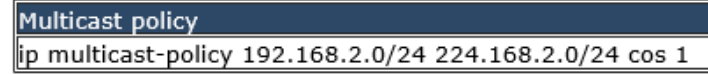

Display the currently configured multicast policy

### **21.8. ACL multicast source control**

Configure ACL access rules and view the configuration status of the configuration list.

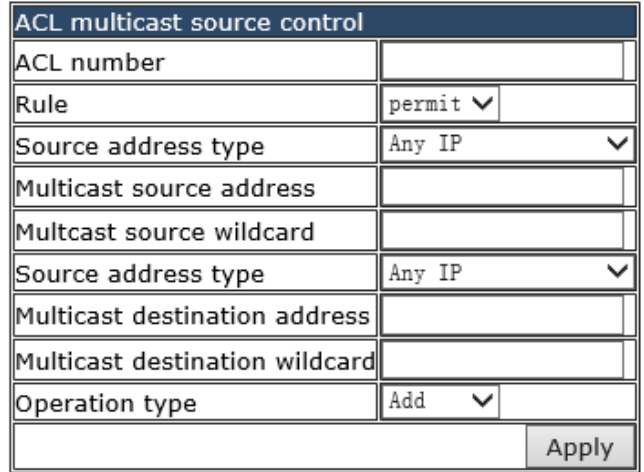

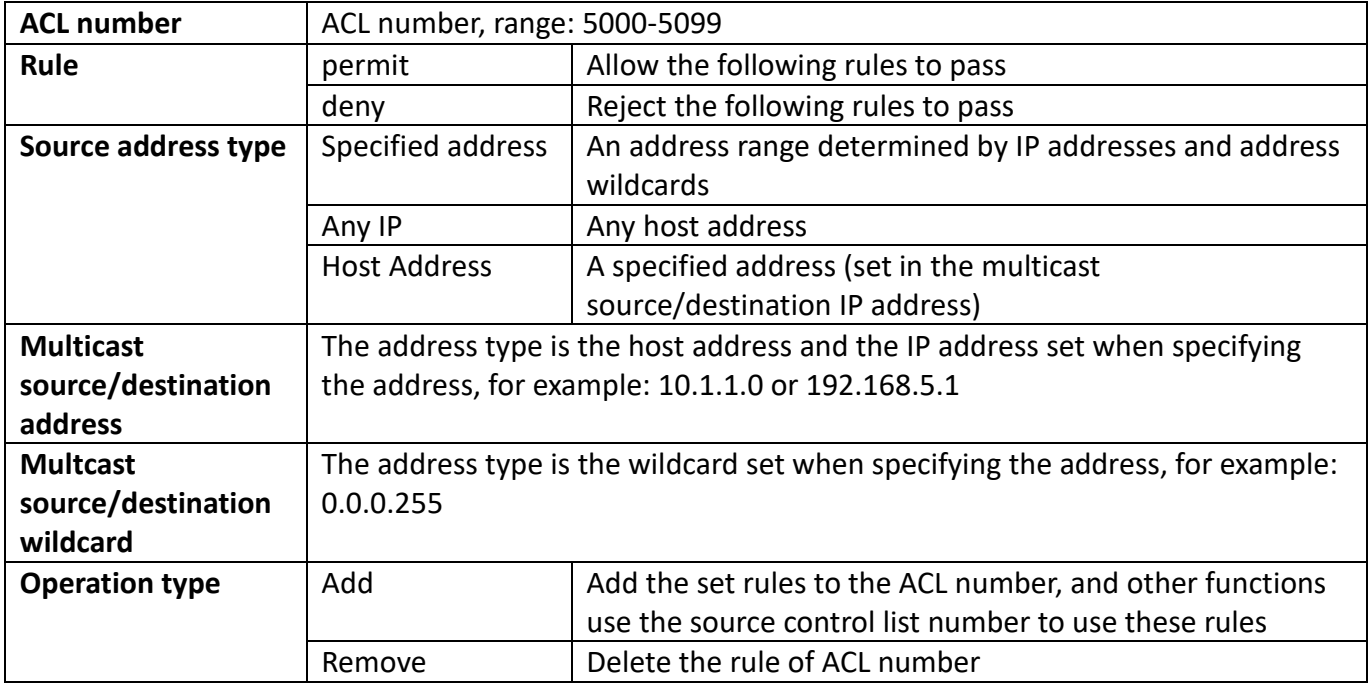

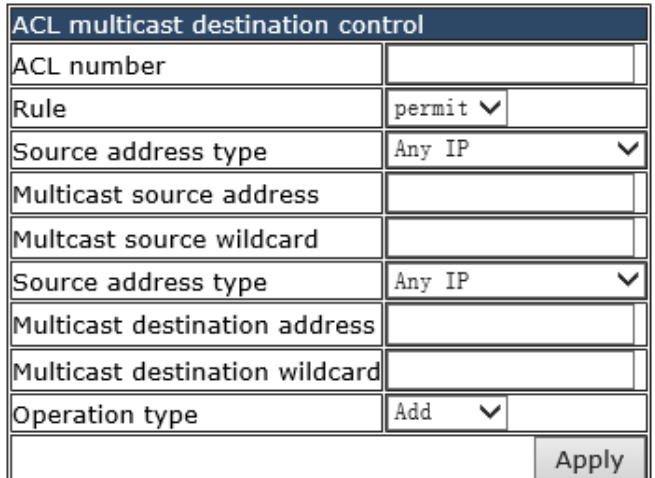

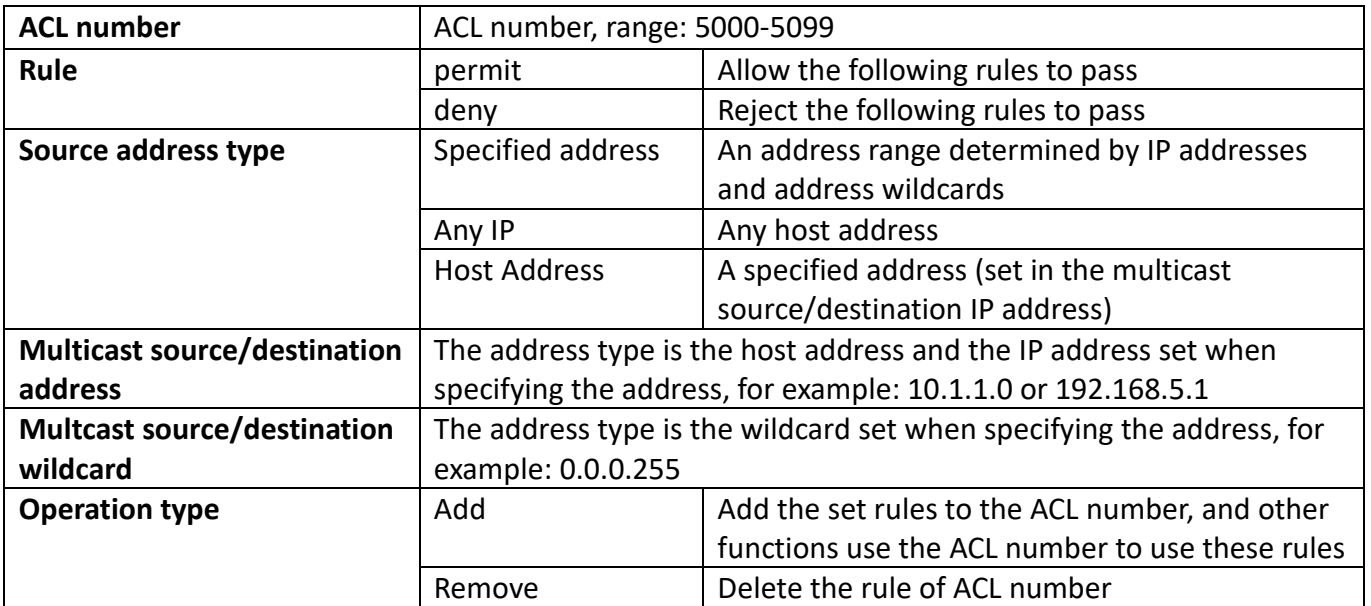

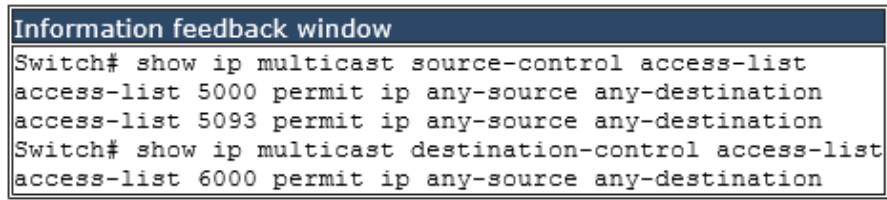

Display the currently configured multicast source control list number and multicast destination control list number rules

# **22. [Spanning-tree configuration](http://192.168.2.1/javascript:parent.op())**

### **22.1. [Spanning-tree field configuration](http://192.168.2.1/javascript:parent.op())**

### **22.1.1. [Instance configuration](http://192.168.2.1/webinstanceconfig)**

This page can be used to configure the mapping relationship between the spanning tree instance and the VLAN.

To display the "Instance [configuration](http://192.168.2.1/ipStaticRouter.html)" page, click [Spanning-tree configuration](http://192.168.2.1/webulppswitchconfig) ->Spanning-tree field [configuration-](http://192.168.2.1/ipStaticRouter.html)>Instance [configuration](http://192.168.2.1/ipStaticRouter.html), click "Apply" to configure.

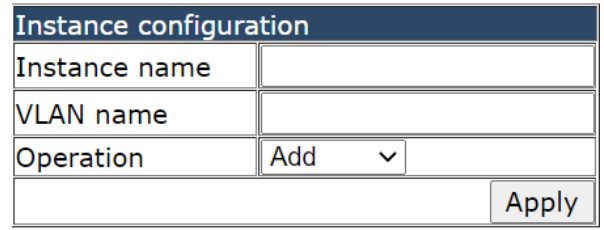

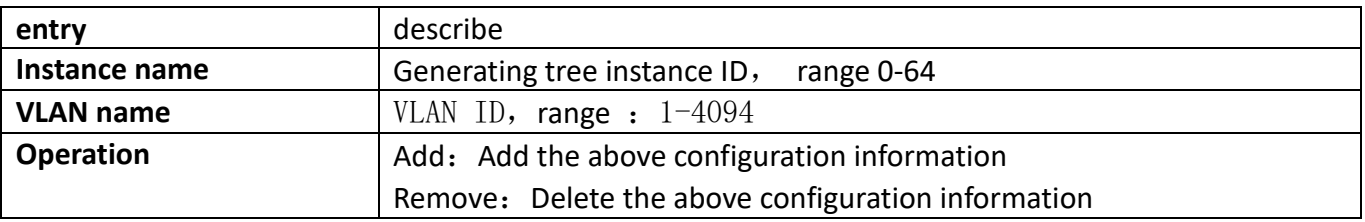

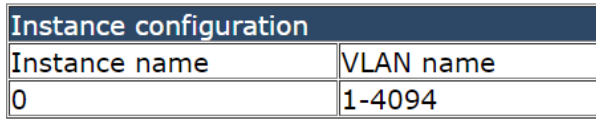

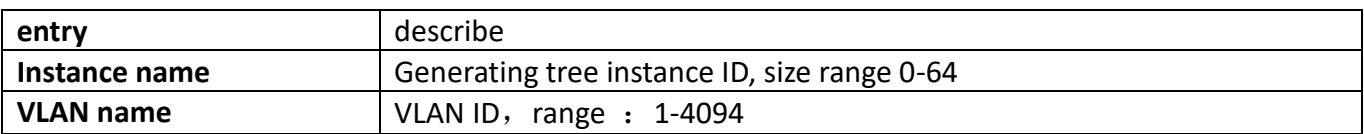

#### **22.1.2. [Field name configuration](http://192.168.2.1/webnameconfig)**

This page can be used to configure MSTP domain name.

To display the "Instance [configuration](http://192.168.2.1/ipStaticRouter.html)" page, click [Spanning-tree configuration](http://192.168.2.1/webulppswitchconfig) ->Spanning-tree field  $configuration$ -[>Field name configuration](http://192.168.2.1/webnameconfig), click "Apply" to configure.

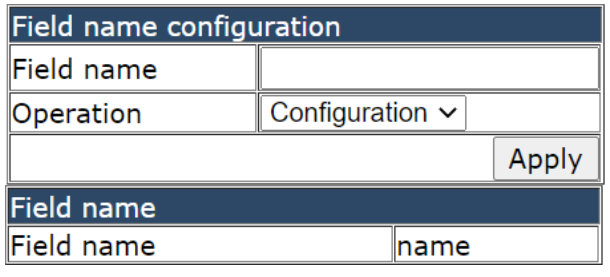

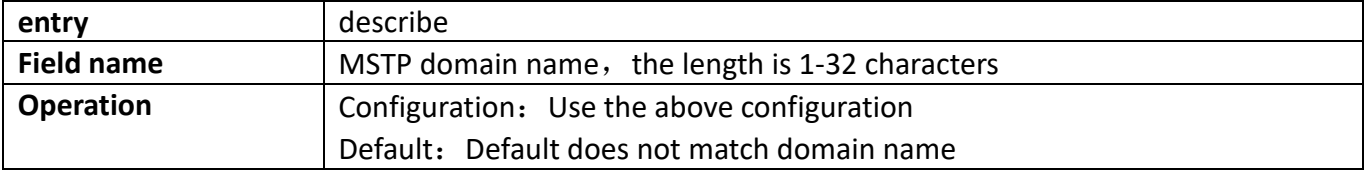

#### **22.1.3. Revision-level configuration**

This page can be used to configure MSTP revision level.

To display the "Instance [configuration](http://192.168.2.1/ipStaticRouter.html)" page, click [Spanning-tree configuration](http://192.168.2.1/webulppswitchconfig) ->Spanning-tree field [configuration-](http://192.168.2.1/ipStaticRouter.html)>Revision-level configuration, click "Apply" to configure.

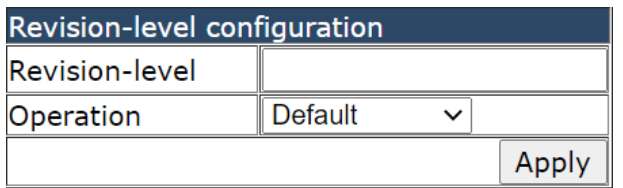

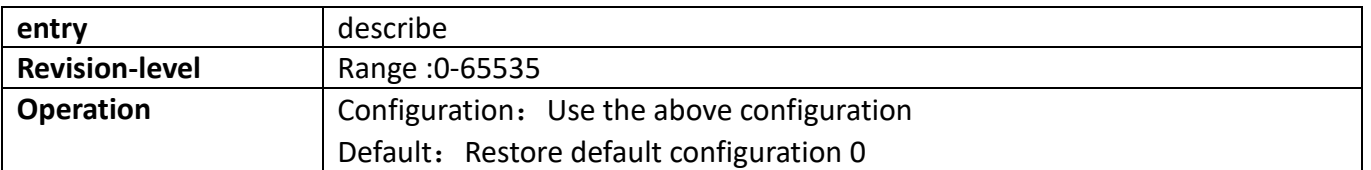

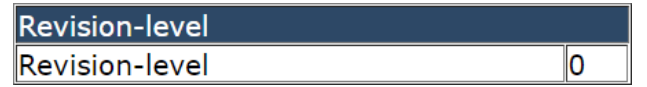

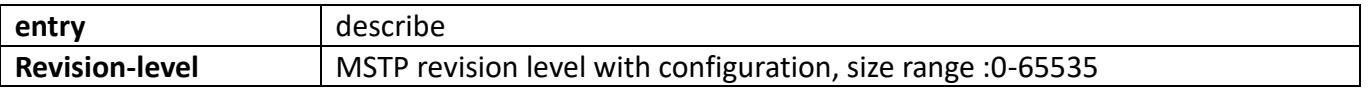

## **22.2. [Spanning-tree Port configuration](http://192.168.2.1/javascript:parent.op())**

### **22.2.1. [PortFast configuration](http://192.168.2.1/webportfastconfig)**

This page can be used for the configuration of edge ports.

To display the "[PortFast configuration](http://192.168.2.1/webportfastconfig)" page, clic[k Spanning-tree configuration](http://192.168.2.1/webulppswitchconfig) ->Spanning-tree Port [configuration-](http://192.168.2.1/ipStaticRouter.html)[>PortFast configuration](http://192.168.2.1/webportfastconfig), click "Apply" to configure.

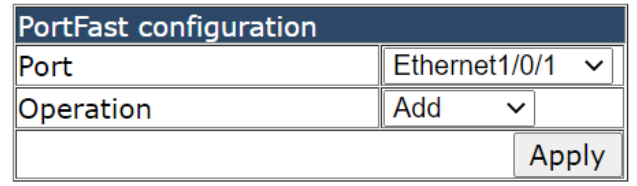

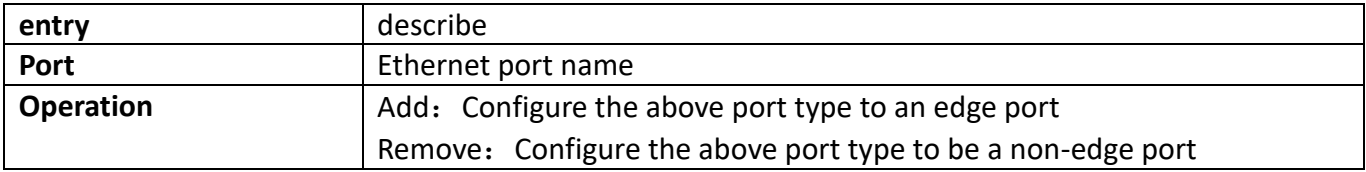

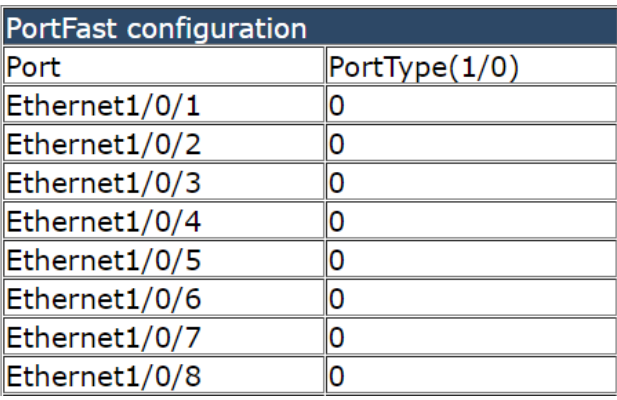

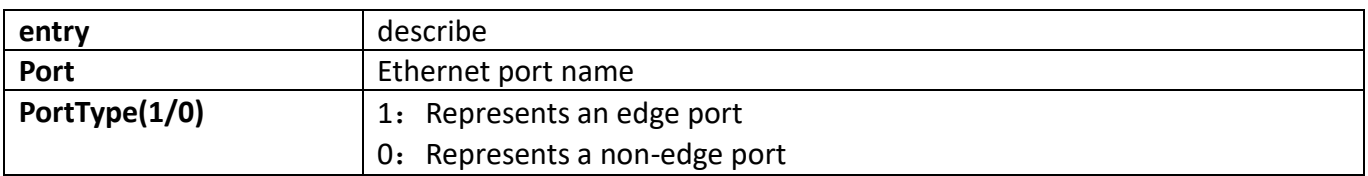

### **22.2.2. [Port priority configuration](http://192.168.2.1/webportpriorityconfig)**

This page can be used for configuration of instance port priority. To display the "[PortFast configuration](http://192.168.2.1/webportfastconfig)" page, click [Spanning-tree configuration](http://192.168.2.1/webulppswitchconfig) -[>Spanning-tree Port configuration-](http://192.168.2.1/ipStaticRouter.html)>Port priority [configuration](http://192.168.2.1/webportpriorityconfig), click "Apply" to configure.

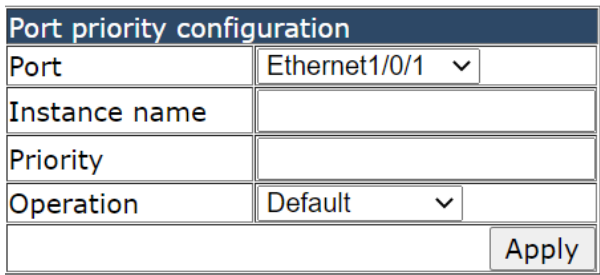

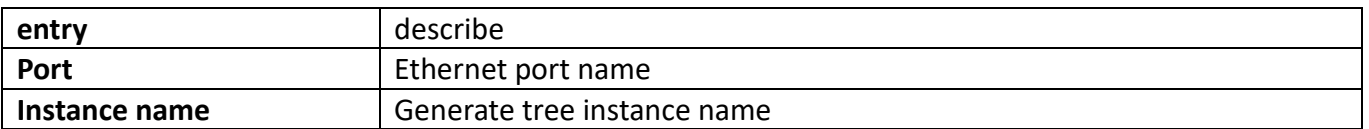

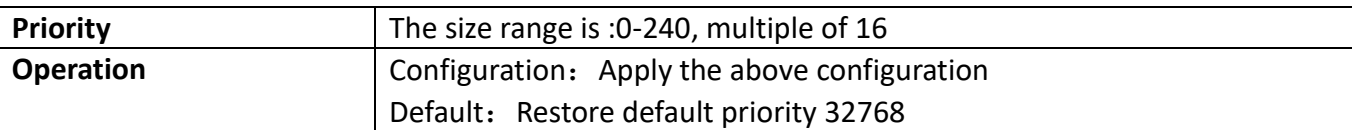

#### Port priority configuration

Ethernet1/0/1 of Instance 0 Operation port path cost 20000, Port priority 32, Port Identifier 032.001

#### **22.2.3. [Port cost configuration](http://192.168.2.1/webportcostconfig)**

This page can be used to configure port path costs.

To display the "Port cost [configuration](http://192.168.2.1/webportpriorityconfig)" page, clic[k Spanning-tree configuration](http://192.168.2.1/webulppswitchconfig) ->Spanning-tree Port [configuration-](http://192.168.2.1/ipStaticRouter.html)>Port cost [configuration](http://192.168.2.1/webportpriorityconfig), click "Apply" to configure.

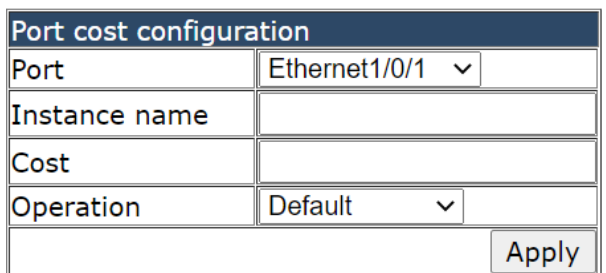

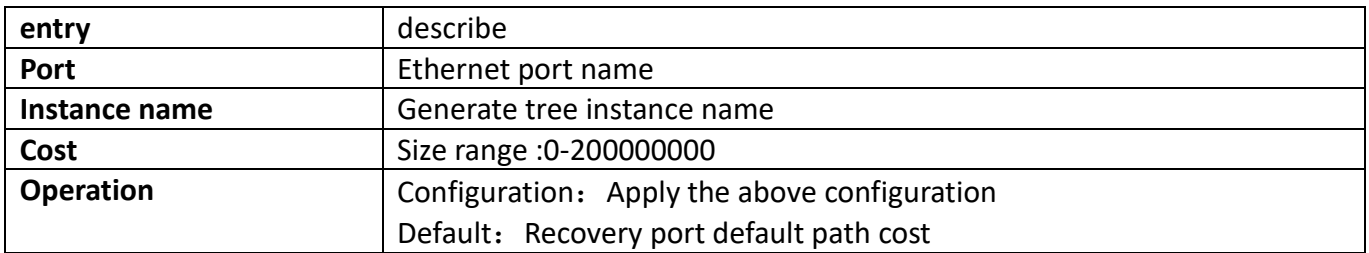

#### **22.2.4. Spanning-tree port mode**

This page can be used to configure the spanning tree running mode where the port is located. To display the "Spanning-tree port mode" page, click [Spanning-tree configuration](http://192.168.2.1/webulppswitchconfig) ->Spanning-tree Port [configuration-](http://192.168.2.1/ipStaticRouter.html)>Spanning-tree port mode, click "Apply" to configure.

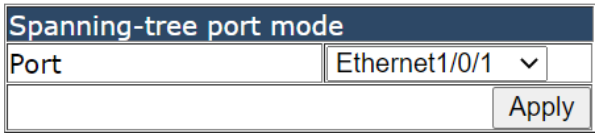

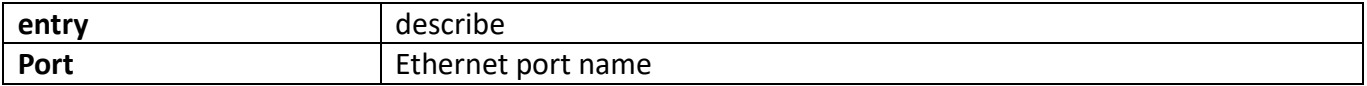

### **22.2.5. Link-type configuration**

This page can be used to configure port link types.

To display the "Link-type configuration" page, click [Spanning-tree configuration](http://192.168.2.1/webulppswitchconfig) ->Spanning-tree Port [configuration-](http://192.168.2.1/ipStaticRouter.html)>Link-type configuration, click "Apply" to configure.

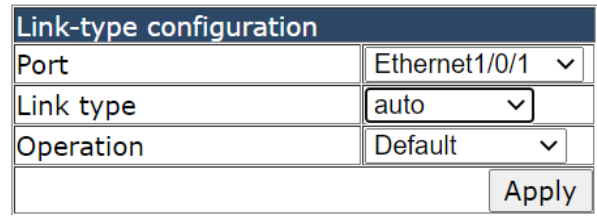

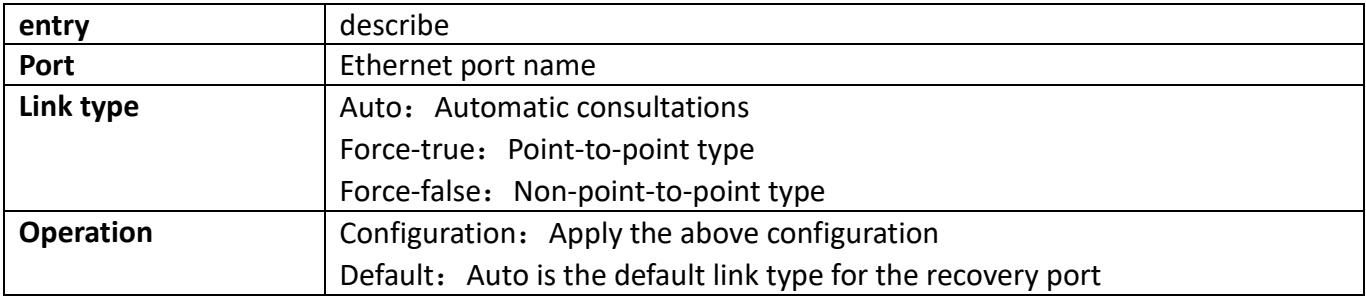

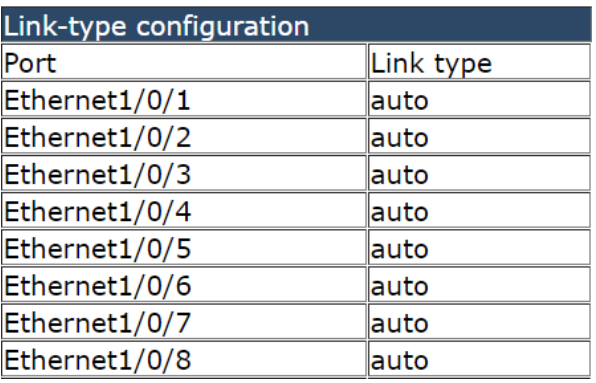

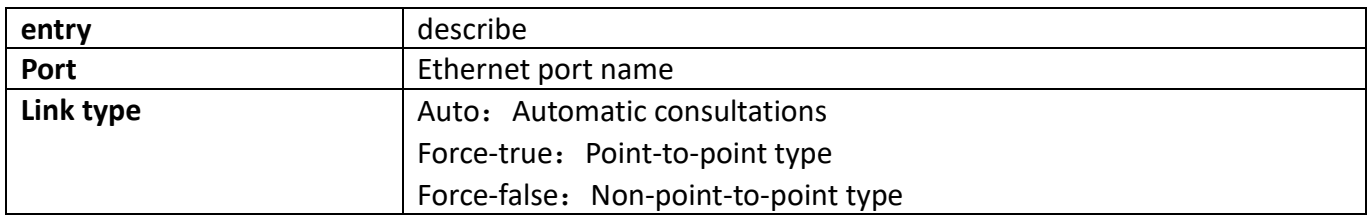

#### **22.2.6. [Spanning-tree agreement port configuration](http://192.168.2.1/webmstpportconfig)**

This page can be used to configure enable or disable the tree generation function under the port. To display the "[Spanning-tree agreement port configuration](http://192.168.2.1/webmstpportconfig)" page, clic[k Spanning-tree](http://192.168.2.1/webulppswitchconfig) configuration -> Spanning-tree [Port configuration](http://192.168.2.1/ipStaticRouter.html) -[> Spanning-tree agreement port configuration](http://192.168.2.1/webmstpportconfig), click "Apply" to configure.

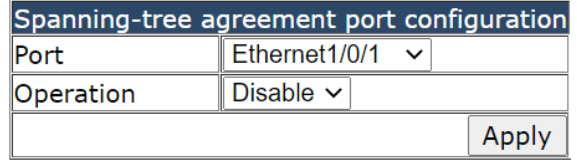

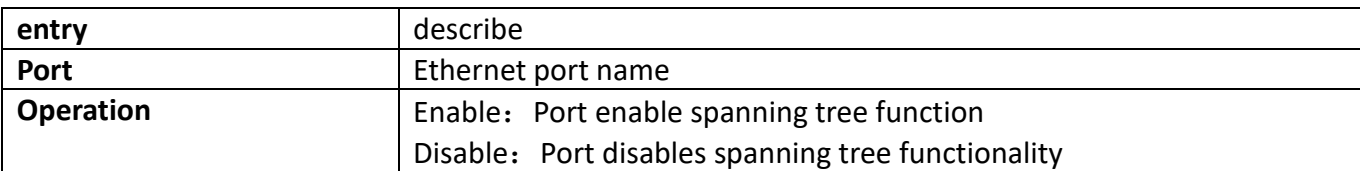

### **22.3. [Spanning-tree global configuration](http://192.168.2.1/javascript:parent.op())**

#### **22.3.1. [Spanning-tree global agreement port configuration](http://192.168.2.1/webmstpconfig)**

This page uses the build tree function with global enable.

To display the "[Spanning-tree global agreement port configuration](http://192.168.2.1/webmstpconfig)" page, click Spanning-tree [configuration](http://192.168.2.1/webulppswitchconfig) -> [Spanning-tree global configuration](http://192.168.2.1/ipStaticRouter.html) -> [Spanning-tree global agreement port](http://192.168.2.1/webmstpconfig)  [configuration](http://192.168.2.1/webmstpconfig), click "Apply" to configure.

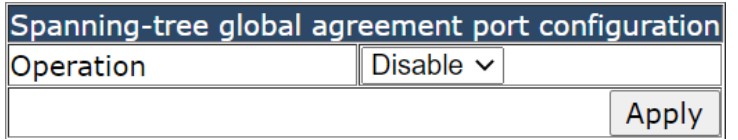

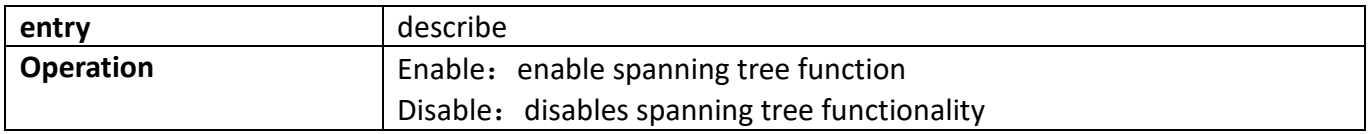

### **22.3.2. Forward-time configuration**

This page can be used to configure forwarding delay time.

To display the "Forward-time configuration" page, click [Spanning-tree configuration](http://192.168.2.1/webulppswitchconfig) -> Spanning-tree [global configuration](http://192.168.2.1/ipStaticRouter.html) -> Forward-time configuration, click "Apply" to configure.

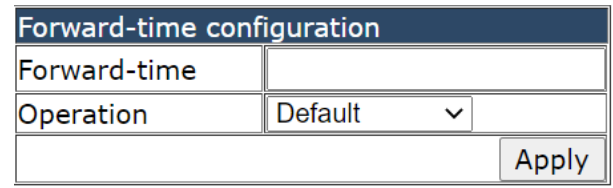

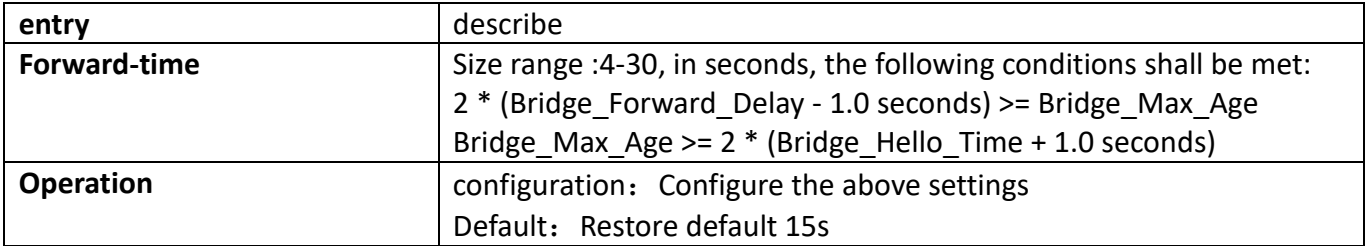

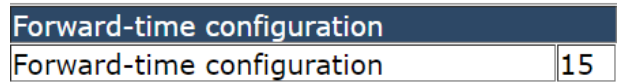

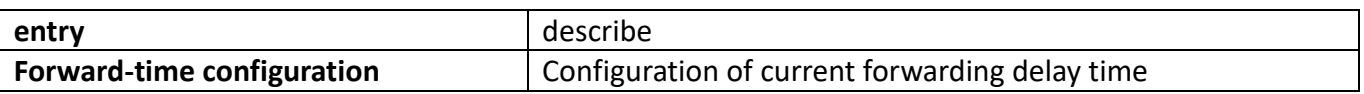

### **22.3.3. [Hello-time configuration](http://192.168.2.1/webhelloconfig)**

This page can be used to bpdu the configuration of the sending interval. To display the "[Hello-time configuration](http://192.168.2.1/webhelloconfig)" page, click [Spanning-tree configuration](http://192.168.2.1/webulppswitchconfig) -> Spanning-tree [global configuration](http://192.168.2.1/ipStaticRouter.html) -> [Hello-time configuration](http://192.168.2.1/webhelloconfig), click "Apply" to configure.

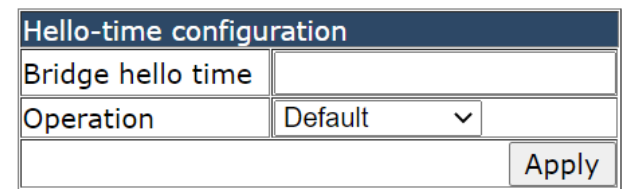

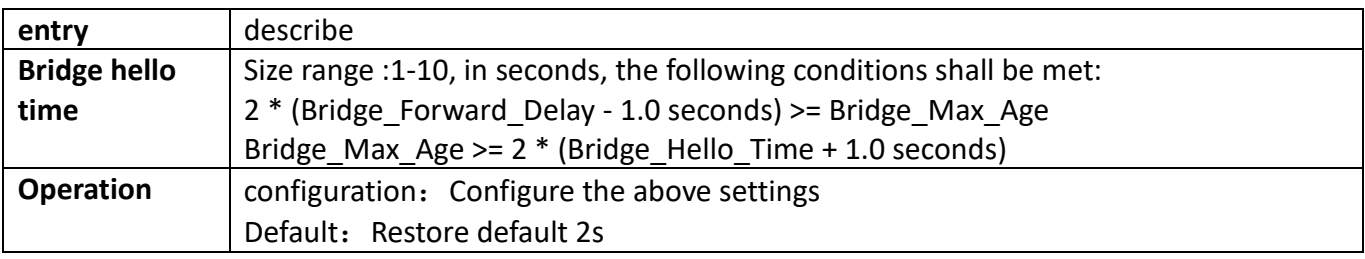

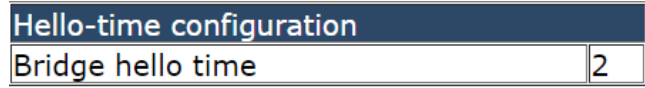

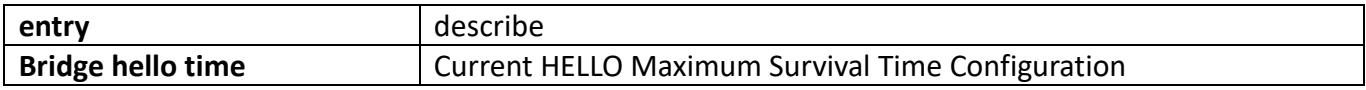

#### **22.3.4. [Max age time configuration](http://192.168.2.1/webmaxageconfig)**

This page can be used to configure the maximum aging time of BPDU messages.

To display the "[Max age time configuration](http://192.168.2.1/webmaxageconfig)" page, clic[k Spanning-tree configuration](http://192.168.2.1/webulppswitchconfig) -> Spanning-tree [global configuration](http://192.168.2.1/ipStaticRouter.html)  $\rightarrow$  [Max age time configuration](http://192.168.2.1/webmaxageconfig), click "Apply" to configure.

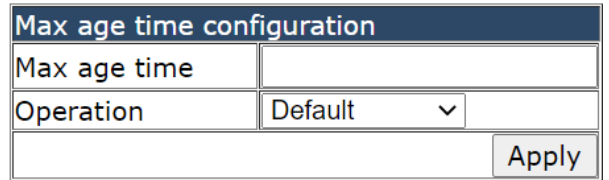

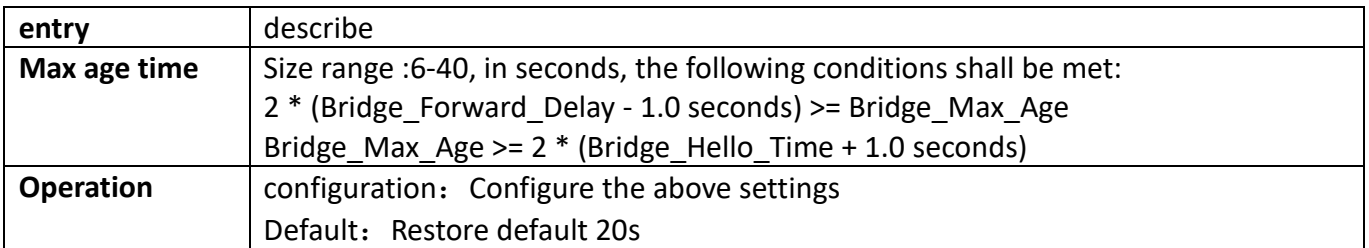

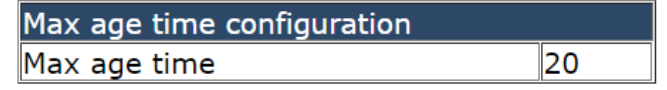

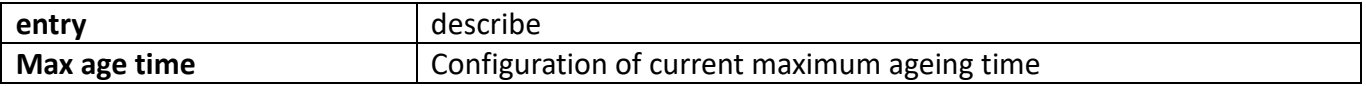

### **22.3.5. Max hop time configuration**

This page can be used to BPDU the maximum number of hops that packets are forwarded in the spanning tree domain.

To display the "Max hop [time configuration](http://192.168.2.1/webmaxageconfig)" page, click [Spanning-tree configuration](http://192.168.2.1/webulppswitchconfig) -> Spanning-tree [global configuration](http://192.168.2.1/ipStaticRouter.html)  $\rightarrow$  [Max hop time configuration](http://192.168.2.1/webmaxageconfig), click "Apply" to configure.

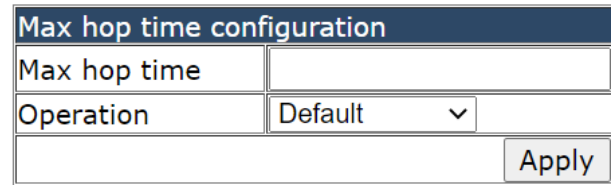

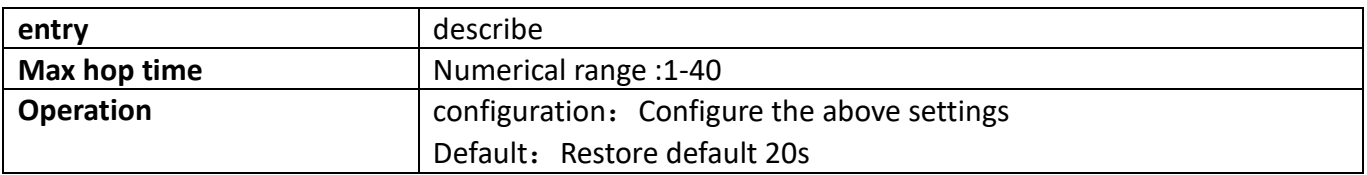

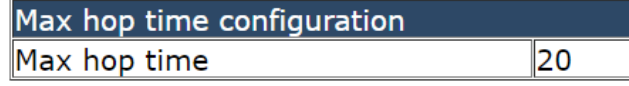

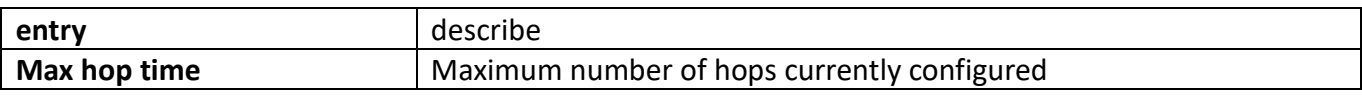

#### **22.3.6. Spanning tree mode configuration**

This page is used to set the running mode of the switch spanning tree.

To display the "Spanning tree mode configuration" page, click [Spanning-tree configuration](http://192.168.2.1/webulppswitchconfig) -> [Spanning](http://192.168.2.1/ipStaticRouter.html)[tree global configuration](http://192.168.2.1/ipStaticRouter.html) -> Spanning tree mode configuration, click "Apply" to configure.

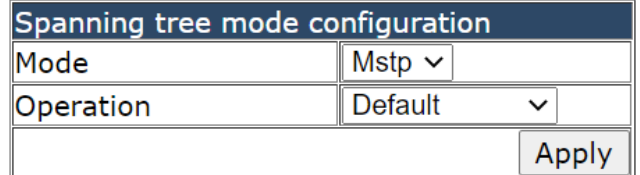

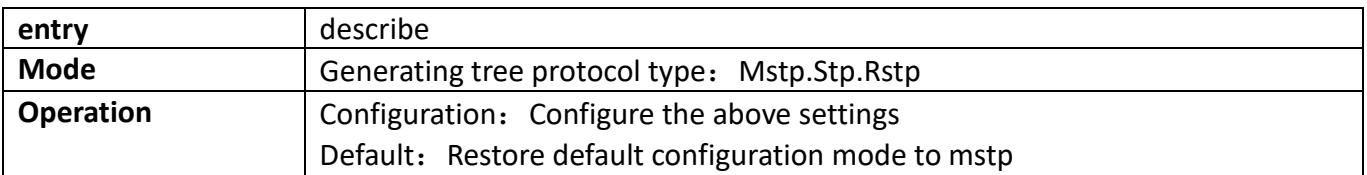

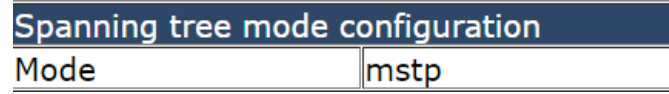

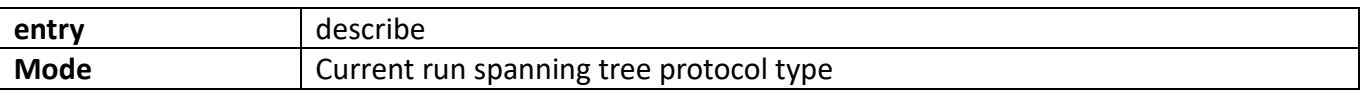

### **22.3.7. [Spanning tree cost-format configuration](http://192.168.2.1/webCostFormatConfig)**

This page is used to set the global configuration path cost format.

To display the "Spanning tree cost-format configuration" page, clic[k Spanning-tree configuration](http://192.168.2.1/webulppswitchconfig) -> [Spanning-tree global configuration](http://192.168.2.1/ipStaticRouter.html) -> Spanning tree cost-format configuration, click "Apply" to configure.

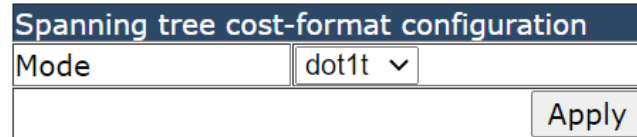

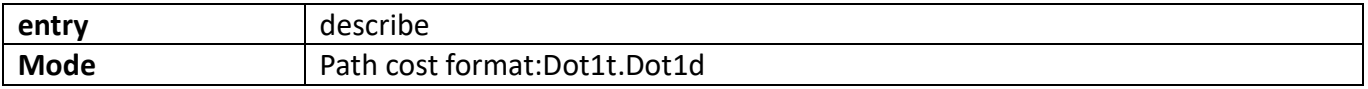

#### **22.3.8. Priority configuration**

This page is used to set the bridge priority of the spanning tree instance.

To display the "Priority configuration" page, click [Spanning-tree configuration](http://192.168.2.1/webulppswitchconfig) -> Spanning-tree global  $configuration \rightarrow Priority configuration, click "Apply" to configure.$  $configuration \rightarrow Priority configuration, click "Apply" to configure.$ 

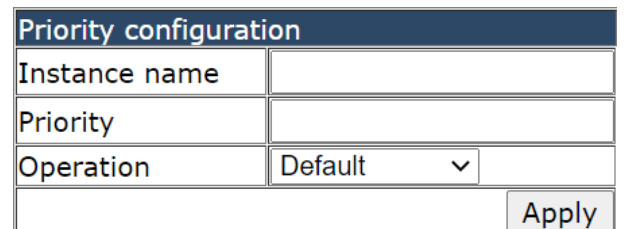

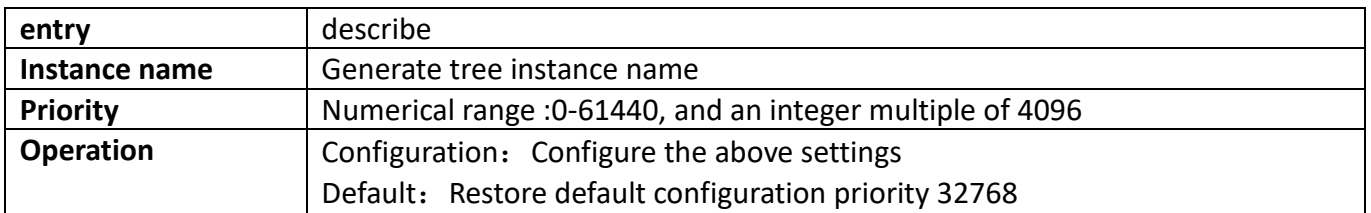

### **22.4. Show spanning-tree**

### **22.4.1. Instance information**

This page can be used to view information for the specified instance.

To display the "Instance information" page, click [Spanning-tree configuration](http://192.168.2.1/webulppswitchconfig) -> Show spanning-tree -> Instance information, click "Apply" to view.

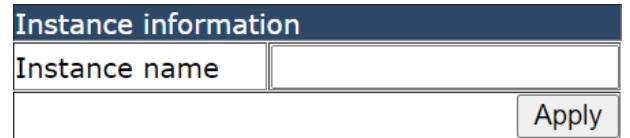

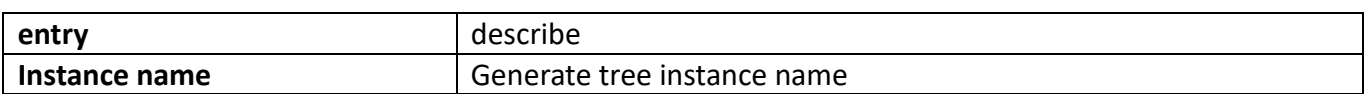

```
Information feedback window
Switch# show spanning-tree mst 0 detail
|########################### Instance 0 ##########################
vlans mapped: 1-4094
Root Id : this switch
Root Times : Max Age 20, Hello Time 2, Forward Delay 15, Max hops 20
Port 14 (Ethernet1/0/14) of Instance 0 is DSGN forwarding
Port info: port id 128.14 priority 128 cost 0
Designated root has priority 32768, address 001f.ce10.b01b
Designated bridge has priority 32768, address 001f.ce10.b01b
BPDU: sent
             2348 (TCN 0, CONFIG 0, MST 2348)
     received 0 (TCN 0, CONFIG 0, MST 0)
```
#### **22.4.2. Revision-Level information**

This page can be used to view configuration information for the spanning tree domain. To display the "Revision-Level information" page, click [Spanning-tree configuration](http://192.168.2.1/webulppswitchconfig) -> Show spanning-

tree -> Revision-Level information, click "Apply" to view.

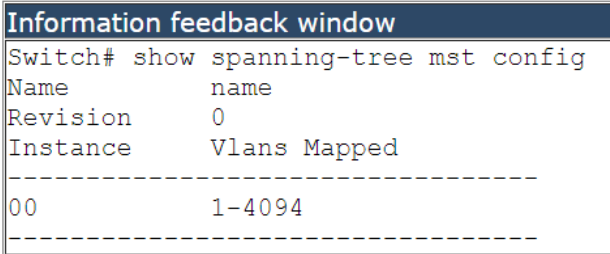

# **23. MRPP configuration**

### **23.1. [MRPP global configuration](http://192.168.2.1/javascript:parent.op())**

### **23.1.1. MRPP global switch configuration**

This page is used to enable or disable MRPP protocols.

To display the "MRPP global switch configuration" page, click MRPP configuration->MRPP global configuration->MRPP global switch configuration, click "Apply" to configure.

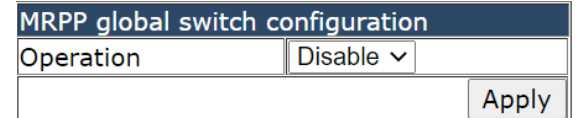

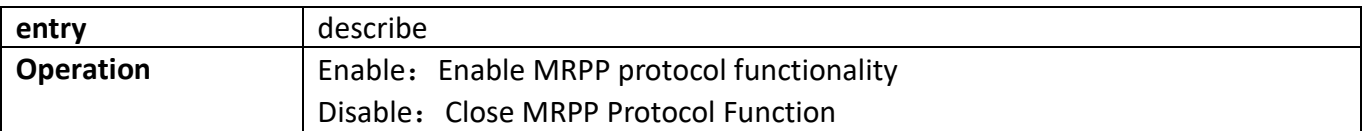

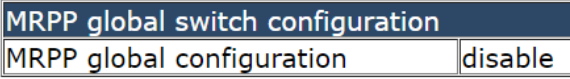

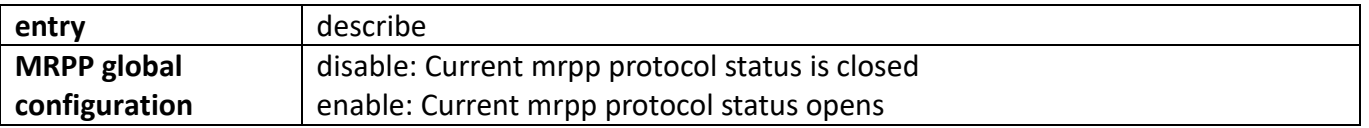

### **23.1.2. [MRPP poll time configuration](http://192.168.2.1/webeapspolltimeconfig)**

This page can be used to configure MRPP query time.

To display the "MRPP poll time configuration" page, click MRPP configuration->MRPP global configuration->MRPP poll time configuration, click "Apply" to configure.

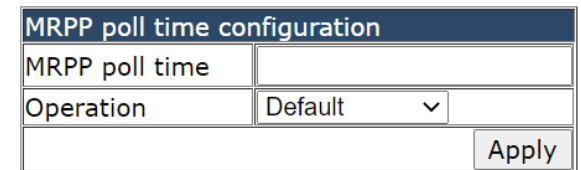

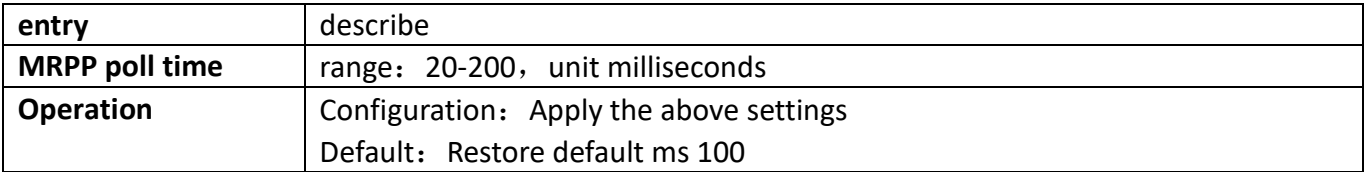

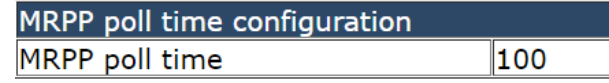

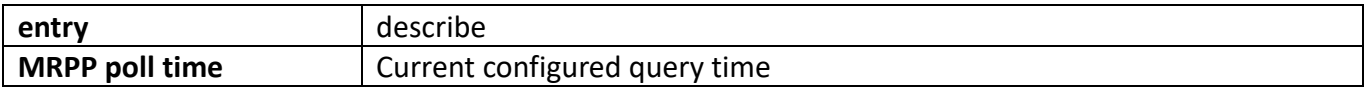

#### **23.1.3. [MRPP domain id configuration](http://192.168.2.1/webeapsdomainidconfig)**

This page is used to set the ID number of the MRPP domain.

To display the "MRPP domain id configuration" page, click MRPP configuration->MRPP global configuration->MRPP domain id configuration, click "Apply" to configure.

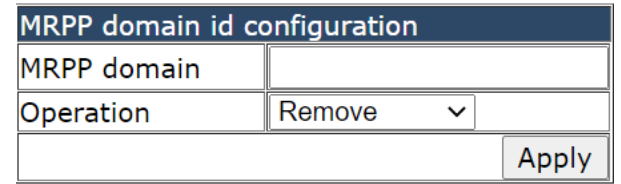

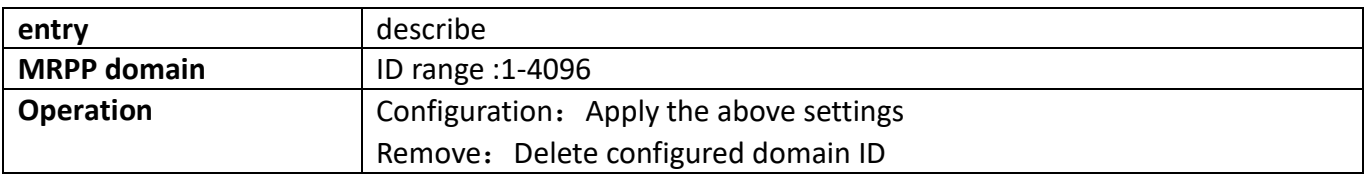

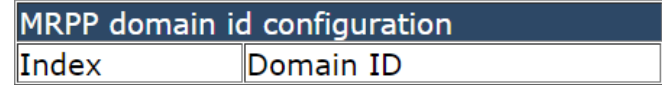

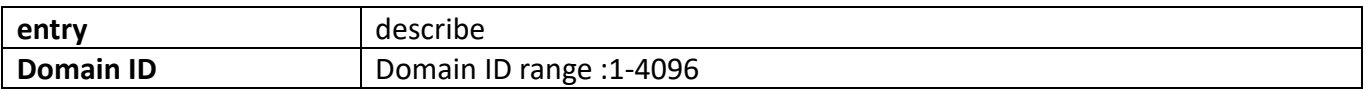

## **23.2. [MRPP port configuration](http://192.168.2.1/javascript:parent.op())**

### **23.2.1. [MRPP port property configuration](http://192.168.2.1/webeapsportconfig)**

This page can be used to configure the primary and secondary ports of the MRPP ring. To display the "MRPP port property configuration" page, click MRPP configuration->MRPP port configuration->MRPP port property configuration, click "Apply" to configure.

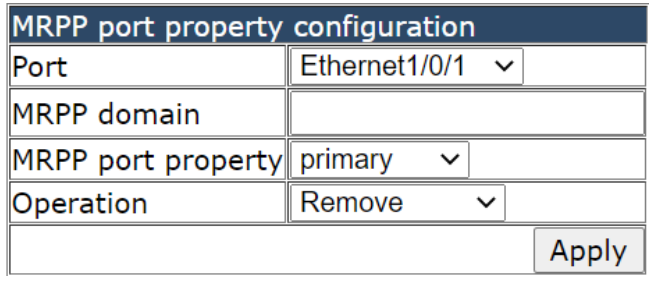

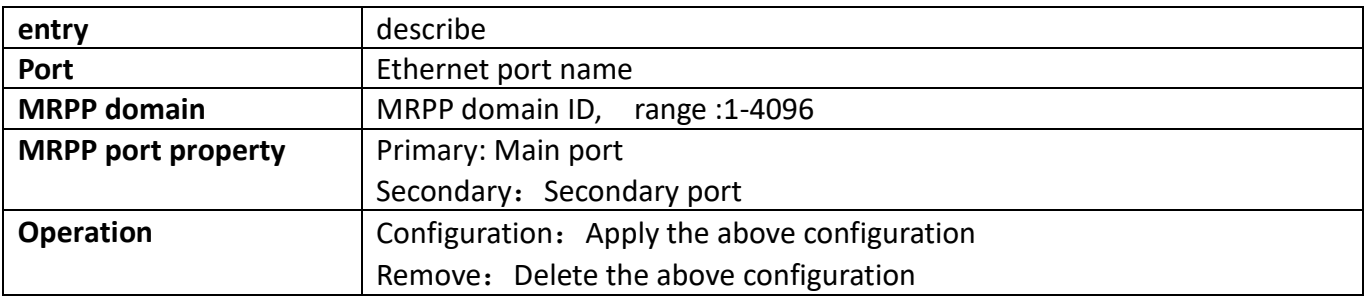

MRPP port property configuration Index Domain ID Port Name Property

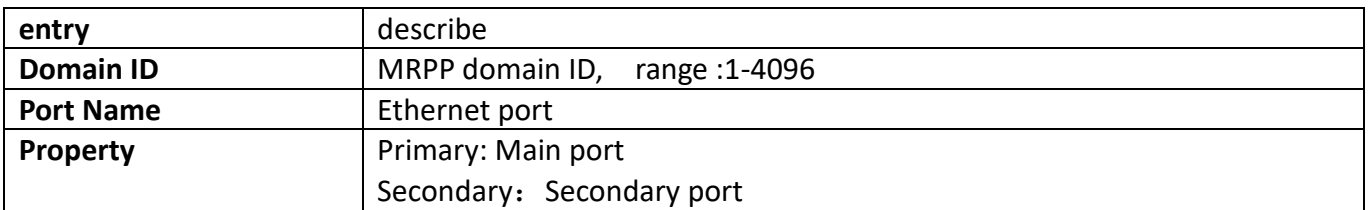

### **23.3. [MRPP domain configuration](http://192.168.2.1/javascript:parent.op())**

#### **23.3.1. [MRPP control vlan config](http://192.168.2.1/webeapsdomainvlanconfig)**

This page can be used to configure control VLAN for MRPP rings

To display the "MRPP control vlan configuration" page, click MRPP configuration->MRPP domain configuration->MRPP control vlan configuration, click "Apply" to configure.

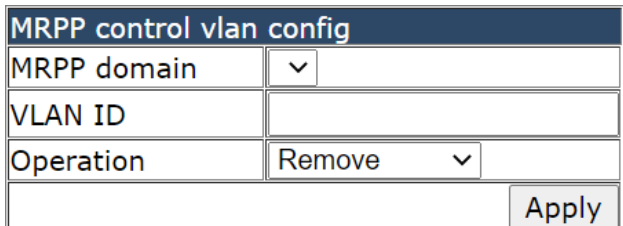

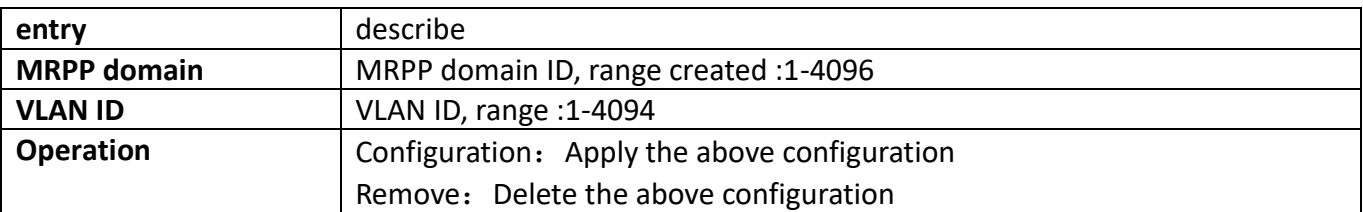

MRPP control vlan config Domain ID Control-VLAN Index

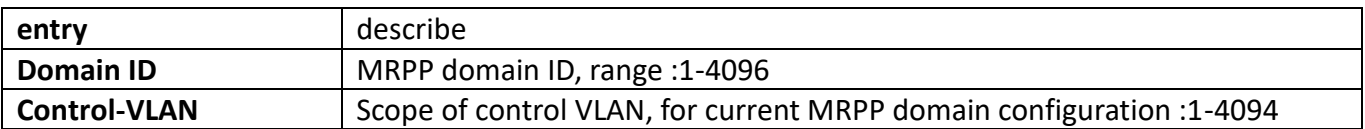

### **23.3.2. [MRPP node mode config](http://192.168.2.1/webeapsdomainmodeconfig)**

This page can be used to configure MRPP nodes.

To display the "MRPP node mode configuration" page, click MRPP configuration->MRPP domain configuration->MRPP node mode configuration, click "Apply" to configure.

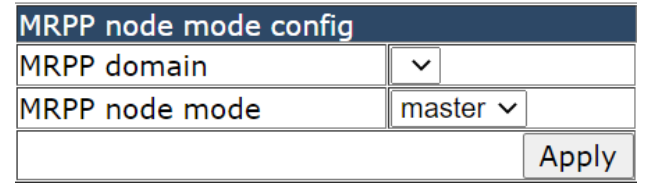

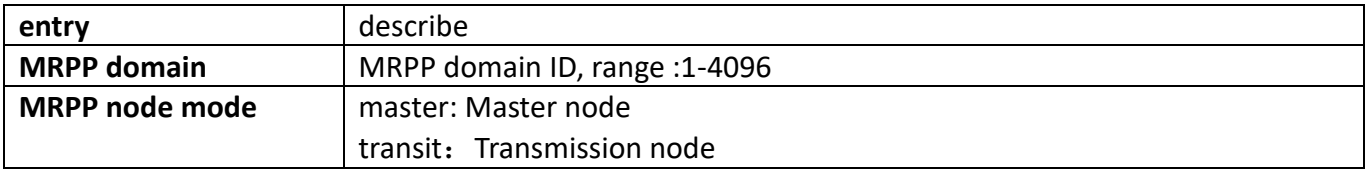

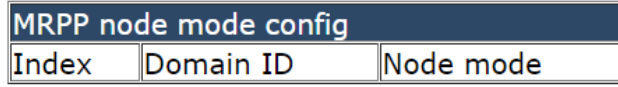

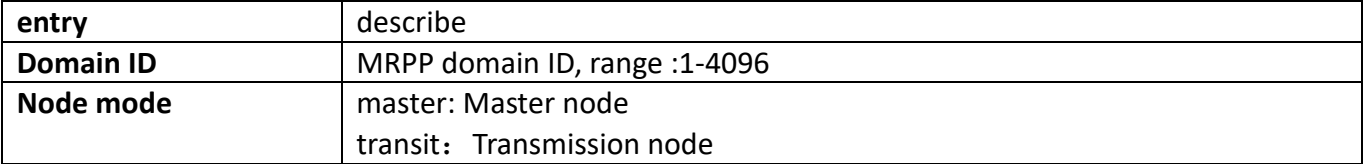

### **23.3.3. MRPP hello timer config**

This page can be used to MRPP Hello the configuration of message sending intervals. To display the "MRPP hello timer configuration" page, click MRPP configuration->MRPP domain configuration->MRPP hello timer configuration, click "Apply" to configure.

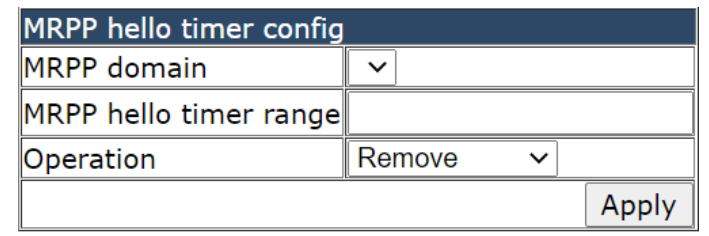

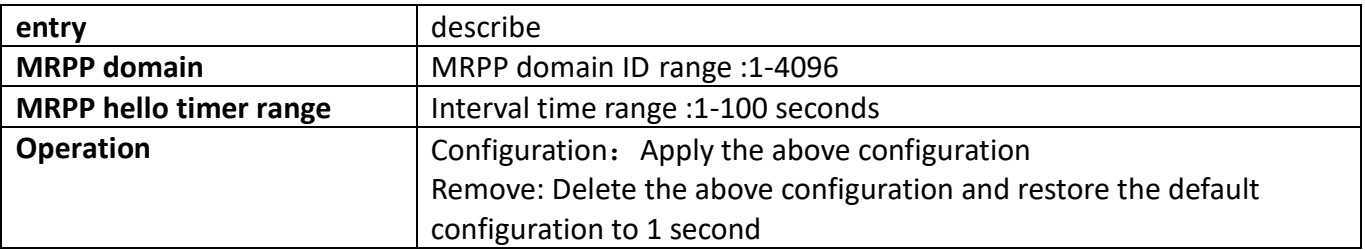

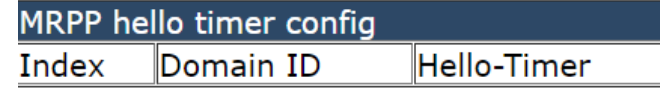

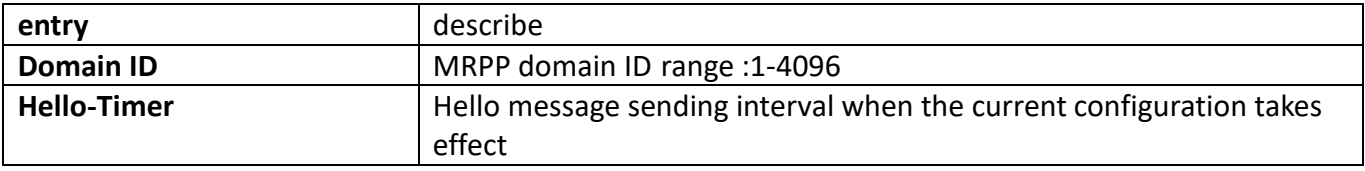

#### **23.3.4. [MRPP fail timer config](http://192.168.2.1/webeapsdomainfailconfig)**

This page is used MRPP configure the health message receive timeout. To display the "MRPP fail timer configuration" page, click MRPP configuration->MRPP domain configuration->MRPP fail timer configuration, click "Apply" to configure.

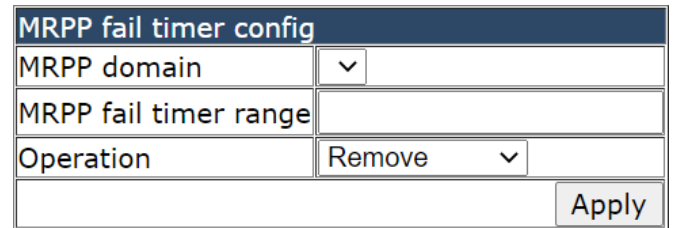

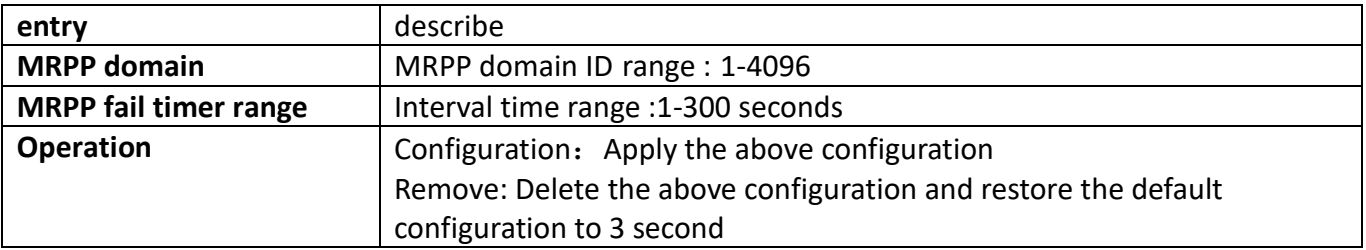

MRPP fail timer config Index Domain ID **FAIL-Timer** 

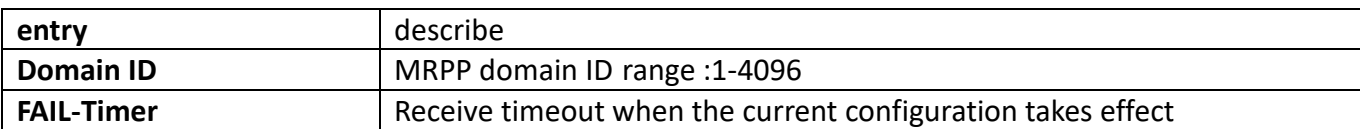

#### **23.3.5. [MRPP domain switch config](http://192.168.2.1/webeapsdomainenableconfig)**

This page can be used to enable or disable MRPP rings.

To display the "MRPP domain switch config" page, click MRPP configuration->MRPP domain configuration->MRPP domain switch config, click "Apply" to configure.

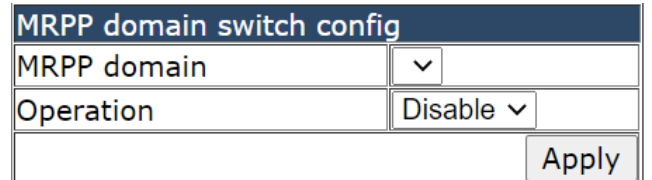

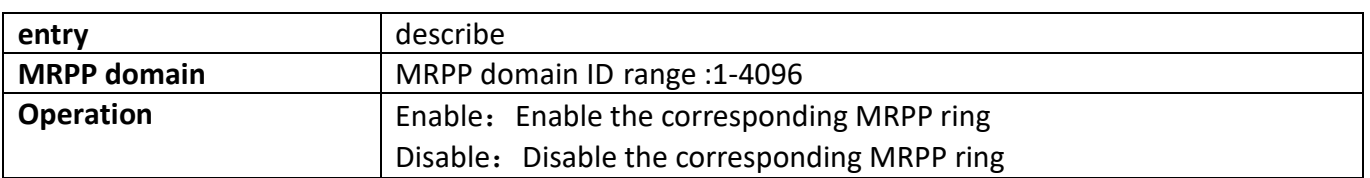

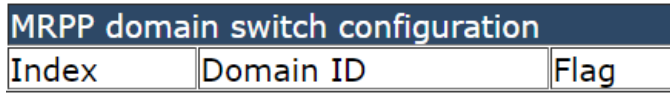

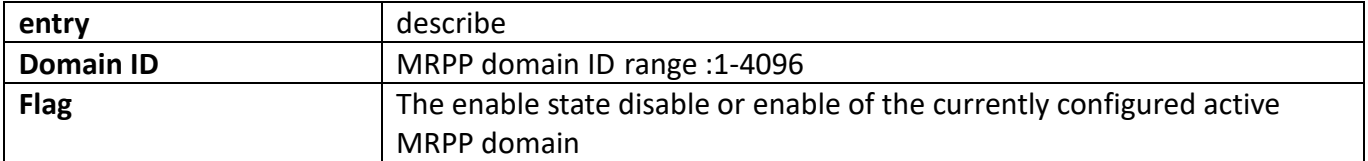

### **23.4. [MRPP configuration display](http://192.168.2.1/javascript:parent.op())**

#### **23.4.1. [MRPP display](http://192.168.2.1/webeapsdispaly)**

This page can be used to view configuration information for MRPP domains. To display the "MRPP display" page, click MRPP configuration->MRPP domain configuration->MRPP display, click "Apply" to view.

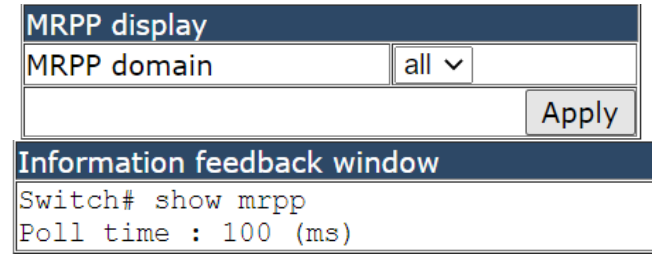

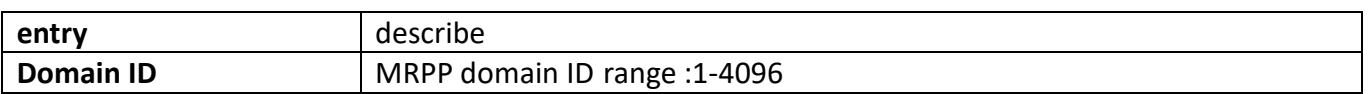

### **23.4.2. [MRPP statistics display](http://192.168.2.1/webeapsstatisticsdispaly)**

This page can be used to view statistics of MRPP domain data and status changes. To display the "MRPP statistics display" page, click MRPP configuration->MRPP domain configuration->MRPP statistics display, click "Apply" to view.

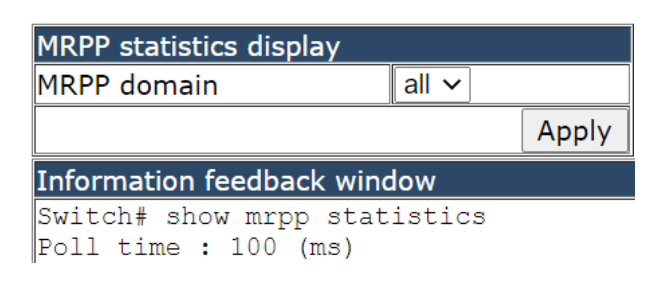

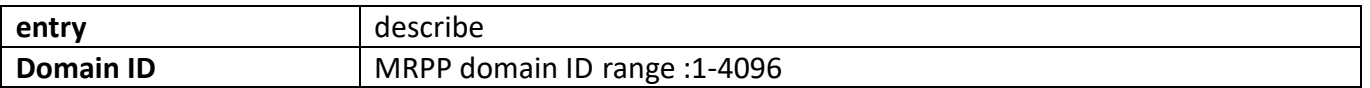

#### **23.4.3. [Clear MRPP statistics](http://192.168.2.1/webeapsclearstatistics)**

This page can be used to clear statistics for MRPP domains.

To display the "[Clear MRPP statistics](http://192.168.2.1/webeapsclearstatistics)" page, click MRPP configuration->MRPP domain configuration-[>Clear MRPP statistics](http://192.168.2.1/webeapsclearstatistics), click "Apply" to configure.

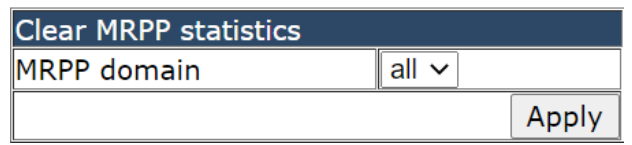

# **24. [ULPP configuration](http://192.168.2.1/javascript:parent.op())**

### **24.1. [ULPP global configuration](http://192.168.2.1/javascript:parent.op())**

#### **24.1.1. [ULPP group configuration](http://192.168.2.1/webulppswitchconfig)**

This page can be used to add or delete ULPP groups.

To display the "[ULPP group configuration](http://192.168.2.1/webulppswitchconfig)" page, [ULPP configuration](http://192.168.2.1/webulppswitchconfig) ->ULPP global configuration->ULPP [group configuration](http://192.168.2.1/webulppswitchconfig), click "Apply" to configure.

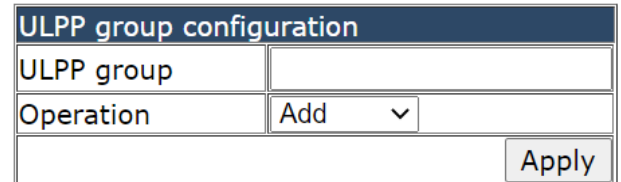

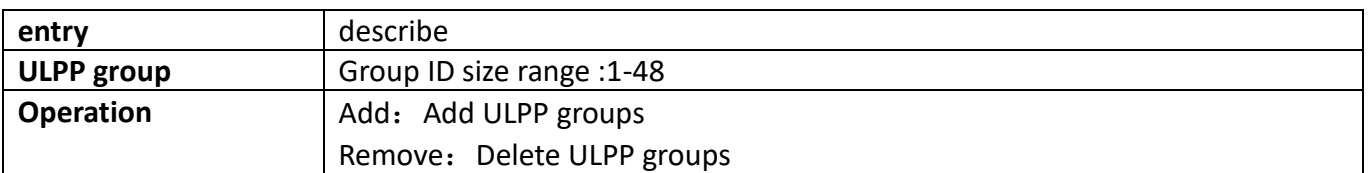

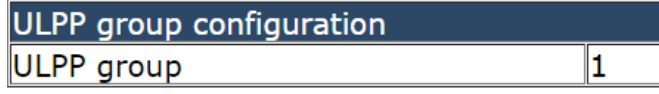

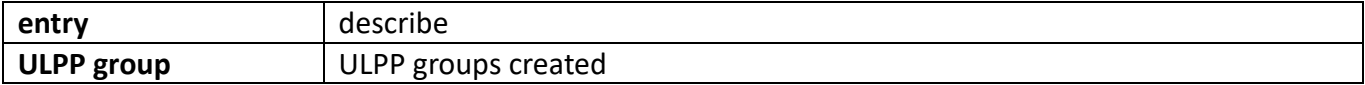

## **24.2. ULPP port configuration**

### **24.2.1. ULPP port property configuration**

This page can be used to set the port as the master-slave port of the ulpp group. It can also enable or disable receiving MAC address and ARP update packets, can also configure a control VLAN for the port. To display the "[ULPP port prperty](http://192.168.2.1/webulppswitchconfig) configuration" page, [ULPP configuration](http://192.168.2.1/webulppswitchconfig) -[>ULPP port](http://192.168.2.1/webulppswitchconfig) [configuration->ULPP port prperty](http://192.168.2.1/webulppswitchconfig) configuration, click "Apply" to configure.

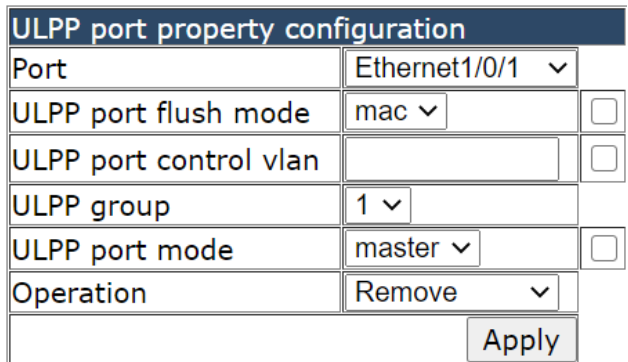

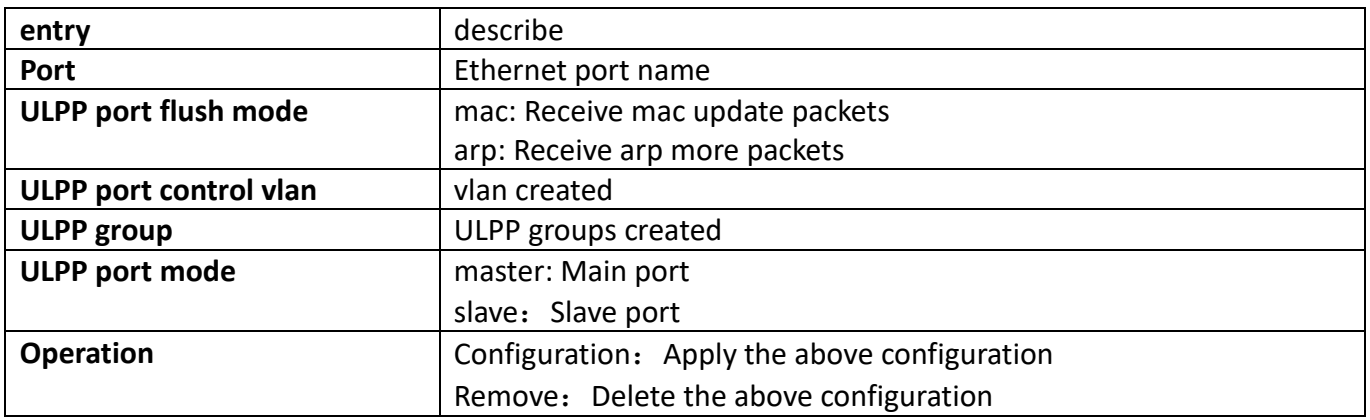

## **24.3. [ULPP group configuration](http://192.168.2.1/javascript:parent.op())**

### **24.3.1. [ULPP group description configuration](http://192.168.2.1/webulppgroupnameconfig)**

This page can be used to configure the description name for ULPP group.

To display the "[ULPP group description configuration](http://192.168.2.1/webulppswitchconfig)" page, [ULPP configuration](http://192.168.2.1/webulppswitchconfig) -[>ULPP group](http://192.168.2.1/webulppswitchconfig) [configuration->ULPP group description configuration](http://192.168.2.1/webulppswitchconfig), click "Apply" to configure.

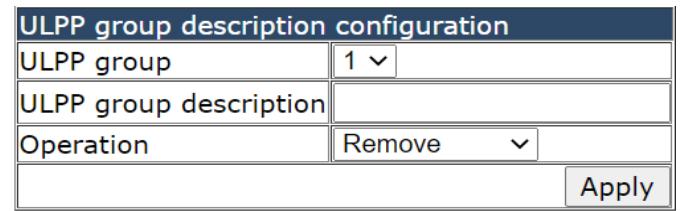

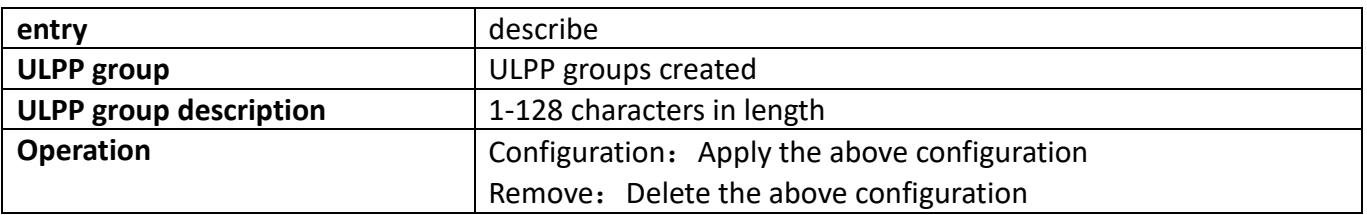

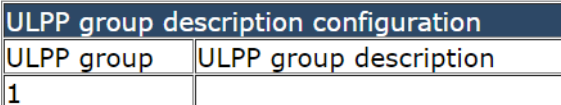

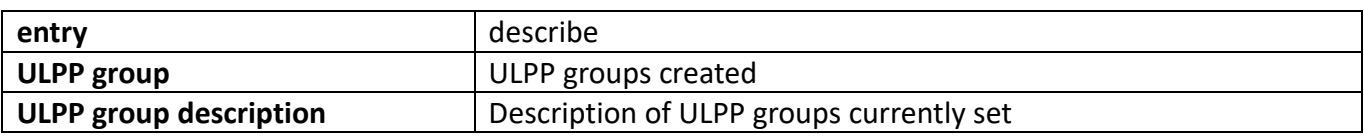

#### **24.3.2. [ULPP group property configuration](http://192.168.2.1/webulppgroupmodeconfig)**

This page can be used to configure the ulpp group properties of preemption mode, preemption delay, protection VLAN, control VLAN, flush mode, etc.

To display the "[ULPP group description configuration](http://192.168.2.1/webulppswitchconfig)" page, ULPP [configuration](http://192.168.2.1/webulppswitchconfig) -[>ULPP group](http://192.168.2.1/webulppswitchconfig) [configuration->ULPP group property](http://192.168.2.1/webulppswitchconfig) configuration, click "Apply" to configure.

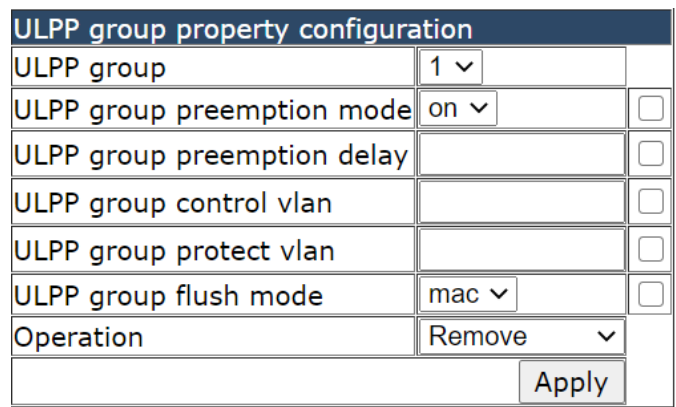

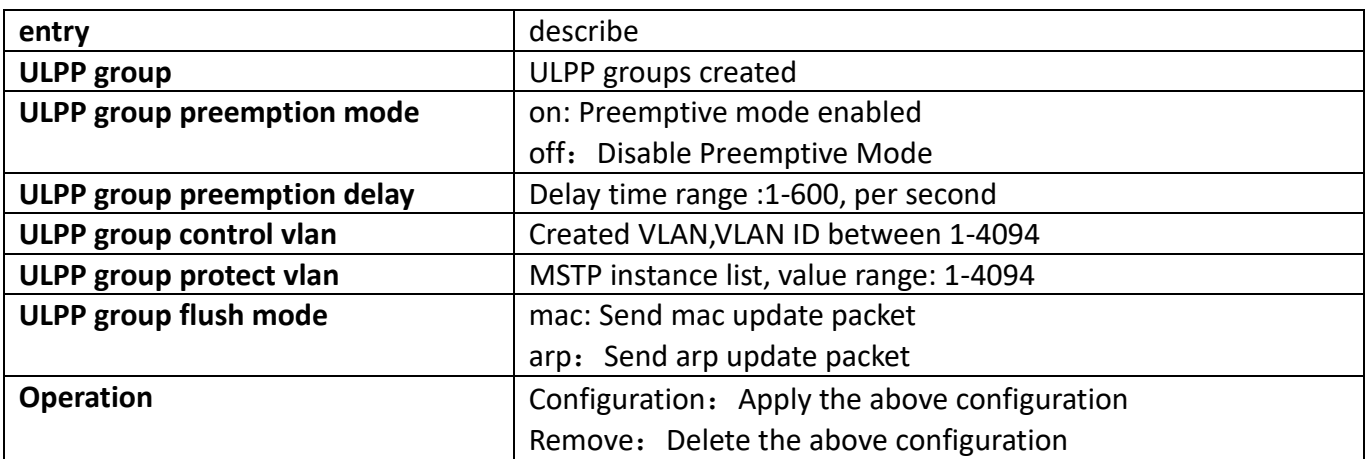

ULPP group property configuration ULPP group ULPP group preemption mode ULPP group preemption delay ULPP group control vlan ULPP group flush mode OFF  $\overline{\mathbf{1}}$  $30$  $\vert$ 1 **ALL** 

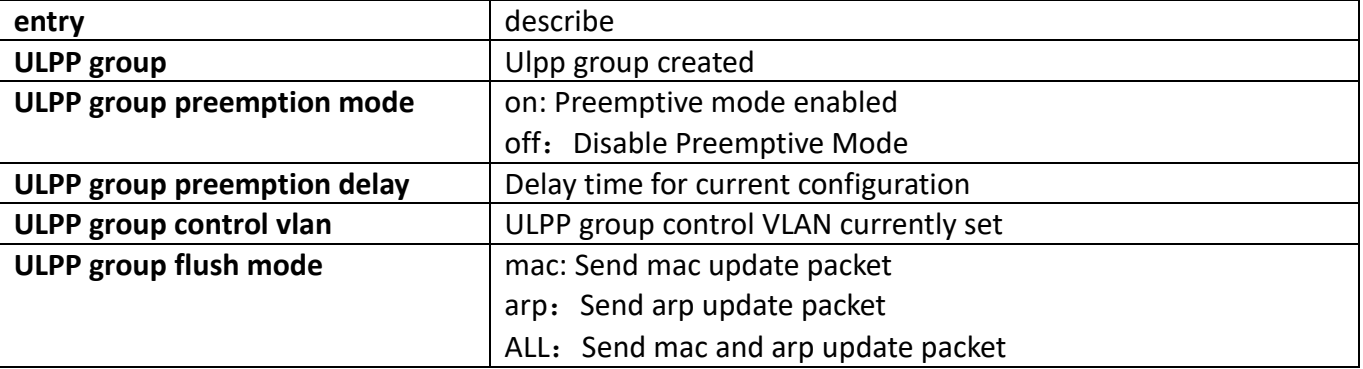

## **24.4. [ULPP configuration display](http://192.168.2.1/javascript:parent.op())**

### **24.4.1. [ULPP group configuration display](http://192.168.2.1/webulppgroupdisplay)**

This page can be used to view configuration information for ULPP groups.To display the "[ULPP group](http://192.168.2.1/webulppswitchconfig)  [description configuration](http://192.168.2.1/webulppswitchconfig)" page, [ULPP configuration](http://192.168.2.1/webulppswitchconfig) -[>ULPP configuration](http://192.168.2.1/webulppswitchconfig) display->ULPP group [configuration](http://192.168.2.1/webulppswitchconfig) display, click "Apply" to view.

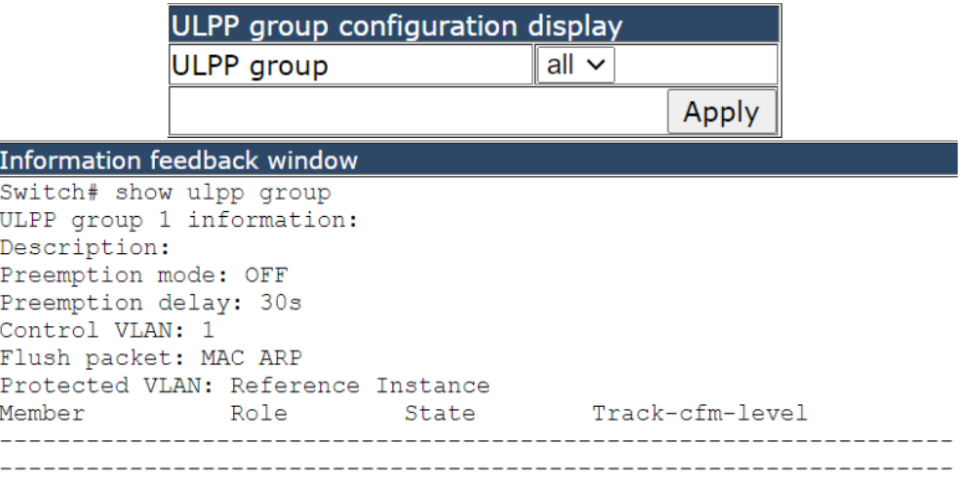

#### **24.4.2. ULPP port statistics display**

This page can be used to view ULPP port statistics.

To display the "[ULPP group description configuration](http://192.168.2.1/webulppswitchconfig)" page, [ULPP configuration](http://192.168.2.1/webulppswitchconfig) -[>ULPP configuration](http://192.168.2.1/webulppswitchconfig) display->ULPP port statistics display, click "Apply" to view.

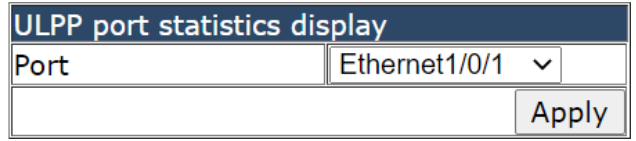

#### **24.4.3. ULPP port property display**

This page can be used to view ULPP port configuration information.

To display the "[ULPP group description configuration](http://192.168.2.1/webulppswitchconfig)" page, [ULPP configuration](http://192.168.2.1/webulppswitchconfig) -[>ULPP configuration](http://192.168.2.1/webulppswitchconfig) display->ULPP port property display, click "Apply" to view.

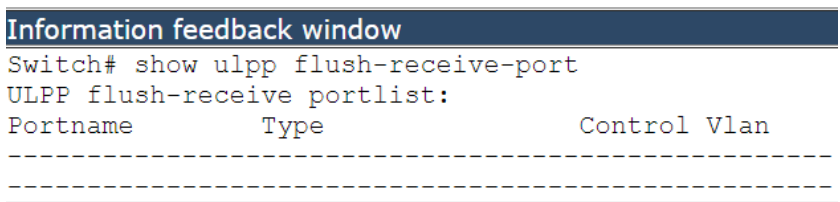

#### **24.4.4. [ULPP port statistics clear](http://192.168.2.1/webulppportclear)**

This page can be used to clear statistics of ULPP related data on the port.

To display the "[ULPP group description configuration](http://192.168.2.1/webulppswitchconfig)" page, [ULPP configuration](http://192.168.2.1/webulppswitchconfig) -[>ULPP configuration](http://192.168.2.1/webulppswitchconfig) display->ULPP port statistics clear, click "Apply" to view.

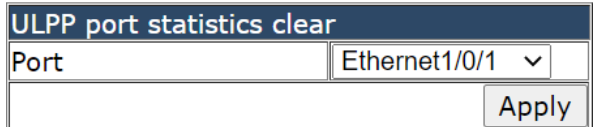

# **25. ULSM configuration**

### **25.1. [ULSM global configuration](http://192.168.2.1/javascript:parent.op())**

#### **25.1.1. [ULSM group configuration](http://192.168.2.1/webulsmconfig)**

This page can be used to create or delete ULSM groups.

To display the "ULSM group [configuration](http://192.168.2.1/webulppswitchconfig)" page, click ULSM configuration ->ULSM global [configuration-](http://192.168.2.1/webulppswitchconfig)>ULSM group configuration, click "Apply" to configure.

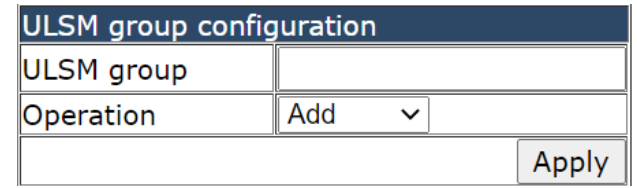

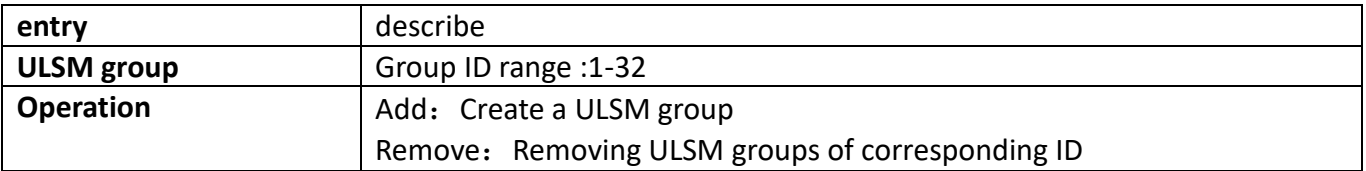

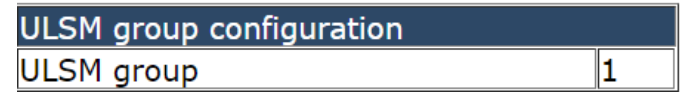

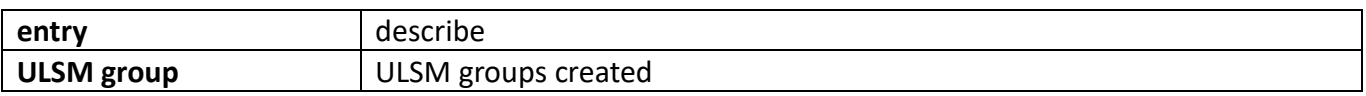

## **25.2. ULSM port configuration**

### **25.2.1. ULSM port property configuration**

This page can be used to add uplink or downlink ports for ULSM groups that have been created. To display the "ULSM group [configuration](http://192.168.2.1/webulppswitchconfig)" page, click ULSM configuration -[>ULSM](http://192.168.2.1/webulppswitchconfig) port [configuration-](http://192.168.2.1/webulppswitchconfig)>ULSM port property configuration, click "Apply" to configure.

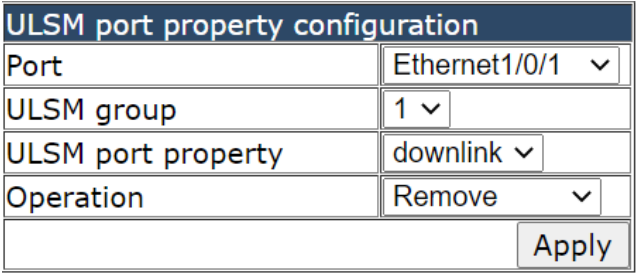

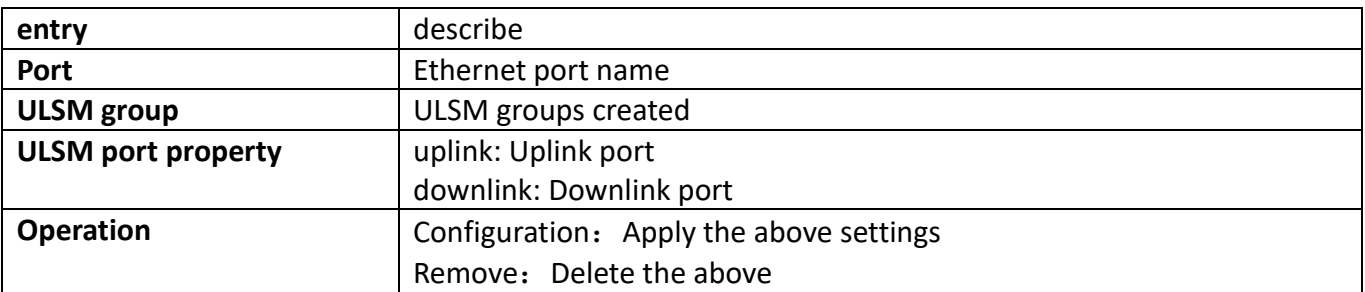

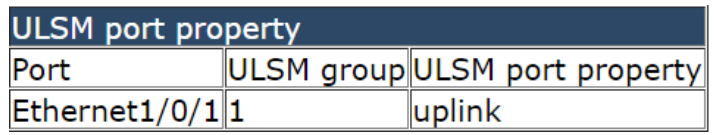

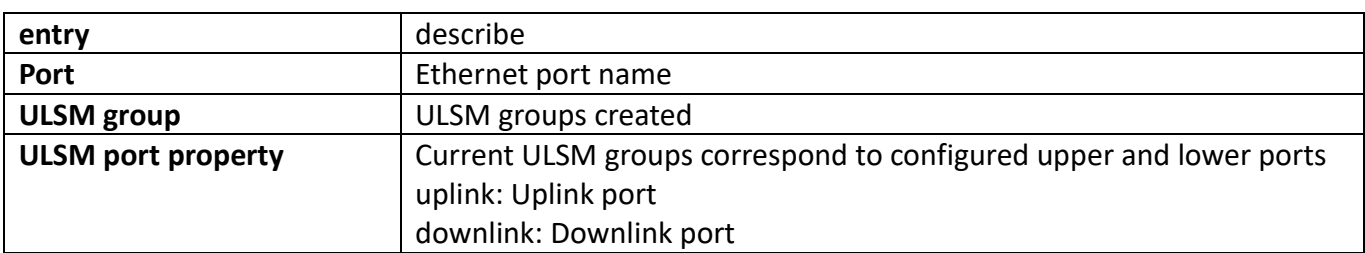

### **25.3. [ULSM configuration display](http://192.168.2.1/javascript:parent.op())**

### **25.3.1. ULSM display**

This page can be used to view the current status of the ULSM group and the status of the upper and lower ports within the group.

To display the "ULSM group [configuration](http://192.168.2.1/webulppswitchconfig)" page, click ULSM configuration -[>ULSM](http://192.168.2.1/webulppswitchconfig) port [configuration-](http://192.168.2.1/webulppswitchconfig)>ULSM port property configuration, click "Apply" to view.

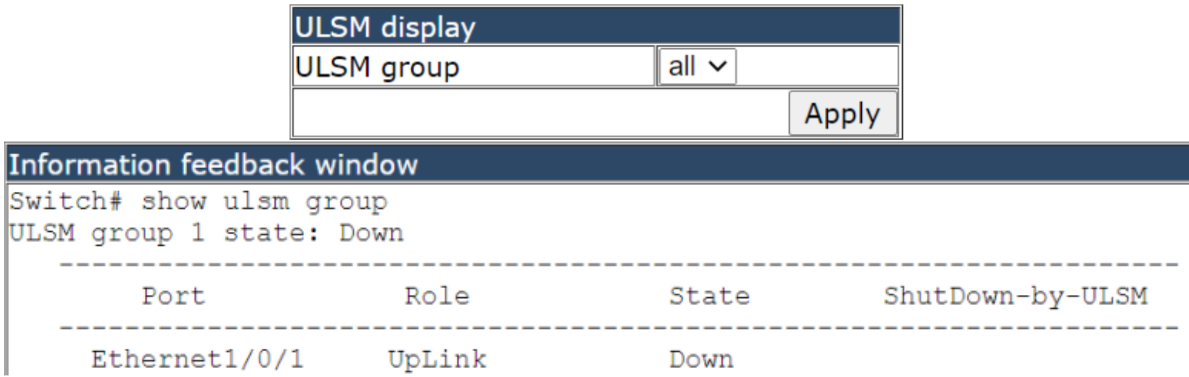

# **26. Authentication configuration**

## **26.1. [RADIUS client configuration](http://192.168.2.1/javascript:parent.op())**

### **26.1.1. [RADIUS global configuration](http://192.168.2.1/radius.html)**

RADIUS global configuration module, users in this module can configure the global RADIUS function services.

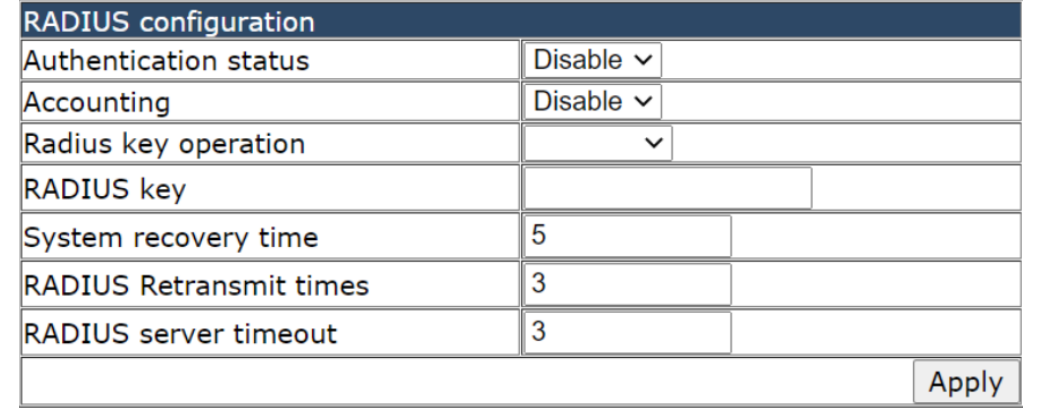

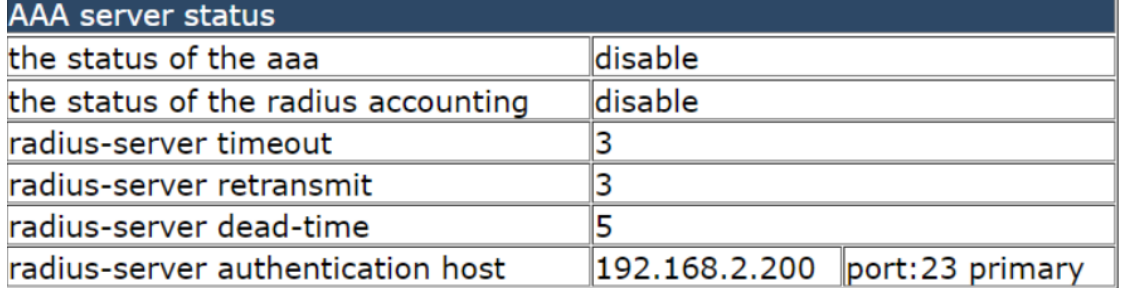

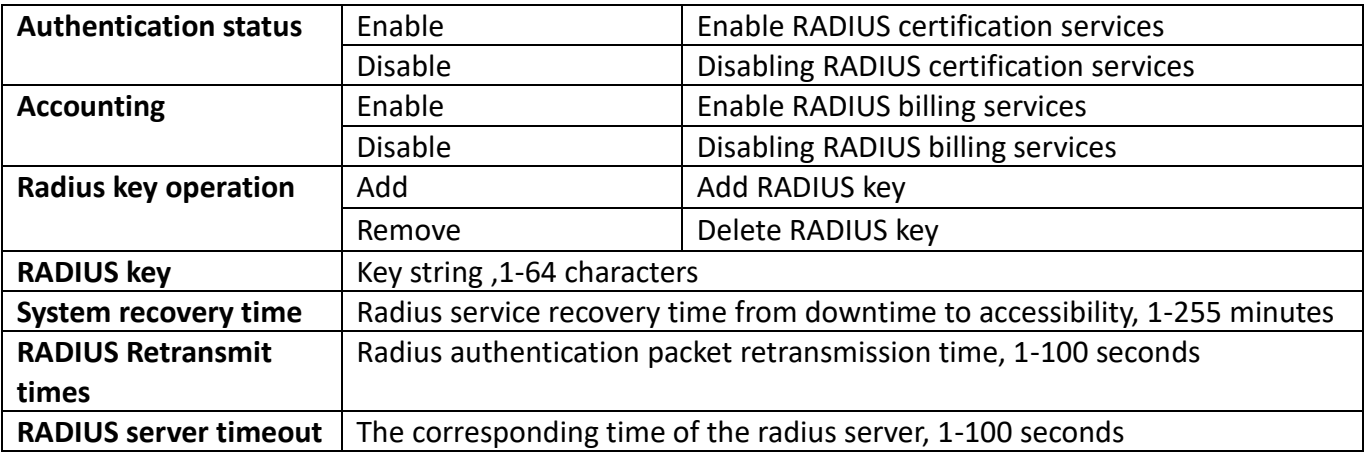

### **26.1.2. [RADIUS authentication configuration](http://192.168.2.1/radiusAuthSetting)**

RADIUS authentication configuration module, users in this module can configure the RADIUS authentication server.

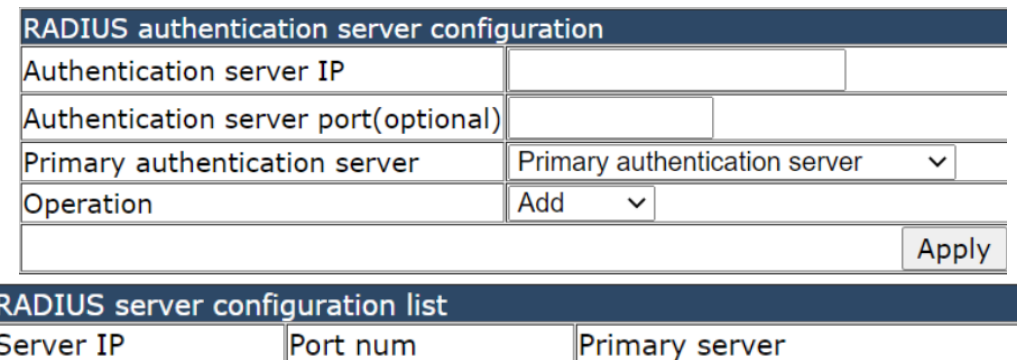

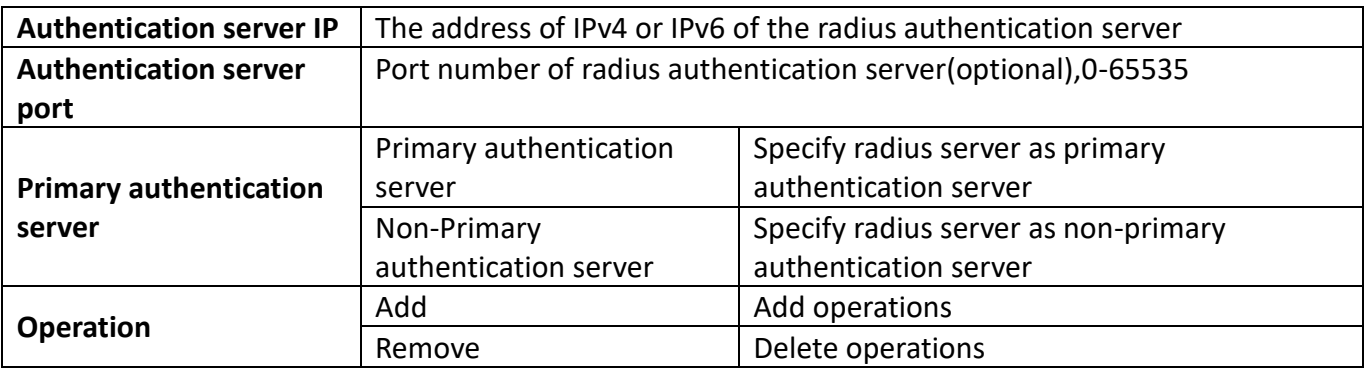

### **26.1.3. [RADIUS accounting configuration](http://192.168.2.1/radiusFeeSetting)**

Radius authentication and accounting module, users in this module can configure the RADIUS billing server.

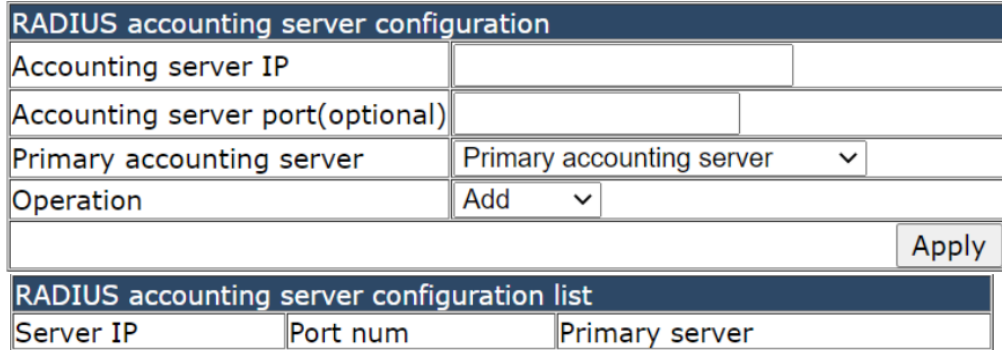

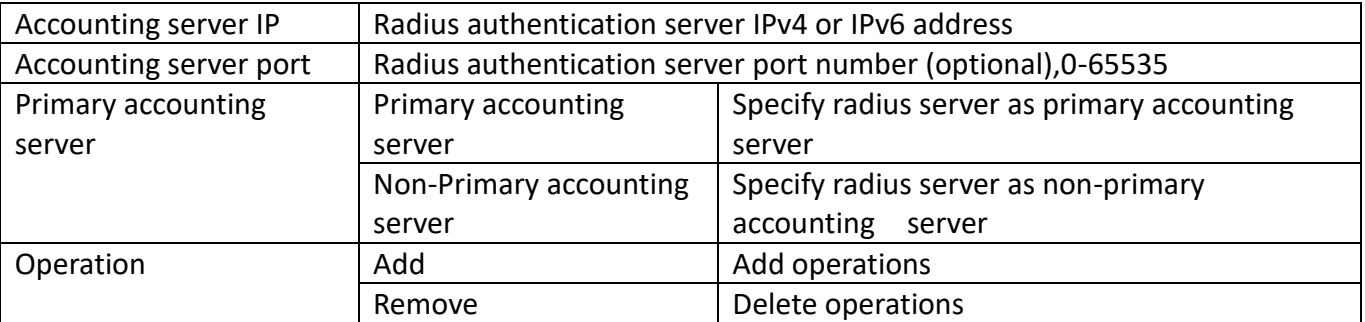

## **26.2. [TACACS server configuration](http://192.168.2.1/javascript:parent.op())**

### **26.2.1. [TACACS global configuration](http://192.168.2.1/tacacs.html)**

TACACS global configuration module, users in this module can configure the global TACACS function services.

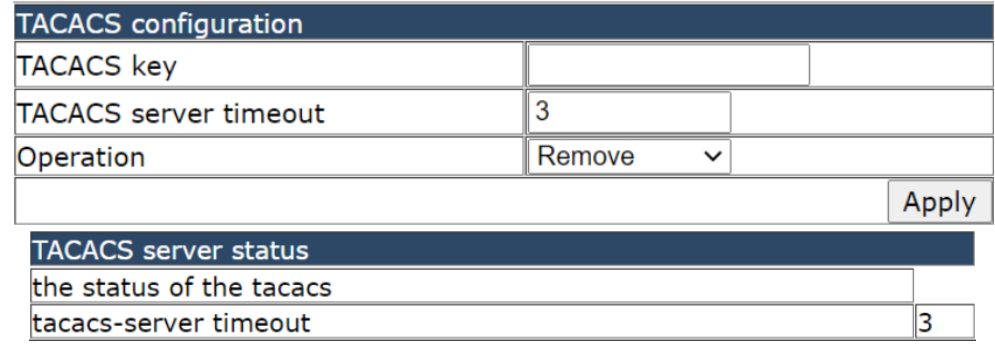

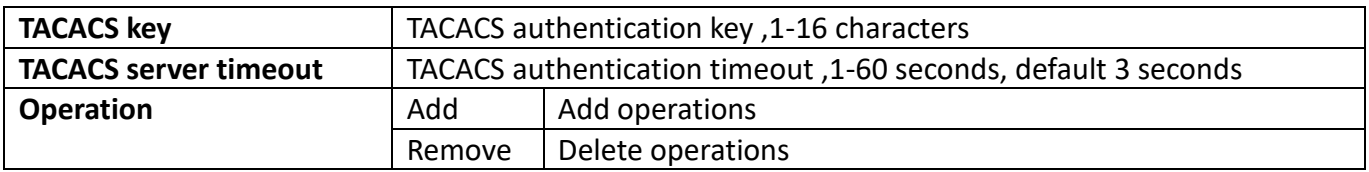

#### **26.2.2. [TACACS server host configuration](http://192.168.2.1/tacacsAuthSetting)**

TACACS server configuration module, users in this module can configure the TACACS authentication server.

![](_page_173_Picture_119.jpeg)

![](_page_173_Picture_120.jpeg)

### **26.3. 802.1x configuration**

### **26.3.1. 802.1x Global configuration**

802.1 x Global Configuration Module, users in this module can configure the global 802.1 x function services.

![](_page_174_Picture_95.jpeg)

![](_page_174_Picture_96.jpeg)

### **26.3.2. [802.1x port authentication configuration](http://192.168.2.1/802dot1xPort.html)**

802.1 x port authentication configuration module, in this module, users can configure the 802.1x function of the specified port

![](_page_174_Picture_97.jpeg)

![](_page_175_Picture_107.jpeg)

### **26.3.3. [802.1x port MAC configuration](http://192.168.2.1/802dot1xPortMac.html)**

802.1x port MAC configuration module, users in this module can add or delete port 802.1 x functions MAC specified ports.

![](_page_175_Picture_108.jpeg)

![](_page_175_Picture_109.jpeg)

#### **26.3.4. 802.1x port status list**

802.1x port MAC status list, the user can view 802.1 status information on x specified port and authenticate 802.1 x in this module.

![](_page_175_Picture_110.jpeg)

## **26.4. MAB configuration**

### **26.4.1. [MAB ENABLE configuration](http://192.168.2.1/mabEnable)**

MAB enable configuration module, users in this module can MAB the function of global enable and specified port enable operation.

![](_page_176_Picture_110.jpeg)

![](_page_176_Picture_111.jpeg)

#### **26.4.2. MAB Authentication configuration**

MAB user authentication configuration module, users in this module can configure the MAB user authentication mode.

![](_page_176_Picture_112.jpeg)

![](_page_176_Picture_113.jpeg)

### **26.4.3. MAB parameter configuration**

MAB parameter configuration module, users in this module can configure the parameters of the MAB function.

![](_page_176_Picture_114.jpeg)

![](_page_177_Picture_121.jpeg)

![](_page_177_Picture_122.jpeg)

![](_page_177_Picture_123.jpeg)

![](_page_177_Picture_124.jpeg)

![](_page_177_Picture_125.jpeg)

![](_page_177_Picture_126.jpeg)

![](_page_177_Picture_127.jpeg)

#### **26.4.4. [MAB show](http://192.168.2.1/mabShow)**

MAB display module, users can display mAb status of specified port or all ports in this module

![](_page_177_Picture_128.jpeg)

#### **Port** Displays information MAB the specified port or all ports

# **27. [DOS attack protection configration](http://192.168.2.1/javascript:parent.op())**

### **27.1. [Source IP equal destination IP DOS attack protection](http://192.168.2.1/AntiDosSipEqualDipConfig.html)  [configration](http://192.168.2.1/AntiDosSipEqualDipConfig.html)**

Source IP equal to destination IP anti DoS attack configuration module, the user can start or turn off the DOS attack function IP equal to the destination in this module.

![](_page_178_Picture_77.jpeg)

### **27.2. [Source port equal destination port DOS attack protection](http://192.168.2.1/AntiDosSportEqualDportConfig.html)  [configration](http://192.168.2.1/AntiDosSportEqualDportConfig.html)**

Source port equal to destination port anti DoS attack configuration module, users in this module can start or close the source port equal to the destination port DOS attack function.

![](_page_178_Picture_78.jpeg)

### **27.3. [TCP DOS attacks on invalid flags configration](http://192.168.2.1/AntiDosTcpFlagConfig.html)**

TCP DoS attack invalid flag bit configuration module, users in this module can start or close the DOS attack function to check unauthorized TCP tags.

![](_page_178_Picture_9.jpeg)

### **27.4. [ICMP DOS attack protection configration](http://192.168.2.1/AntiDosIcmpConfig.html)**

ICMP anti DoS attack configuration module, the user can start or turn off the DOS attack check function of the anti- ICMP fragment in this module.

![](_page_179_Picture_74.jpeg)

### **27.5. [ICMP packet-size configration](http://192.168.2.1/AntiDosIcmpSizeConfig.html)**

Swi

Swi

The maximum ICMP message configuration module is allowed, users can configure the maximum net length of icmpv4 packets in this module

![](_page_179_Picture_75.jpeg)

**Packet-size** | Maximum net length of allowed ICMPv4 packets, 64-1023, Default 512

### **27.6. [First fragment IP packet DOS attack protection configration](http://192.168.2.1/AntiDosIpFirstFragmentConfig.html)**

The first IP packet fragment anti DoS attack configuration module, the user can start or turn off the DOS attack function against the first IP message fragment in this module.

![](_page_179_Picture_76.jpeg)

![](_page_179_Picture_77.jpeg)

![](_page_179_Picture_78.jpeg)
# **28. [SSL config](http://192.168.2.1/javascript:parent.op())**

#### **28.1. [IP HTTP server configuration](http://192.168.2.1/webHttpServerConfig.html)**

HTTP server configuration module, the user can start or stop the HTTP service of the switch by using this module again

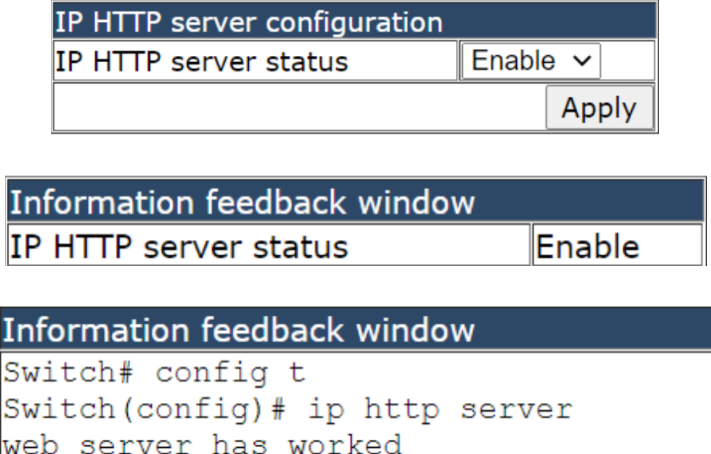

#### **28.2. [SSL global configuration](http://192.168.2.1/webSslGlobalConfig.html)**

SSL function switch configuration module, users in this module can start or close the switch SSL service function.

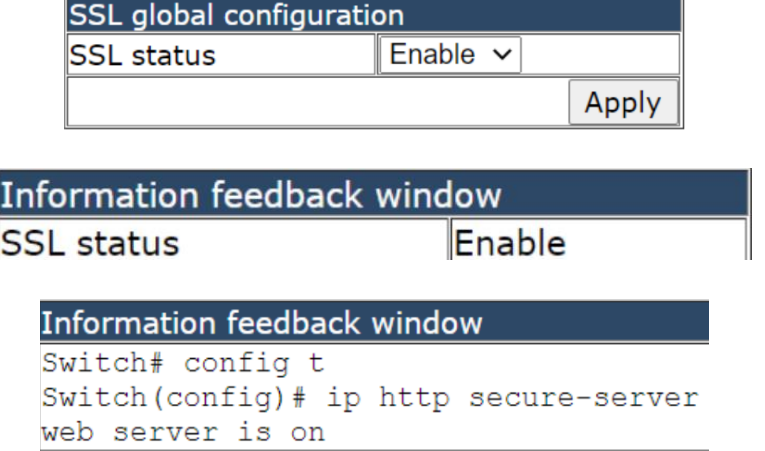

#### **28.3. SSL server monitor port configuration**

SSL server monitor port number start configuration module, users can configure SSL server listening port number in this module

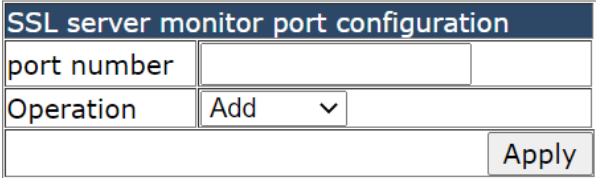

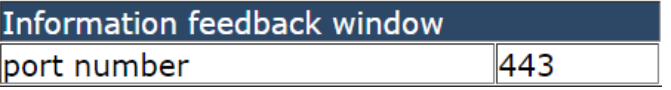

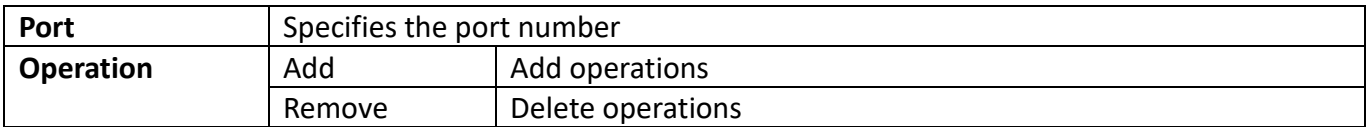

### **28.4. [SSL secure-ciphersuite configuration](http://192.168.2.1/webSslciphersuiteConfig.html)**

SSL encryption suite configuration module, users can configure the encryption suite type of SSL service in this module.

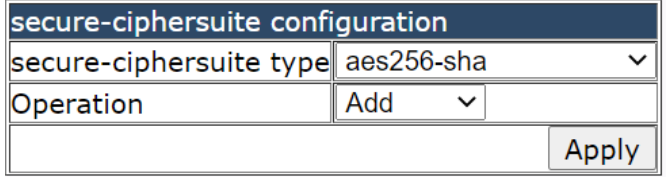

Information feedback window ip http secure-ciphersuite aes256-sha

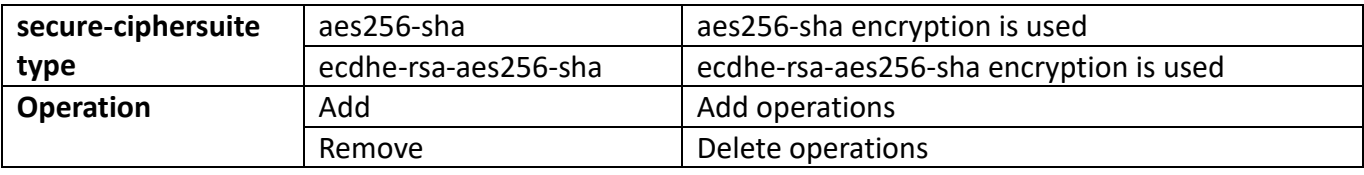

# **29. sFlow configuration**

### **29.1. [sFlow collector global address configuration](http://192.168.2.1/sFlowCollectorGlobal)**

This page can be used to configure the global sFlow analyzer address.

To display the "[sFlow collector global address configuration](http://192.168.2.1/sFlowCollectorGlobal)" page, sFlow configuration->sFlow collector [global address configuration](http://192.168.2.1/sFlowCollectorGlobal), click "Apply" to configure.

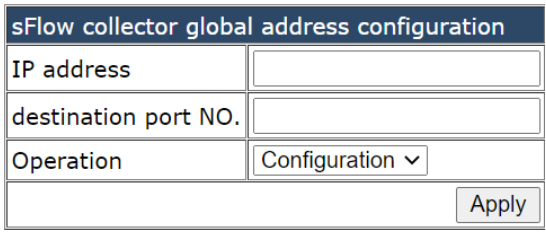

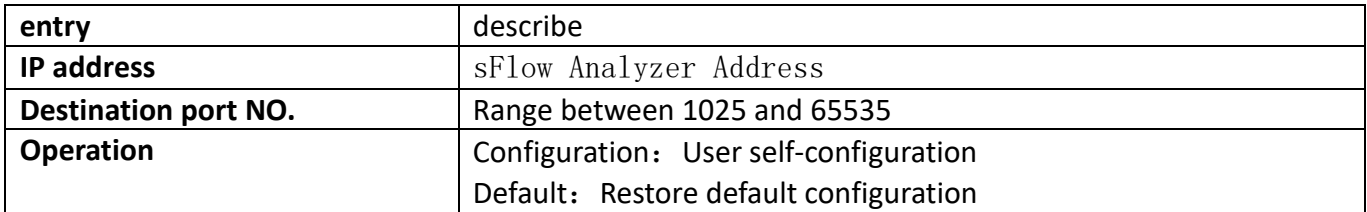

# **29.2. [sFlow collector port address configuration](http://192.168.2.1/sFlowCollectorPort)**

This page can be used to configure port sFlow analyzer address.

To display the "sFlow collector port [address configuration](http://192.168.2.1/sFlowCollectorGlobal)" page, sFlow configuration->sFlow collector port [address configuration](http://192.168.2.1/sFlowCollectorGlobal), click "Apply" to configure.

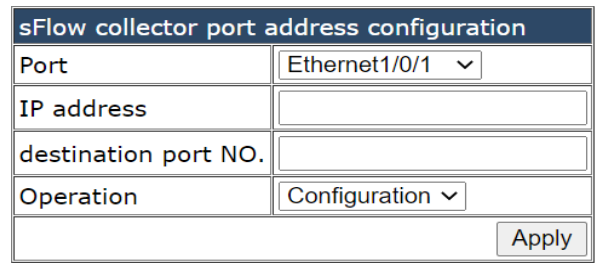

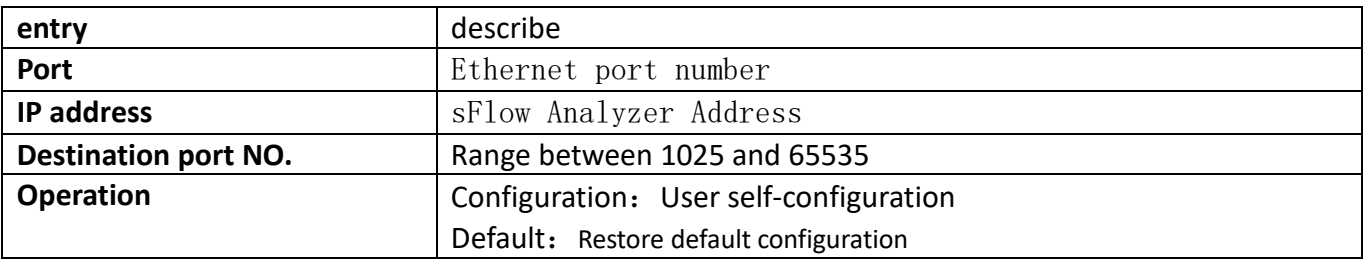

#### **29.3. sFlow agent address configuration**

This page can be used for sFlow agent configuration.

To display the "sFlow agent [address configuration](http://192.168.2.1/sFlowCollectorGlobal)" page, sFlow configuration->sFlow agent address [configuration](http://192.168.2.1/sFlowCollectorGlobal), click "Apply" to configure.

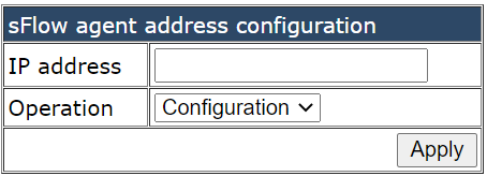

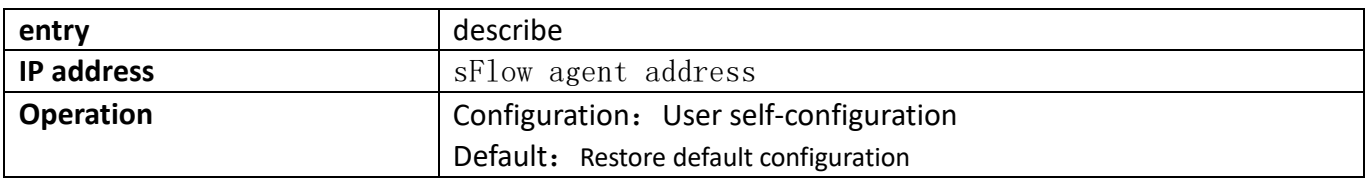

# **29.4. [sFlow priority configuration](http://192.168.2.1/sFlowPriority)**

This command is used to set the priority of the sample message. To display the "[sFlow priority](http://192.168.2.1/sFlowCollectorGlobal) configuration" page, sFlow configuration-[>sFlow priority](http://192.168.2.1/sFlowCollectorGlobal) configuration, click "Apply" to configure.

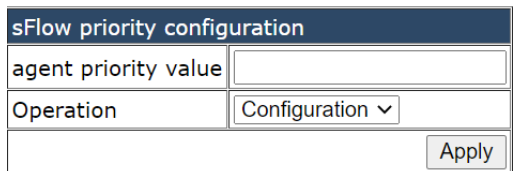

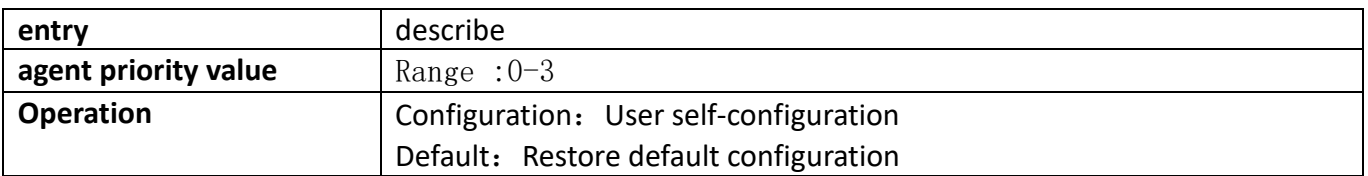

# **29.5. [sFlow header length configuration](http://192.168.2.1/sFlowHeaderLen)**

This page can be used to configure the length of header packets copied in sFlow data sampling. To display the "[sFlow header lengh](http://192.168.2.1/sFlowCollectorGlobal) configuration" page, sFlow configuration->sFlow header lengh [configuration](http://192.168.2.1/sFlowCollectorGlobal), click "Apply" to configure.

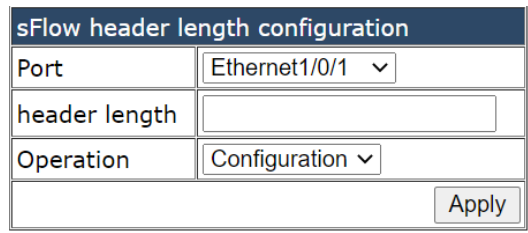

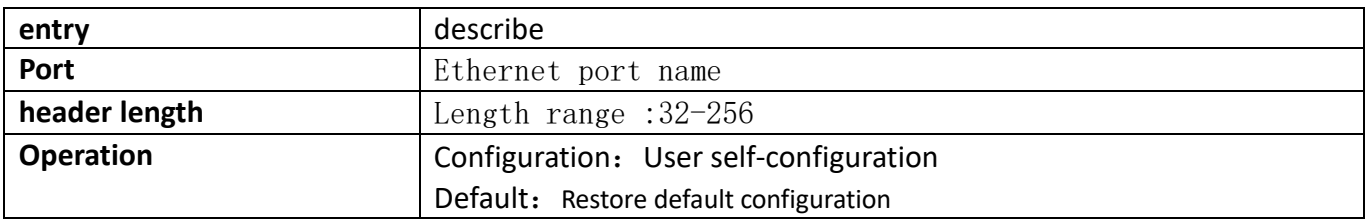

### **29.6. sFlow data length configuration**

This page is used to configure sflow packet length.

To display the "[sFlow header lengh](http://192.168.2.1/sFlowCollectorGlobal) configuration" page, sFlow configuration->sFlow data lengh [configuration](http://192.168.2.1/sFlowCollectorGlobal), click "Apply" to configure.

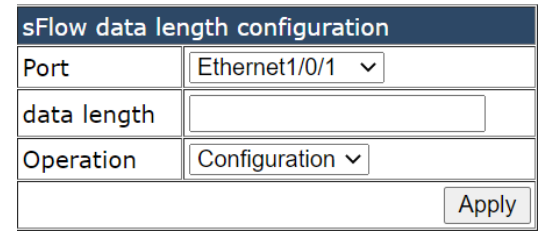

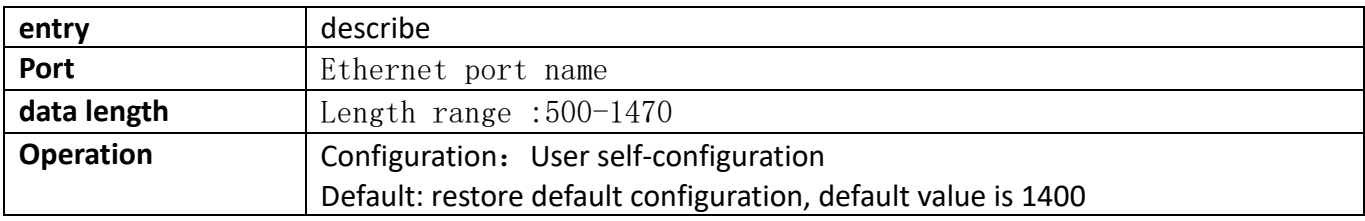

### **29.7. [sFlow rate configuration](http://192.168.2.1/sFlowRate)**

This page can be used to configure port hardware sampling rates.

To display the "sFlow rate [configuration](http://192.168.2.1/sFlowCollectorGlobal)" page, sFlow configuration-[>sFlow rate configuration](http://192.168.2.1/sFlowCollectorGlobal), click "Apply" to configure.

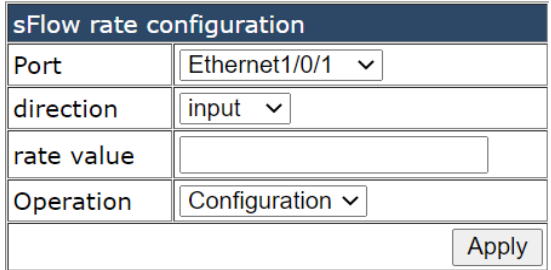

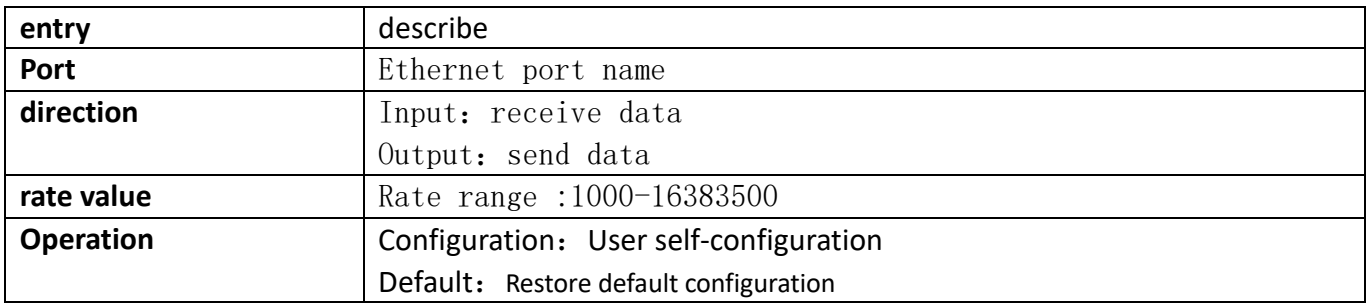

#### **29.8. sFlow counter interval configuration**

This page can be used to configure sFlow statistical sampling intervals. To display the "[sFlow counter interval](http://192.168.2.1/sFlowCollectorGlobal) configuration" page, sFlow configuration->sFlow counter interval [configuration](http://192.168.2.1/sFlowCollectorGlobal), click "Apply" to configure.

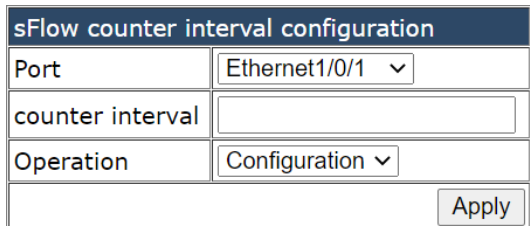

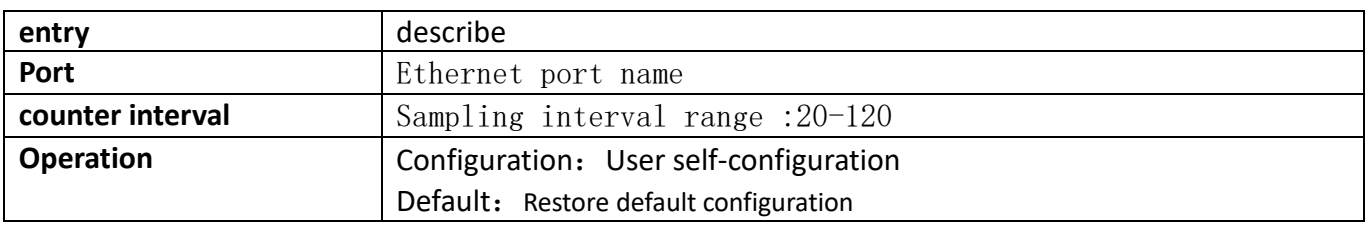

#### **29.9. [sFlow analyzer configuration](http://192.168.2.1/sFlowAnalyzer)**

This page can be used for globally enabled sFlow analyzers. To display the "[sFlow analyzer](http://192.168.2.1/sFlowCollectorGlobal) configuration" page, sFlow configuration->sFlow analyzer [configuration](http://192.168.2.1/sFlowCollectorGlobal), click "Apply" to configure.

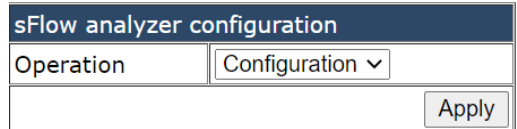

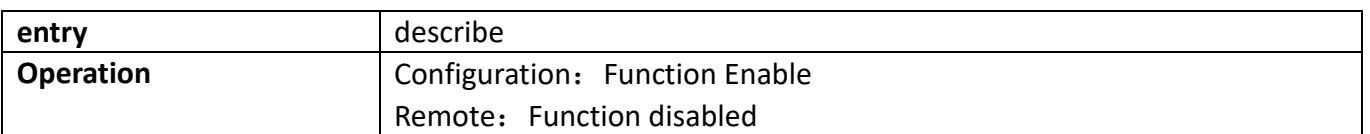

# **30. [IPv6 security ra configuration](http://192.168.2.1/javascript:parent.op())**

# **30.1. [IPv6 security ra global configuration](http://192.168.2.1/ipv6SecurityRaGlobal)**

Launch the global IPv6 security RA module, the user can start or close the global IPv6 security RA function in this module.

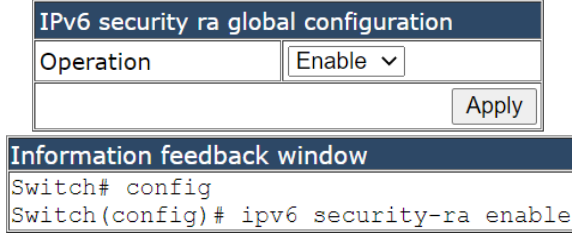

### **30.2. [IPv6 security ra port configuration](http://192.168.2.1/ipv6SecurityRaPort)**

Start port IPv6 security RA module, the user can start or close the security RA function IPv6 the specified port in this module.

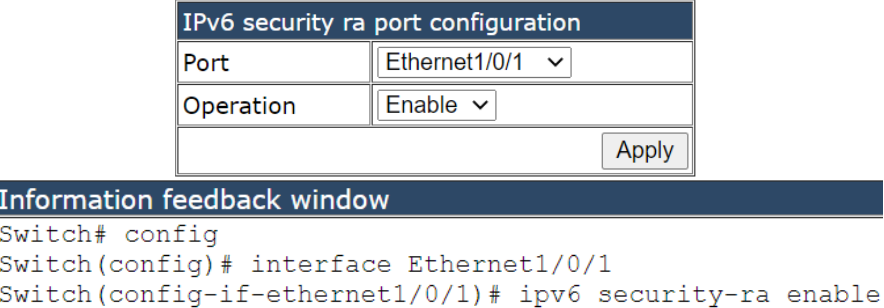

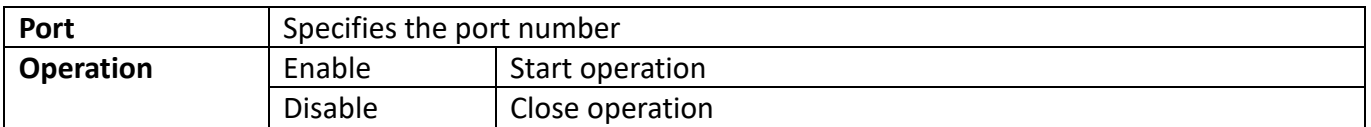

### **30.3. Show [IPv6 security ra](http://192.168.2.1/ipv6SecurityRaShow)**

Show IPv6 security RA configuration module, the user can display the specified port or global IPv6 security RA function configuration information in this module.

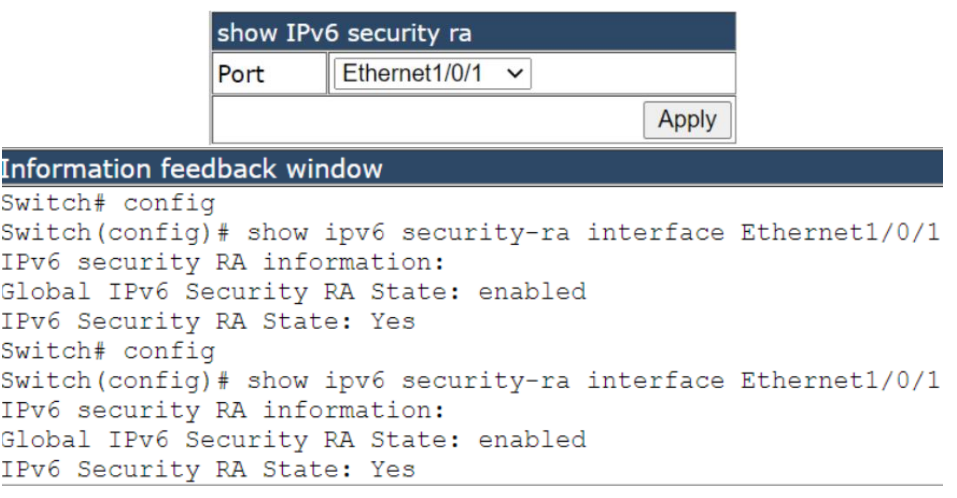

#### **Port** Specifies the port number ALL represents all

# **31. Device log message**

#### **31.1. [Show device log message](http://192.168.2.1/showDeviceLogMsg)**

View device log information module, where users can view system key logs and warning logs.

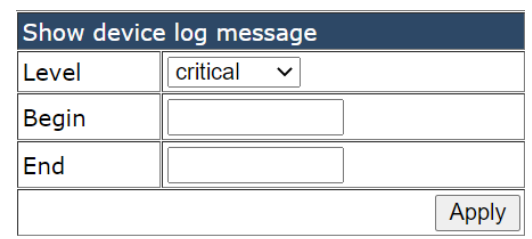

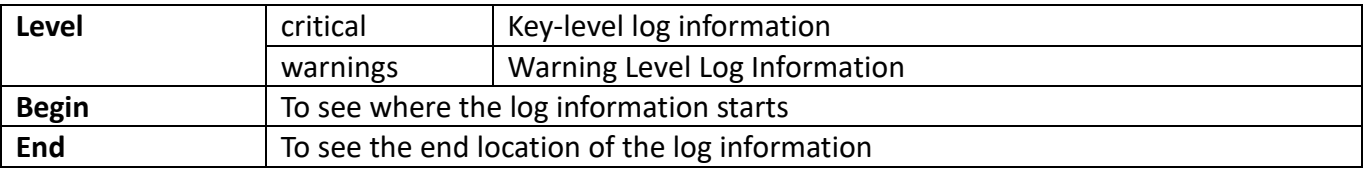

#### **31.2. Clear logging in logbuff channel**

Clears all log message modules in the buffer, users in this module can clear all log messages in the buffer.

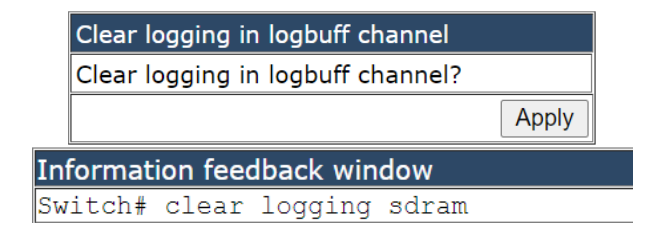

CE Mark Warning: This is a Class A product. In home environment, this product may cause radio interference. In this case, the user may be required to take appropriate measures.

Hereby Assmann Electronic GmbH, declares that the Declaration of Conformity is part of the shipping content. If the Declaration of Conformity is missing, you can request it by post under the below mentioned manufacturer address.

[www.assmann.com](http://www.assmann.com/) Assmann Electronic GmbH Auf dem Schüffel 3 58513 Lüdenscheid Germany

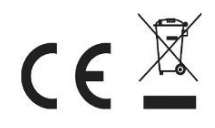